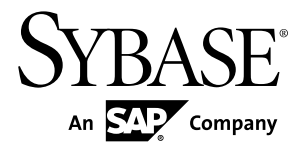

# **Sybase Control Center for Event Stream Processor 3.2.7 SP03**

#### DOCUMENT ID: DC60012-01-032703-01

LAST REVISED: August 2013

Copyright © 2013 by Sybase, Inc. All rights reserved.

This publication pertains to Sybase software and to any subsequent release until otherwise indicated in new editions or technical notes. Information in this document is subject to change without notice. The software described herein is furnished under a license agreement, and it may be used or copied only in accordance with the terms of that agreement.

Upgrades are provided only at regularly scheduled software release dates. No part of this publication may be reproduced, transmitted, ortranslated in any formor by anymeans, electronic,mechanical,manual, optical, or otherwise, without the prior written permission of Sybase, Inc.

Sybase trademarks can be viewed at the Sybase trademarks page at <http://www.sybase.com/detail?id=1011207>. Sybase and the marks listed are trademarks of Sybase, Inc. ® indicates registration in the United States of America.

SAP and other SAP products and services mentioned herein as well as their respective logos are trademarks or registered trademarks of SAP AG in Germany and in several other countries all over the world.

Java and all Java-based marks are trademarks or registered trademarks of Oracle and/or its affiliates in the U.S. and other countries.

Unicode and the Unicode Logo are registered trademarks of Unicode, Inc.

All other company and product names mentioned may be trademarks of the respective companies with which they are associated.

Use, duplication, or disclosure by the government is subject to the restrictions set forth in subparagraph  $(c)(1)(ii)$  of DFARS 52.227-7013 for the DOD and as set forth in FAR 52.227-19(a)-(d) for civilian agencies.

Sybase, Inc., One Sybase Drive, Dublin, CA 94568.

# **Contents**

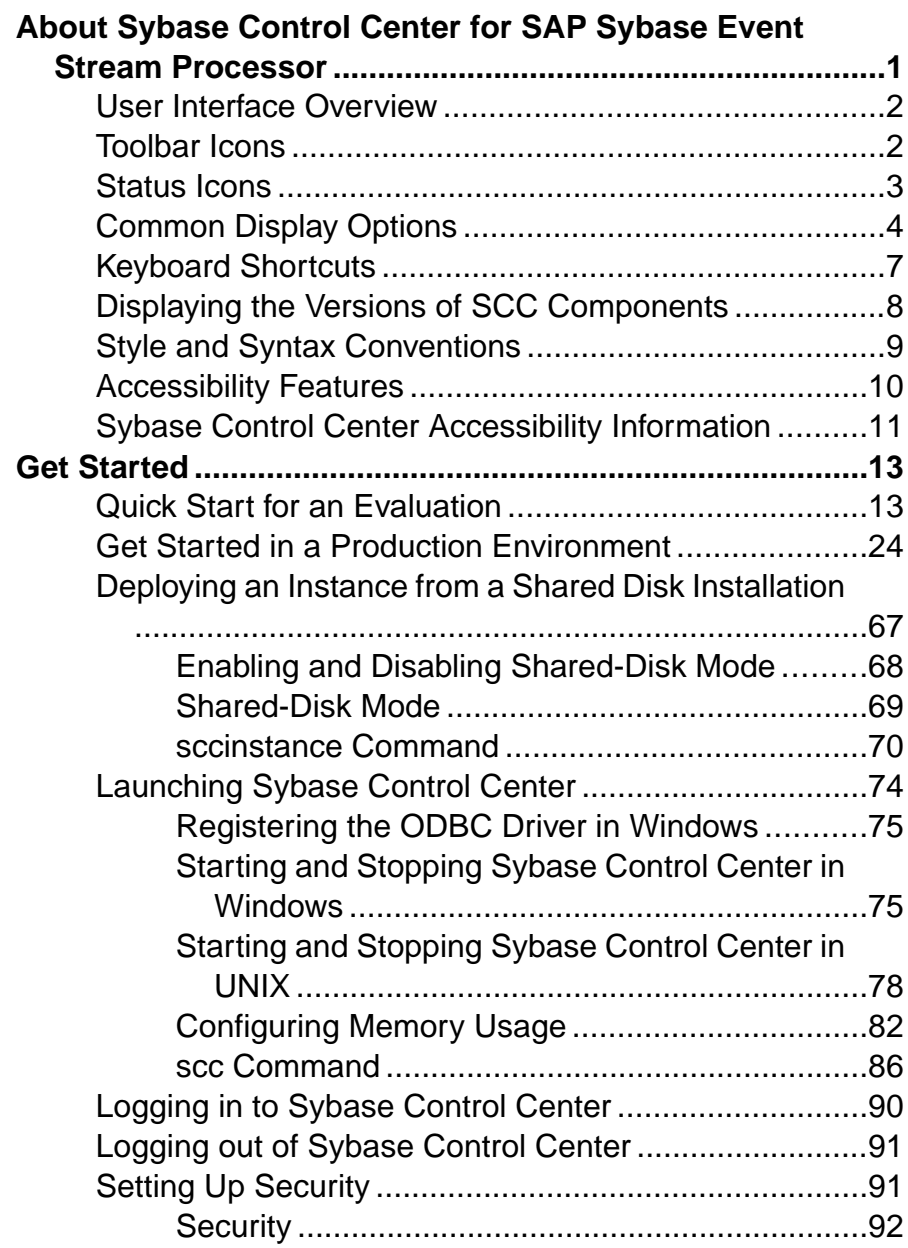

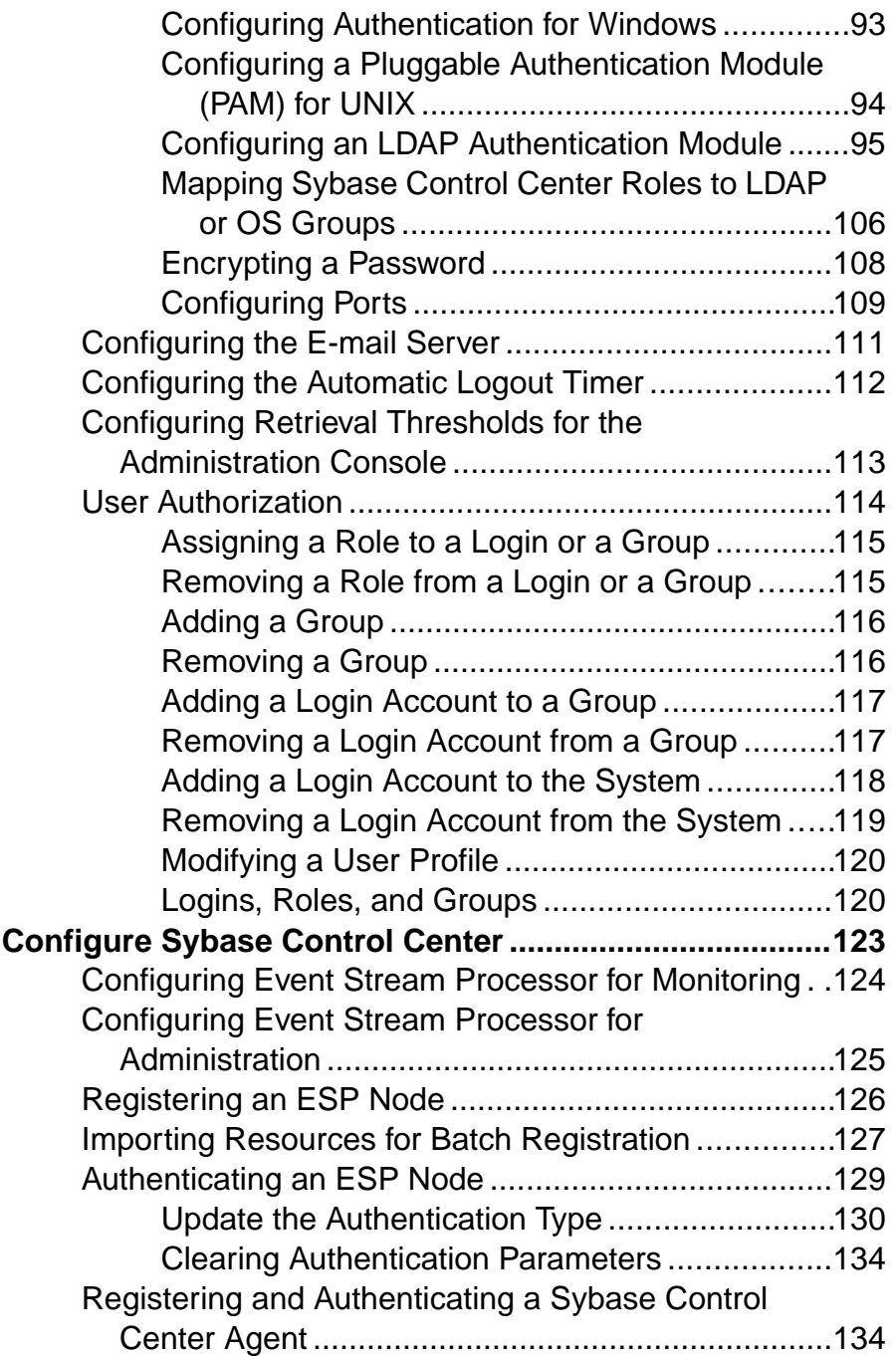

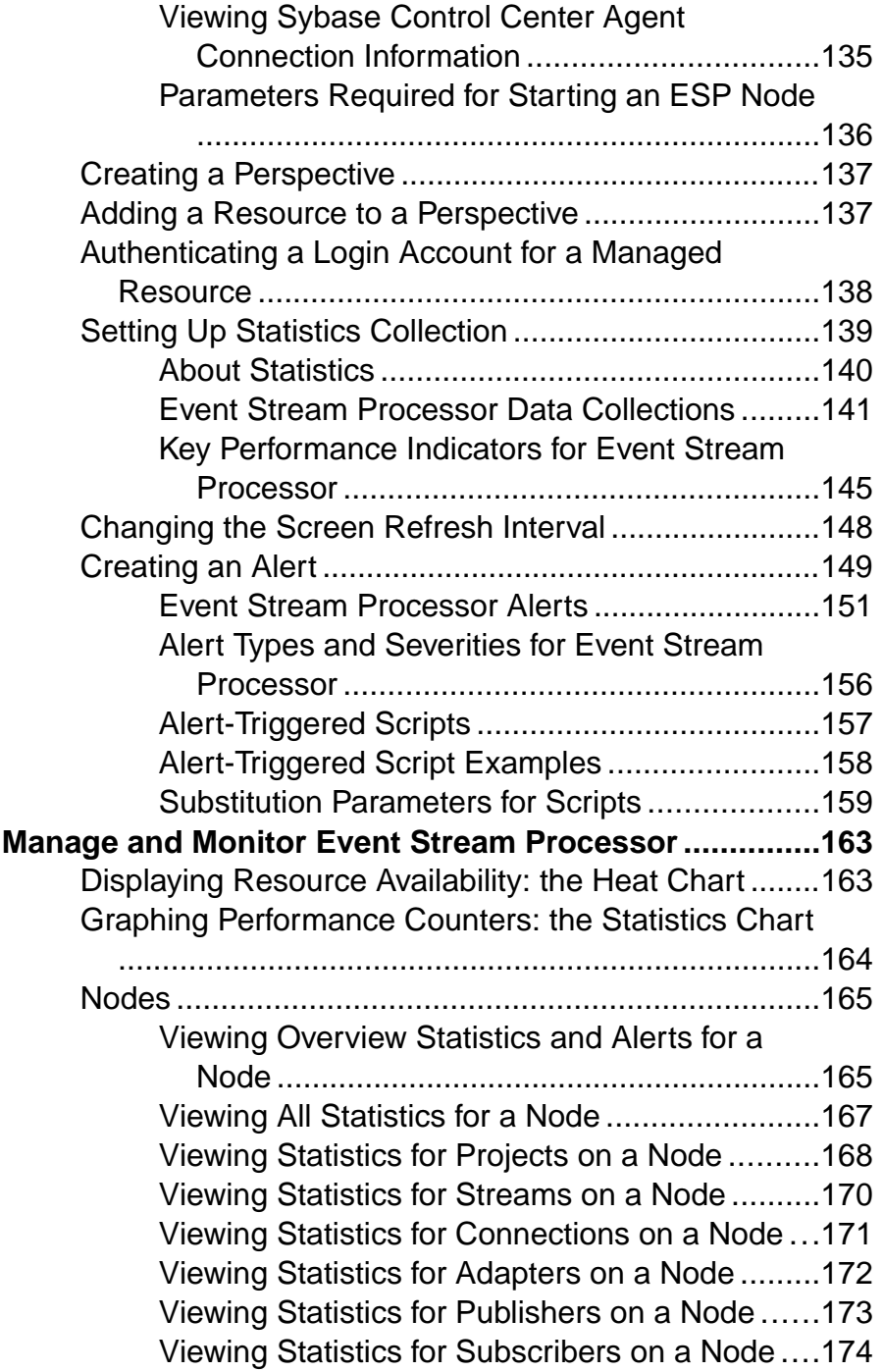

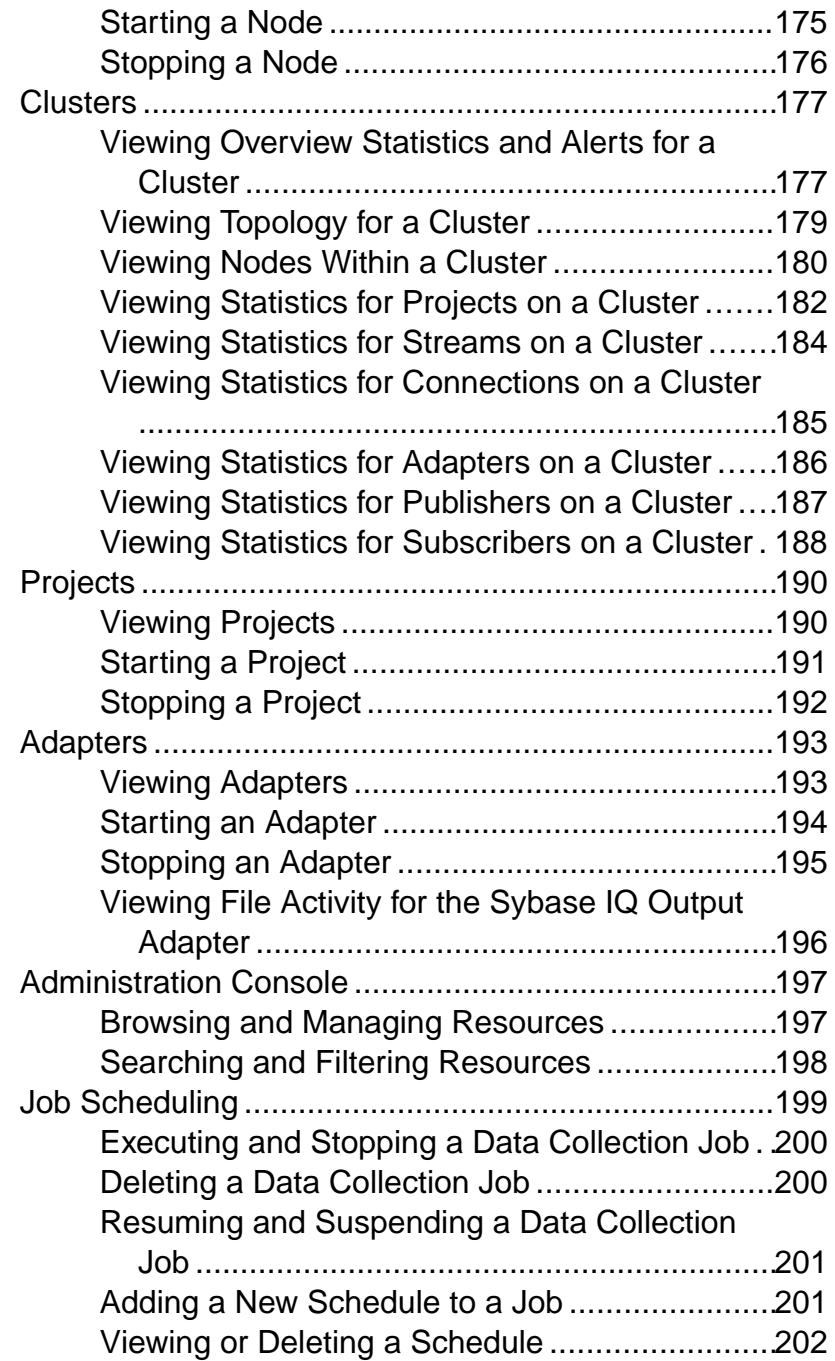

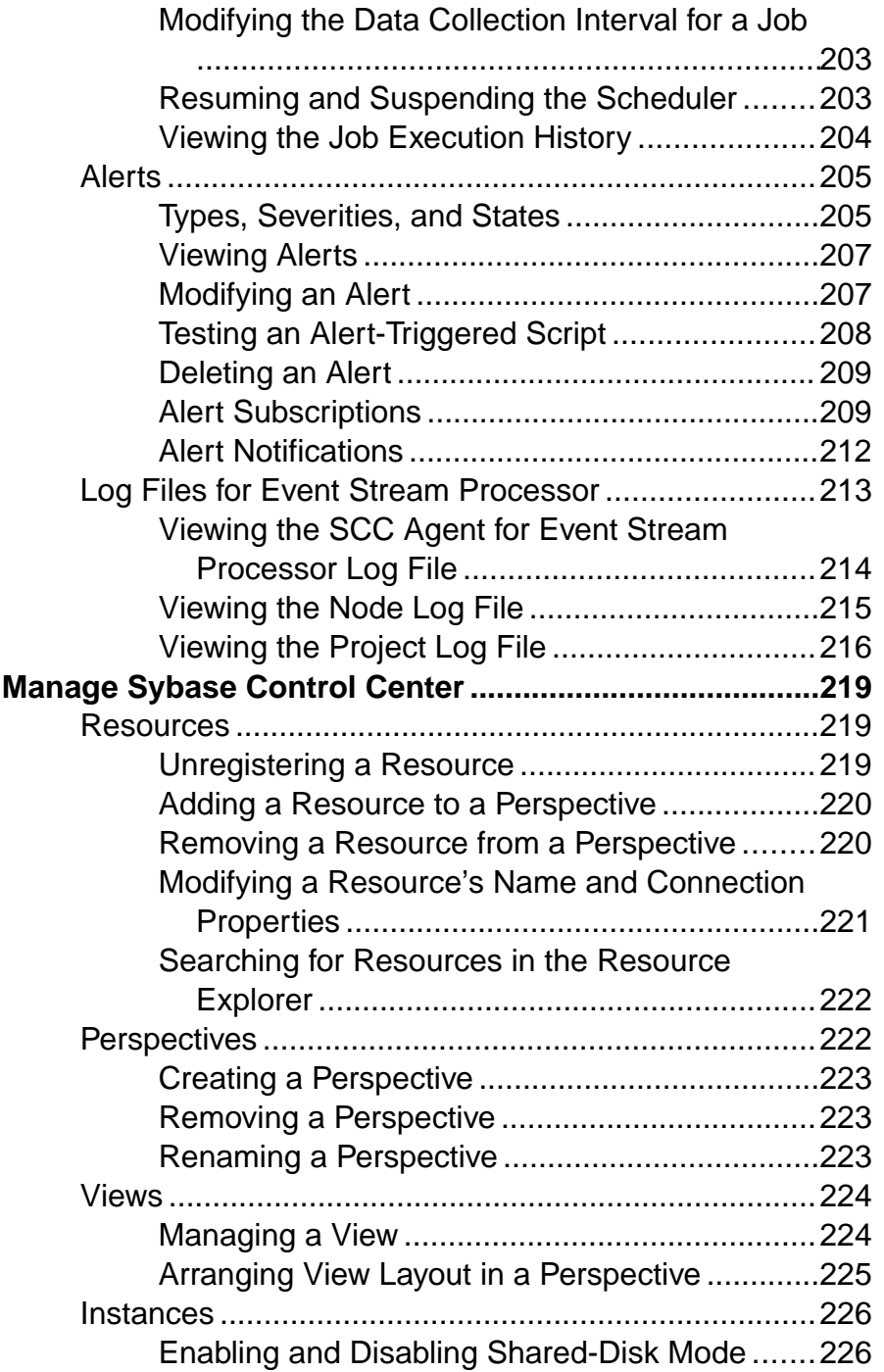

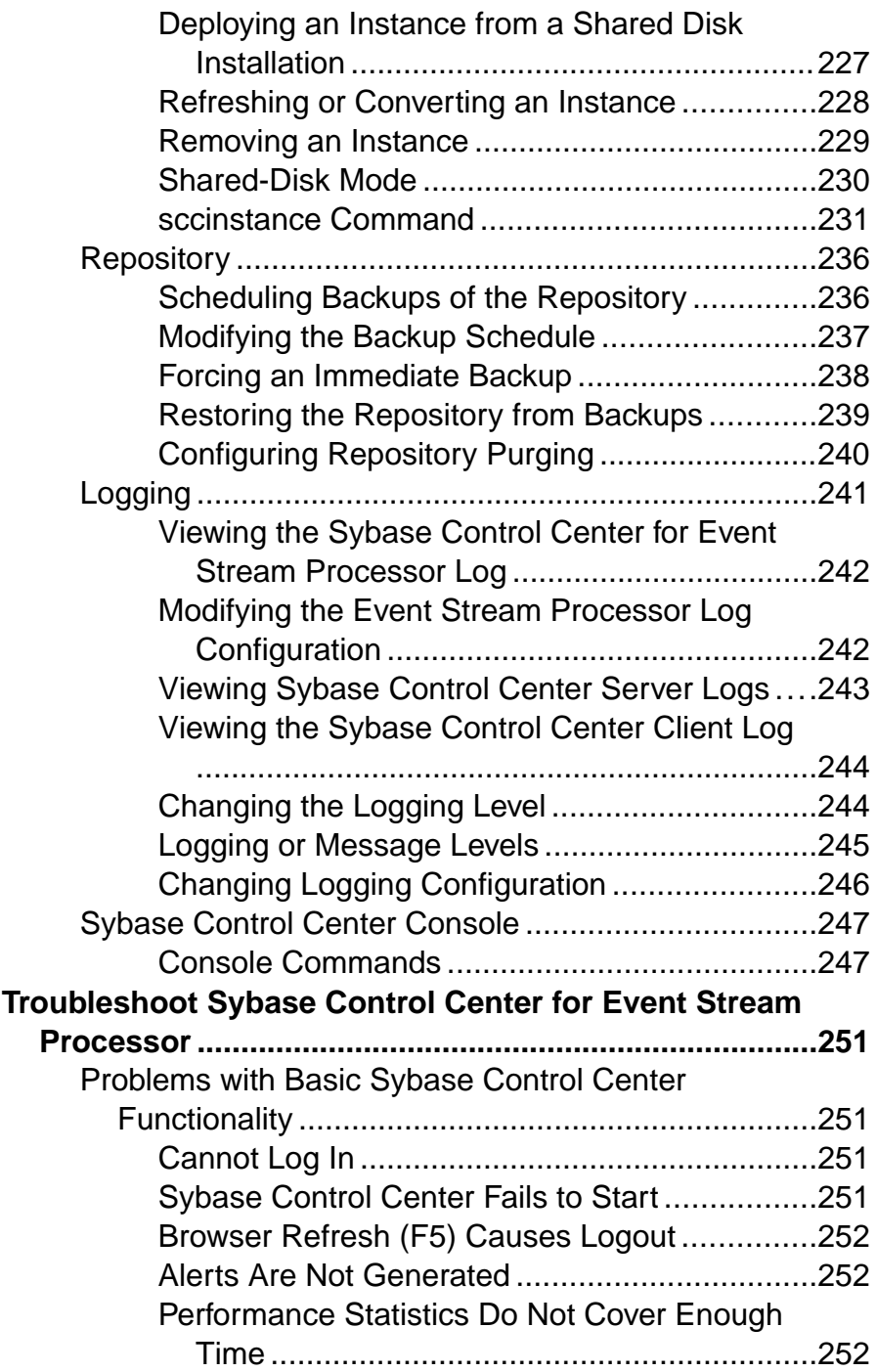

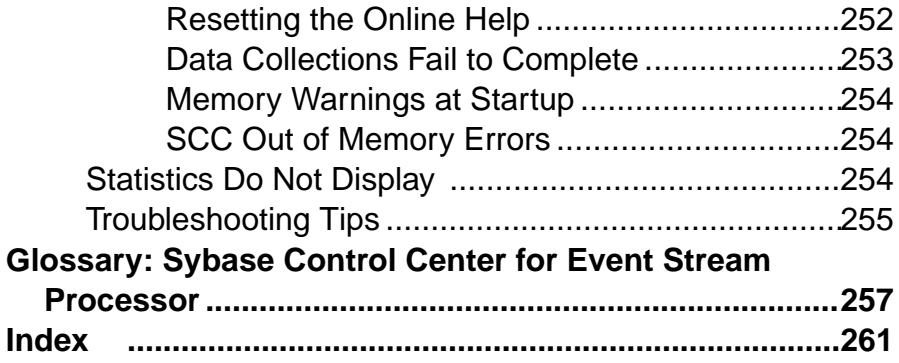

#### **Contents**

## <span id="page-10-0"></span>**About Sybase Control Center for SAP Sybase Event Stream Processor**

Sybase® Control Center for SAP® Sybase Event Stream Processor is a Web-based tool for managing and monitoring ESP Server nodes, clusters, projects, and other components of the Event Stream Processor environment.

Sybase Control Center supports SAP Sybase Event Stream Processor version 5.1 or later.

The SCC architecture allows multiple administrators using Web clients to monitor and control all the Event Stream Processor components in an enterprise through one or more SCC servers. SCC for Event Stream Processor provides availability monitoring, historical performance monitoring, and administration capabilities in a scalable Web application that is integrated with management modules for other Sybase products. It offers shared, consolidated management of heterogeneous resources from any location, alerts that provide state- and threshold-based notifications about availability and performance in real time, and intelligent tools for spotting performance and usage trends, all via a thin-client, rich Internet application (RIA) delivered through your Web browser.

Use SCC for Event Stream Processor to track a variety of performance metrics, gathering statistics that over time will give you powerful insight into patterns of use. You can display collected data astables or graphs.By plotting results over any period of time you choose, from a minute to a year, you can both see the big picture and focus on the particulars. Detailed knowledge of how your Event Stream Processor environment has performed in the past helps you ensure that Event Stream Processor meets your needs in the future.

### <span id="page-11-0"></span>**User Interface Overview**

Thisillustration labelsimportant elements of theSybase Control Center user interface so you can identify them when they appear in other help topics.

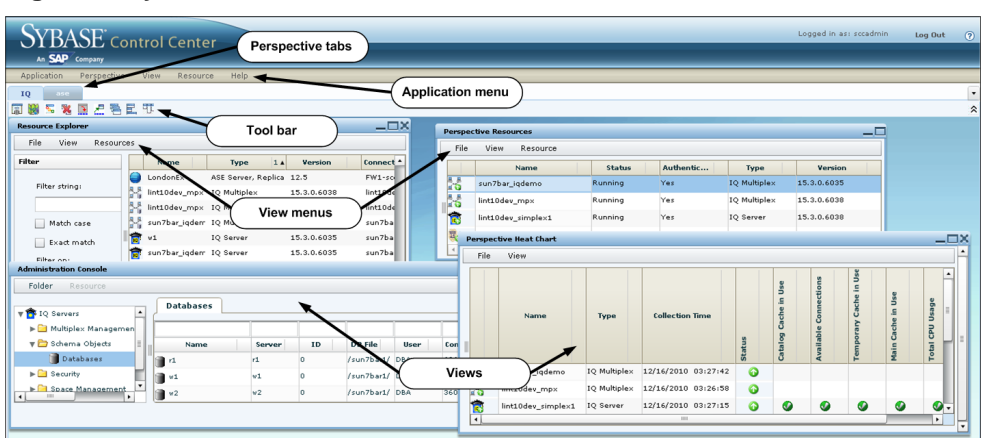

#### **Figure 1: Sybase Control Center User Interface**

## **Toolbar Icons**

Describes the icons in the Sybase Control Center toolbar for launching and managing views.

| <b>Icon</b> | <b>Name</b>                                           | <b>Description</b>                                                                                                    |
|-------------|-------------------------------------------------------|----------------------------------------------------------------------------------------------------|
| m.          | <b>Show/Hide Perspective Resources</b><br><b>View</b> | Displays or minimizes the Perspective Resour-<br>ces view, which lists registered resources in this<br>perspective.    |
|             | <b>Launch Resource Explorer</b>                       | Opens the resource explorer, which lists reach-<br>able resources (both registered and unregis-<br>tered).             |
| ब्द्ध       | <b>Launch Heat Chart</b>                              | Opens the perspective heat chart, which gives a<br>status overview of the registered resources in<br>this perspective. |
|             | <b>Close All Open Views</b>                           | Closes all open and minimized views.                                                                                   |

**Table 1. Toolbar Icons**

<span id="page-12-0"></span>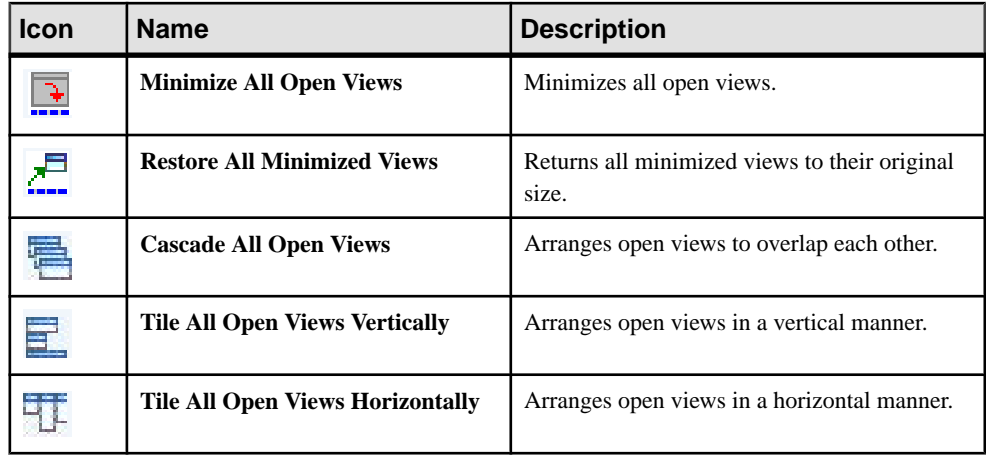

## **Status Icons**

Sybase Control Center uses icons to indicate the status of resources and key performance indicators (KPIs).

#### Resource Status Icons in the Perspective Resources View and Heat Chart

Resource status icons indicate the condition of each resource in the heat chart. In addition, they are used as badges (small overlays) on server icons in both the heat chart and the Perspective Resources view. The Perspective Resources view also has a Status column that displays the same status as the badge in English text.

In the heat chart, hover the mouse over an icon in the Status column to display the status in English text.

| <b>Icon</b> | <b>Status</b> | <b>Description</b>                                       |
|-------------|---------------|----------------------------------------------------------|
|             | Running       | Resource is up and running                               |
|             | Pending       | State is changing—check again                            |
|             | Stopped       | Resource has been shut down                              |
|             | Warning       | Resource has encountered a potentially harmful situation |

**Table 2. Resource Status Icons**

<span id="page-13-0"></span>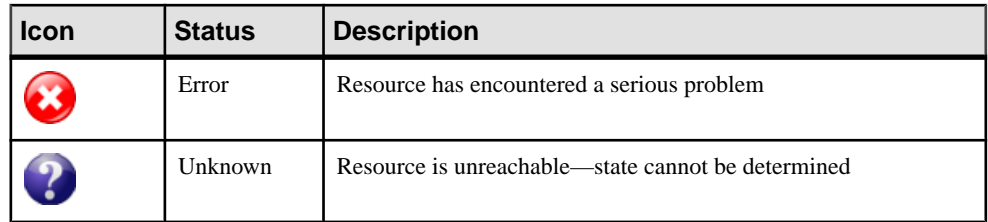

#### KPI Status Icons in the Heat Chart

The heat chart uses KPI status icons to indicate the health of the KPIs it displays.

Hover the mouse over a KPI icon in any column to the right of the Status column to display the value of that KPI.

| <b>Icon</b> | <b>Status</b> | <b>Description</b>                                        |
|-------------|---------------|-----------------------------------------------------------|
|             | Normal        | Value of performance indicator is within the normal range |
|             | Warning       | Value of performance indicator is in the warning range    |
|             | Critical      | Value of performance indicator is in the critical range   |

**Table 3. KPI Status Icons**

## **Common Display Options**

Use data display features to view resource status and to sort, search by resource name and type, and rearrange status information.

### Column Options

The Perspective Resources view, Resource Explorer, Administration Console, Alert Monitor, heat chart, and other views in Sybase Control Center—including those in product modules —use a tabular grid format to display information about managed resources. You can use options provided by the grid format to sort and organize displayed data.

| <b>Sorting Option</b>                          | <b>Description</b>                                                                                                    |  |
|------------------------------------------------|----------------------------------------------------------------------------------------------------|--|
| Simple column-based sorting                    | Click a column name to sort the table based on that column in<br>ascending or descending order. The arrow in the column's sorting<br>tab (to the right of the column name) points up when data is sorted<br>in ascending order or down when data is sorted in descending<br>order.                                     |  |
| Reversing the order of a column-<br>based sort | Click a column's sorting tab to reverse its sort from ascending to<br>descending order or vice versa.                                                                                                    |  |
| Nested sorting based on multiple.<br>columns   | Click the column name for the primary sort. For subsidiary sorts,<br>click the column's sorting tab. Choose the columns for subsidiary<br>sorts in the order you want to apply them. After you click a sorting<br>tab, it displays its sorting level (1 for the primary sort, 2 for the<br>secondary sort, and so on). |  |
| Rearranging columns                            | Move columns by dragging and dropping them.                                                                                                    |  |

**Table 4. Column Sorting Options**

The figure below shows a table of servers sorted first by resource type; within type by software version; and within version by server name. The Type and Name columns sort in ascending order and the Version column sorts in descending order.

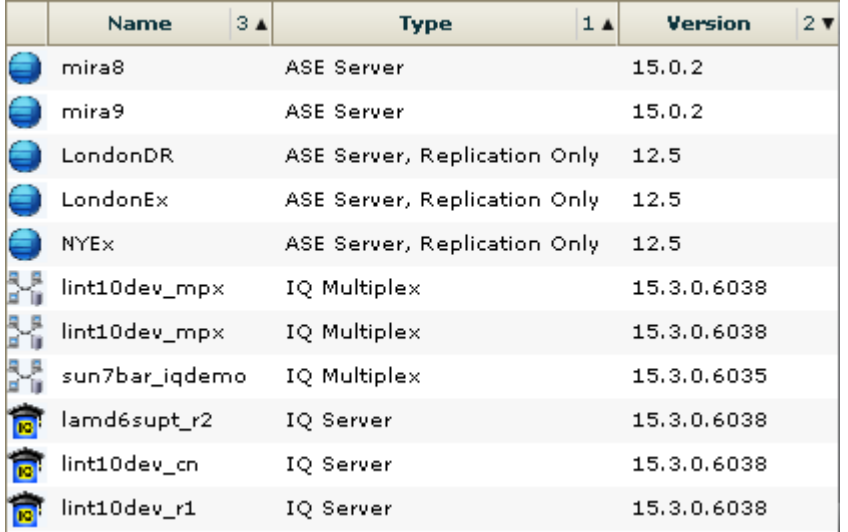

#### **Figure 2: Resources sorted by type, version, and name**

#### Filter by Column

The Administration Console provides a filtering field at the top of each column. Enter a filtering term to narrow the range of objects displayed. For example:

- Enter the name of a resource at the top of the Name column to display only that server, database, group, or other named object. The display reacts as you enter each character, so you might not need to enter the entire name.
- Enter a version number at the top of the Version column to display only resources running that software version.

You can filter on multiple columns; for example, in a listing of servers, use the Status column to display only running servers, then use the Version column to display servers using the desired software version. Delete the filtering terms to return to the original display. Filtering terms are not case sensitive.

#### Full Screen Mode

To increase the screen area available in Sybase Control Center for views and perspectives,

click the  $\mathbb{R}$  icon at the upper-right corner of the perspective area. Click the icon again to return to the original screen configuration.

**Tip:** To increase the screen area available to SCC, press **F11** to switch Internet Explorer or Firefox to full screen mode. Press **F11** again to return to the original browser configuration.

#### Maximize a Section of a View

Some areas within views have a square minimize/maximize icon  $\left( \Box \right)$  in the upper-right corner. Click the icon to expand that area to fill the entire view. Click the icon again to restore the area to its former size.

#### View Menu

The Perspective Resources view, the Resource Explorer, the Alert Monitor, and the heat chart each have a View menu. From the View menu, you can:

- Display the filtering tool for searches. (In the heat chart, the Filter option also displays the column selection tool.)
- Toggle between an icon view and a detail view of your resources (Perspective Resources view only)
- Refresh the display (Resource Explorer only)

**Note:** For these tasks, use the View menu in the view window, not the application-level View menu at the top of the SCC window.

## <span id="page-16-0"></span>**Keyboard Shortcuts**

Frequently used key sequences for the Sybase Control Center Web interface.

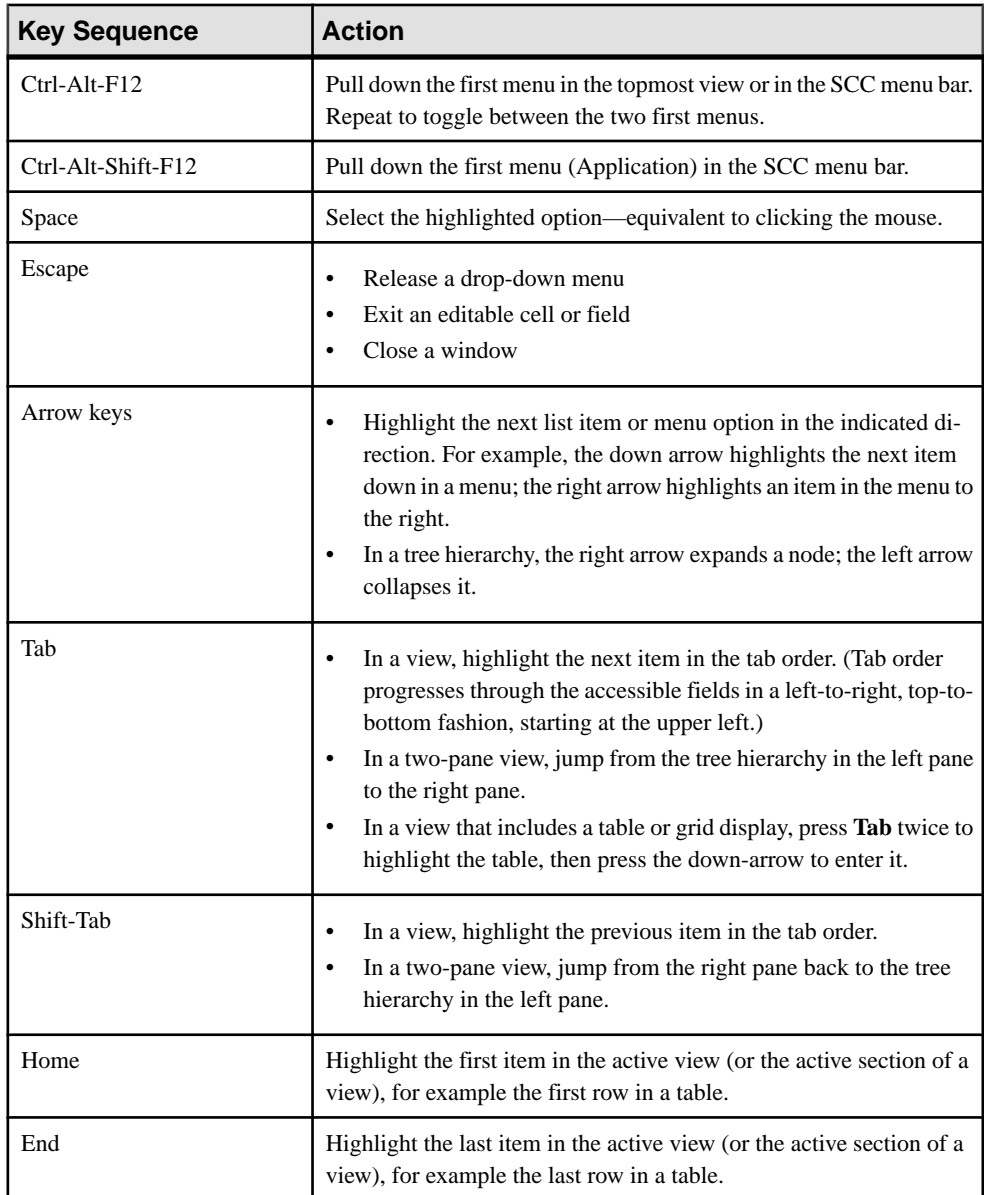

#### <span id="page-17-0"></span>About Sybase Control Center for SAP Sybase Event Stream Processor

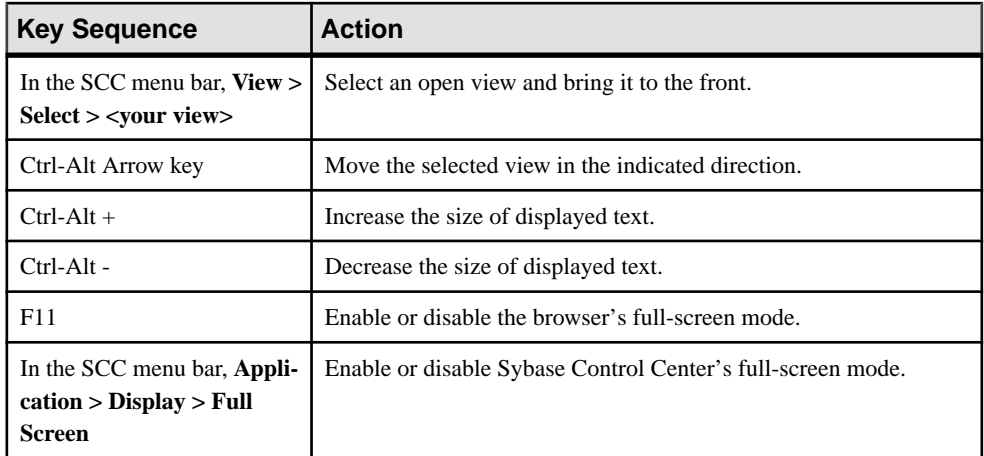

Sybase Control Center is built on Adobe Flex. For complete information about Adobe Flex keyboard shortcuts, see [http://livedocs.adobe.com/flex/3/html/help.html?](http://livedocs.adobe.com/flex/3/html/help.html?content=accessible_5.html) [content=accessible\\_5.html](http://livedocs.adobe.com/flex/3/html/help.html?content=accessible_5.html).

## **Displaying the Versions of SCC Components**

View a list of components installed in Sybase Control Center and their versions.

Check the versions of the product modules in your SCC installation to determine whether your installation is up to date. SCC release bulletins list supported product module versions. You can find SCC release bulletins on the Product Documentation web site at [http://](http://sybooks.sybase.com/sybooks/sybooks.xhtml?prodID=10680) [sybooks.sybase.com/sybooks/sybooks.xhtml?prodID=10680](http://sybooks.sybase.com/sybooks/sybooks.xhtml?prodID=10680)

- **1.** Log in to SCC and select **Help > About Sybase Control Center**.
- **2.** Compare the versions of product modules (listed as management agent plug-ins) against the versions published in the most recent SCC-product-name Release Bulletin.

## <span id="page-18-0"></span>**Style and Syntax Conventions**

A reference to the fonts and special characters used to express command syntax and to represent elements of system output and user input.

| <b>Key</b>                   | <b>Definition</b>                                                                                                    |
|------------------------------|----------------------------------------------------------------------------------------------------|
| monospaced (fixed-<br>width) | SQL and program code<br>$\bullet$<br>Commands to be entered exactly as shown<br>٠<br>File names<br>Directory names                                                                                                    |
| italic monospaced            | In SQL or program code snippets, placeholders for user-specified<br>values (see example below).                                                                                                    |
| italic                       | File and variable names<br>٠<br>Cross-references to other topics or documents<br>In text, placeholders for user-specified values (see example be-<br>low)<br>Glossary terms in text                                                                                                    |
| bold sans serif              | Command, function, stored procedure, utility, class, and meth-<br>od names<br>Glossary entries (in the Glossary)<br>٠<br>Menu option paths<br>In numbered task or procedure steps, user-interface (UI) ele-<br>ments that you click, such as buttons, check boxes, icons, and so<br>on |

**Table 5. Style Conventions**

A placeholder represents a system- or environment-specific value that you supply. For example:

*installation directory*\start.bat

where *installation directory* is where the application is installed.

<span id="page-19-0"></span>

| <b>Key</b> | <b>Definition</b>                                                                                                    |
|------------|----------------------------------------------------------------------------------------------------|
|            | Curly braces indicate that you must choose at least one of the enclosed options. Do<br>not type the braces when you enter the command.                |
| $\Box$     | Brackets mean that choosing one or more of the enclosed options is optional. Do<br>not type the brackets when you enter the command.                  |
|            | Parentheses are to be typed as part of the command.                                                                                                   |
|            | The vertical bar means you can select only one of the options shown.                                                                                  |
|            | The comma means you can choose as many of the options shown as you like,<br>separating your choices with commas that you type as part of the command. |
|            | An ellipsis (three dots) means you may repeat the last unit as many times as you<br>need. Do not include ellipses in the command.                     |

**Table 6. Syntax Conventions**

## **Accessibility Features**

Accessibility ensures access to electronic information for all users, including those with disabilities.

Documentation for Sybase products is available in an HTML version that is designed for accessibility.

Vision impaired users can navigate through the online document with an adaptive technology such as a screen reader, or view it with a screen enlarger.

Sybase HTML documentation has been tested for compliance with accessibility requirements of Section 508 of the U.S Rehabilitation Act. Documents that comply with Section 508 generally also meet non-U.S. accessibility guidelines, such as the World Wide Web Consortium (W3C) guidelines for Web sites.

**Note:** You may need to configure your accessibility tool for optimal use.Some screen readers pronounce text based on its case; for example, they pronounce ALL UPPERCASE TEXT as initials, and MixedCase Text as words. You might find it helpful to configure your tool to announce syntax conventions. Consult the documentation for your tool.

For information about how Sybase supports accessibility, see the Sybase Accessibility site: <http://www.sybase.com/products/accessibility>. The site includes links to information about Section 508 and W3C standards.

You may find additional information about accessibility features in the product documentation.

## <span id="page-20-0"></span>**Sybase Control Center Accessibility Information**

Sybase Control Center uses the Adobe Flex application.

For the most current information about Adobe Flex keyboard shortcuts, see [http://](http://livedocs.adobe.com/flex/3/html/help.html?content=accessible_5.html) [livedocs.adobe.com/flex/3/html/help.html?content=accessible\\_5.html](http://livedocs.adobe.com/flex/3/html/help.html?content=accessible_5.html).

**Note:** To use Sybase Control Center effectively with versions of JAWS for Windows screen reading software before version 11, download and install the appropriate Adobe scripts. See <http://www.adobe.com/accessibility/products/flex/jaws.html>.

## <span id="page-22-0"></span>**Get Started**

Set up Sybase® Control Center.

## **Quick Start for an Evaluation**

(Optional) Get started using Sybase Control Center quickly if you do not need the full set of security features. This simplified process is suitable for a small-scale, temporary evaluation or proof-of-concept project, or for checking your installation.

#### **Prerequisites**

Install Sybase Control Center.

#### **Task**

Use these tasks to start Sybase Control Center, log in, register and authenticate a server, and monitor that server.

**Note:** After completing the tasks below and confirming that SCC is working, set up SCC for a production environment if you intend to continue using it.

**1.** [Registering the ODBC Driver in Windows](#page-23-0)

In Windows, run scc.bat with administrative privileges to register the ODBC driver.

**2.** [Launching Sybase Control Center](#page-23-0)

Use the scc command to start Sybase Control Center.

**3.** [Getting Started After Installing](#page-24-0)

Perform postinstallation testing and configuration.

**4.** [Configuring Event Stream Processor for Monitoring](#page-25-0)

To enable users to monitor ESP node and cluster activity using Sybase Control Center, map a native OS, preconfigured login, LDAP, or SAP BI group to the espMonitorRole role.

**5.** [Registering an ESP Node](#page-26-0)

Make Sybase Control Center aware of an ESP node (acting as a cluster manager, controller, or both) and its connection information by registering it as a resource.

**6.** [Authenticating a Login Account for a Managed Resource](#page-27-0)

Specify the login account and password Sybase Control Center will use when it connects to your server or agent to collect monitoring data or manage the resource.

**7.** [Displaying Resource Availability: the Heat Chart](#page-28-0)

Use the heat chart to view the status and availability of servers in the current perspective.

<span id="page-23-0"></span>**8.** [Viewing Overview Statistics and Alerts for a Node](#page-29-0)

View alerts for and monitor the performance of the selected ESP node by viewing overview statistics such as CPU, memory, and thread usage.

**9.** [Viewing Overview Statistics and Alerts for a Cluster](#page-31-0)

View alerts for and monitor the performance of the selected ESP cluster by viewing overview statistics such as CPU, memory, and thread usage history.

#### **See also**

• [Get Started in a Production Environment](#page-33-0) on page 24

### **Registering the ODBC Driver in Windows**

In Windows, run **scc.bat** with administrative privileges to register the ODBC driver.

When Sybase Control Center starts for the first time on a Windows machine, it registers its ODBC driver. Because the automatic registration of the ODBC driver edits the registry settings, you must execute **scc.bat** using elevated administrative privileges. If you launch for the first time without adequate privileges, Sybase Control Center generates an error and fails to start.

In Windows Vista, Windows 2008, and Windows 7, you must use the **Run as administrator** setting to launch Sybase Control Center even if you already have administrative privileges. This process is described below.

In other versions of Windows, you must be logged in as an administrator to start Sybase Control Center for the first time. You need not follow the steps below.

- **1.** In Windows Vista, Windows 2008, or Windows 7, open the Command Prompt window with administrative privileges:
	- Select **Start > All Programs > Accessories.** Right-click **Command Prompt** and select **Run as administrator**.
	- Alternatively, enter **cmd** in the Start Menu search box and press **Shift+Ctrl+Enter**.
- **2.** Run **scc.bat**.

### **Launching Sybase Control Center**

Use the **scc** command to start Sybase Control Center.

#### **Prerequisites**

Install Adobe Flash Player in the browser you will use for Sybase Control Center.

#### <span id="page-24-0"></span>**Task**

- **1.** Start Sybase Control Center.
	- Windows navigate to <install\_location>\SCC-3\_2\bin and doubleclick **scc.bat**.
	- UNIX execute **scc.sh**.

Messages on the progress of the launch appear in a command window. When Sybase Control Center is running, the command window becomes the Sybase Control Center console; you can issue commands to get status information on SCC and its ports, plug-ins, and services.

**2.** Open a Web browser and enter https://<*hostname*>:8283/scc.

### **Getting Started After Installing**

Perform postinstallation testing and configuration.

#### **Prerequisites**

Start Sybase Control Center.

#### **Task**

**1.** Install Adobe Flash Player 10.1 or later in the Web browser you will use to connect to Sybase Control Center.

Flash Player is a free plug-in. You can download the latest version from *[http://](http://get.adobe.com/flashplayer/)* [get.adobe.com/flashplayer/](http://get.adobe.com/flashplayer/).

If Flash Player is already installed but you are not sure which version you have, go to the Adobe test site at <http://adobe.com/shockwave/welcome>. Click the link that says **Test your Adobe Flash Player installation**. The version information box on the next page that appears displays your Flash Player version.

**2.** To connect to Sybase Control Center, direct your browser to: https://<scc\_server\_hostname>:8283/scc

**Note:** If you changed the default HTTPS port during installation, use the new port number instead of 8283.

- **3.** If you see an error about the security certificate, add Sybase Control Center to your browser's trusted sites zone (Internet Explorer) or add a security exception (Firefox).
- **4.** Log in.

Sybase Control Center provides a default login account, sccadmin, for initial configuration and setting up permanent authentication. The password is set during installation.

**Note:** The sccadmin account and the preconfigured user login module on which itis based are not intended for use in a production environment. Sybase recommends that you pass <span id="page-25-0"></span>authentication responsibility to your operating system or to LDAP, as described in the Sybase Control Center > Get Started > Setting Up Security section of the online help.

Sybase further recommends that you disable sccadmin as soon as you have set up and tested authentication, and that you change the password on the sccadmin accountif you do not plan to set up and test authentication right away.

**5.** (Optional) Change the password or disable sccadmin—see the sccinst for instructions.

### **Configuring Event Stream Processor for Monitoring**

To enable users to monitor ESP node and cluster activity using Sybase Control Center, map a native OS, preconfigured login, LDAP, or SAP BI group to the espMonitorRole role.

The ESP node uses your corresponding authentication provider to determine which groups a user belongs to and then uses the csi role mapping. xml file to map these groups to the appropriate roles. This file is located in the  $ESP-5$   $1\searrow$  directory, which by default is installed in the Sybase directory. You may choose to map an existing group to espMonitorRole or create a new group.

1. Open ESP-5 1\security\csi role mapping.xml.

The <Mapping> element represents a mapping for a logical role. The <LogicalName> element represents the role that SCC checks for this mapping. There can only be one <LogicalName> per mapping. Do not modify this element.

**2.** Set the LDAP group within the <MappedName> element. This element represents the group you wish to map to the logical role. You can include more than one <MappedName> element for a mapping.

You can have the same <MappedName> element for two different <LogicalName> elements.

Here is an example of a mapping where the group "Administrators" maps to espMonitorRole:

```
<Mapping>
<LogicalName>espMonitorRole</LogicalName>
<MappedName>Administrators</MappedName>
</Mapping>
```
Here is an example of a mapping where several groups are mapped to espMonitorRole:

```
<Mapping>
<LogicalName>espMonitorRole</LogicalName>
<MappedName>IT</MappedName>
<MappedName>Developers</MappedName>
<MappedName>Operators</MappedName>
</Mapping>
```
### <span id="page-26-0"></span>**Registering an ESP Node**

MakeSybase Control Center aware of an ESPnode (acting as a cluster manager, controller, or both) and its connection information by registering it as a resource.

- **1.** In the Resource Explorer, select **Resources > Register.**
- **2.** Specify:

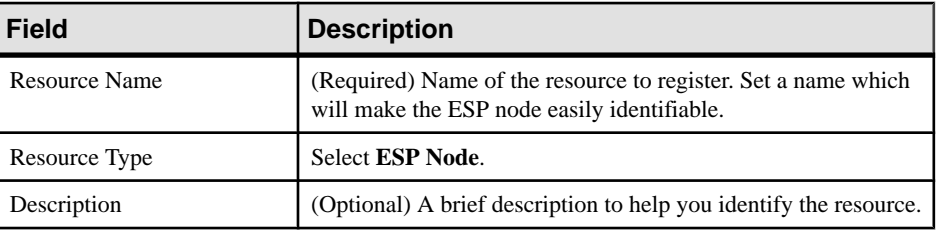

#### **Table 7. New Resource Type Details**

- **3.** Click **Next**.
- **4.** Specify the connection information for your resource:

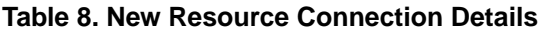

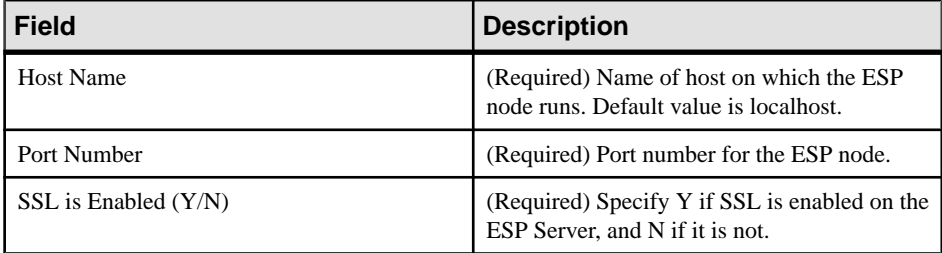

- **5.** Click **Next**.
- **6.** Enter authentication information based on the authentication type you specified while installing Event Stream Processor. This information is stored in the ProductModule.xml file, and must match the authentication type of the cluster in Event Stream Processor.

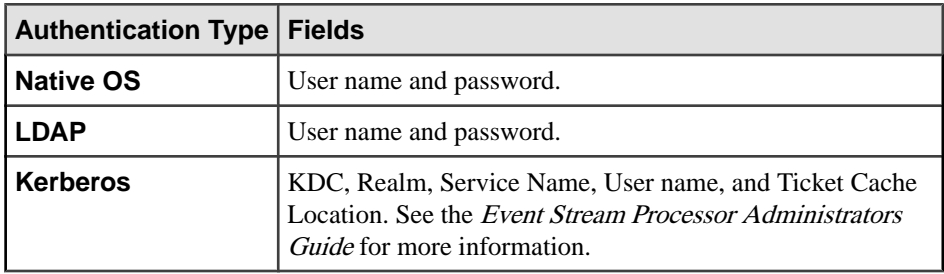

<span id="page-27-0"></span>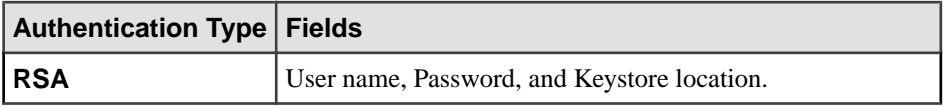

- Or if you prefer notto authenticate now, click **Idonot want to supply authentication information**.
- **7.** Click **Next**.
- **8.** (Optional) Click **Addthis resource to the currentperspective**. You must add a resource to a perspective (not necessarily the current perspective) before you can manage or monitor it.
- **9.** (Optional) Click **Openthe resource explorer to view thisnew resource**. (This option is not present when the Resource Explorer is open.)

The resource is added to the Resource Explorer even if you choose not to view it.

#### **10.** Click **Finish**.

The ESP node is registered. If you have chosen to authenticate the resource and the authentication is successful, the other active nodes that belong to the same cluster as this node are registered and authenticated automatically because in Event Stream Processor, authentication is performed on a cluster-wide basis rather than on a per-node basis. These other nodes are named "<cluster\_id>\_<node\_id>", by default, and " $\ll$ cluster id $>$   $\ll$ node id $>$ (manager)" is for both manager type and dual (manager and controller) type nodes. You can edit the names of these nodes under resource properties.

### **Authenticating a Login Account for a Managed Resource**

Specify the login account and password Sybase Control Center will use when it connects to your server or agent to collect monitoring data or manage the resource.

Perform this task for each resource registered with Sybase Control Center.

**Note:** You can also authenticate a server during administrative taskslike creating an alert or a collection job.

- **1.** Connect a browser to Sybase Control Center and log in.
- **2.** If the Perspective Resources view is not open, click the **Show/Hide Perspective Resources View** icon in the toolbar.
- **3.** In the Perspective Resources view, select your resource and select **Resource > Authenticate** from the view menu.
- **4.** Select **Use my current SCC login** or **Specify different credentials**.
- **5.** If you chose **Specify different credentials**, enter the login and password for Sybase Control Center to use to connect to your resource.
- **6.** If the selected resource is a Replication Server, also enter the RSSD user name and password.
- **7.** Click **OK** to save and exit the dialog.

### <span id="page-28-0"></span>**Displaying Resource Availability: the Heat Chart**

Use the heat chart to view the status and availability of servers in the current perspective.

The heat chart displays the state of resources in your perspective—whether the resources are running, suspended, or down. In addition, the heat chart lists the type of each resource and provides statistical data, including the start time of the last data collection.

You can filter the resources that you want to see and search and sort the results by column. You can also select a resource and pull down its context menu to see monitoring and administrative options that vary based on the resource type.

Heat chart data is collected directly from managed servers,tagged with the date and time when it was collected, and stored in the Sybase Control Center repository.

- **1.** From the application menu bar, select **View > Open > Heat Chart.**
- **2.** (Optional) To display information about the status represented by an icon in the chart, hover the mouse over the icon.
	- Status column icon tooltips describe the status of the resource (Running or Stopped, for example).
	- All columns to the right of Status icon tooltips give the value of the KPI listed at the top of the column.
- **3.** (Optional) To display tools for filtering (narrowing the list of resources in the heat chart) or changing the columns, select **View > Filter** from the Perspective Heat Chart menu bar. The Filter and Column tools appear in the left pane.
- **4.** (Optional) To use filtering, select **View > Filter** from the view's menu bar and enter a search term in the **Filter string** field.

The search term can be any string that appears in the tabular portion of the heat chart, such as the name, or part of the name, of a server or a resource type (ASE Server, for example).

- **5.** (Optional) Select a filtering setting:
	- **Match case** search for resources whose displayed data includes the search term, including uppercase and lowercase letters; or
	- **Exact match** search for resources whose displayed data includes an item identical to the search term.
- **6.** (Optional) Select a column from the **Filter on** list to restrict your search to that column.
- **7.** (Optional) Click **Columns** to customize your heat chart.
- **8.** (Optional) Unselect any column that should not appear in your heat chart.
- **9.** (Optional) Click the sorting arrow in the column headers to sort the column values in either ascending or descending order.
- **10.** (Optional) Click the resource's row and pull down the menu to the right of the resource name to view options for the selected resource.
- <span id="page-29-0"></span>11. (Optional) To resize the Filter and Columns tools pane, move your mouse over the border between the tools pane and the resource table. When the mouse cursor changes to a resize icon, click and drag the border to the left or the right.
- **12.** (Optional) To hide the Filter and Columns tools, unselect **View > Filter.**

### **Viewing Overview Statistics and Alerts for a Node**

View alerts for and monitor the performance of the selected ESP node by viewing overview statistics such as CPU, memory, and thread usage.

#### **Prerequisites**

- Enable the time-granularity option on the node in the Event Stream Processor project configuration (.ccr) file. See the Event Stream Processor Administrators Guide for information on the project configuration file.
- Log in using the espMonitorRole role to be able to perform this task.

#### **Task**

**1.** In the Perspective Resources window, select the node, click the arrow, and select **Monitor Node**.

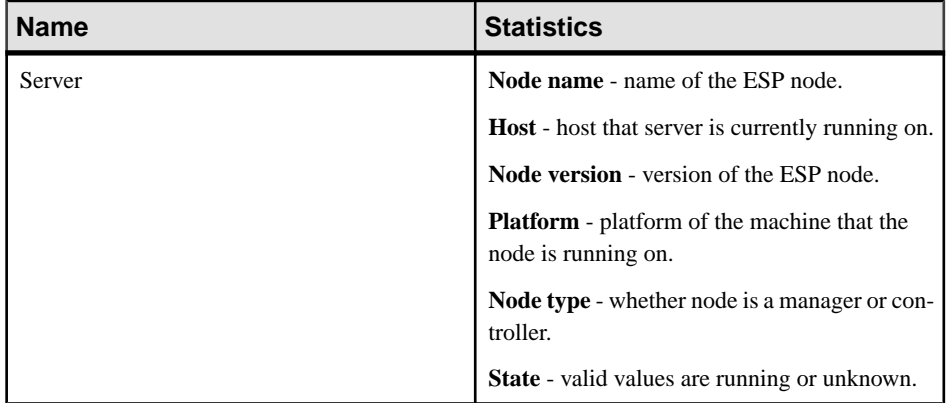

**2.** In the left pane of the ESP Node Monitor view, select **Overview**.

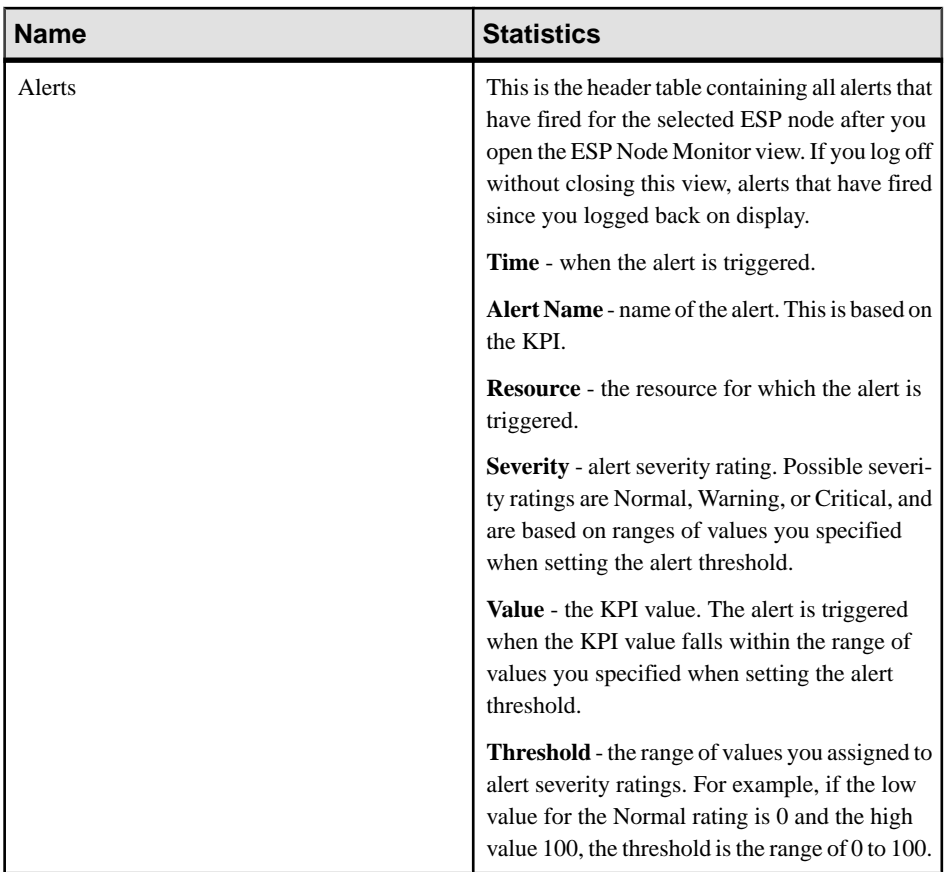

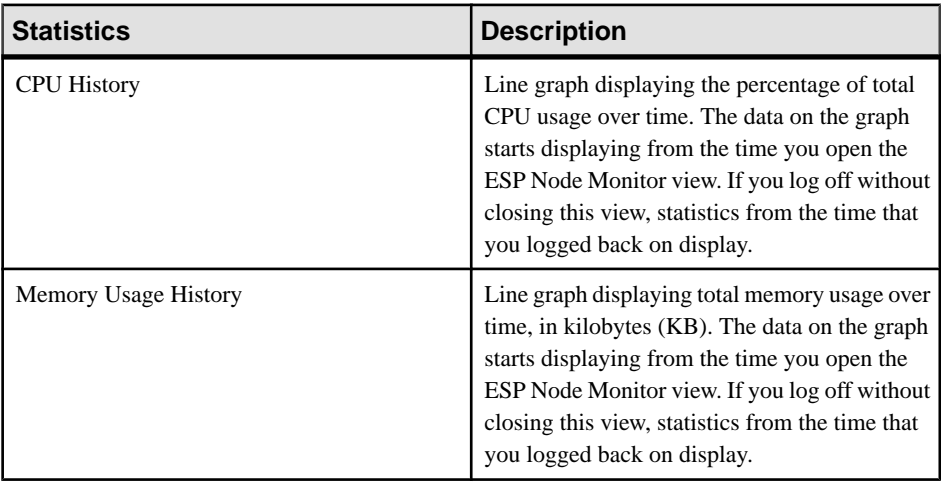

<span id="page-31-0"></span>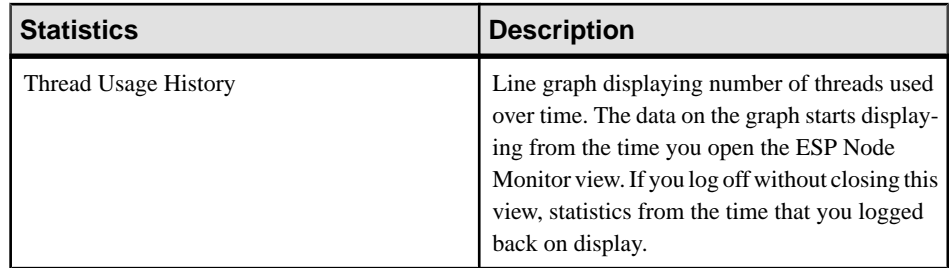

### **Viewing Overview Statistics and Alerts for a Cluster**

View alerts for and monitor the performance of the selected ESPcluster by viewing overview statistics such as CPU, memory, and thread usage history.

#### **Prerequisites**

- Enable the time-granularity option on the node in the Event Stream Processor project configuration (.ccr) file. See the Event Stream Processor Administrators Guide for information on the project configuration file.
- Log in using the espMonitorRole role to be able to perform this task.

#### **Task**

- **1.** In the Perspective Resources window, select the resource, click the arrow, and select **Monitor Cluster**.
- **2.** In the left pane of the ESP Cluster Monitor view, select **Overview**.

| <b>Name</b> | <b>Statistics</b>                                                                                                    |
|-------------|----------------------------------------------------------------------------------------------------|
| Alerts      | This is the header table containing all alerts that<br>have fired for the nodes in the cluster after you<br>open the ESP Cluster Monitor view. If you log<br>off without closing this view, alerts that have<br>fired since you logged back on display. |
|             | <b>Time</b> - when the alert is triggered.                                                                                                    |
|             | Alert Name - name of the alert. This is based on<br>the KPI.                                                                                                    |
|             | <b>Resource</b> - the resource for which the alert is<br>triggered.                                                                                                    |
|             | <b>Severity</b> - alert severity rating. Possible severi-<br>ty ratings are Normal, Warning, or Critical, and<br>are based on ranges of values you specified<br>when setting the alert threshold.                                                       |
|             | <b>Value</b> - the KPI value. The alert is triggered<br>when the KPI value falls within the range of<br>values you specified when setting the alert<br>threshold.                                                                                       |
|             | <b>Threshold</b> - the range of values you assigned to<br>alert severity ratings. For example, if the low<br>value for the Normal rating is 0 and the high<br>value 100, the threshold is the range of 0 to 100.                                        |

These statistics display:

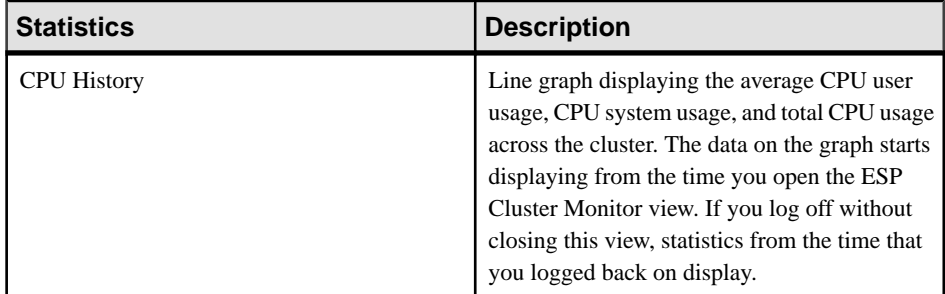

<span id="page-33-0"></span>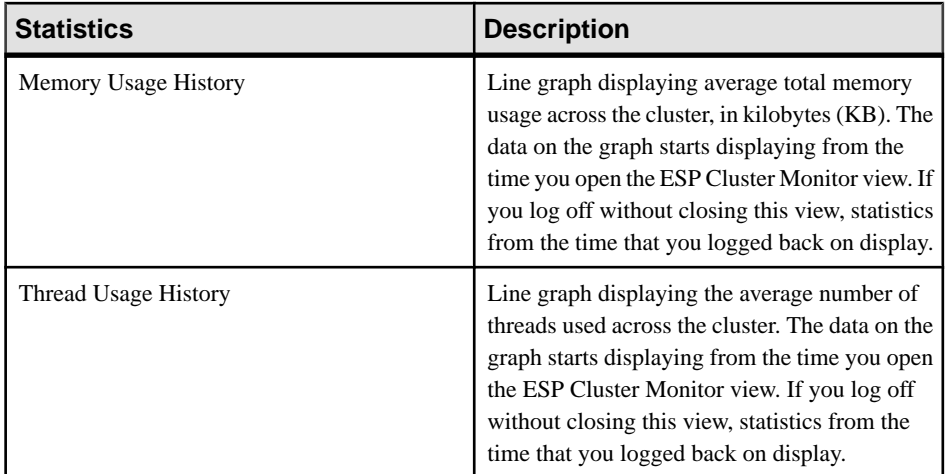

## **Get Started in a Production Environment**

Perform a complete setup of Sybase Control Center, including configuration of user authentication and other one-time set-up tasks.

#### **Prerequisites**

InstallSybaseControlCenter and complete the follow-up tasks described in the SCC-productname Installation Guide.

**1.** [Deploying an Instance from a Shared Disk Installation](#page-34-0)

(Optional) Create a Sybase Control Center server or agent from an installation on a shared disk.

**2.** [Starting and Stopping Sybase Control Center in Windows](#page-41-0)

There are several ways to start and stop Sybase Control Center or the SCC agent. You can start manually, which is useful for testing and troubleshooting, or set the service to start automatically and to restart in case of failure.

**3.** [Starting and Stopping Sybase Control Center in UNIX](#page-44-0)

You can start Sybase Control Center or the SCC agent manually, which is useful for testing and troubleshooting, or you can set up a service to start automatically and to restartin case of failure.

**4.** [Configuring Memory Usage](#page-48-0)

(Optional) Determine whether you need to configure how much memory Sybase Control Center uses, and if so which configuration method to use.

**5.** [Logging in to Sybase Control Center](#page-51-0)

Enter the Sybase Control Center Web console.

<span id="page-34-0"></span>**6.** [Setting Up Security](#page-51-0)

Configure login authentication and map roles.

**7.** [Configuring the E-mail Server](#page-71-0)

(Optional) Specify the e-mail server for Sybase Control Center to use to send e-mail alert notifications.

**8.** [Configuring the Automatic Logout Timer](#page-72-0)

(Optional) Set Sybase Control Center to end login sessions when users are inactive for too long.

**9.** [User Authorization](#page-72-0)

The authorization mechanism inSybase Control Center employslogin accounts and taskbased roles.

**10.**[Configure Sybase Control Center](#page-132-0)

Set up Sybase Control Center for Sybase Event Stream Processor.

### **Deploying an Instance from a Shared Disk Installation**

(Optional) Create a Sybase Control Center server or agent from an installation on a shared disk.

#### **Prerequisites**

- Install Sybase Control Center on a shared disk.
- Enable shared-disk mode.

#### **Task**

**1.** Log in to the host on which you plan to run the SCC server or agent.

**Note:** You can create an instance on one host and run it on another host, but doing so interferes with the predeployment checks run by **sccinstance**. Such a deployment might generate errors (port conflicts, for example). If you are confident that the errors are caused by problemsthat will not be present on the host where you plan to run the instance, use the **-force** option to create the instance.

- **2.** Change to SCC-3\_2/bin.
- **3.** Create the instance as an SCC agent if you plan to run a managed server on this host. Create the instance as an SCC server if you plan to manage other Sybase servers from this host.

To create an SCC agent called Boston-agent and configure it to run as a Windows service:

sccinstance -create -agent -instance Boston-agent -service

To create an SCC server called Boston and configure it to run as a Windows service:

sccinstance -create -server -instance Boston -service

On UNIX systems, omit the **-service** option.

**4.** If other SCC instances will run on this host, change the port assignments for the new instance. Change the instance names and port values in the sample commands to suit your environment, but take care to specify ports that are not in use by another SCC instance or any other application or server.

This command changes the port assignments for an SCC agent called myagent:

```
sccinstance -refresh -instance myagent -portconfig 
rmi=8888,jiniHttp=9093,jiniRmi=9096,tds=9997
```
This command changes the port assignments for an SCC server called myserver:

```
sccinstance -refresh -server -instance myserver -portconfig 
rmi=8889,db=3640,
http=7072,https=7073,jiniHttp=9094,jiniRmi=9097,msq=2002,tds=9996
```
**5.** (Optional) List the instances deployed from this installation:

sccinstance -list

**6.** (Optional) If you are setting up an instance in UNIX, configure it to run as a service. See Starting and Stopping Sybase Control Center in UNIX.

#### **Next**

When you manage and maintain instances, keep in mind that the directory structure for instances is different from that of singleton installations. In file paths in SCC help, replace SCC-3\_2 or <scc-install-directory> with SCC-3\_2/instances/ <instance-name>.

For example, the path to the log directory,  $SCC-3$   $2/\log$ , becomes this for an instance called kalamazoo:

SCC-3\_2/instances/kalamazoo/log

#### **See also**

- [Starting and Stopping Sybase Control Center in Windows](#page-41-0) on page 32
- [Starting and Stopping Sybase Control Center in UNIX](#page-44-0) on page 35

#### **Enabling and Disabling Shared-Disk Mode**

Turn on or turn off shared-disk mode, which allows you to run multiple Sybase Control Center agents and servers from a single installation on a shared disk.

#### **Prerequisites**

Install Sybase Control Center on a shared disk. See the SCC-product-name Installation Guide.

#### **Task**

Shared-disk mode affects the entire installation; do not enable or disable individual instances.
Disabling shared-disk mode leaves the instances' file systems intact under <SCCinstall-directory>/instances, but the instances cannot run. If you reenable, the instances are able to run again.

- **1.** Change to SCC-3\_2/bin.
- **2.** Enable or disable shared disk mode.

To enable shared disk mode: sccinstance -enable

To disable shared disk mode: sccinstance -disable

### **Shared-Disk Mode**

Shared-disk mode lets you run multiple Sybase Control Center instances—SCC servers, SCC agents, or a mixture of the two—from a single installation of the product.

The shared-disk capability enables SCC servers or agents on the installation host or on remote hosts to access and execute from the same installation. This feature is especially usefulif you plan to use SCC to manage Adaptive Server clusters, SAP® Sybase ESP clusters, or SAP Sybase IQ multiplexes.

After installing SCC on a shared disk, use the **sccinstance** command to enable shared-disk mode and deploy instances. **sccinstance** copies the files needed for the instance into a new directory structure. The path takes the form <SCC-install-directory>/ instances/<instance-name> (for example, SCC-3\_2/instances/ SCCserver-1).

You can specify a name for each instance. If you do not supply a name, the instance name defaults to the host name.

An instance runs on the host on which you start it. When shared-disk mode is enabled, SCC servers and agents run out of the  $SCC-3$   $2/instances$  subdirectories, not from the base file system.

In shared-disk mode, changes made to configuration files in the base file system (everything under  $SCC-3$  2 except the  $SCC-3$  2/instances branch) are copied to any instance deployed thereafter. Previously deployed instances are not affected.

Use **sccinstance** to deploy, remove, refresh, or convert an instance; to configure an instance's ports; and to configure a Windows instance to run as a service. Perform other tasks, including configuring a UNIX instance to run as a service, and all other configuration, using the tools and procedures documented for all installations. Use tools provided by the UI wherever possible. When you must edit a file to change the configuration of an instance (for role mapping, for example), edit the copy of the file stored under  $\leq$ SCC-install-

directory>/instances/<instance-name>.

### **sccinstance Command**

Use **sccinstance.bat** (Windows) or **sccinstance** (UNIX) to deploy an instance of Sybase Control Center from a shared-disk installation or to manage existing instances.

You can run multiple instances of Sybase Control Center, including SCC servers, SCC agents, or a mixture of the two, from a single installation on a shared disk.

### **Syntax**

```
sccinstance[.bat] 
[-agent]
[-c | -create] 
[-d | -debug]
[-disable] 
[-enable]
[-f | -force]
[-h | -help] 
[-host host-name]
[-i | -instance [instance-name]] 
[-1 \mid -list][-plugins {plugin-ID,plugin-ID,...}] 
[-portconfig {port-name=port-number,port-name=port-number, ...}]
[-refresh] 
[-r | -remove] 
[-s | -server] 
[-service]
[-silent]
```
### **Parameters**

- **-agent** use with **-create** or **-refresh** to create or refresh an SCC agent. In a **-create** or  **refresh** command, **-agent** is the default, so you can omit it.
- **-create** deploy a new instance. Use alone or with **-agent** to create an agent instance, or with **-server** to create a server instance.
- **-d** | **debug** display debugging messages with the output of this command.
- **-disable** turn off shared-disk mode for this installation. Generates an error if any instance is running.
- **-enable** turn on shared-disk mode for this installation. Shared-disk mode is required if you intend to run more than one server or agent from a single installation of SCC.
- **-f** | -force execute **sccinstance** even if there are potential conflicts, such as port clashes or a running SCC process. Sybase does not recommend using **-force** to remove or refresh a running instance in a Windows environment.
- **-h | --help** display help and usage information for the **sccinstance** command.
- **-host** *host-name* specify the host for this instance. Use with **-create**; required only when the instance name does not match the name of the host on which this instance will run. (The instance name defaults to the name of the current host unless you use **-instance** to specify another name.)

• **-instance [***instance-name***] –** specify an instance. Use with **-create**, **-remove**, or **-refresh**, or use alone to display the instance's status. You can omit **-instance** when you are addressing the only SCC instance or the only instance of the specified type (server or agent) on the current host.

**sccinstance** assumes that the host name is the same as the instance name unless you use **-host** to specify a different host name.

- **-I** | **-list** display a list of all instances deployed from this SCC installation.
- **-plugins{***plugin-ID,plugin-ID,...***} –** specify one or more product module plug-insforthis instance. An alternative to **-agent** and **-server**, **-plugins** is primarily for use by the SCC installation program. Use with **-create** or**-refresh**. Use commasto separate plug-in names.
- **-portconfig {***port-name***=***port-number***,** *port-name***=***port-number***, ...}** assign ports to services for this instance. Use only with **-create** or **-refresh**. For the *port-name* value, use a port name from the table below. If you plan to run more than one SCC instance on a host machine, you must reassign all the ports for every instance after the first.

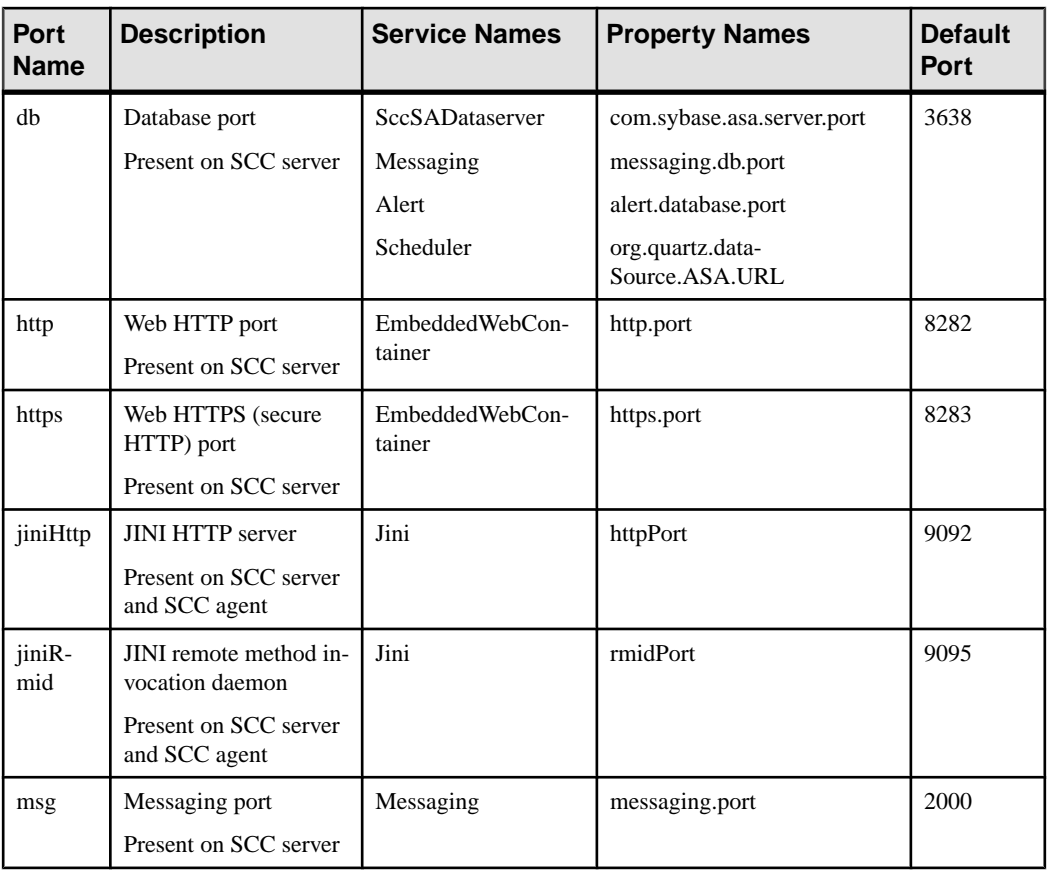

Port information:

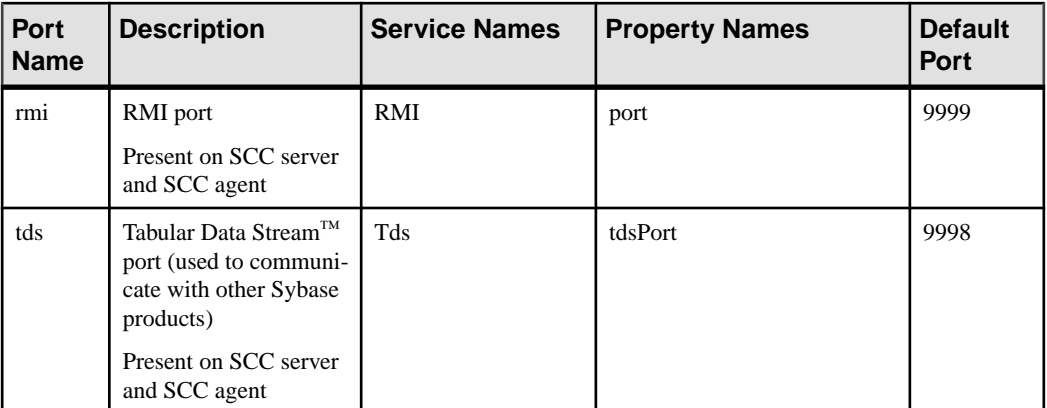

• **-refresh** – recopy all the files that make up this instance (Windows) or all this instance's services and plug-ins (UNIX). Refreshing preserves any service or plug-in configuration in the deployed instance.

You can also use **-refresh** to convert a server to an agent or an agent to a server (see the examples).Files are removed or added to change the function of the instance. Use alone or with **-agent** to refresh an agent instance, or with **-server** to refresh a server instance. Generates an error if the instance is running.

- **-r | -remove** delete an instance. Use alone or with **-instance**. Generates an error if the instance is running. You cannot restore a removed instance.
- **-s** | **-server** use with **-create** or **-refresh** to create or refresh an SCC server, including any product modules available.
- **-service** use with **-create** or **-remove** to create or remove a Windows service for this instance. You must be logged in to Windows as an administrator to use this option.
- **-silent** suppress the output of **sccinstance**.

### **Examples**

• **Deploy an SCC server instance –** enables shared-disk mode, deploys a server called Boston with a Windows service on the current host, and starts the Windows service:

```
sccinstance -enable
sccinstance -create -server -instance Boston -service
net start "Sybase Control Center 3.2.3 (Boston)"
```
**Note:** To create the service, you must log in to Windows as an administrator.

• **Deploy an SCC agent instance –** deploys an SCC agent on this host and configures a Windows service for it. The **-agent** option, because it is the default, is not required—the command does exactly the same thing without it.

```
sccinstance -create -agent -service
```
or

```
sccinstance -create -service
```
• **Deploy a server instance and reassign ports** – deploys the server on this host and configures nondefault RMI, HTTP, and HTTPS ports.

```
sccinstance -create -server -portconfig 
rmi=8888,http=7070,https=7071
```
• **Deploy two instances onthe samehost –** createstwo agentinstances on the host fireball. The first command does not need the **-host** option because the instance name isthe same as the host name.

```
sccinstance -create -agent -instance fireball -portconfig rmi=9991
sccinstance -create -agent -instance fireball2 -host fireball 
-portconfig rmi=9992
```
**Note:** In a production environment, Sybase recommends that you deploy no more than one SCC instance of each type (one server and one agent) on the same host.

• **Refresh a server instance or convert an agent to a server** – refreshes the server on this host. If the instance on this host is an SCC agent, refreshing it as an SCC server converts it into a server.

```
sccinstance -refresh -server
```
• **Refresh an agent instance or convert a server to an agent** – refreshes the instance named kalamazoo. If kalamazoo is a server, refreshing it as an SCC agent converts it into an agent.

sccinstance -refresh -agent -instance kalamazoo

- **Remove a server instance** removes the instance named porcupine if it is not running: sccinstance -remove -instance porcupine
- **Display status** displays the status of the instance on this host:

sccinstance

• List all instances – displays a list of all SCC server and agent instances deployed from this SCC installation:

sccinstance -list

• **Scenario: Remove an instance by force** – suppose you have inadvertently deployed two SCC agent instances on the same host:

```
$ sccinstance -list
2 SCC instances deployed:
SCC instance node1 deployed in agent mode for host node1 RMI port
9999
SCC instance node2 deployed in agent mode for host node2 RMI port
9999
```
Both instances use the same RMI port. You must either reassign ports for one instance or remove it. But you get an error if you try remove an instance when another instance is running on the same host:

```
$ sccinstance -instance node2 -remove
[ERROR] Command execution failed.
[ERROR] SCC instance node2 could not be removed because it is 
running. Shut 
down the SCC before removing the instance.
```
Use the **-force** option to override the error and force the removal of the second agent instance:

```
$ sccinstance -instance node2 -remove -force
Removing SCC instance node2 ...
SCC instance node2 was successfully removed.
```
### **Permissions**

**sccinstance** permission defaults to all users, except as noted for certain parameters.

## **Starting and Stopping Sybase Control Center in Windows**

There are several ways to start and stop Sybase Control Center or the SCC agent. You can start manually, which is useful for testing and troubleshooting, or set the service to start automatically and to restart in case of failure.

This topic applies to bothSybase Control Center (the server, which includes the management UI) and the Sybase Control Center agent that runs on each product server managed by SCC. When you install SCC and the SCC agent in the same directory by selecting both options in the installer, you start and stop them together—by executing a single command or controlling a single service. This topic applies both to singleton installations (which do not use a shared disk) and to instances of SCC agents and servers running from a shared disk.

If you run Sybase Control Center or the SCC agent manually, you must issue a command every time you start orshut down.If you run as a service (which isrecommended), you can configure the service to start and restart automatically. These are the options:

- Use the **scc.bat** command to start Sybase Control Center or the SCC agent manually. The command gives you access to the Sybase Control Center console, which you can use to shut down and to display information about services, ports, system properties, and environment variables. You can also use **scc.bat** to change the logging level for troubleshooting purposes. Using **scc.bat** prevents you from taking advantage of the automatic start and restart features available to services.
- Use the Services list under the Windows Control Panel to start, stop, and configure the Sybase Control Center service for an SCC server or agent.
- Use the **net start** and **net stop** commands. This is another way to run Sybase Control Center or the SCC agent as a service.

Note: To start an SCC agent or server as a service:

• In a singleton installation, you must have selected **Yes** in the installer to install the agent or server as a service.

• In a shared disk installation, the agent or server must have been deployed using the  **service** option of the **sccinstance** command.

In a singleton installation, the installer lets you start Sybase Control Center or the SCC agent as a service and configures the service to restart automatically. Before starting, check the Windows Services list for a Sybase Control Center service.

Here are the steps for each starting and stopping option:

- **Start Sybase Control Center, the SCC agent, or both when they are installed together:**
	- a) (Skip thisstep fortheSCCagent.)If you are startingSybaseControlCenterforthe first time in Windows Vista, Windows 2008, or Windows 7, set the **Run as Administrator** option on the command prompt so that Sybase Control Center can register its ODBC driver. (This is necessary even if you are logged in as an administrator.)
	- b) Enter the **scc** command.

For a singleton installation:

%SYBASE%\SCC-3\_2\bin\scc.bat

For an instance:

```
%SYBASE%\SCC-3 2\bin\scc.bat -instance <instance-name>
```
You can omit the **-instance** option if the instance's name is the same as its host name (the default).

- **StopSybase Control Center,theSCC agent, orboth whenthey are installedtogether:**
	- a) Enter the **scc --stop** command.

For a singleton installation:

```
%SYBASE%\SCC-3 2\bin\scc.bat --stop
```
For an instance:

```
%SYBASE%\SCC-3_2\bin\scc.bat --stop -instance <instance-
name>
```
You can omit the **-instance** option if the instance's name is the same as its host name (the default).

**Note:** You can also enter **shutdown** at the scc-console> prompt.

- **Start or stop from the Windows Control Panel; configure automatic start and restart:**
	- a) Open the Windows Control Panel.
	- b) Select **Administrative Tools > Services.**
- c) Locate "Sybase Control Center" in the Services list. It may be followed by a release number; if the service is for an instance, it is also followed by the instance name. Service names do not distinguish between agents and servers. If the service is running, the Status column displays "Started."
- d) To start orstop the service,right-click the**Sybase Control Center** entry in theServices list and choose **Start** or **Stop**.
- e) To configure automatic starting, double-click the service.
- f) To set the service to automatically start when the machine starts, change the **Startup type** to Automatic.
- g) To restart the service in case of failure, choose the **Recovery** tab and change the First, Second, and Subsequent failures to Restart Service.
- h) Click **Apply** to save the modifications and close the dialog.
- **Start or stop the Sybase Control Center service (controlling Sybase Control Center, the SCC agent, or both) from the Windows command line:**
	- a) To start the service, enter the **net start** command.

For a singleton installation:

net start "sybase control center 3.2.8"

```
The Sybase Control Center 3.2.8 service is starting......
The Sybase Control Center 3.2.8 service was started 
successfully.
```
For an instance, include the instance name (Boston-1 in this example) in parentheses:

```
net start "sybase control center 3.2.8 (Boston-1)"
```

```
The Sybase Control Center 3.2.8 (Boston-1) service is 
starting......
The Sybase Control Center 3.2.8 (Boston-1) service was 
started successfully.
```
b) To stop the service, enter the **net stop** command.

For a singleton installation:

net stop "sybase control center 3.2.8"

```
The Sybase Control Center 3.2.8 service is stopping.....
The Sybase Control Center 3.2.8 service was stopped 
successfully.
```
For an instance, include the instance name (Boston-1 in this example) in parentheses:

```
net stop "sybase control center 3.2.8 (Boston-1)"
```

```
The Sybase Control Center 3.2.8 (Boston-1) service is 
stopping.....
```

```
The Sybase Control Center 3.2.8 (Boston-1) service was 
stopped successfully.
```
#### **See also**

• [Deploying an Instance from a Shared Disk Installation](#page-34-0) on page 25

# **Starting and Stopping Sybase Control Center in UNIX**

You can start Sybase Control Center or the SCC agent manually, which is useful for testing and troubleshooting, or you can set up a service to start automatically and to restart in case of failure.

This topic applies to bothSybase Control Center (the server, which includes the management UI) and the Sybase Control Center agent that runs on each product server managed by SCC.. When you install SCC and the SCC agent in the same directory by selecting both options in the installer, you start and stop them together—by executing a single command or controlling a single service. This topic applies to both singleton installations (which do not use a shared disk) and instances of SCC agents and servers running from a shared disk.

If you start Sybase Control Center or the SCC agent manually, you must issue a command every time you start or shut down. If you run as a service (which is recommended), you can configure the service to start and restart automatically. These are the options:

- Use the **scc.sh** script to start Sybase Control Center or the SCC agent manually. You can either:
	- Run **scc.sh** in the foreground to get access to the Sybase Control Center console, which you can use to shut down and to display information about services, ports, system properties, and environment variables.
	- Run **scc.sh** in the background to suppress the console.

You can use **scc.sh** to run Sybase Control Center at a nondefault logging level for troubleshooting. When you start manually with **scc.sh**, you cannot take advantage of the automatic start and restart features available to services.

• Use the **sccd** script to configure a service that starts Sybase Control Center or the SCC agent automatically.

Here are the steps for each starting and stopping option:

- **Before you start Sybase Control Center or the SCC agent for the first time, set environment variables.** Do this only once.
	- a) Change to the Sybase directory (the parent of theSybase Control Center installation directory).
	- b) Execute one of the following to set environment variables.

Bourne shell:

. SYBASE.sh

C shell:

```
source SYBASE.csh
```
• **Run Sybase Control Center or the SCC agent (or both, when they are installed together) in the foreground.**

Running in the foreground is a method of manually starting; you mustissue commands to stop and restart Sybase Control Center or the SCC agent.

a) To start Sybase Control Center or the SCC agent and drop into the console when the start-up sequence is finished, enter the **scc** command.

For a singleton installation:

```
$SYBASE/SCC-3_2/bin/scc.sh
```
For an instance:

\$SYBASE/SCC-3\_2/bin/scc.sh -instance <instance-name>

You can omit the **-instance** option if the instance's name is the same as its host name (the default).

• **Run Sybase Control Center or the SCC agent (or both, when they are installed together) in the background.**

You can use **nohup**, **&**, and **>** to run Sybase Control Center or the SCC agent in the background, redirect output and system error to a file, and suppress the SCC console. Running in the background is a method of manually starting; you mustissue commandsto stop and restart Sybase Control Center or the SCC agent.

a) Execute a command similar to the sample below that matches your shell. Both sample commands direct output to the file scc-console.out. If the output file already exists, you might need to use additional shell operators to append to or truncate the file.

Bourne shell (sh) or Bash

For a singleton installation:

nohup ./scc.sh 2>&1 > scc-console.out &

For an instance:

```
nohup ./scc.sh -instance <instance-name> 2>&1 > scc-console-
your-instance.out &
```
You can omit the **-instance** option if the instance's name is the same as its host name (the default).

C shell

For a singleton installation:

nohup ./scc.sh >& scc-console.out &

For an instance:

nohup ./scc.sh -instance <instance-name> >& scc-console.out &

You can omit the **-instance** option if the instance's name is the same as its host name (the default).

- **ShutdownSybase Control Center or theSCC agent (orboth, whenthey are installed together) .**
	- a) To shut down from the scc-console> prompt, enter:
		- shutdown

**Warning!** Do not enter **shutdown** at a UNIX prompt; it shuts down the operating system.

To shut down from the UNIX command line, enter the **scc --stop** command.

For a singleton installation:

\$SYBASE/SCC-3\_2/bin/scc.sh --stop

For an instance:

```
$SYBASE/SCC-3_2/bin/scc.sh --stop -instance <instance-
name>
```
You can omit the **-instance** option if the instance's name is the same as its host name (the default).

#### • **Configure Sybase Control Center or the SCC agent to run as a service.**

A UNIX service is a daemon process that starts automatically after the machine is started and runs in the background. UNIX installations of Sybase Control Center include a shell script, **sccd**, which you can use to configure the Sybase Control Center service. (Some UNIX platforms supply tools that make service configuration easier; Linux **chkconfig** is an example.)

**Note:** Sybase recommends that if you are not familiar with setting up services in UNIX, you delegate this task to a system administrator or consult the system administration documentation for your UNIX platform.

- a) Copy \$SYBASE/SCC-3 2/bin/sccd into this directory:
	- AIX (SCC agent only): /etc/rc.d/init.d
	- HP-UX (SCC agent only): /sbin/init.d
	- All other platforms: /etc/init.d
- b) Open sccd and make these changes:
	- Change the line that sets the SYBASE variable to the location of your Sybase installation (that is, the parent of  $SCC-3$  2, the Sybase Control Center installation directory). By default, this directory is called Sybase.
	- If you are not using shared-disk mode, or you are using shared-disk mode to run a single instance whose name is the same as the host name, skip to step  $5.c$  on page 38 or step [5.d](#page-47-0) on page 38.

<span id="page-47-0"></span>• If you are using shared-disk mode to run a single instance whose name is not the host name, or to run multiple instances on the same host, add the instance name to the script name. Change:

```
SCRIPT_NAME=scc.sh
```
to:

SCRIPT\_NAME="scc.sh -instance <instance-name>"

• If you are using shared-disk mode to run multiple instances on the same host, append the instance name to the name of the ouput log file. Change:

```
./${SCRIPT_NAME} --start 2>&1 >> ${SCC_HOME}/log/scc-
service.out &
```
to:

```
./${SCRIPT_NAME} --start 2>&1 >> ${SCC_HOME}/log/scc-
service <instance-name>.out &
```
- If you are using shared-disk mode to run multiple instances on the same host, save a copy of the sccd script for each instance, giving each copy a unique name. In each copy, add the instance name to the script name and append the instance name to the output log file name as described above. Perform the remaining steps in this procedure for each copy of sccd.
- c) In Linux, configure the service to run in run levels 2, 3, 4, and 5:

```
/usr/sbin/chkconfig --add sccd
/usr/sbin/chkconfig --level 2345 sccd
```
You can test the sccd script with /usr/sbin/service sccd status. (The **service** command accepts these options: **start** | **stop** | **status** | restart.)

- d) On non-Linux platforms, locate this directory:
	- AIX (SCC agent only): /etc/rc.d/rc<X>.d
	- HP-UX (SCC agent only): /sbin/rc<X>.d
	- Solaris: /etc/rc<X>.d

where  $\langle X \rangle$  is the run level (for example, 3). Make two soft links in the directory for your platform and set the links to point to:

• AIX (SCC agent only):

/etc/rc.d/init.d/sccd: S90sccd and /etc/rc.d/init.d/sccd: K10sccd

• HP-UX (SCC agent only):

/sbin/init.d/sccd: S90sccd and /sbin/init.d/sccd: K10sccd

• Solaris:

```
/etc/init.d/sccd: S90sccd and
/etc/init.d/sccd: K10sccd
```
<span id="page-48-0"></span>The S90sccd link starts the service and the K10sccd link stops the service. The two-digit numbers in the links indicate the start and stop priorities of the service.

e) Use the S90sccd and K10sccd links to test starting and stopping the service. The links are called automatically when the machine is started or shut down.

## **Configuring Memory Usage**

(Optional) Determine whether you need to configure how much memory Sybase Control Center uses, and if so which configuration method to use.

It is not usually necessary to configure memory usage for Sybase Control Center. This table lists memory options you can set and circumstances under which you should consider changing them.

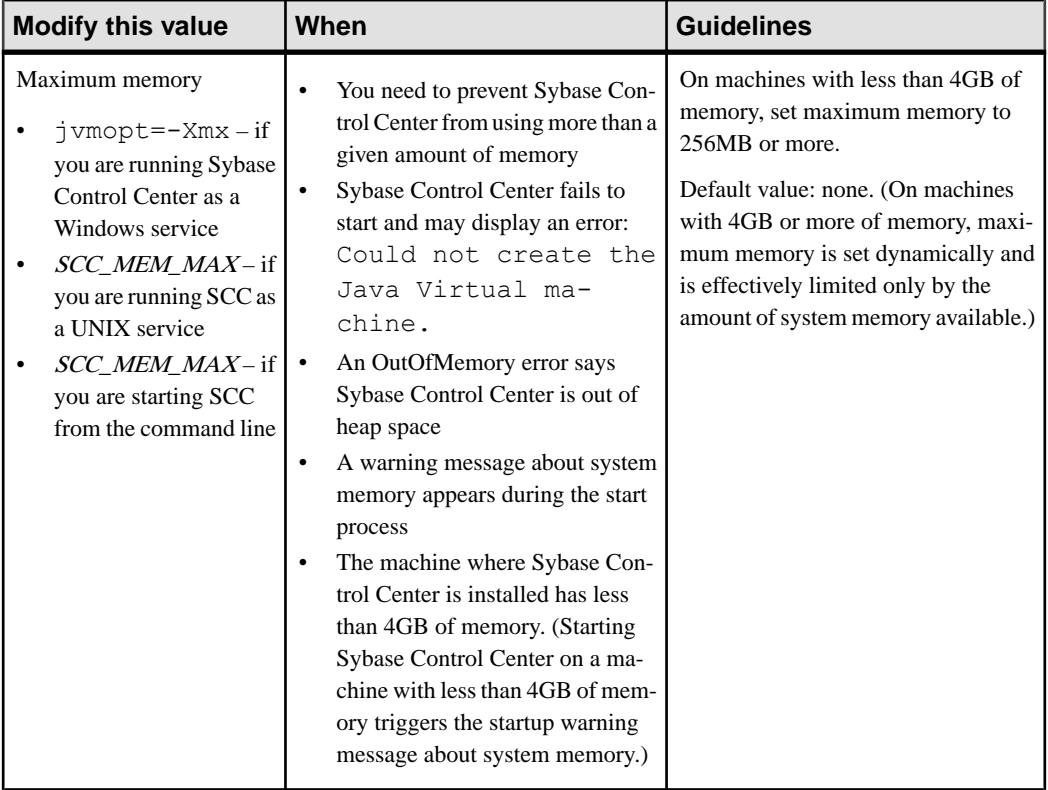

<span id="page-49-0"></span>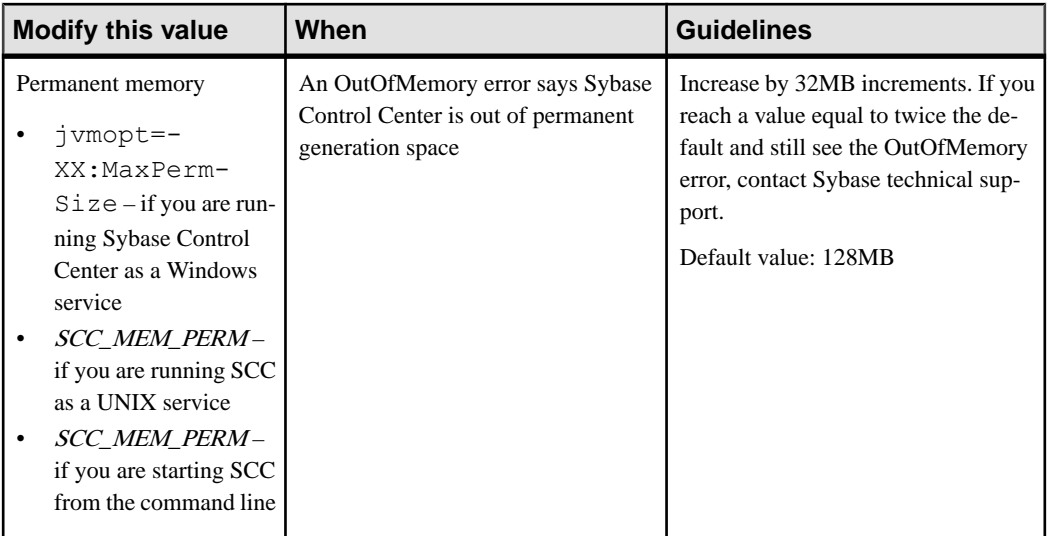

You can change memory options in two ways:

- For Sybase Control Center started from the command line execute commands to set one or more environment variables before executing the **scc** command to start Sybase Control Center.When you use thismethod, your changesto thememory optionslast only aslong as the current login session. This method is useful for testing new option values.
- For the Sybase Control Center service modify a file used by the Sybase Control Center service. When you use this method, your changes to the memory options persist—Sybase Control Center uses them every time it starts as a service.

### **See also**

• [Logging in to Sybase Control Center](#page-51-0) on page 42

### **Changing a Memory Option on the Command Line**

Before you start Sybase Control Center from the command line, you can issue a command to change the value of a memory option temporarily.

Changes made using this method last only aslong asthe currentlogin session. This method is useful for testing new option values.

- **1.** If Sybase Control Center is running, shut it down.
- **2.** Set the environment variable. Specify a size in megabytes but do not indicate the units in the command.

Windows example:

> set SCC\_MEM\_MAX=512

UNIX example:

```
bash$ export SCC MEM MAX=512
```
<span id="page-50-0"></span>**3.** Use the **scc** command to start Sybase Control Center.

### **See also**

- Changing a Memory Option for a Sybase Control Center Windows Service on page 41
- Changing a Memory Option for an SCC UNIX Service on page 41

#### **Changing a Memory Option for a Sybase Control Center Windows Service**

Add a **jvmopt** command to the scc.properties file to change a memory option (-Xmx or -XX:MaxPermSize) for a Sybase Control Center Windows service.

When you use this method to set memory options, your changes are permanent—Sybase Control Center uses them every time it starts as a service.

- **1.** If Sybase Control Center is running, shut it down.
- **2.** Open the Sybase Control Center properties file:

```
<Sybase Control Center-install-directory>\SCC-3_2\bin
\scc.properties
```
**3.** Add (or modify, if it already exists) a **jvmopt** line specifying the memory size in Java format. Use m for megabytes or g for gigabytes.

For example:

jvmopt=-Xmx512m

**4.** Save the file and start the Sybase Control Center Windows service.

### **See also**

- [Changing a Memory Option on the Command Line](#page-49-0) on page 40
- Changing a Memory Option for an SCC UNIX Service on page 41

### **Changing a Memory Option for an SCC UNIX Service**

To change a memory setting for a Sybase Control Center UNIX service, add the appropriate environment variable (SCC\_MEM\_MAX or SCC\_MEM\_PERM) to the sccd script.

When you use this method to set memory options, your changes are permanent—Sybase Control Center uses them every time it starts as a service.

- **1.** If Sybase Control Center is running, shut it down.
- **2.** Open the sccd file: /etc/init.d/sccd
- **3.** Add the environment variable at the top of the file (after the comments). Specify a size in megabytes but do not indicate the units in the command.

For example:

SCC\_MEM\_MAX=512

<span id="page-51-0"></span>**4.** Save the file and start the Sybase Control Center UNIX service.

### **See also**

- [Changing a Memory Option on the Command Line](#page-49-0) on page 40
- [Changing a Memory Option for a Sybase Control Center Windows Service](#page-50-0) on page 41

# **Logging in to Sybase Control Center**

Enter the Sybase Control Center Web console.

### **Prerequisites**

Install Adobe Flash Player in the browser you will use for SCC. See the SCC-product-name Installation Guide.

### **Task**

Sybase Control Center typically authenticates users through the operating system or an LDAP directory service. Consult your SCC administrator if you are not sure which login account to use for SCC.

Only one login session per accountis permitted at a time; multiple users cannot be logged in to the same account simultaneously.

**Note:** When logging in to a newly installed Sybase Control Center for which secure authentication has not been configured, use the sccadmin account—the password isset during installation. For more information, see the SCC-product-name Installation Guide.

- **1.** Connect to the Sybase Control Center server. In your Web browser, enter: https:// *scc-hostname*:8283/scc.
- **2.** Enter your user name and password, and click **Login**.

**Tip:** If you use a Windows account to log in to SCC, enter your user name in the format username@domain. Omittop-level domain extensionssuch as.com or.net—for example, enter fred@sap, not fred@sap.com.

## **See also**

• [Configuring Memory Usage](#page-48-0) on page 39

## **Setting Up Security**

Configure login authentication and map roles.

Read about security and follow these procedures before you configure Sybase Control Center product modules.

**Note:** These security topics are intended for use in a production environment. If you are evaluating or testing SCC, see [Quick Start for an Evaluation](#page-22-0) on page 13.

**1.** Security

Sybase Control Center can authenticate user logins through an LDAP server, through the operating system, or both.

**2.** [Configuring Authentication for Windows](#page-53-0)

Authentication through the Windows operating system is enabled by default. Configuration is required only if you have upgraded from an older version of Sybase Control Center and no longer want to use the older version's authentication settings; if you do not want to use Windows for authentication; or if you want to create login accounts manually. Sybase recommends that you allow SCC to create accounts automatically.

**3.** [Configuring a Pluggable Authentication Module \(PAM\) for UNIX](#page-54-0)

Set up Sybase Control Center to support username and password login using accounts on the UNIX operating system.

**4.** [Configuring an LDAP Authentication Module](#page-56-0)

Configure an LDAP authentication module for Sybase Control Center by editing the security configuration file to point to the correct LDAP server.

**5.** [Mapping Sybase Control Center Roles to LDAP or OS Groups](#page-66-0)

To grant Sybase Control Center privileges to users who are authenticated through LDAP or the operating system, associate roles used inSybase Control Center with groups in LDAP or the operating system.

**6.** [Encrypting a Password](#page-68-0)

Use the passencrypt utility to encrypt passwords and other values that must be kept secure while stored in text files.

**7.** [Configuring Ports](#page-69-0)

(Optional) Use the scc --port command to assign Sybase Control Center services to new ports.

## **See also**

• [Configuring the E-mail Server](#page-71-0) on page 62

## **Security**

Sybase Control Center can authenticate user logins through an LDAP server, through the operating system, or both.

- Sybase Control Center can be configured to authenticate through any LDAP server that supports the inetOrgPerson (RFC 2798) schema.
- When Sybase Control Center authenticates through the operating system, it uses the operating system of the Sybase Control Center server machine (not the client).

Although you can create native user accounts in Sybase Control Center, this approach to authentication is not recommended. Itissimpler and safer to configureSybase Control Center to authenticate using existing LDAP, Windows, or UNIX login accounts.

<span id="page-53-0"></span>It is strongly recommended that you use a common authentication provider for all Sybase products, including Sybase Control Center. A common authentication provider ensures that single sign-on works for users of Sybase Control Center and its managed servers.

Sybase Control Center requires each authenticated login account to have a predefined role. When a login is authenticated, roles for the login are retrieved by the security module and are mapped to Sybase Control Center predefined roles. Authorization is resolved through the mappings between the security module native roles and Sybase Control Center roles. You can enable mappings by creating a "sybase" group in your operating system or LDAP server and adding all Sybase Control Center users, or by modifying the Sybase Control Center rolemapping. xml file to configure the mapping of native roles to Sybase Control Center roles. The security module authenticates the logins and authorizes access to managed resources.

Sybase Control Center provides a set of predefined login modules for authentication. All login modules are defined in the <install\_location>/SCC-3\_2/conf/ csi\_config.xml file. The syntax is defined by the Sybase Common Security Infrastructure (CSI) framework. You can configure the different login modules to customize security strength. The login modules are:

- Preconfigured user login defines a user name, password, and a list of roles. The default user name is sccadmin; its password is configured during installation and its native role is SCC Administrator, which maps to sccAdminRole. You can create additional accounts by adding preconfigured user login modules to csi config.xml. However, Sybase does not recommend the use of preconfigured user login modules for authentication in production environments.
- NT proxy login delegates authentication to the underlying Windows operating system. When you log in to Sybase Control Center through an NT Proxy Login module, enter your user name in the format *username*@*nt-domain-name*. For example, user@sybase. Windows authentication is enabled by default, but it requires some configuration after an upgrade from SCC 3.2.5 or earlier.
- UNIX proxy login delegates authentication to the underlying UNIX or Linux operating system using Pluggable Authentication Modules (PAM). When you log in to Sybase Control Center through a UNIX PAM, enter your UNIX user name and password. UNIX authentication is enabled by default, but it requires some configuration.
- LDAP login delegates authentication to an LDAP server you specify. When you log in to Sybase Control Center through an LDAP server, enter your LDAP user name and password. LDAP authentication is not enabled by default; you must configure the login module.

## **Configuring Authentication for Windows**

Authentication through the Windows operating system is enabled by default. Configuration is required only if you have upgraded from an older version of Sybase Control Center and no longer want to use the older version's authentication settings; if you do not want to use Windows for authentication; or if you want to create login accounts manually. Sybase recommends that you allow SCC to create accounts automatically.

<span id="page-54-0"></span>This task is optional. However, if you choose not to create Sybase Control Center accounts automatically, you must enter them manually. Even when SCC users authenticate through LDAP or the local operating system, SCC needs the accounts for purposes of setting authorization (user privileges).

- **1.** Log in to Sybase Control Center using an account with administrative privileges. (The login account or its group must have sccAdminRole.)
- **2.** Select **Application > Administration > Security**.
- **3.** Click to select or deselect the box labeled **Automatically add SCC login records for authenticated logins**.
- **4.** Click to select or deselect the box labeled **Automatically grant sccUserRole to newly created logins**.
- **5.** Click **OK** to close the Security dialog.

#### **Next**

There are two next steps:

- If you opted not to automatically create Sybase Control Center login accounts, enter each account into Sybase Control Center manually.
- Grant privileges to login accounts that require more than basic user access. You can grant privileges by assigning Sybase Control Center roles directly to the login accounts, or by assigning the login accounts to groups and mapping Sybase Control Center roles to the groups. The group approach is generally more efficient.

### **Configuring a Pluggable Authentication Module (PAM) for UNIX**

Set up Sybase Control Center to support username and password login using accounts on the UNIX operating system.

**1.** Using a login account with root privileges, configure the pluggable authentication module for your platform:

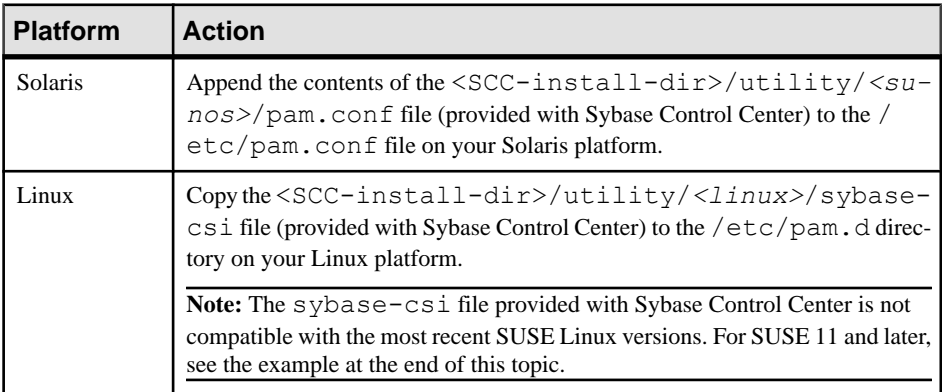

**Note:** In the table above, the portion of the path that indicates the operating system might differ slightly from what is shown.

- **2.** If the host UNIX system is not using a directory lookup for authentication (yp or NIS, for example) and authentication is carried out against the local  $/etc$  passwd file, change the permissions on  $/etc/shadow$  to provide read access to the login account that executes SCC.
- **3.** (Skip if you configured a PAM before starting Sybase Control Center) Restart Sybase Control Center.
- **4.** (Optional) Change account creation options.
	- a) Log in to Sybase Control Center using an account with administrative privileges (sccAdminRole).
	- b) Select **Application > Administration > Security.**
	- c) Click to select or deselectthe box labeled **Automatically addSCC loginrecords for authenticated logins**. (By default, this option is enabled for SCC 3.2.6 and later.)
	- d) Click to select or deselectthe box labeled **Automatically grantsccUserRole tonewly created logins**. (By default, this option is enabled for SCC 3.2.6 and later.)
	- e) Click **OK** to close the Security dialog.

### **Example: PAM for SUSE Linux 11 and later**

For SUSE 11 and later, do not use the sybase-csi file provided with Sybase Control Center. Instead, in your  $/etc/pam$ . d directory, create a sybase-csi file that contains:

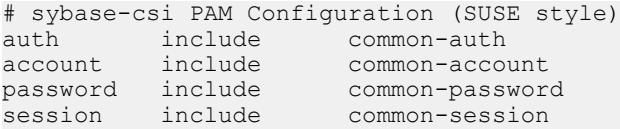

## **Next**

There are two next steps:

- If you opted not to automatically create Sybase Control Center login accounts, enter each account into Sybase Control Center manually. Sybase Control Center needs the accounts for purposes of setting authorization (user privileges).
- Grant privileges to login accounts that require more than basic user access. You can grant privileges by assigning Sybase Control Center roles directly to the login accounts, or by assigning the login accounts to groups and mapping Sybase Control Center roles to the groups. The group approach is generally more efficient.

### **See also**

- [Mapping Sybase Control Center Roles to LDAP or OS Groups](#page-115-0) on page 106
- [Adding a Login Account to the System](#page-127-0) on page 118

#### <span id="page-56-0"></span>**Configuring an LDAP Authentication Module**

Configure an LDAP authentication module for Sybase Control Center by editing the security configuration file to point to the correct LDAP server.

- 1. Open the <SCC-install-dir>\conf\csi\_config.xml file.
- **2.** Uncomment the LDAP module in the configuration file by removing the surrounding  $\langle$ ! -- and --> characters (or, if necessary, add an LDAP module to the file). The sample module below specifies the LDAP server that will provide user authentication.

The sample module shows the properties used for an OpenDS LDAP server. See the example at the end of this task for values that work for ActiveDirectory. Configuration properties you can use in the LDAP module are described in a subtopic.

```
<authenticationProvider controlFlag="sufficient" 
name="com.sybase.security.ldap.LDAPLoginModule">
    <options name="BindDN" value="cn=Directory Manager"/>
     <options name="BindPassword" value="secret"/>
     <options name="DefaultSearchBase" value="dc=example,dc=com"/>
         <options name="ProviderURL" value="ldap://localhost:10389"/>
     <options name="ServerType" value="openldap"/>
</authenticationProvider>
<provider name="com.sybase.security.ldap.LDAPAttributer" 
type="attributer"/>
```
**Note:** Change only values shown in bold. If BindPassword is encrypted (which Sybase recommends), the line that defines it must include encrypted="true". The line should look similar to this:

```
<options name="BindPassword" encrypted="true" 
value="1snjikfwregfqr43hu5io..."/>
```
- **3.** Save the file.
- **4.** If your LDAP server's SSL certificate is signed by a nonstandard certificate authority (for example, if it is a self-signed certificate), use the **keytool** utility to configure your JVM or JDK to trust the certificate. Execute a command similar to this:

Windows:

```
keytool -import -keystore %SYBASE JRE7%\lib\security\cacerts -
file <your cert file and path> 
-alias ldapcert -storepass changeit
```
UNIX:

```
keytool -import -keystore $SYBASE_JRE7/lib/security/cacerts -file
<your cert file and path> 
-alias ldapcert -storepass changeit
```
## **LDAP Configuration Values for ActiveDirectory**

For an ActiveDirectory server, use these values for configuration properties in your LDAP login module:

```
ServerType: msad2K
DefaultSearchBase: dc=<domainname>,dc=<tld> or o=<company 
name>,c=<country code>
                 E.g. dc=sybase,dc=com or o=Sybase,c=us
ProviderUrl: ldaps://<hostname>:<port>
                 E.g.: ldaps://myserver:636
AuthenticationFilter: (& (userPrincipalName={uid})
(objectclass=user))
BindDN: <User with read capability for all users>
BindPassword: <Password for BindDN user>
RoleFilter: (|(objectclass=groupofnames) (objectclass=group))
controlFlag: sufficient
```
#### **Next**

Map Sybase Control Center roles to LDAP groups.

#### **See also**

• [Mapping Sybase Control Center Roles to LDAP or OS Groups](#page-66-0) on page 57

#### LDAP Configuration Properties

Use these properties in your csi config.xml file to control the Sybase Control Center LDAP service.

**Note:** These characters have special meaning when they appear in a name in LDAP: , (comma),  $= (equals)$ ,  $+ (plus)$ ,  $\lt$  (less than),  $\gt$  (greater than),  $\#$  (number or hash sign), ; (semicolon), \ (backslash), / (forward slash), LF (line feed), CR (carriage return), " (double quotation mark), ' (single quotation mark),  $*($  (asterisk),  $?$  (question mark),  $\&$  (ampersand), and a space at the beginning or end of a string. LDAP providers do not handle these special characters in any of the names or DNs in any of the configuration properties. Additionally, some of the properties, as identified below, cannot use these special characters in common names.

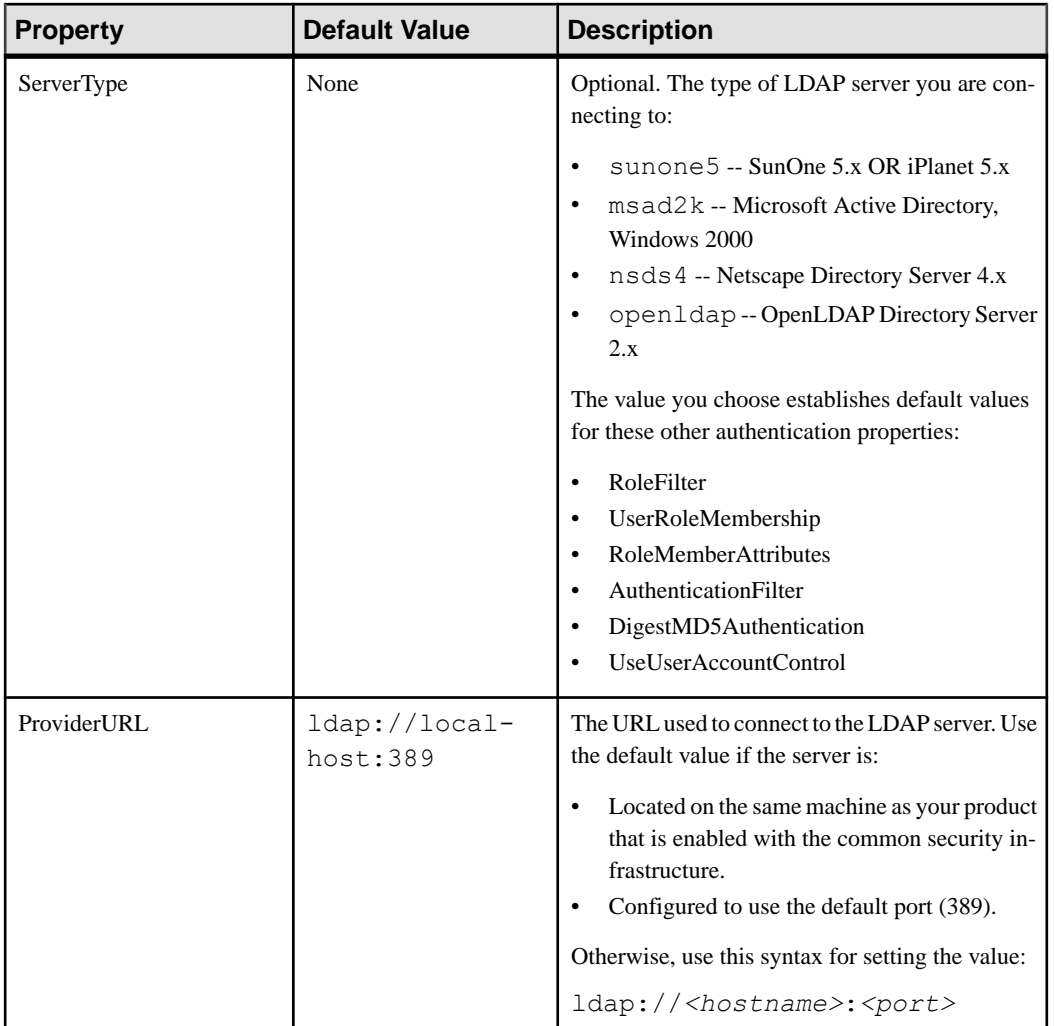

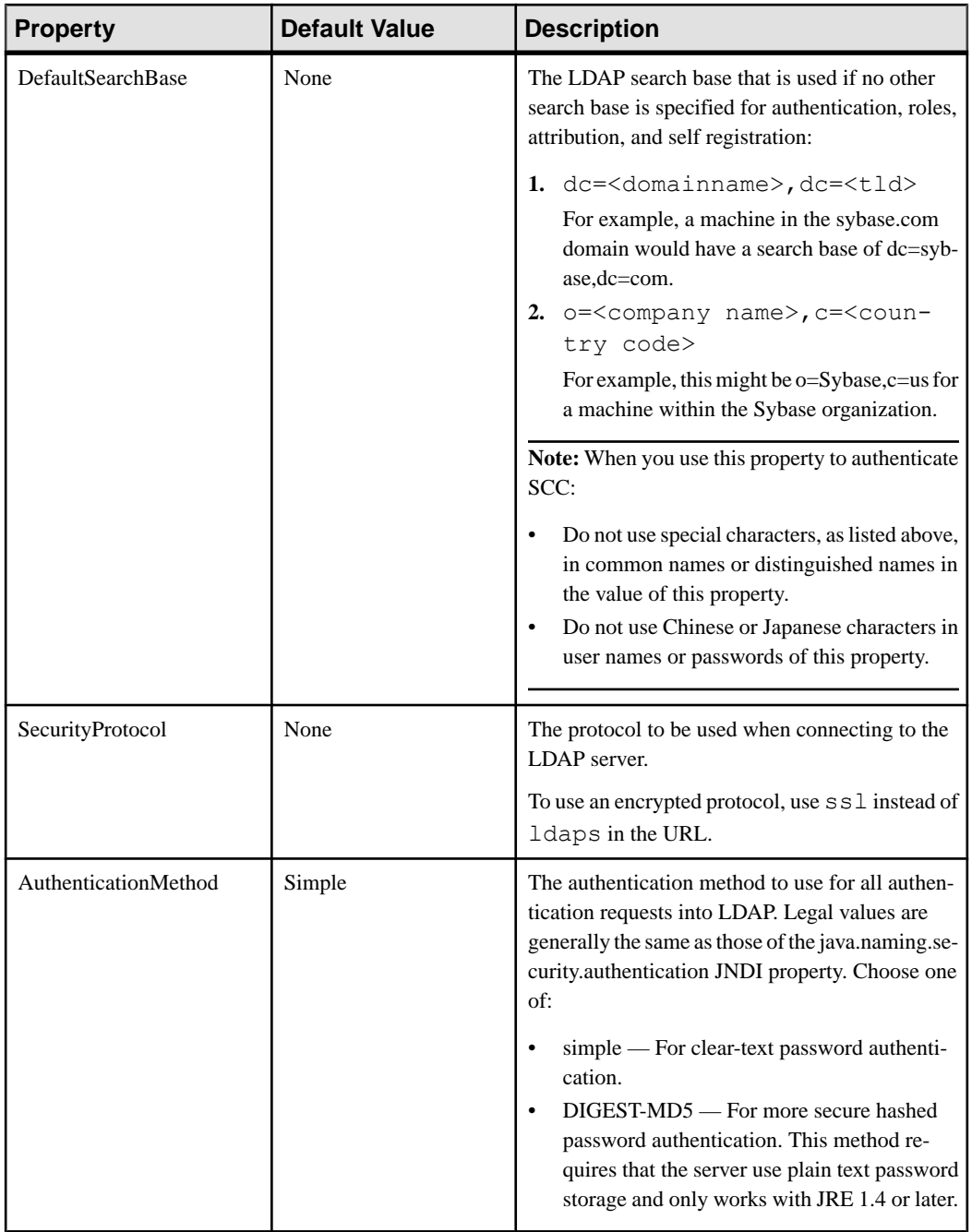

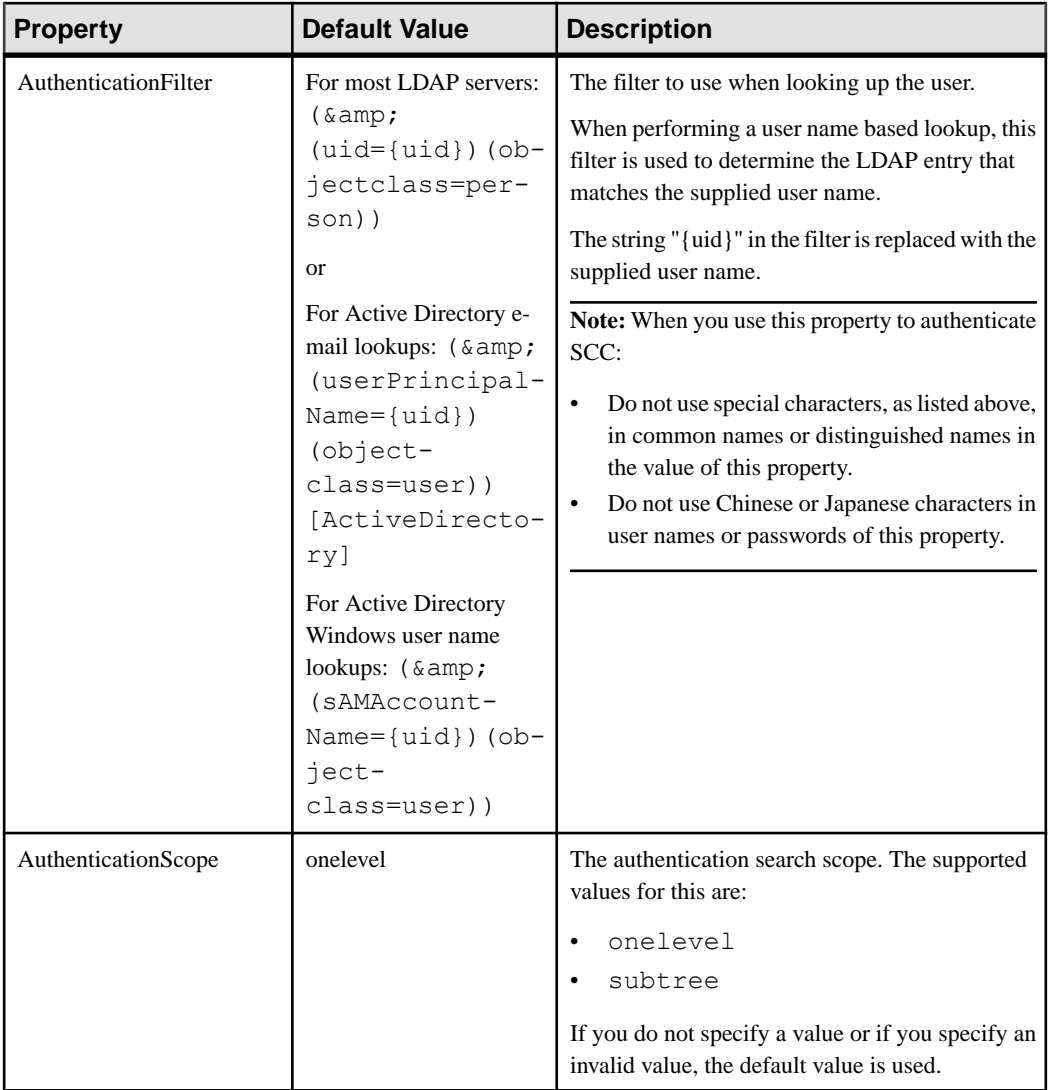

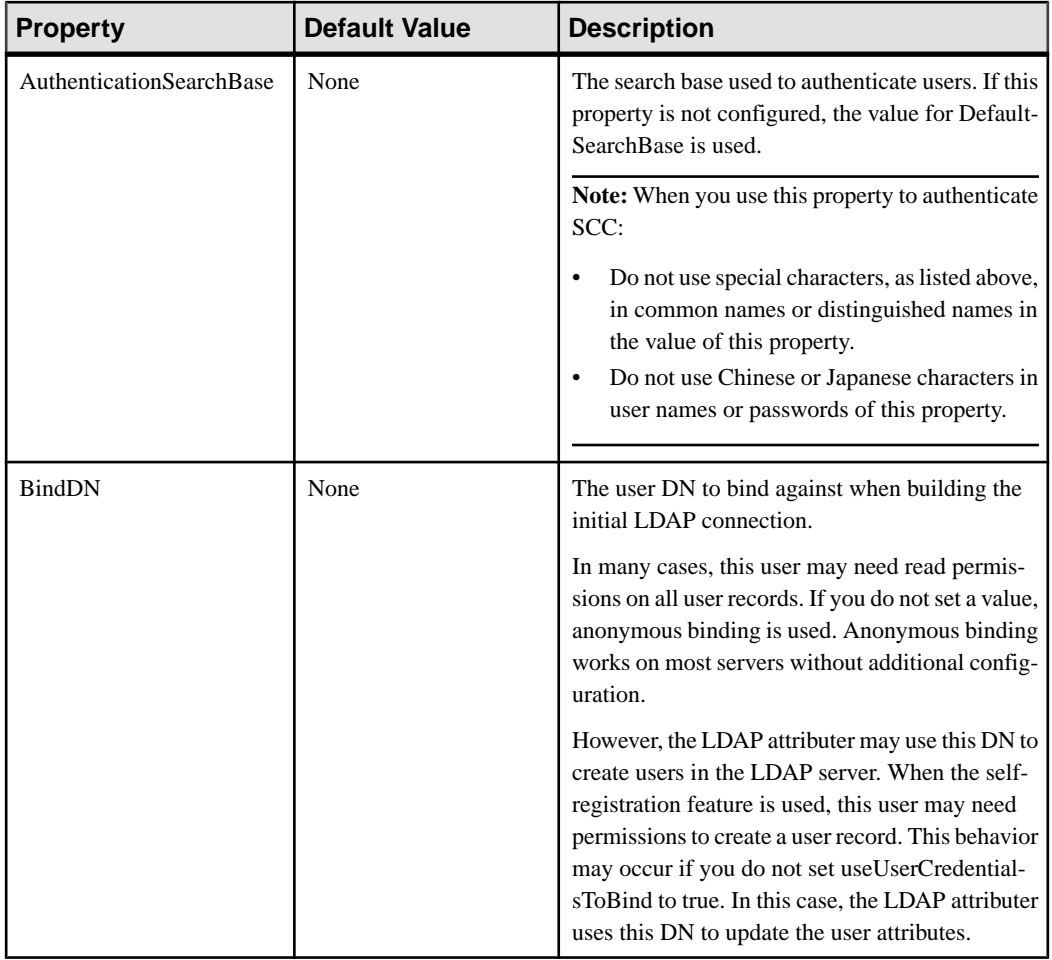

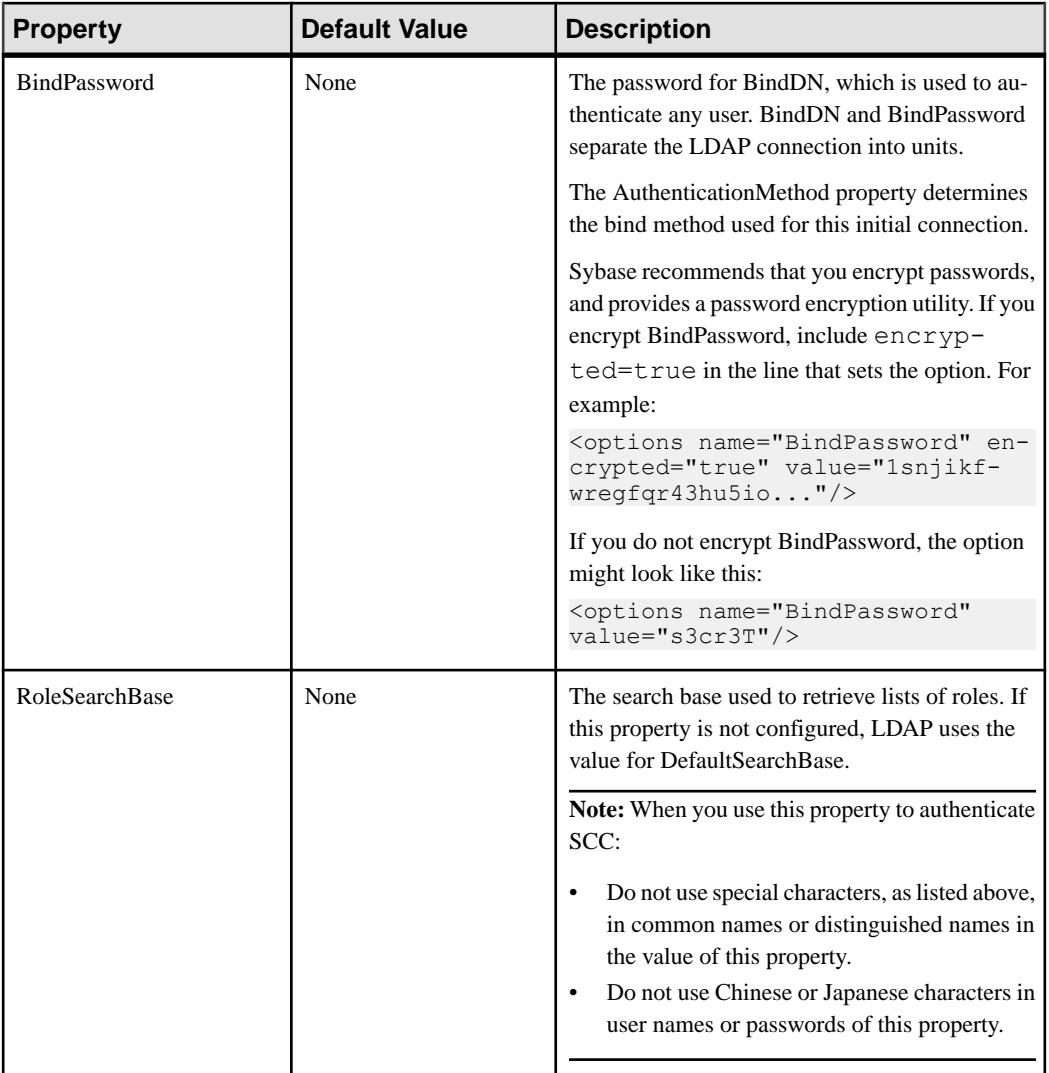

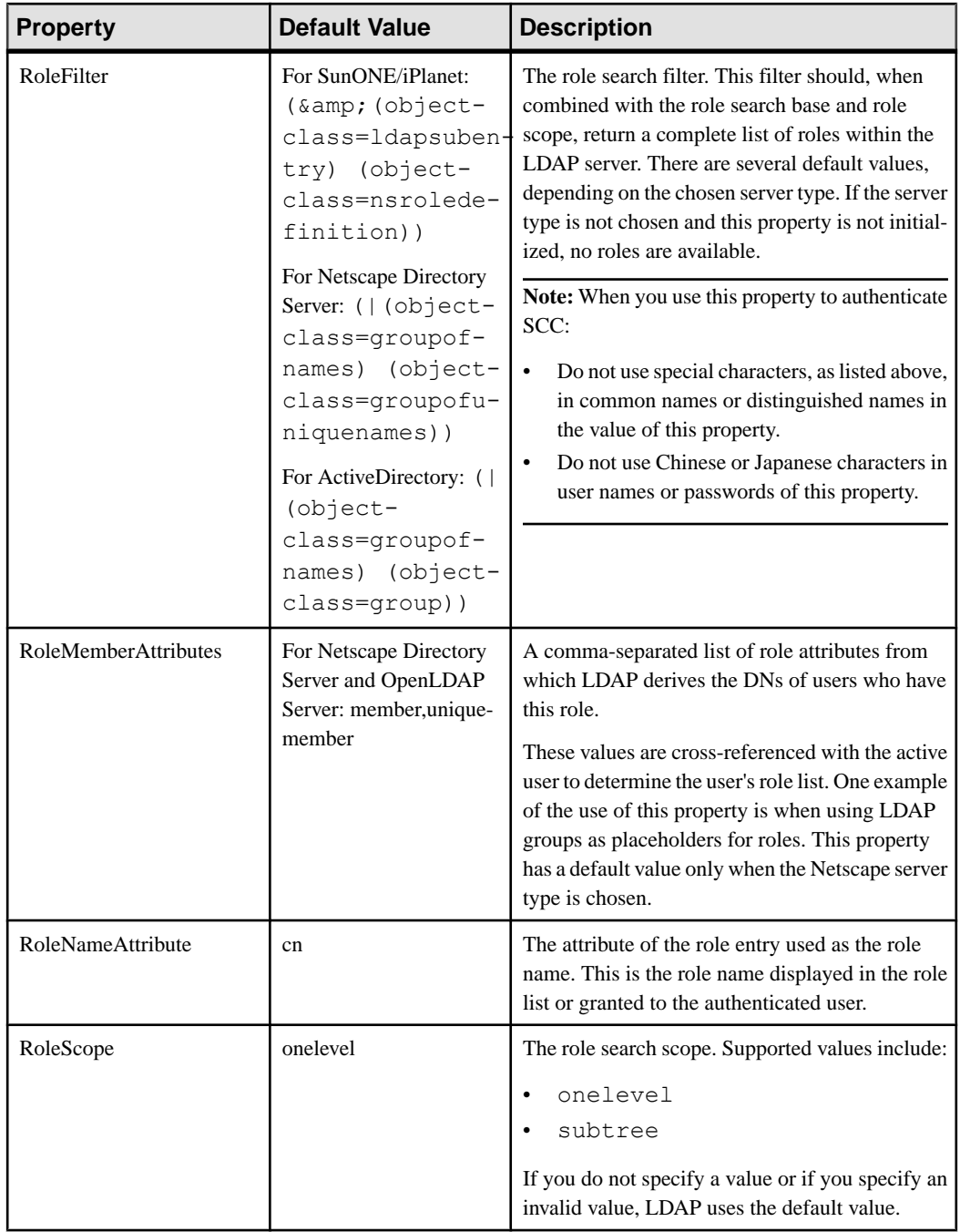

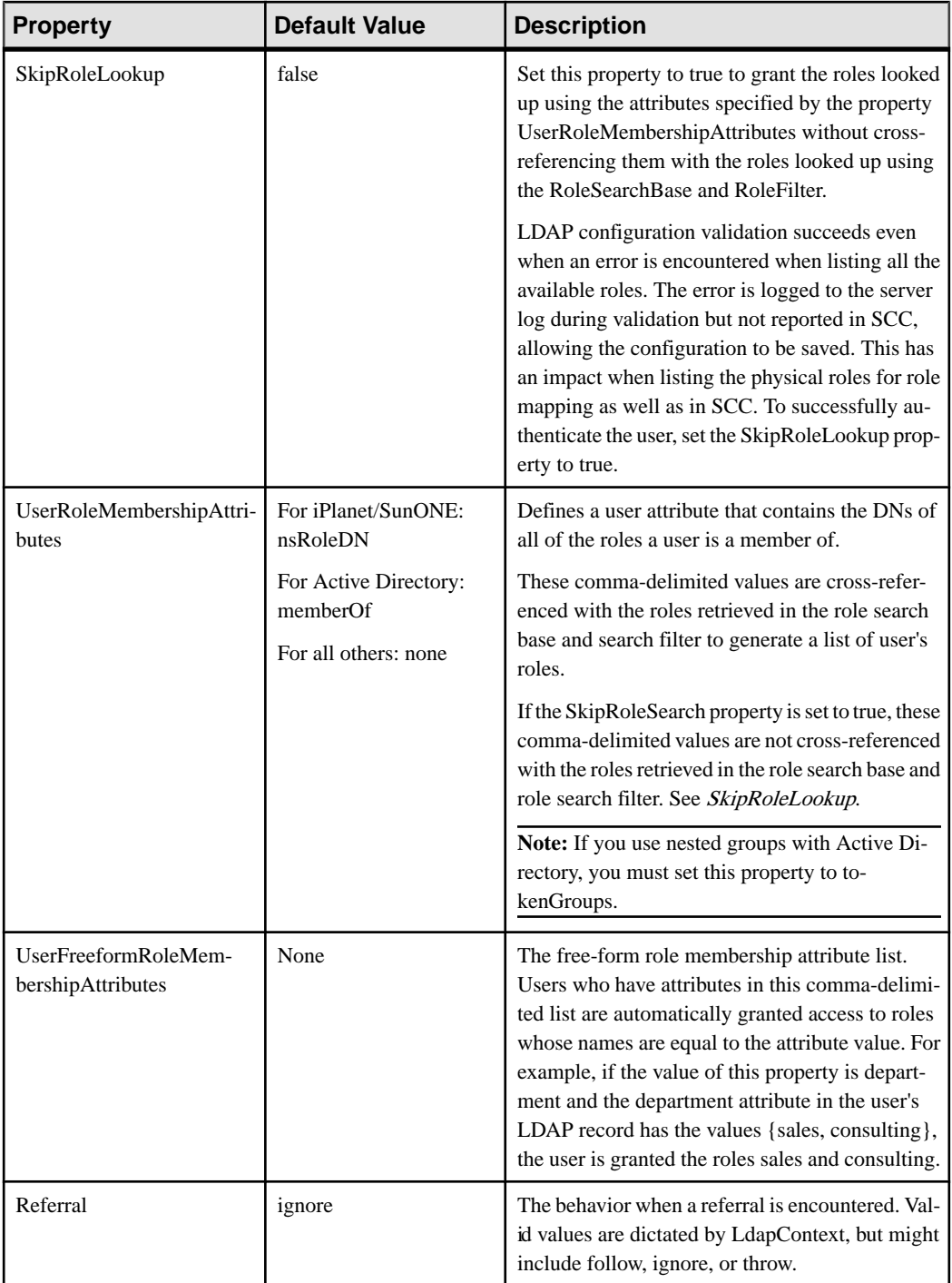

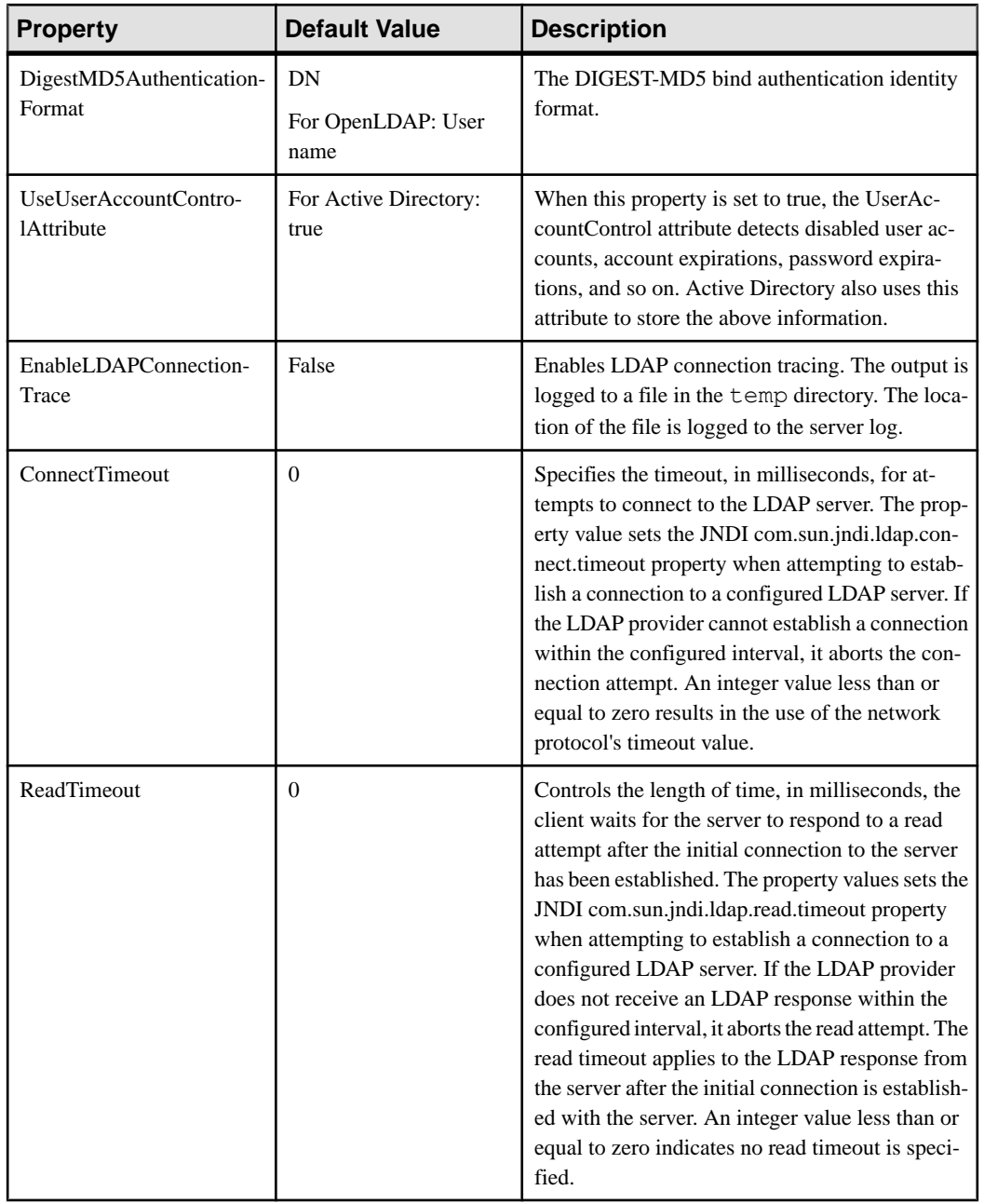

<span id="page-66-0"></span>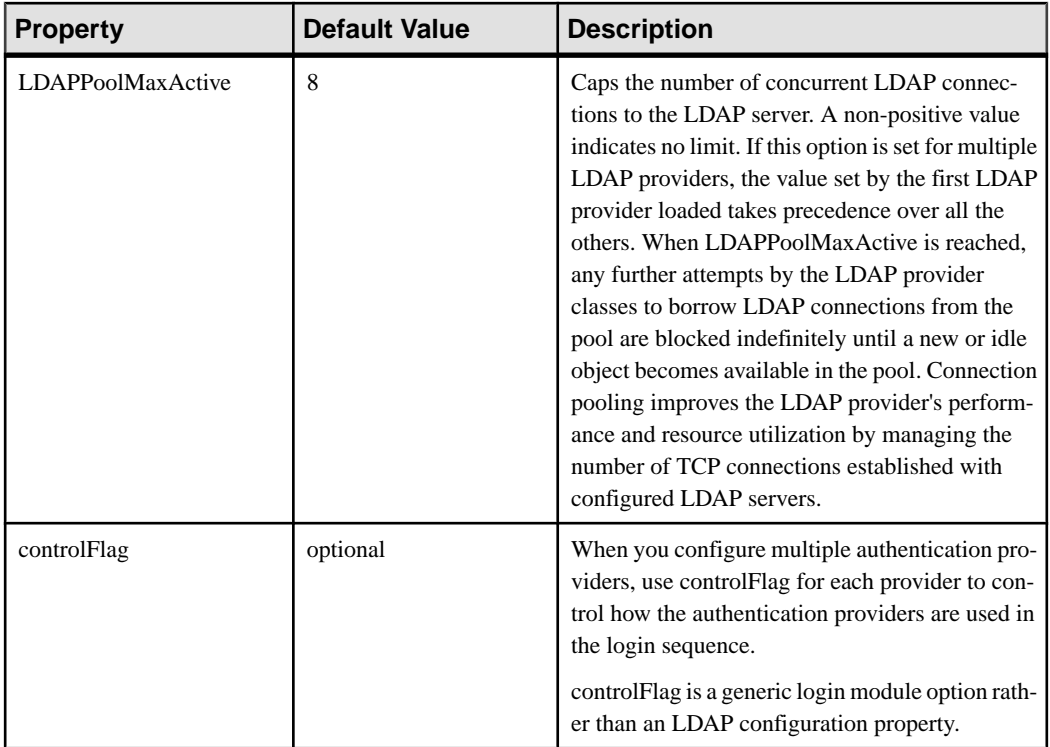

## **Mapping Sybase Control Center Roles to LDAP or OS Groups**

To grant Sybase Control Center privileges to users who are authenticated through LDAP or the operating system, associate roles used in Sybase Control Center with groups in LDAP or the operating system.

## **Prerequisites**

- Required for LDAP and UNIX: Configure an authentication module.
- Optional: Create these groups in the system providing SCC authentication (LDAP or the OS) and assign Sybase Control Center users to them:
	- sybase confers sccUserRole. Assign all SCC users to the sybase group.
	- SCC Administrator confers sccAdminRole. Assign only SCC administrators to this group.

## **Task**

You can configure Sybase Control Center to enable users to authenticate through their local operating system or through an LDAP server. To make this type of authentication work, SCC roles must be mapped to groups that exist in the system providing authentication (LDAP or the operating system).

The sybase and SCC Administrator groups are convenient because they are predefined in role-mapping.xml. If you add sybase and SCC Administrator groups to your LDAP system and populate them with SCC users and administrators, you can skip to the next task —you do not need to complete the steps below.

The table lists default mappings of LDAP and OS groups to SCC roles. Login modules are defined in csi\_config.xml.

| <b>Login Module</b> | <b>OS Group</b>          | <b>Sybase Control Center Roles</b>      |
|---------------------|--------------------------|-----------------------------------------|
| <b>UNIX Proxy</b>   | root                     | uaAnonymous, uaAgentAdmin, uaOSAdmin    |
|                     | sybase                   | uaAnonymous, uaPluginAdmin, sccUserRole |
|                     | user                     | uaAnonymous                             |
|                     | guest                    | uaAnonymous                             |
| NT Proxy            | Administrators           | uaAnonymous, uaAgentAdmin, uaOSAdmin    |
|                     | sybase                   | uaAnonymous, uaPluginAdmin, sccUserRole |
|                     | Users                    | uaAnonymous                             |
|                     | <b>Guests</b>            | uaAnonymous                             |
| <b>LDAP</b>         | sybase                   | uaAnonymous, uaPluginAdmin, sccUserRole |
|                     | <b>SCC</b> Administrator | uaAnonymous, sccAdminRole               |

There are two ways to accomplish the mapping:

- (Recommended) Add a "sybase" group and an "SCC Administrator" group to the operating systemor LDAPserverSybaseControlCenteris using to authenticate users, and add all users who need to access Sybase Control Center to one or both groups.
- Configure Sybase Control Center to use existing groups in LDAP or the operating system by editing the role-mapping.xml file. This option is described here.
- **1.** If Sybase Control Center is running, shut it down.
- **2.** In a text editor, open:

```
<SCC-install-directory>/conf/role-mapping.xml
```
**3.** Locate the sccUserRole section of the file:

```
<Mapping>
     <LogicalName>sccUserRole</LogicalName>
     <MappedName>SCC Administrator</MappedName>
     <MappedName>SCC Agent Administrator</MappedName>
     <MappedName>sybase</MappedName>
</Mapping>
```
**4.** Add a MappedName line for the LDAP or OS group you are using to authenticate SCC users. The sccUserRole section should look similar to this:

```
<Mapping>
     <LogicalName>sccUserRole</LogicalName>
     <MappedName>SCC Administrator</MappedName>
     <MappedName>SCC Agent Administrator</MappedName>
     <MappedName>sybase</MappedName>
     <MappedName>my_SCC_group</MappedName>
</Mapping>
```
**5.** Locate the sccAdminRole section of the file:

```
<Mapping>
     <LogicalName>sccAdminRole</LogicalName>
     <MappedName>SCC Administrator</MappedName>
</Mapping>
```
**6.** Add a MappedName line for the LDAP or OS group you are using to authenticate SCC administrators. The sccAdminRole section should look similar to this:

```
<Mapping>
     <LogicalName>sccAdminRole</LogicalName>
     <MappedName>SCC Administrator</MappedName>
     <MappedName>my_SCC_admin_group</MappedName>
</Mapping>
```
- **7.** Save the file and exit.
- **8.** (LDAP only) Ensure that the roles defined in the LDAP repository match the roles defined in role-mapping.xml.
- **9.** In the <SCC-install-dir>\conf\csi\_config.xml file, set the BindPassword and ProviderURL properties with values used in your deployment.

Sybase recommends that you encrypt sensitive values before saving them in csi\_config.xml.

**10.**Start Sybase Control Center.

#### **See also**

• [Configuring an LDAP Authentication Module](#page-56-0) on page 47

#### **Encrypting a Password**

Use the **passencrypt** utility to encrypt passwords and other values that must be kept secure while stored in text files.

You can safely store an encrypted password in a configuration file. Enter the password in clear text (unencrypted) when you execute **passencrypt** and when you use the password to log in.

**passencrypt**, which is located in the Sybase Control Center bin directory, uses the SHA-256 hash algorithm for passwords used in the PreConfiguredLoginModule in csi\_config.xml.

**1.** Open a command window and change to the bin directory:

Windows: cd <SCC-install-directory>\bin

### <span id="page-69-0"></span>Get Started

UNIX: cd <SCC-install-directory>/bin

**2.** To encrypt a password, enter **passencrypt -csi**. Enter your new password at the resulting prompt.

**passencrypt** encrypts the password you enter (which does not appear on the screen) and displays the password in encrypted form.

- **3.** Copy the encrypted password.
- **4.** Paste the encrypted password where needed.

#### **Configuring Ports**

(Optional) Use the **scc --port** command to assign Sybase Control Center services to new ports.

#### **Prerequisites**

Check for port conflicts between Sybase Control Center and other software running on the same host.

#### **Task**

Sybase Control Center cannot function properly if other services use its ports. If you discover a conflict with any port listed in the right column below, you can either reconfigure the other service's port or reconfigure Sybase Control Center as described here.

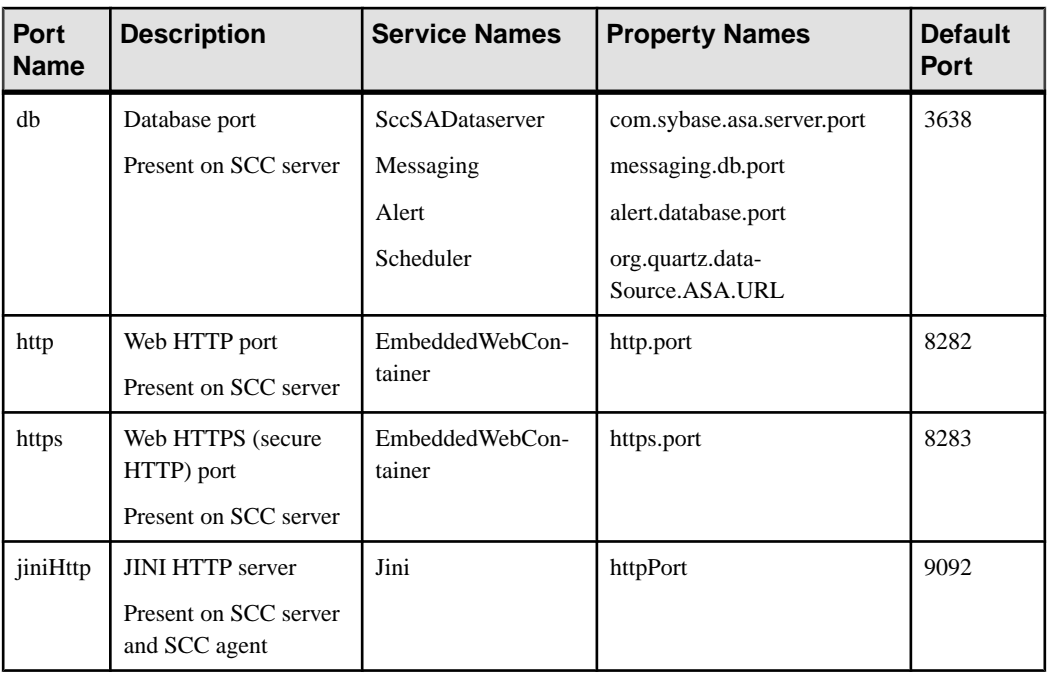

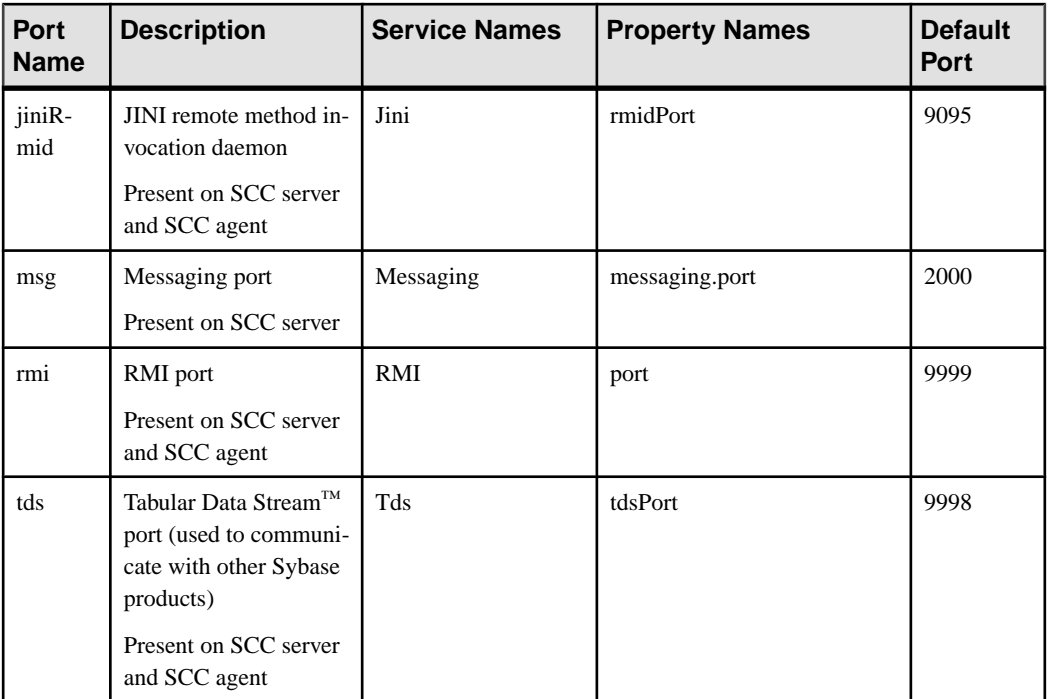

- **1.** Shut down Sybase Control Center.
- **2.** Execute **scc --info ports** to display a list of Sybase Control Center services, their properties, and their assigned ports.
- **3.** To reassign a port, enter a command in one of these formats:

```
scc --port port-name=port-number
scc --port service-name:property-name=port-number
```
Use the first, simpler format unless you want to configure the database services to use different ports. (By default, they all use the same port.)

- **4.** Start Sybase Control Center.
- **5.** Execute **scc --info ports** again to confirm that the port has been reassigned.

#### **Examples**

Set all four database services (data server, messaging, database alert, and scheduler) to the same port, 3639. (The database is SQL Anywhere®, used by the Sybase Control Center internal repository.)

scc --port db=3639

Set only the database messaging service to port 3639.

scc --port Messaging: messaging.db.port=3639

Set the HTTP port to 9292.

<span id="page-71-0"></span>scc --port http=9292

Set the Jini RMI daemon to port 9696.

scc --port jiniRmid=9696

Set the main Sybase Control Center messaging service to port 2001.

scc --port msg=2001

Set the RMI port to 9991.

scc --port rmi=9991

Set the Tabular Data Stream port to 9997.

scc --port tds=9997

**Note: scc** commands that include a port-setting option (**-p** or **--port**) do not start Sybase Control Center. To start SCC, execute a separate **scc** command.

## **Configuring the E-mail Server**

(Optional) Specify the e-mail server for Sybase Control Center to use to send e-mail alert notifications.

#### **Prerequisites**

Launch Sybase Control Center and log in using an account with administrative privileges. (The login account or its group must have sccAdminRole.)

#### **Task**

- **1.** From the application's menu bar, select **Application > Administration**.
- **2.** Select **General Settings**.
- **3.** Click the **E-mail** tab.
- **4.** Enter the name of the e-mail server through which Sybase Control Center will send alert notifications.
- **5.** Change the default e-mail server port only in consultation with your e-mail administrator.
- **6.** (Optional) Click **Customize e-mail settings** to display options for setting the domain name and e-mail sender for alert e-mail notifications.
- **7.** (Optional) Enter your domain name (for example, mycompany.com).

Most e-mail servers do not require SCC to provide an explicit domain name. Try providing a domain name here if your first attempt to configure e-mail alerts fails.

**8.** (Optional) Change the default e-mail sender name.

This name appears in the "From" field of SCC e-mail alert messages. Do not use spaces; use hyphens or underscore characters instead.
**Tip:** If you have multiple SCC servers, configure their sender names so you can tell which SCC an alert is coming from. For example, SybaseControlCenter\_Boston or SCC\_test11.

- **9.** (Optional) If you entered anything in the **E-mail Domain name** or **E-mail sender name** fields, click **Apply** to make the test e-mail option reappear.
- **10.** (Optional) To dispatch a test message, enter an e-mail address in the **Test e-mail address** field and click **Send**.

If the test e-mail is received, you have properly configured the server for e-mail alert notifications.

**11.** Click **OK** (to apply the change and close the properties dialog) or **Apply** (to apply the change and leave the dialog open).

# **Next**

(Optional) Configure automatic logout.

# **See also**

• [Setting Up Security](#page-51-0) on page 42

# **Configuring the Automatic Logout Timer**

(Optional) Set Sybase Control Center to end login sessions when users are inactive for too long.

#### **Prerequisites**

Launch Sybase Control Center and log in using an account with administrative privileges. (The login account or its group must have sccAdminRole.)

# **Task**

- **1.** From the application's menu bar, select **Application > Administration**.
- **2.** Select **General Settings**.
- **3.** Click the **Auto-Logout** tab.
- **4.** Enter the number of minutes after which an idle user will be automatically logged out. Enter 0 or leave the box empty to disable automatic logout.
- **5.** Click **OK** (to apply the change and close the properties dialog) or **Apply** (to apply the change and leave the dialog open).

# **User Authorization**

The authorization mechanism in Sybase Control Center employs login accounts and taskbased roles.

Access to Sybase Control Center is controlled by login accounts. You grant permissions to a login account by assigning predefined roles that control tasks the user can perform in Sybase Control Center, such as administration and monitoring of particular types of Sybase servers.

<span id="page-73-0"></span>The roles can be assigned directly to login accounts or to groups; a login account inherits the roles of any group to which it belongs. Component product modules assign some roles automatically.

Sybase Control Center classifies roles as follows:

- System roles define how a user can interact with Sybase Control Center.
- Product roles define how a user can interact with a particular managed resource in Sybase Control Center, for example the Replication Server named RepBoston01.

**Note:** The tools described here are for managing SCC-enabled login accounts; you cannot use them to manage accounts and groups that are native to your managed resource.

#### **See also**

• [Configure Sybase Control Center](#page-132-0) on page 123

# **Assigning a Role to a Login or a Group**

Use the security configuration options to add one or more roles to a Sybase Control Center login account or to a group. Roles enable users to perform tasks such as monitoring servers or administering Sybase Control Center.

# **Prerequisites**

You must have administrative privileges (sccAdminRole) to perform this task. To assign a monitoring role for a server, first register the server.

# **Task**

Assign the sccAdminRole to any login account that will perform administrative tasks in Sybase Control Center.

- **1.** From the application menu bar, select **Application > Administration.**
- **2.** In the Sybase Control Center Properties dialog, expand the **Security** folder.
- **3.** Click **Logins** or **Groups**.
- **4.** In the table, select the login account or group to which you want to assign a role.
- **5.** Click the **Roles** tab.
- **6.** In the **Available roles for resource** list, select the role, then click **Add**. For example, to grant administrative privileges, add theSCC Service:sccAdminRole. To grant monitoring privileges, add the MonitorRole for the desired server and server type.

**Note:** Sybase Control Center product modules assign certain roles automatically, so you might not need to add a MonitorRole.

If a role appears in the **Has following roles** list, this account or group has already been configured with that role.

**7.** Click **OK**.

- <span id="page-74-0"></span>• Adding a Group on page 65
- Adding a Login Account to a Group on page 65
- [Logins, Roles, and Groups](#page-75-0) on page 66

# **Adding a Group**

Use the security configuration options to create a new group.

# **Prerequisites**

You must have administrative privileges (sccAdminRole) to perform this task.

#### **Task**

Groups can make roles easier to manage. Rather than assigning roles to individual users, assign roles to groups and add users to the groups or remove them as needed.

- **1.** From the main menu bar, select **Application > Administration**.
- **2.** In the Sybase Control Center Properties dialog, expand the **Security** folder.
- **3.** Select **Groups**.
- **4.** Click **Create Group**.
- **5.** Enter a group name and a description.
- **6.** Click **Finish**.

# **See also**

- [Assigning a Role to a Login or a Group](#page-73-0) on page 64
- Adding a Login Account to a Group on page 65
- [Logins, Roles, and Groups](#page-75-0) on page 66

# **Adding a Login Account to a Group**

Use the security configuration options to add one or more login accounts to a group.

# **Prerequisites**

You must have administrative privileges (sccAdminRole) to perform this task.

# **Task**

- **1.** From the main menu bar, select **Application > Administration**.
- **2.** In the Sybase Control Center Properties dialog, expand the **Security** folder.
- **3.** Click **Groups**.
- **4.** Select the group to which you want to assign an account.
- **5.** Click the **Membership** tab.
- <span id="page-75-0"></span>**6.** Select the account, then click **Add**.
- **7.** Click **OK**.

- [Assigning a Role to a Login or a Group](#page-73-0) on page 64
- [Adding a Group](#page-74-0) on page 65
- Logins, Roles, and Groups on page 66

# **Logins, Roles, and Groups**

Sybase Control Center includes predefined login accounts and roles.

A login account identifies a user who can connect to Sybase Control Center. An account has roles that control the tasks the user is allowed to perform. Users can be authenticated through native SCC accounts, but a safer approach is to delegate authentication to the operating system or to an LDAP directory service.

Sybase Control Center comes with a predefined login account.Sybase recommends using the predefined account only for installing and setting up Sybase Control Center. This account is not intended for use in a production environment.

| <b>Login Name</b> | Description                                                                                          |
|-------------------|----------------------------------------------------------------------------------------------------|
| sccadmin          | Can use all the administration features in Sybase Control Center. Use for<br>configuration and test. |

**Table 9. Predefined Login Account**

A role is a predefined profile that can be assigned to a login account or a group. Roles control the access rights for login accounts. Sybase Control Center comes with predefined roles that are intended for use in production environments.

| Role         | <b>Description</b>                                                                                                    |
|--------------|----------------------------------------------------------------------------------------------------|
| sccUserRole  | Provides nonadministrative access to Sybase Control Center. Required<br>for all users and assigned automatically to every authenticated user. |
| sccAdminRole | Provides administrative privileges for managing Sybase Control Center.                                                                        |

**Table 10. Predefined Roles**

Monitoring privileges for SCC product modules are assigned automatically.

A group is made up of one or more login accounts; all the accounts in a group have the roles granted to the group. In Sybase Control Center you can create groups to suit your business requirements.

- [Assigning a Role to a Login or a Group](#page-73-0) on page 64
- [Adding a Group](#page-74-0) on page 65
- [Adding a Login Account to a Group](#page-74-0) on page 65

# **Deploying an Instance from a Shared Disk Installation**

(Optional) Create a Sybase Control Center server or agent from an installation on a shared disk.

# **Prerequisites**

- Install Sybase Control Center on a shared disk.
- Enable shared-disk mode.

#### **Task**

**1.** Log in to the host on which you plan to run the SCC server or agent.

**Note:** You can create an instance on one host and run it on another host, but doing so interferes with the predeployment checks run by **sccinstance**. Such a deployment might generate errors(port conflicts, for example). If you are confidentthatthe errors are caused by problemsthat will not be present on the host where you plan to run the instance, use the **-force** option to create the instance.

- **2.** Change to SCC-3\_2/bin.
- **3.** Create the instance as an SCC agent if you plan to run a managed server on this host. Create the instance as an SCC server if you plan to manage other Sybase servers from this host.

To create an SCC agent called Boston-agent and configure it to run as a Windows service:

sccinstance -create -agent -instance Boston-agent -service

To create an SCC server called Boston and configure it to run as a Windows service:

sccinstance -create -server -instance Boston -service

On UNIX systems, omit the **-service** option.

**4.** If other SCC instances will run on this host, change the port assignments for the new instance. Change the instance names and port values in the sample commands to suit your environment, but take care to specify ports that are not in use by another SCC instance or any other application or server.

This command changes the port assignments for an SCC agent called myagent:

```
sccinstance -refresh -instance myagent -portconfig 
rmi=8888,jiniHttp=9093,jiniRmi=9096,tds=9997
```
<span id="page-77-0"></span>This command changes the port assignments for an SCC server called myserver:

```
sccinstance -refresh -server -instance myserver -portconfig 
rmi=8889,db=3640,
http=7072,https=7073,jiniHttp=9094,jiniRmi=9097,msg=2002,tds=9996
```
**5.** (Optional) List the instances deployed from this installation:

sccinstance -list

**6.** (Optional) If you are setting up an instance in UNIX, configure it to run as a service. See Starting and Stopping Sybase Control Center in UNIX.

# **Next**

When you manage and maintain instances, keep in mind that the directory structure for instances is different from that of singleton installations. In file paths in SCC help, replace SCC-3 2 or <scc-install-directory> with SCC-3 2/instances/ <instance-name>.

For example, the path to the log directory,  $SCC-3$   $2/\log$ , becomes this for an instance called kalamazoo:

SCC-3\_2/instances/kalamazoo/log

# **See also**

- [Starting and Stopping Sybase Control Center in Windows](#page-84-0) on page 75
- [Starting and Stopping Sybase Control Center in UNIX](#page-87-0) on page 78

# **Enabling and Disabling Shared-Disk Mode**

Turn on orturn offshared-disk mode, which allows you to run multipleSybaseControlCenter agents and servers from a single installation on a shared disk.

# **Prerequisites**

Install Sybase Control Center on a shared disk. See the SCC-product-name Installation Guide.

# **Task**

Shared-disk mode affects the entire installation; do not enable or disable individual instances.

Disabling shared-disk mode leaves the instances' file systems intact under <SCCinstall-directory>/instances, but the instances cannot run. If you reenable, the instances are able to run again.

- **1.** Change to SCC-3\_2/bin.
- **2.** Enable or disable shared disk mode.

To enable shared disk mode:

sccinstance -enable

<span id="page-78-0"></span>To disable shared disk mode: sccinstance -disable

# **See also**

- Shared-Disk Mode on page 69
- [sccinstance Command](#page-79-0) on page 70

# **Shared-Disk Mode**

Shared-disk mode lets you run multipleSybase Control Center instances—SCC servers,SCC agents, or a mixture of the two—from a single installation of the product.

The shared-disk capability enables SCC servers or agents on the installation host or on remote hosts to access and execute from the same installation. This feature is especially usefulif you plan to use SCC to manage Adaptive Server clusters, SAP® Sybase ESP clusters, or SAP Sybase IQ multiplexes.

After installing SCC on a shared disk, use the **sccinstance** command to enable shared-disk mode and deploy instances. **sccinstance** copies the files needed for the instance into a new directory structure. The path takes the form <SCC-install-directory>/ instances/<instance-name> (for example, SCC-3\_2/instances/ SCCserver-1).

You can specify a name for each instance. If you do not supply a name, the instance name defaults to the host name.

An instance runs on the host on which you start it. When shared-disk mode is enabled, SCC servers and agents run out of the SCC-3 2/instances subdirectories, not from the base file system.

In shared-disk mode, changes made to configuration files in the base file system (everything under  $SCC-3$  2 except the  $SCC-3$  2/instances branch) are copied to any instance deployed thereafter. Previously deployed instances are not affected.

Use **sccinstance** to deploy, remove, refresh, or convert an instance; to configure an instance's ports; and to configure a Windows instance to run as a service. Perform other tasks, including configuring a UNIX instance to run as a service, and all other configuration, using the tools and procedures documented for all installations. Use tools provided by the UI wherever possible. When you must edit a file to change the configuration of an instance (for role mapping, for example), edit the copy of the file stored under <SCC-installdirectory>/instances/<instance-name>.

# **See also**

- [Enabling and Disabling Shared-Disk Mode](#page-77-0) on page 68
- *[sccinstance Command](#page-79-0)* on page 70

# <span id="page-79-0"></span>**sccinstance Command**

Use **sccinstance.bat** (Windows) or **sccinstance** (UNIX) to deploy an instance of Sybase Control Center from a shared-disk installation or to manage existing instances.

You can run multiple instances of Sybase Control Center, including SCC servers, SCC agents, or a mixture of the two, from a single installation on a shared disk.

# **Syntax**

```
sccinstance[.bat] 
[-agent] 
[-c | -create] 
[-d | -debug]
[-disable]
[-enable]
[-f] | -f</math>[-h \mid -help][-host host-name]
[-i | -instance [instance-name]] 
[-1 \mid -list][-plugins {plugin-ID,plugin-ID,...}] 
[-portconfig {port-name=port-number,port-name=port-number, ...}]
[-refresh] 
[-r | -remove] 
[-s | -server] 
[-service]
[-silent]
```
# **Parameters**

- **-agent** use with **-create** or **-refresh** to create or refresh an SCC agent. In a **-create** or  **refresh** command, **-agent** is the default, so you can omit it.
- **-create** deploy a new instance. Use alone or with **-agent** to create an agent instance, or with **-server** to create a server instance.
- **-d** | **debug** display debugging messages with the output of this command.
- **-disable** turn off shared-disk mode for this installation. Generates an error if any instance is running.
- **-enable** turn on shared-disk mode for this installation. Shared-disk mode is required if you intend to run more than one server or agent from a single installation of SCC.
- **-f** | -force execute **sccinstance** even if there are potential conflicts, such as port clashes or a running SCC process. Sybase does not recommend using **-force** to remove or refresh a running instance in a Windows environment.
- **-h | --help** display help and usage information for the **sccinstance** command.
- **-host** *host-name* specify the host for this instance. Use with **-create**; required only when the instance name does not match the name of the host on which this instance will run. (The

instance name defaults to the name of the current host unless you use **-instance** to specify another name.)

• **-instance [***instance-name***] –** specify an instance. Use with **-create**, **-remove**, or **-refresh**, or use alone to display the instance's status. You can omit **-instance** when you are addressing the only SCC instance or the only instance of the specified type (server or agent) on the current host.

**sccinstance** assumes that the host name is the same as the instance name unless you use **-host** to specify a different host name.

- **-I** | **-list** display a list of all instances deployed from this SCC installation.
- **-plugins{***plugin-ID,plugin-ID,...***} –** specify one or more product module plug-insforthis instance. An alternative to **-agent** and **-server**, **-plugins** is primarily for use by the SCC installation program. Use with **-create** or**-refresh**. Use commasto separate plug-in names.
- **-portconfig {***port-name***=***port-number***,** *port-name***=***port-number***, ...}** assign ports to services for this instance. Use only with **-create** or **-refresh**. For the *port-name* value, use a port name from the table below. If you plan to run more than one SCC instance on a host machine, you must reassign all the ports for every instance after the first.

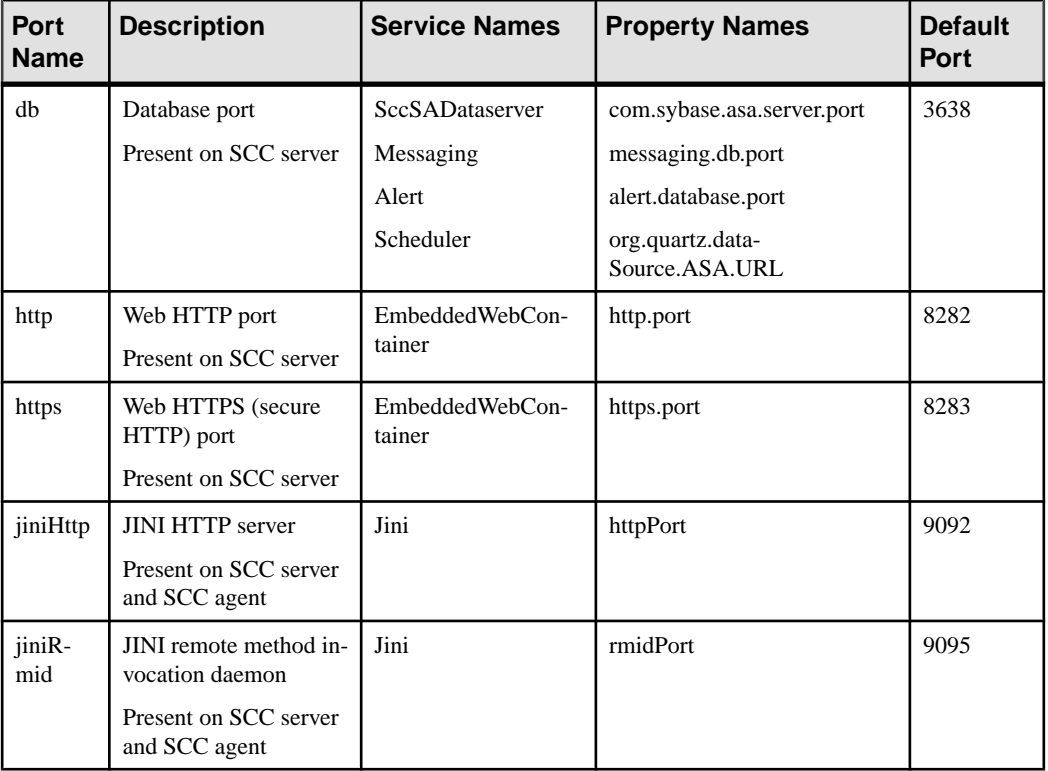

Port information:

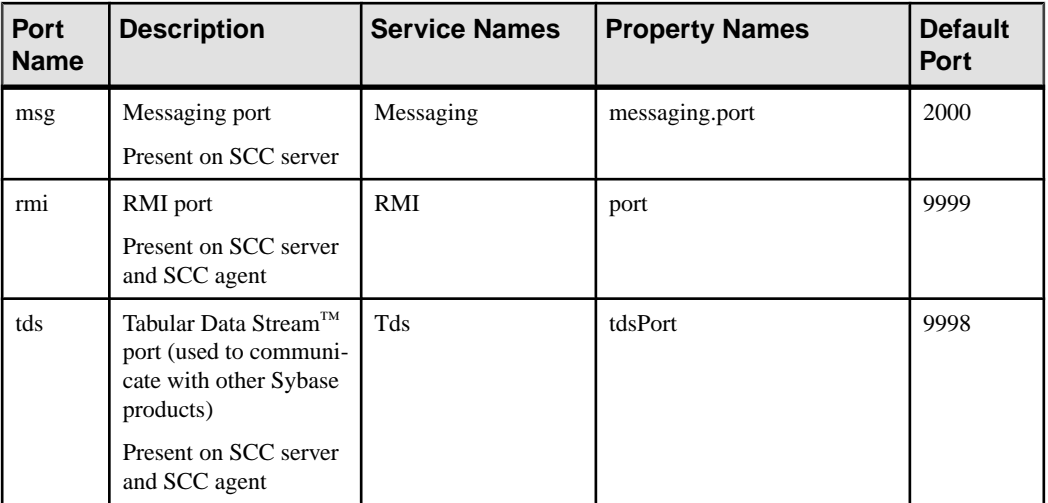

• **-refresh** – recopy all the files that make up this instance (Windows) or all this instance's services and plug-ins (UNIX). Refreshing preserves any service or plug-in configuration in the deployed instance.

You can also use **-refresh** to convert a server to an agent or an agent to a server (see the examples).Files are removed or added to change the function of the instance. Use alone or with **-agent** to refresh an agent instance, or with **-server** to refresh a server instance. Generates an error if the instance is running.

- **-r | -remove** delete an instance. Use alone or with **-instance**. Generates an error if the instance is running. You cannot restore a removed instance.
- **-s** | **-server** use with **-create** or **-refresh** to create or refresh an SCC server, including any product modules available.
- **-service** use with **-create** or **-remove** to create or remove a Windows service for this instance. You must be logged in to Windows as an administrator to use this option.
- **-silent** suppress the output of **sccinstance**.

# **Examples**

• **Deploy an SCC server instance –** enables shared-disk mode, deploys a server called Boston with a Windows service on the current host, and starts the Windows service:

```
sccinstance -enable
sccinstance -create -server -instance Boston -service
net start "Sybase Control Center 3.2.3 (Boston)"
```
**Note:** To create the service, you must log in to Windows as an administrator.

• **Deploy an SCC agent instance –** deploys an SCC agent on this host and configures a Windows service for it. The **-agent** option, because it is the default, is not required—the command does exactly the same thing without it.

sccinstance -create -agent -service

```
or
sccinstance -create -service
```
**Deploy a server instance and reassign ports – deploys the server on this host and** configures nondefault RMI, HTTP, and HTTPS ports.

```
sccinstance -create -server -portconfig 
rmi=8888,http=7070,https=7071
```
• **Deploy two instances on the same host** – creates two agent instances on the host fireball. The first command does not need the **-host** option because the instance name isthe same as the host name.

```
sccinstance -create -agent -instance fireball -portconfig rmi=9991
sccinstance -create -agent -instance fireball2 -host fireball 
-portconfig rmi=9992
```
**Note:** In a production environment, Sybase recommends that you deploy no more than one SCC instance of each type (one server and one agent) on the same host.

• **Refresh a server instance or convert an agent to a server** – refreshes the server on this host. If the instance on this host is an SCC agent, refreshing it as an SCC server converts it into a server.

```
sccinstance -refresh -server
```
• **Refresh an agent instance or convert a server to an agent** – refreshes the instance named kalamazoo. If kalamazoo is a server, refreshing it as an SCC agent converts it into an agent.

sccinstance -refresh -agent -instance kalamazoo

• **Remove a server instance** – removes the instance named porcupine if it is not running: sccinstance -remove -instance porcupine

```
• Display status – displays the status of the instance on this host:
```
sccinstance

• List all instances – displays a list of all SCC server and agent instances deployed from this SCC installation:

sccinstance -list

• **Scenario: Remove aninstanceby force –** suppose you have inadvertently deployed two SCC agent instances on the same host:

```
$ sccinstance -list
2 SCC instances deployed:
SCC instance node1 deployed in agent mode for host node1 RMI port
9999
SCC instance node2 deployed in agent mode for host node2 RMI port
9999
```
Both instances use the same RMI port. You must either reassign ports for one instance or remove it. But you get an error if you try remove an instance when another instance is running on the same host:

```
$ sccinstance -instance node2 -remove
[ERROR] Command execution failed.
[ERROR] SCC instance node2 could not be removed because it is 
running. Shut 
down the SCC before removing the instance.
```
Use the **-force** option to override the error and force the removal of the second agent instance:

```
$ sccinstance -instance node2 -remove -force
Removing SCC instance node2 ...
SCC instance node2 was successfully removed.
```
#### **Permissions**

**sccinstance** permission defaults to all users, except as noted for certain parameters.

#### **See also**

- [Enabling and Disabling Shared-Disk Mode](#page-77-0) on page 68
- [Shared-Disk Mode](#page-78-0) on page 69

# **Launching Sybase Control Center**

Use the **scc** command to start Sybase Control Center.

#### **Prerequisites**

Install Adobe Flash Player in the browser you will use for Sybase Control Center.

#### **Task**

- **1.** Start Sybase Control Center.
	- Windows navigate to  $\frac{1}{\text{occ-3}}$  2\bin and doubleclick **scc.bat**.
	- UNIX execute **scc.sh**.

Messages on the progress of the launch appear in a command window. When Sybase Control Center is running, the command window becomes the Sybase Control Center console; you can issue commands to get status information on SCC and its ports, plug-ins, and services.

**2.** Open a Web browser and enter https://<*hostname*>:8283/scc.

<span id="page-84-0"></span>• *[Sybase Control Center Console](#page-256-0)* on page 247

# **Registering the ODBC Driver in Windows**

In Windows, run **scc.bat** with administrative privileges to register the ODBC driver.

When Sybase Control Center starts for the first time on a Windows machine, it registers its ODBC driver. Because the automatic registration of the ODBC driver edits the registry settings, you must execute **scc.bat** using elevated administrative privileges. If you launch for the first time without adequate privileges, Sybase Control Center generates an error and fails to start.

In Windows Vista, Windows 2008, and Windows 7, you must use the **Run as administrator** setting to launch Sybase Control Center even if you already have administrative privileges. This process is described below.

In other versions of Windows, you must be logged in as an administrator to start Sybase Control Center for the first time. You need not follow the steps below.

- **1.** In Windows Vista, Windows 2008, or Windows 7, open the Command Prompt window with administrative privileges:
	- Select **Start > All Programs > Accessories.** Right-click **Command Prompt** and select **Run as administrator**.
	- Alternatively, enter **cmd** in the Start Menu search box and press **Shift+Ctrl+Enter**.
- **2.** Run **scc.bat**.

# **See also**

- Starting and Stopping Sybase Control Center in Windows on page 75
- [Starting and Stopping Sybase Control Center in UNIX](#page-87-0) on page 78
- [Configuring Memory Usage](#page-91-0) on page 82
- *[scc Command](#page-95-0)* on page 86

# **Starting and Stopping Sybase Control Center in Windows**

There are several ways to start and stop Sybase Control Center or the SCC agent. You can start manually, which is useful for testing and troubleshooting, or set the service to start automatically and to restart in case of failure.

This topic applies to bothSybase Control Center (the server, which includes the management UI) and the Sybase Control Center agent that runs on each product server managed by SCC. When you install SCC and the SCC agent in the same directory by selecting both options in the installer, you start and stop them together—by executing a single command or controlling a single service. This topic applies both to singleton installations (which do not use a shared disk) and to instances of SCC agents and servers running from a shared disk.

# Get Started

If you runSybaseControlCenter ortheSCCagentmanually, youmustissue a command every time you start or shut down. If you run as a service (which is recommended), you can configure the service to start and restart automatically. These are the options:

- Use the **scc.bat** command to start Sybase Control Center or the SCC agent manually. The command gives you access to the Sybase Control Center console, which you can use to shut down and to display information about services, ports, system properties, and environment variables. You can also use **scc.bat** to change the logging level for troubleshooting purposes. Using **scc.bat** prevents you from taking advantage of the automatic start and restart features available to services.
- Use the Services list under the Windows Control Panel to start, stop, and configure the Sybase Control Center service for an SCC server or agent.
- Use the **net start** and **net stop** commands. This is another way to run Sybase Control Center or the SCC agent as a service.

**Note:** To start an SCC agent or server as a service:

- In a singleton installation, youmust have selected **Yes**in the installerto installthe agent or server as a service.
- In a shared disk installation, the agent or server must have been deployed using the  **service** option of the **sccinstance** command.

In a singleton installation, the installer lets you start Sybase Control Center or the SCC agent as a service and configures the service to restart automatically. Before starting, check the Windows Services list for a Sybase Control Center service.

Here are the steps for each starting and stopping option:

- **Start Sybase Control Center, the SCC agent, or both when they are installed together:**
	- a) (Skip thisstep fortheSCCagent.)If you are startingSybaseControlCenterforthe first time in Windows Vista, Windows 2008, or Windows 7,setthe **Runas Administrator** option on the command prompt so that Sybase Control Center can register its ODBC driver. (This is necessary even if you are logged in as an administrator.)
	- b) Enter the **scc** command.

For a singleton installation:

%SYBASE%\SCC-3\_2\bin\scc.bat

For an instance:

%SYBASE%\SCC-3\_2\bin\scc.bat -instance <instance-name>

You can omit the **-instance** option if the instance's name is the same as its host name (the default).

• **StopSybase Control Center,theSCC agent, orboth whenthey are installedtogether:**

a) Enter the **scc --stop** command.

For a singleton installation:

```
%SYBASE%\SCC-3 2\bin\scc.bat --stop
```
#### For an instance:

```
%SYBASE%\SCC-3_2\bin\scc.bat --stop -instance <instance-
name>
```
You can omit the **-instance** option if the instance's name is the same as its host name (the default).

**Note:** You can also enter **shutdown** at the scc-console> prompt.

- **Start or stop from the Windows Control Panel; configure automatic start and restart:**
	- a) Open the Windows Control Panel.
	- b) Select **Administrative Tools > Services.**
	- c) Locate "Sybase Control Center" in the Services list. It may be followed by a release number; if the service is for an instance, it is also followed by the instance name. Service names do not distinguish between agents and servers. If the service is running, the Status column displays "Started."
	- d) To start orstop the service,right-click the**Sybase Control Center** entry in theServices list and choose **Start** or **Stop**.
	- e) To configure automatic starting, double-click the service.
	- f) To set the service to automatically start when the machine starts, change the **Startup type** to Automatic.
	- g) To restart the service in case of failure, choose the **Recovery** tab and change the First, Second, and Subsequent failures to Restart Service.
	- h) Click **Apply** to save the modifications and close the dialog.
- **Start or stop the Sybase Control Center service (controlling Sybase Control Center, the SCC agent, or both) from the Windows command line:**
	- a) To start the service, enter the **net start** command.

For a singleton installation:

net start "sybase control center 3.2.8"

```
The Sybase Control Center 3.2.8 service is starting.....
The Sybase Control Center 3.2.8 service was started 
successfully.
```
For an instance, include the instance name (Boston-1 in this example) in parentheses:

net start "sybase control center 3.2.8 (Boston-1)"

The Sybase Control Center 3.2.8 (Boston-1) service is

```
starting......
The Sybase Control Center 3.2.8 (Boston-1) service was 
started successfully.
```
b) To stop the service, enter the **net stop** command.

For a singleton installation:

net stop "sybase control center 3.2.8"

```
The Sybase Control Center 3.2.8 service is stopping.....
The Sybase Control Center 3.2.8 service was stopped 
successfully.
```
For an instance, include the instance name (Boston-1 in this example) in parentheses:

```
net stop "sybase control center 3.2.8 (Boston-1)"
The Sybase Control Center 3.2.8 (Boston-1) service is 
stopping.....
The Sybase Control Center 3.2.8 (Boston-1) service was 
stopped successfully.
```
#### **See also**

- [Registering the ODBC Driver in Windows](#page-84-0) on page 75
- Starting and Stopping Sybase Control Center in UNIX on page 78
- [Configuring Memory Usage](#page-91-0) on page 82
- *[scc Command](#page-95-0)* on page 86

# **Starting and Stopping Sybase Control Center in UNIX**

You can start Sybase Control Center or the SCC agent manually, which is useful for testing and troubleshooting, or you can set up a service to start automatically and to restart in case of failure.

This topic applies to both Sybase Control Center (the server, which includes the management UI) and the Sybase Control Center agent that runs on each product server managed by SCC.. When you install SCC and the SCC agent in the same directory by selecting both options in the installer, you start and stop them together—by executing a single command or controlling a single service. This topic applies to both singleton installations (which do not use a shared disk) and instances of SCC agents and servers running from a shared disk.

If you start Sybase Control Center or the SCC agent manually, you must issue a command every time you start or shut down. If you run as a service (which is recommended), you can configure the service to start and restart automatically. These are the options:

• Use the **scc.sh** script to start Sybase Control Center or the SCC agent manually. You can either:

- Run **scc.sh** in the foreground to get access to the Sybase Control Center console, which you can use to shut down and to display information about services, ports, system properties, and environment variables.
- Run **scc.sh** in the background to suppress the console.

You can use **scc.sh** to run Sybase Control Center at a nondefault logging level for troubleshooting. When you start manually with **scc.sh**, you cannot take advantage of the automatic start and restart features available to services.

• Use the **sccd** script to configure a service that starts Sybase Control Center or the SCC agent automatically.

Here are the steps for each starting and stopping option:

- **Before you start Sybase Control Center or the SCC agent for the first time, set environment variables.** Do this only once.
	- a) Change to the  $Sybase$  directory (the parent of the Sybase Control Center installation directory).
	- b) Execute one of the following to set environment variables.

Bourne shell:

. SYBASE.sh

C shell:

source SYBASE.csh

• **Run Sybase Control Center or the SCC agent (or both, when they are installed together) in the foreground.**

Running in the foreground is a method of manually starting; you mustissue commands to stop and restart Sybase Control Center or the SCC agent.

a) To start Sybase Control Center or the SCC agent and drop into the console when the start-up sequence is finished, enter the **scc** command.

For a singleton installation:

\$SYBASE/SCC-3\_2/bin/scc.sh

For an instance:

\$SYBASE/SCC-3\_2/bin/scc.sh -instance <instance-name>

You can omit the **-instance** option if the instance's name is the same as its host name (the default).

#### • **Run Sybase Control Center or the SCC agent (or both, when they are installed together) in the background.**

You can use **nohup**, **&**, and **>** to run Sybase Control Center or the SCC agent in the background, redirect output and system error to a file, and suppress the SCC console. Running in the background is a method of manually starting; you mustissue commandsto stop and restart Sybase Control Center or the SCC agent.

a) Execute a command similar to the sample below that matches your shell. Both sample commands direct output to the file scc-console, out. If the output file already exists, you might need to use additional shell operators to append to or truncate the file.

Bourne shell (sh) or Bash

For a singleton installation:

nohup ./scc.sh 2>&1 > scc-console.out &

For an instance:

```
nohup ./scc.sh -instance <instance-name> 2>&1 > scc-console-
your-instance.out &
```
You can omit the **-instance** option if the instance's name is the same as its host name (the default).

C shell

For a singleton installation:

nohup ./scc.sh >& scc-console.out &

For an instance:

```
nohup ./scc.sh -instance <instance-name> >& scc-console.out &
```
You can omit the **-instance** option if the instance's name is the same as its host name (the default).

- **ShutdownSybase Control Center or theSCC agent (orboth, whenthey are installed together) .**
	- a) To shut down from the scc-console> prompt, enter:

shutdown

**Warning!** Do not enter **shutdown** at a UNIX prompt; it shuts down the operating system.

To shut down from the UNIX command line, enter the **scc --stop** command.

For a singleton installation:

\$SYBASE/SCC-3\_2/bin/scc.sh --stop

For an instance:

```
$SYBASE/SCC-3_2/bin/scc.sh --stop -instance <instance-
name>
```
You can omit the **-instance** option if the instance's name is the same as its host name (the default).

#### • **Configure Sybase Control Center or the SCC agent to run as a service.**

A UNIX service is a daemon process that starts automatically after the machine is started and runs in the background. UNIX installations of Sybase Control Center include a shell script, **sccd**, which you can use to configure the Sybase Control Center service. (Some

UNIX platforms supply tools that make service configuration easier; Linux **chkconfig** is an example.)

**Note:** Sybase recommends that if you are not familiar with setting up services in UNIX, you delegate this task to a system administrator or consult the system administration documentation for your UNIX platform.

- a) Copy  $$SYBASE/SCC-3_2/bin/seed into this directory:$ 
	- AIX (SCC agent only): /etc/rc.d/init.d
	- HP-UX (SCC agent only): /sbin/init.d
	- All other platforms: /etc/init.d
- b) Open sccd and make these changes:
	- Change the line that sets the SYBASE variable to the location of your Sybase installation (that is, the parent of  $SCC-3$   $2$ , the Sybase Control Center installation directory). By default, this directory is called Sybase.
	- If you are not using shared-disk mode, or you are using shared-disk mode to run a single instance whose name is the same as the host name, skip to step  $5.c$  on page 81 or step [5.d](#page-91-0) on page 82.
	- If you are using shared-disk mode to run a single instance whose name is not the host name, or to run multiple instances on the same host, add the instance name to the script name. Change:

```
SCRIPT_NAME=scc.sh
```
to:

```
SCRIPT_NAME="scc.sh -instance <instance-name>"
```
If you are using shared-disk mode to run multiple instances on the same host, append the instance name to the name of the ouput log file. Change:

```
./${SCRIPT_NAME} --start 2>&1 >> ${SCC_HOME}/log/scc-
service.out &
```
to:

```
./${SCRIPT_NAME} --start 2>&1 >> ${SCC_HOME}/log/scc-
service <instance-name>.out &
```
- If you are using shared-disk mode to run multiple instances on the same host, save a copy of the sccd script for each instance, giving each copy a unique name. In each copy, add the instance name to the script name and append the instance name to the output log file name as described above. Perform the remaining steps in this procedure for each copy of sccd.
- c) In Linux, configure the service to run in run levels 2, 3, 4, and 5:

```
/usr/sbin/chkconfig --add sccd
/usr/sbin/chkconfig --level 2345 sccd
```
You can test the sccd script with /usr/sbin/service sccd status. (The **service** command accepts these options: **start** | **stop** | **status** | restart.)

- <span id="page-91-0"></span>d) On non-Linux platforms, locate this directory:
	- AIX (SCC agent only): /etc/rc.d/rc<X>.d
	- HP-UX (SCC agent only): /sbin/rc<X>.d
	- Solaris: /etc/rc<X>.d

where  $\langle X \rangle$  is the run level (for example, 3). Make two soft links in the directory for your platform and set the links to point to:

- AIX (SCC agent only): /etc/rc.d/init.d/sccd: S90sccd and /etc/rc.d/init.d/sccd: K10sccd
- HP-UX (SCC agent only): /sbin/init.d/sccd: S90sccd and /sbin/init.d/sccd: K10sccd
- Solaris:

/etc/init.d/sccd: S90sccd and /etc/init.d/sccd: K10sccd

The S90sccd link starts the service and the K10sccd link stops the service. The two-digit numbers in the links indicate the start and stop priorities of the service.

e) Use the S90sccd and K10sccd links to test starting and stopping the service. The links are called automatically when the machine is started or shut down.

#### **See also**

- [Registering the ODBC Driver in Windows](#page-84-0) on page 75
- [Starting and Stopping Sybase Control Center in Windows](#page-84-0) on page 75
- Configuring Memory Usage on page 82
- *[scc Command](#page-95-0)* on page 86

# **Configuring Memory Usage**

(Optional) Determine whether you need to configure how much memory Sybase Control Center uses, and if so which configuration method to use.

It is not usually necessary to configure memory usage for Sybase Control Center. This table lists memory options you can set and circumstances under which you should consider changing them.

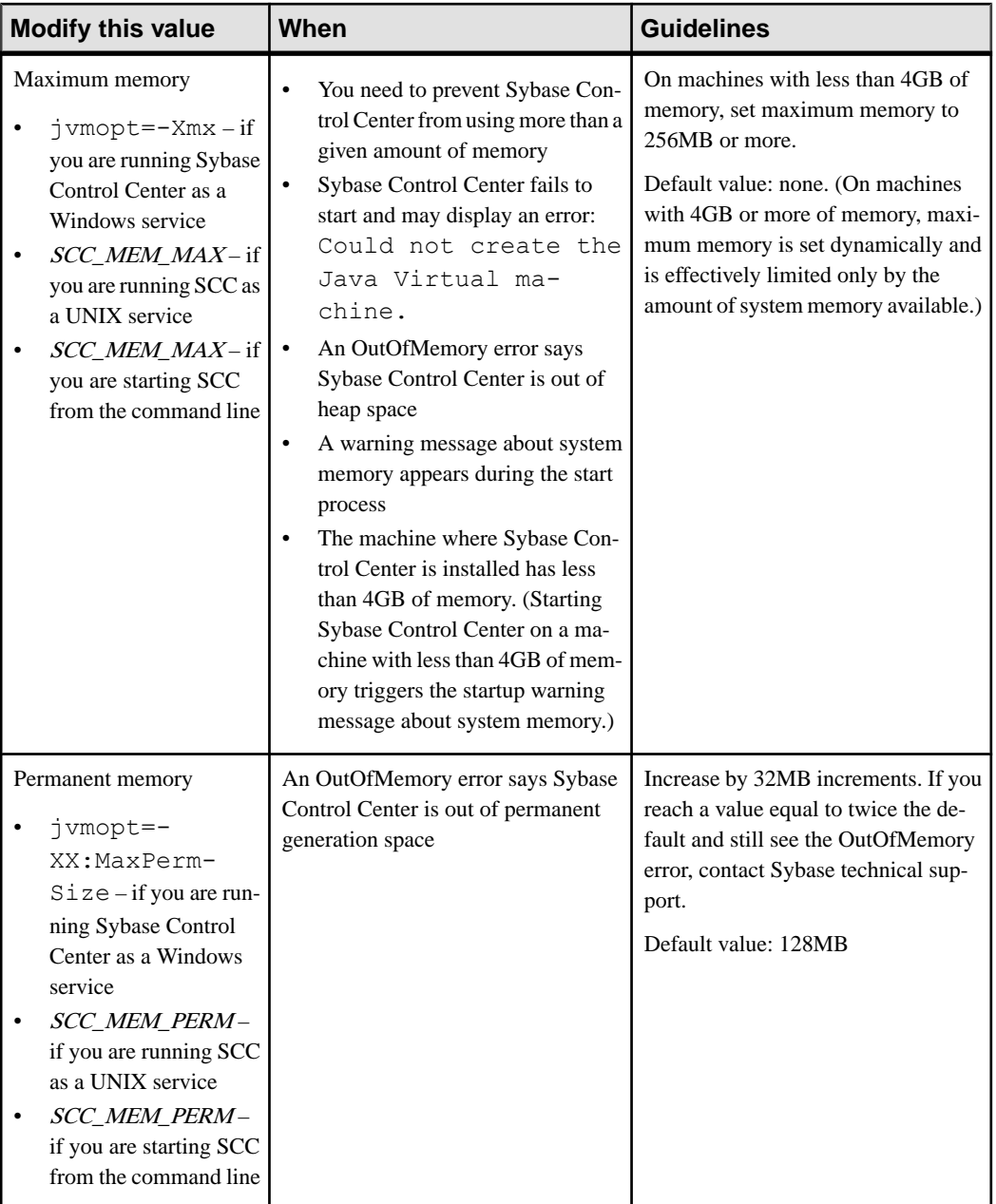

You can change memory options in two ways:

• For Sybase Control Center started from the command line – execute commands to set one or more environment variables before executing the **scc** command to start Sybase Control <span id="page-93-0"></span>Center.When you use thismethod, your changesto thememory optionslast only aslong as the current login session. This method is useful for testing new option values.

• For the Sybase Control Center service – modify a file used by the Sybase Control Center service. When you use this method, your changes to the memory options persist—Sybase Control Center uses them every time it starts as a service.

#### **See also**

- [Registering the ODBC Driver in Windows](#page-84-0) on page 75
- [Starting and Stopping Sybase Control Center in Windows](#page-84-0) on page 75
- [Starting and Stopping Sybase Control Center in UNIX](#page-87-0) on page 78
- [scc Command](#page-95-0) on page 86

# **Changing a Memory Option on the Command Line**

Before you start Sybase Control Center from the command line, you can issue a command to change the value of a memory option temporarily.

Changes made using this method last only aslong asthe currentlogin session. This method is useful for testing new option values.

- **1.** If Sybase Control Center is running, shut it down.
- **2.** Set the environment variable. Specify a size in megabytes but do not indicate the units in the command.

Windows example:

> set SCC\_MEM\_MAX=512

UNIX example:

bash\$ export SCC MEM MAX=512

**3.** Use the **scc** command to start Sybase Control Center.

# **See also**

• Changing a Memory Option for a Sybase Control Center Windows Service on page 84

- [Changing a Memory Option for an SCC UNIX Service](#page-94-0) on page 85
- [Starting and Stopping Sybase Control Center in Windows](#page-84-0) on page 75
- [Starting and Stopping Sybase Control Center in UNIX](#page-87-0) on page 78
- *[scc Command](#page-95-0)* on page 86

# **Changing a Memory Option for a Sybase Control Center Windows Service**

Add a **jvmopt** command to the scc.properties file to change a memory option (-Xmx or -XX:MaxPermSize) for a Sybase Control Center Windows service.

When you use this method to set memory options, your changes are permanent—Sybase Control Center uses them every time it starts as a service.

- <span id="page-94-0"></span>**1.** If Sybase Control Center is running, shut it down.
- **2.** Open the Sybase Control Center properties file:

```
<Sybase Control Center-install-directory>\SCC-3_2\bin
\scc.properties
```
**3.** Add (or modify, if it already exists) a **jvmopt** line specifying the memory size in Java format. Use m for megabytes or g for gigabytes.

For example:

jvmopt=-Xmx512m

**4.** Save the file and start the Sybase Control Center Windows service.

#### **See also**

- [Changing a Memory Option on the Command Line](#page-93-0) on page 84
- Changing a Memory Option for an SCC UNIX Service on page 85
- [Starting and Stopping Sybase Control Center in Windows](#page-84-0) on page 75

# **Changing a Memory Option for an SCC UNIX Service**

To change a memory setting for a Sybase Control Center UNIX service, add the appropriate environment variable (SCC\_MEM\_MAX or SCC\_MEM\_PERM) to the sccd script.

When you use this method to set memory options, your changes are permanent—Sybase Control Center uses them every time it starts as a service.

- **1.** If Sybase Control Center is running, shut it down.
- **2.** Open the sccd file: /etc/init.d/sccd
- **3.** Add the environment variable at the top of the file (after the comments). Specify a size in megabytes but do not indicate the units in the command.

For example:

SCC\_MEM\_MAX=512

**4.** Save the file and start the Sybase Control Center UNIX service.

# **See also**

- [Changing a Memory Option on the Command Line](#page-93-0) on page 84
- [Changing a Memory Option for a Sybase Control Center Windows Service](#page-93-0) on page 84
- [Starting and Stopping Sybase Control Center in UNIX](#page-87-0) on page 78

# <span id="page-95-0"></span>**scc Command**

Use **scc.bat** (Windows) or **scc.sh** (UNIX) to start and stopSybase Control Center agents and servers and to perform administrative tasks like configuring ports and enabling and disabling services.

# **Syntax**

```
scc[.bat | .sh] [-a | --address RMI-service-address] 
[-b | --bitwidth]
[--dbpassword]
[-disable | --disable service-name, service-name...]
[-enable | --enable service-name, service-name...]
[-h \mid --help][-I | --info [information-category]]
[-instance [instance-name]] 
[-m | --message message-level] 
[-password | --password password] 
[-p | --port {port-name=port-number | 
    service-name:property-name=port-number}]
[{-start | --start} | {-stop | --stop}] 
[-status | --status] 
[-user | --user login-name] 
[-v | -version | --version]
```
# **Parameters**

- **-a | --address** *RMI-service-address* **–** the addressfor the RMIservice to use; must be an IP address on this machine or the name of this machine (which is the default).
- **-b** | --**bitwidth** returns a string identifying the bit width (32 or 64) of the underlying platform;Sybase Control Center usesthis option to determine which librariesto use for its internal database. If you use this option, the **scc** command does not start Sybase Control Center.
- **--dbpassword** changes the password of the default dba account provided for the repository database. It prompts you for the new password, validates it, and starts the Sybase Control Center server. This option does not work if you start Sybase Control Center in the background—the server fails to start if there is no console.
- **-disable | --disable** *service-name,service-name...*disable the specified Sybase Control Center services. This option does not work while Sybase Control Center is running or as part of a command that starts SCC. To use it, shut down SCC, execute  $\sec$   $-$ -disable, then restart. See under--ports for service names; separate each service from the next with a comma.
- **-enable | --enable** *service-name,service-name...* enable the specified Sybase Control Center services. See under --ports for service names; separate each service from the next with a comma. When you use this option, **scc** does not start Sybase Control Center—use a separate command to start SCC.
- **-h** | -**-help** display help and usage information for the **scc** command. If you use this option, **scc** does not start Sybase Control Center.
- **-I | --info [***information-category***]** display the specified categories of information about Sybase Control Center. Separate each category from the next with a comma. The information categories are:
	- all returns all the information provided by the sys, ports, and services categories. Default option.
	- sys returns general information about this instance of Sybase Control Center, including the version, the home (installation) directory, the host machine's name and IP address, the RMI port number, the messaging level, and details about the platform and Java installation.
	- ports lists all the ports on which the Sybase Control Center agent and its services listen, indicates whether each port is in use, and shows the service running on each port.
	- services lists all the services known to the Sybase Control Center agent, indicates whether each service is enabled, and lists other services on which each service depends.
	- sysprop lists all the Java system properties known the Java VM and their values.
	- env lists the complete Java VM process environment.
- **-instance [***instance-name***]** use with other options (**-start** and **-stop**, for example) to specify a Sybase Control Center instance in a shared disk deployment. If you do not enter a name for the instance, it defaults to the host name.
- **-m | --message** *message-level*set the amount of detail recorded in system logs; also known as the logging level. Valid values are OFF, FATAL, ERROR, WARN, INFO, DEBUG, and ALL. WARN is the default.
- **-password**  $\text{-}\text{password}-\text{specificity}$  the password of the user account Sybase Control Center will use to stop servers or query them for status. Use this option with **--user**. When you enter a command with **--user** but without **--password**, the console prompts you to enter a password.
- **-p | --port {***port-name***=***port-number* **|** *service-name***:***property-name***=***port-number***} –** configure the specified service to run on the specified port. Changing ports is useful if you discover a port conflict between Sybase Control Center and other software on the same system. When you use this option, **scc** does not start Sybase Control Center—use a separate command to start SCC.

Valid port names, service names and property names are:

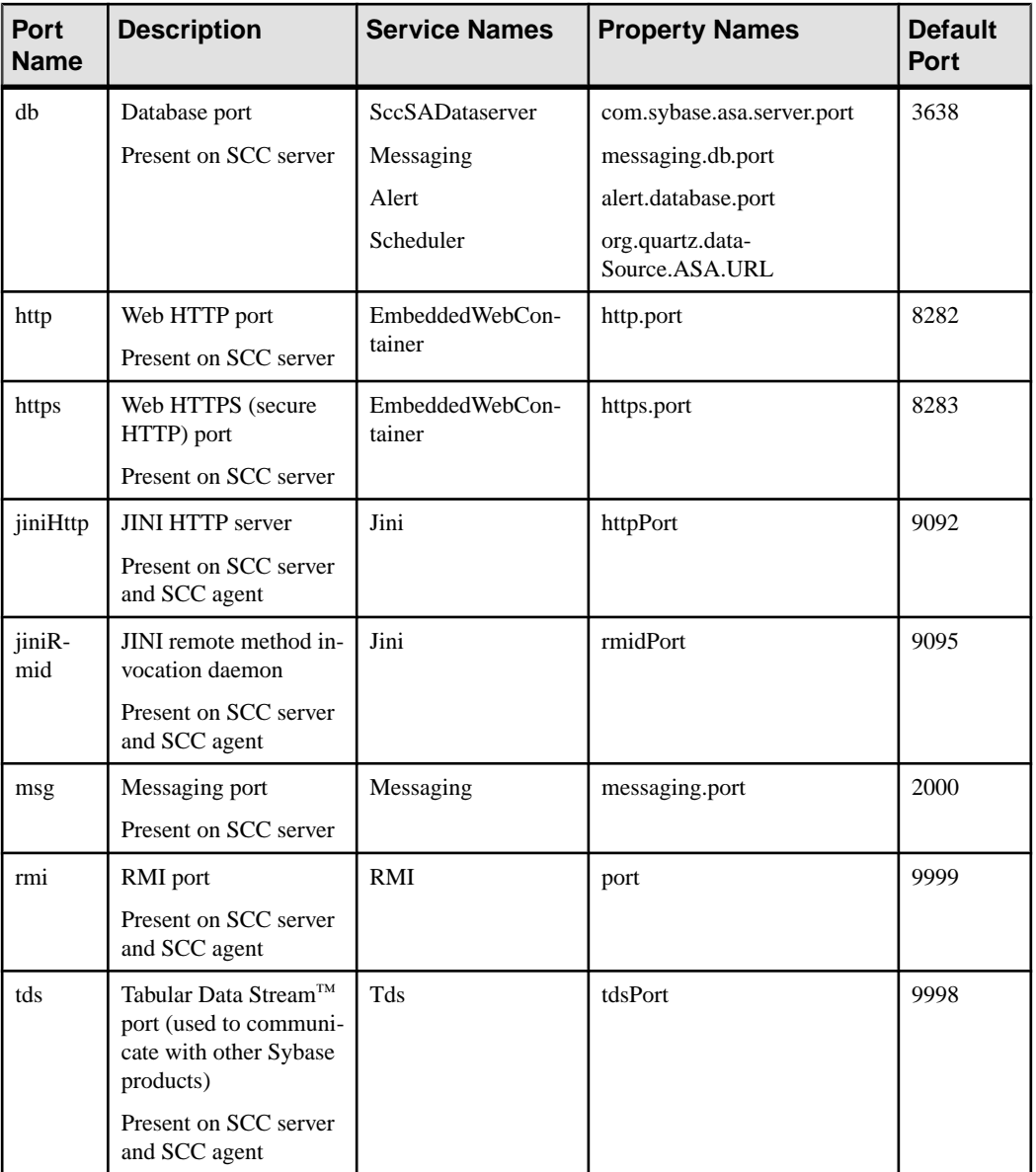

You can also execute scc --info ports to display service names and associated property names; they appear in the first two columns of the output.

• **-start | --start –** start the Sybase Control Center server. This is the default option—if you execute **scc** with no options, it starts SCC. This option cannot be combined in the same command with options that set ports or enable or disable services; use a separate **scc** command to start SCC.

- **-status**  $\left| \cdot \right|$  **-status**  $\left| \cdot \right|$  display a status message indicating whether the Sybase Control Center server is running.
- **-stop | --stop –** shut down the Sybase Control Center server if it is running.
- **-user | --user [***login-name***]** specify the user account Sybase Control Center will use to stop managed servers or query them forstatus. Use this option with **--password**. If you do not enter a login name, the console prompts you to enter one.
- **-v | -version | --version** display the version of Sybase Control Center software running on this server. If you use this option, **scc** does not start Sybase Control Center.

# **Examples**

• **Set the RMI port –** each of these commands sets the RMI port to 9999 (the default). The first command illustrates the port name syntax; the second illustrates the service name:property name syntax.

```
scc --port rmi=9999
scc --port RMI:port=9999
```
• **Set the RMI port and start SCC –** these commands set the RMI port to 9996, then start SCC. Two commands (separated by a semicolon here) are needed because **scc** does not start Sybase Control Center when it includes any of the port-setting options.

scc -p rmi=9996; scc

• **Set all database ports –** this command sets all four of the SQL Anywhere database ports (data server, messaging, database alert, and scheduler) to 3638. (SQL Anywhere is the Sybase Control Center internal repository.)

scc --port db=3638

• **Set the TDS port** – this command sets the TDS port to 9998 (the default):

```
scc --port Tds:tdsPort=9998
```
• **Enable a service and start SCC –** the first **scc** command enables the TDS service; the second starts SCC. (The two commands are separated by a semicolon.) The second command is needed because **scc** does notstartSybase Control Center when itincludesthe **-enable** option.

```
scc -enable Tds; scc
```
• **Start anSCC instance –** this command startstheSCCinstance called kalamazoo. **-start** is optional because it is the default.

```
scc -start -instance kalamazoo
```
# **Permissions**

**scc** permission defaults to all users. No permission is required to use it.

- <span id="page-99-0"></span>• [Registering the ODBC Driver in Windows](#page-84-0) on page 75
- [Starting and Stopping Sybase Control Center in Windows](#page-84-0) on page 75
- [Starting and Stopping Sybase Control Center in UNIX](#page-87-0) on page 78
- [Configuring Memory Usage](#page-91-0) on page 82
- *[Configuring Ports](#page-118-0)* on page 109
- [Logging or Message Levels](#page-254-0) on page 245

# **Logging in to Sybase Control Center**

Enter the Sybase Control Center Web console.

# **Prerequisites**

Install Adobe Flash Player in the browser you will use for SCC. See the SCC-product-name Installation Guide.

# **Task**

Sybase Control Center typically authenticates users through the operating system or an LDAP directory service. Consult your SCC administrator if you are not sure which login account to use for SCC.

Only one login session per accountis permitted at a time; multiple users cannot be logged in to the same account simultaneously.

**Note:** When logging in to a newly installed Sybase Control Center for which secure authentication has not been configured, use the sccadmin account—the password isset during installation. For more information, see the *SCC-product-name Installation Guide*.

- **1.** Connect to the Sybase Control Center server. In your Web browser, enter: https:// *scc-hostname*:8283/scc.
- **2.** Enter your user name and password, and click **Login**.

**Tip:** If you use a Windows account to log in to SCC, enter your user name in the format username@domain. Omittop-level domain extensionssuch as.com or.net—for example, enter fred@sap, not fred@sap.com.

# **See also**

• [Logging out of Sybase Control Center](#page-100-0) on page 91

# <span id="page-100-0"></span>**Logging out of Sybase Control Center**

When you finish working in Sybase Control Center, end your login session.

From the main menu bar, select **Application > Log Out.**

Alternatively, click **Log Out** in the upper-right corner of the window.

Note: If an administrator has configured the automatic logout feature, Sybase Control Center logs you out if your session is idle (no typing or mouse movement) for longer than the timeout period, which is set by the administrator.

If no automatic logout period is configured,

- A login session left open on a screen that refreshes (a monitor screen or a data collection job screen, for example) remains open indefinitely.
- A login session left open on a screen that does not change expires after 30 minutes. The next time you make a request of the server, SCC logs you out.

#### **See also**

• [Logging in to Sybase Control Center](#page-99-0) on page 90

# **Setting Up Security**

Configure login authentication and map roles.

Read about security and follow these procedures before you configure Sybase Control Center product modules.

**Note:** These security topics are intended for use in a production environment. If you are evaluating or testing SCC, see *[Quick Start for an Evaluation](#page-22-0)* on page 13.

**1.** [Security](#page-101-0)

Sybase Control Center can authenticate user logins through an LDAP server, through the operating system, or both.

**2.** [Configuring Authentication for Windows](#page-102-0)

Authentication through the Windows operating system is enabled by default. Configuration is required only if you have upgraded from an older version of Sybase Control Center and no longer wantto use the older version's authentication settings;if you do not want to use Windows for authentication; or if you want to create login accounts manually. Sybase recommends that you allow SCC to create accounts automatically.

**3.** [Configuring a Pluggable Authentication Module \(PAM\) for UNIX](#page-103-0)

<span id="page-101-0"></span>Set up Sybase Control Center to support username and password login using accounts on the UNIX operating system.

**4.** [Configuring an LDAP Authentication Module](#page-104-0)

Configure an LDAP authentication module for Sybase Control Center by editing the security configuration file to point to the correct LDAP server.

**5.** [Mapping Sybase Control Center Roles to LDAP or OS Groups](#page-115-0)

To grant Sybase Control Center privileges to users who are authenticated through LDAP or the operating system, associate roles used inSybase Control Center with groups in LDAP or the operating system.

**6.** [Encrypting a Password](#page-117-0)

Use the passencrypt utility to encrypt passwords and other values that must be kept secure while stored in text files.

**7.** [Configuring Ports](#page-118-0)

(Optional) Use the scc --port command to assign Sybase Control Center services to new ports.

# **Security**

Sybase Control Center can authenticate user logins through an LDAP server, through the operating system, or both.

- Sybase Control Center can be configured to authenticate through any LDAP server that supports the inetOrgPerson (RFC 2798) schema.
- When Sybase Control Center authenticates through the operating system, it uses the operating system of the Sybase Control Center server machine (not the client).

Although you can create native user accounts in Sybase Control Center, this approach to authentication is not recommended. Itissimpler and safer to configureSybase Control Center to authenticate using existing LDAP, Windows, or UNIX login accounts.

It is strongly recommended that you use a common authentication provider for all Sybase products, including Sybase Control Center. A common authentication provider ensures that single sign-on works for users of Sybase Control Center and its managed servers.

Sybase Control Center requires each authenticated login account to have a predefined role. When a login is authenticated, roles for the login are retrieved by the security module and are mapped to Sybase Control Center predefined roles. Authorization is resolved through the mappings between the security module native roles and Sybase Control Center roles. You can enable mappings by creating a "sybase" group in your operating system or LDAP server and adding all Sybase Control Center users, or by modifying the Sybase Control Center rolemapping. xml file to configure the mapping of native roles to Sybase Control Center roles. The security module authenticates the logins and authorizes access to managed resources.

Sybase Control Center provides a set of predefined login modules for authentication. All login modules are defined in the <install\_location>/SCC-3\_2/conf/ csi\_config.xml file. The syntax is defined by the Sybase Common Security

<span id="page-102-0"></span>Infrastructure (CSI) framework. You can configure the different login modules to customize security strength. The login modules are:

- Preconfigured user login defines a user name, password, and a list of roles. The default user name is sccadmin; its password is configured during installation and its native role is SCC Administrator, which maps to sccAdminRole. You can create additional accounts by adding preconfigured user login modules to csi config.xml. However, Sybase does not recommend the use of preconfigured user login modules for authentication in production environments.
- NT proxy login delegates authentication to the underlying Windows operating system. When you log in to Sybase Control Center through an NT Proxy Login module, enter your user name in the format *username@nt-domain-name*. For example, user@sybase. Windows authentication is enabled by default, but it requires some configuration after an upgrade from SCC 3.2.5 or earlier.
- UNIX proxy login delegates authentication to the underlying UNIX or Linux operating system using Pluggable Authentication Modules (PAM). When you log in to Sybase Control Center through a UNIX PAM, enter your UNIX user name and password. UNIX authentication is enabled by default, but it requires some configuration.
- LDAP login delegates authentication to an LDAP server you specify. When you log in to Sybase Control Center through an LDAP server, enter your LDAP user name and password. LDAP authentication is not enabled by default; you must configure the login module.

#### **See also**

- [Configuring a Pluggable Authentication Module \(PAM\) for UNIX](#page-54-0) on page 45
- [Configuring an LDAP Authentication Module](#page-104-0) on page 95
- [Mapping Sybase Control Center Roles to LDAP or OS Groups](#page-115-0) on page 106

# **Configuring Authentication for Windows**

Authentication through the Windows operating system is enabled by default. Configuration is required only if you have upgraded from an older version of Sybase Control Center and no longer want to use the older version's authentication settings; if you do not want to use Windows for authentication; or if you want to create login accounts manually. Sybase recommends that you allow SCC to create accounts automatically.

This task is optional. However, if you choose not to create Sybase Control Center accounts automatically, you must enter them manually. Even when SCC users authenticate through LDAP or the local operating system, SCC needs the accounts for purposes of setting authorization (user privileges).

- **1.** Log in to Sybase Control Center using an account with administrative privileges. (The login account or its group must have sccAdminRole.)
- **2.** Select **Application > Administration > Security**.
- <span id="page-103-0"></span>**3.** Click to select or deselect the box labeled **Automatically add SCC login records for authenticated logins**.
- **4.** Click to select or deselect the box labeled **Automatically grant sccUserRole to newly created logins**.
- **5.** Click **OK** to close the Security dialog.

# **Next**

There are two next steps:

- If you opted not to automatically create Sybase Control Center login accounts, enter each account into Sybase Control Center manually.
- Grant privileges to login accounts that require more than basic user access. You can grant privileges by assigning Sybase Control Center roles directly to the login accounts, or by assigning the login accounts to groups and mapping Sybase Control Center roles to the groups. The group approach is generally more efficient.

# **See also**

- [Configuring an LDAP Authentication Module](#page-104-0) on page 95
- [Mapping Sybase Control Center Roles to LDAP or OS Groups](#page-115-0) on page 106
- [Adding a Login Account to the System](#page-127-0) on page 118

# **Configuring a Pluggable Authentication Module (PAM) for UNIX**

Set up Sybase Control Center to support username and password login using accounts on the UNIX operating system.

**1.** Using a login account with root privileges, configure the pluggable authentication module for your platform:

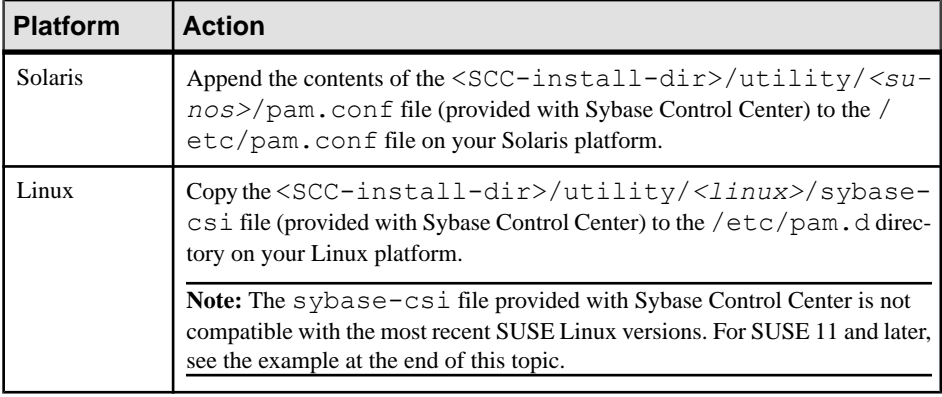

**Note:** In the table above, the portion of the path that indicates the operating system might differ slightly from what is shown.

- <span id="page-104-0"></span>**2.** If the host UNIX system is not using a directory lookup for authentication (yp or NIS, for example) and authentication is carried out against the local  $/etc$  passwd file, change the permissions on  $/etc/shadow$  to provide read access to the login account that executes SCC.
- **3.** (Skip if you configured a PAM before starting Sybase Control Center) Restart Sybase Control Center.
- **4.** (Optional) Change account creation options.
	- a) Log in to Sybase Control Center using an account with administrative privileges (sccAdminRole).
	- b) Select **Application > Administration > Security.**
	- c) Click to select or deselectthe box labeled **Automatically addSCC loginrecords for authenticated logins**. (By default, this option is enabled for SCC 3.2.6 and later.)
	- d) Click to select or deselectthe box labeled **Automatically grantsccUserRole tonewly created logins**. (By default, this option is enabled for SCC 3.2.6 and later.)
	- e) Click **OK** to close the Security dialog.

# **Example: PAM for SUSE Linux 11 and later**

For SUSE 11 and later, do not use the sybase-csi file provided with Sybase Control Center. Instead, in your /etc/pam.d directory, create a sybase-csi file that contains:

```
# sybase-csi PAM Configuration (SUSE style)
auth include common-auth<br>account include common-acco
                          common-account<br>common-password
password include
session include common-session
```
# **Next**

There are two next steps:

- If you opted not to automatically create Sybase Control Center login accounts, enter each account into Sybase Control Center manually. Sybase Control Center needs the accounts for purposes of setting authorization (user privileges).
- Grant privileges to login accounts that require more than basic user access. You can grant privileges by assigning Sybase Control Center roles directly to the login accounts, or by assigning the login accounts to groups and mapping Sybase Control Center roles to the groups. The group approach is generally more efficient.

# **Configuring an LDAP Authentication Module**

Configure an LDAP authentication module for Sybase Control Center by editing the security configuration file to point to the correct LDAP server.

1. Open the <SCC-install-dir>\conf\csi\_config.xml file.

**2.** Uncomment the LDAP module in the configuration file by removing the surrounding  $\leq$ !  $-$  and  $\geq$  characters (or, if necessary, add an LDAP module to the file). The sample module below specifies the LDAP server that will provide user authentication.

The sample module shows the properties used for an OpenDS LDAP server. See the example at the end of this task for values that work for ActiveDirectory. Configuration properties you can use in the LDAP module are described in a subtopic.

```
<authenticationProvider controlFlag="sufficient" 
name="com.sybase.security.ldap.LDAPLoginModule">
    <options name="BindDN" value="cn=Directory Manager"/>
     <options name="BindPassword" value="secret"/>
     <options name="DefaultSearchBase" value="dc=example,dc=com"/>
         <options name="ProviderURL" value="ldap://localhost:10389"/>
     <options name="ServerType" value="openldap"/>
</authenticationProvider>
<provider name="com.sybase.security.ldap.LDAPAttributer" 
type="attributer"/>
```
**Note:** Change only values shown in bold. If BindPassword is encrypted (which Sybase recommends), the line that defines it must include encrypted="true". The line should look similar to this:

<options name="BindPassword" encrypted="true" value="1snjikfwregfqr43hu5io..."/>

- **3.** Save the file.
- **4.** If your LDAP server's SSL certificate is signed by a nonstandard certificate authority (for example, if it is a self-signed certificate), use the **keytool** utility to configure your JVM or JDK to trust the certificate. Execute a command similar to this:

Windows:

```
keytool -import -keystore %SYBASE JRE7%\lib\security\cacerts -
file <your cert file and path> 
-alias ldapcert -storepass changeit
```
UNIX:

```
keytool -import -keystore $SYBASE_JRE7/lib/security/cacerts -file
<your cert file and path> 
-alias ldapcert -storepass changeit
```
#### **LDAP Configuration Values for ActiveDirectory**

For an ActiveDirectory server, use these values for configuration properties in your LDAP login module:

```
ServerType: msad2K
DefaultSearchBase: dc=<domainname>,dc=<tld> or o=<company
```

```
name>,c=<country code>
                 E.g. dc=sybase,dc=com or o=Sybase,c=us
ProviderUrl: ldaps://<hostname>:<port>
                 E.g.: ldaps://myserver:636
AuthenticationFilter: (& (userPrincipalName={uid}))(objectclass=user))
BindDN: <User with read capability for all users>
BindPassword: <Password for BindDN user>
RoleFilter: (|(objectclass=groupofnames) (objectclass=group))
controlFlag: sufficient
```
# **Next**

Map Sybase Control Center roles to LDAP groups.

# **See also**

• [Mapping Sybase Control Center Roles to LDAP or OS Groups](#page-115-0) on page 106

# **LDAP Configuration Properties**

Use these properties in your csi config.xml file to control the Sybase Control Center LDAP service.

**Note:** These characters have special meaning when they appear in a name in LDAP: ,  $(comma)$ , = (equals), + (plus), < (less than), > (greater than), # (number or hash sign), ; (semicolon), \ (backslash), / (forward slash), LF (line feed), CR (carriage return), " (double quotation mark), ' (single quotation mark),  $*($  (asterisk),  $?$  (question mark),  $\&$  (ampersand), and a space at the beginning or end of a string. LDAP providers do not handle these special characters in any of the names or DNs in any of the configuration properties. Additionally, some of the properties, as identified below, cannot use these special characters in common names.

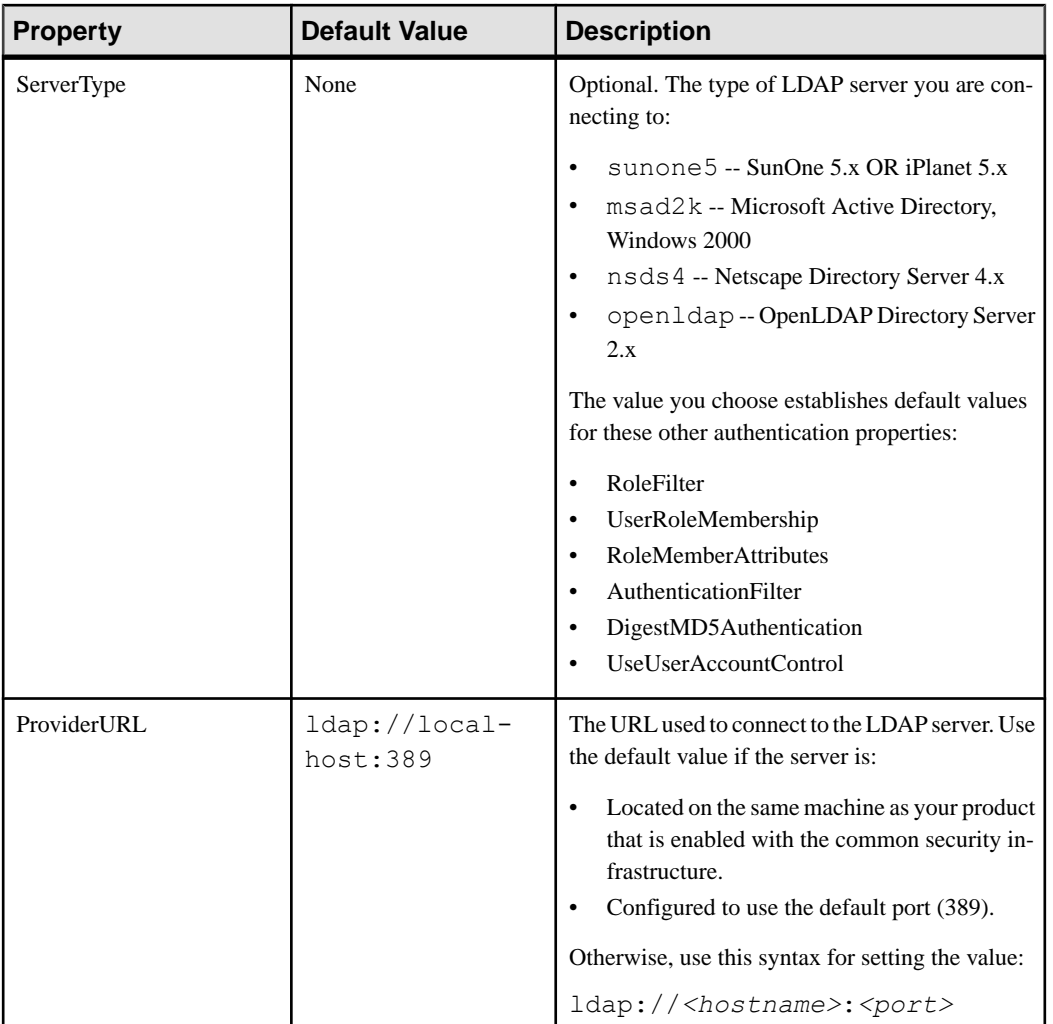
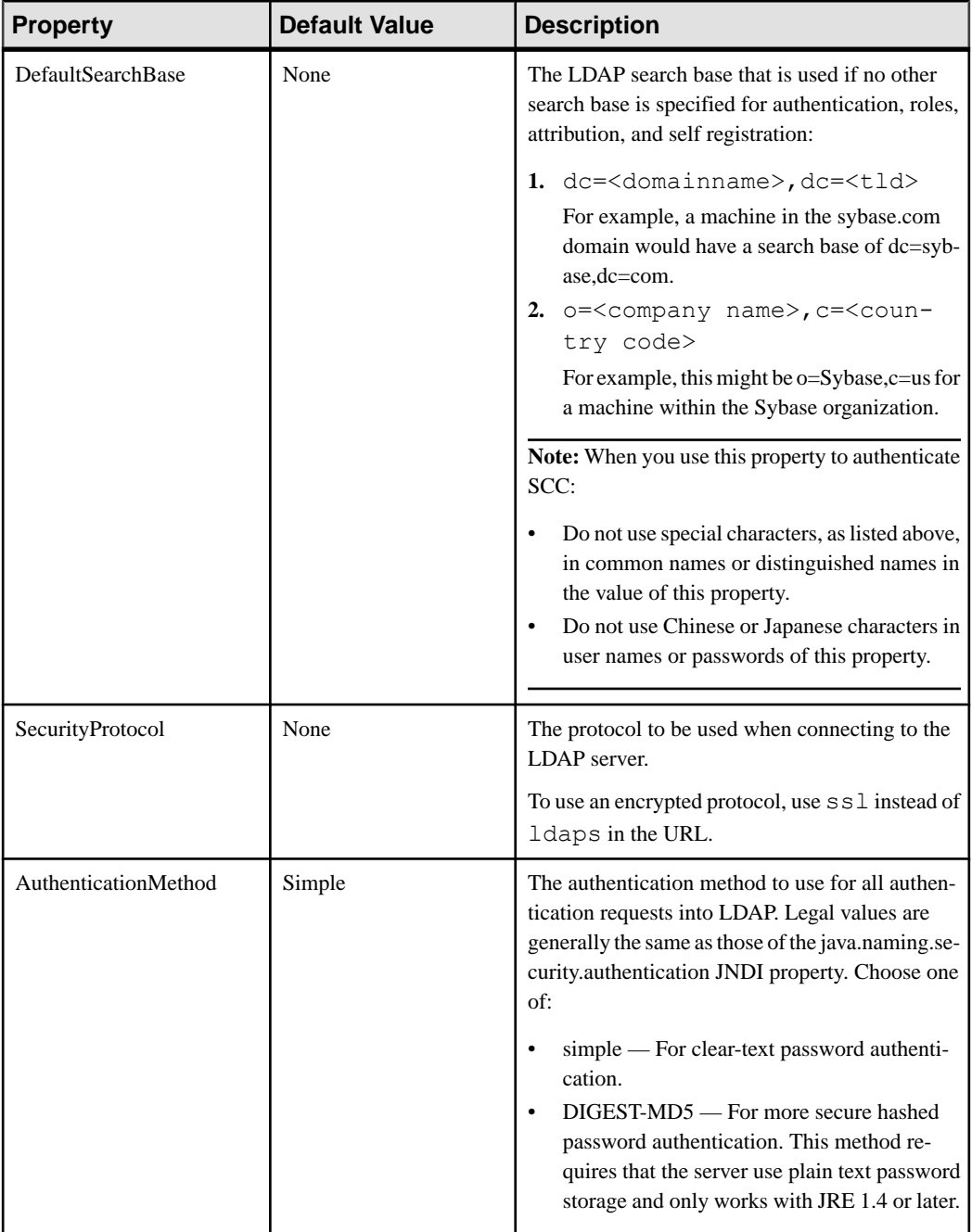

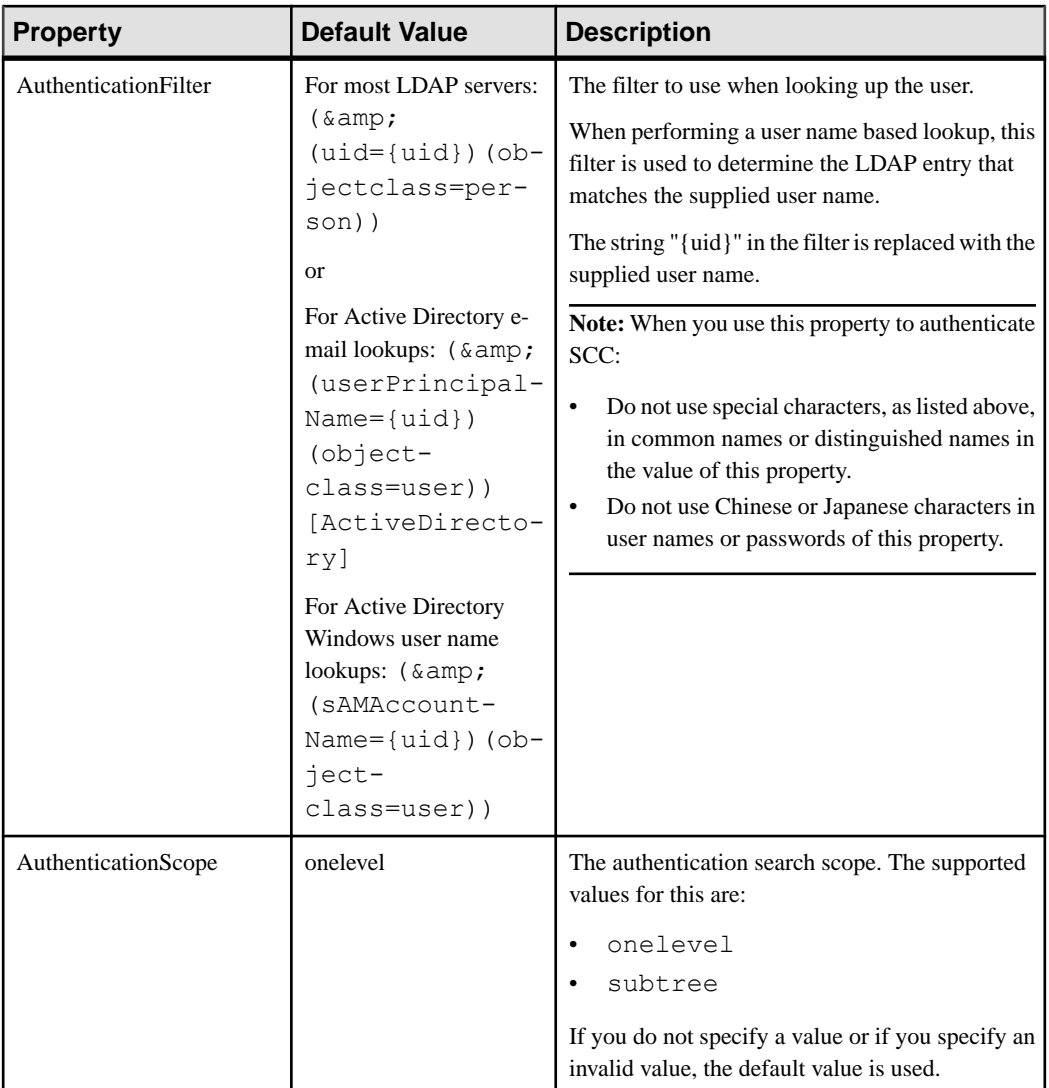

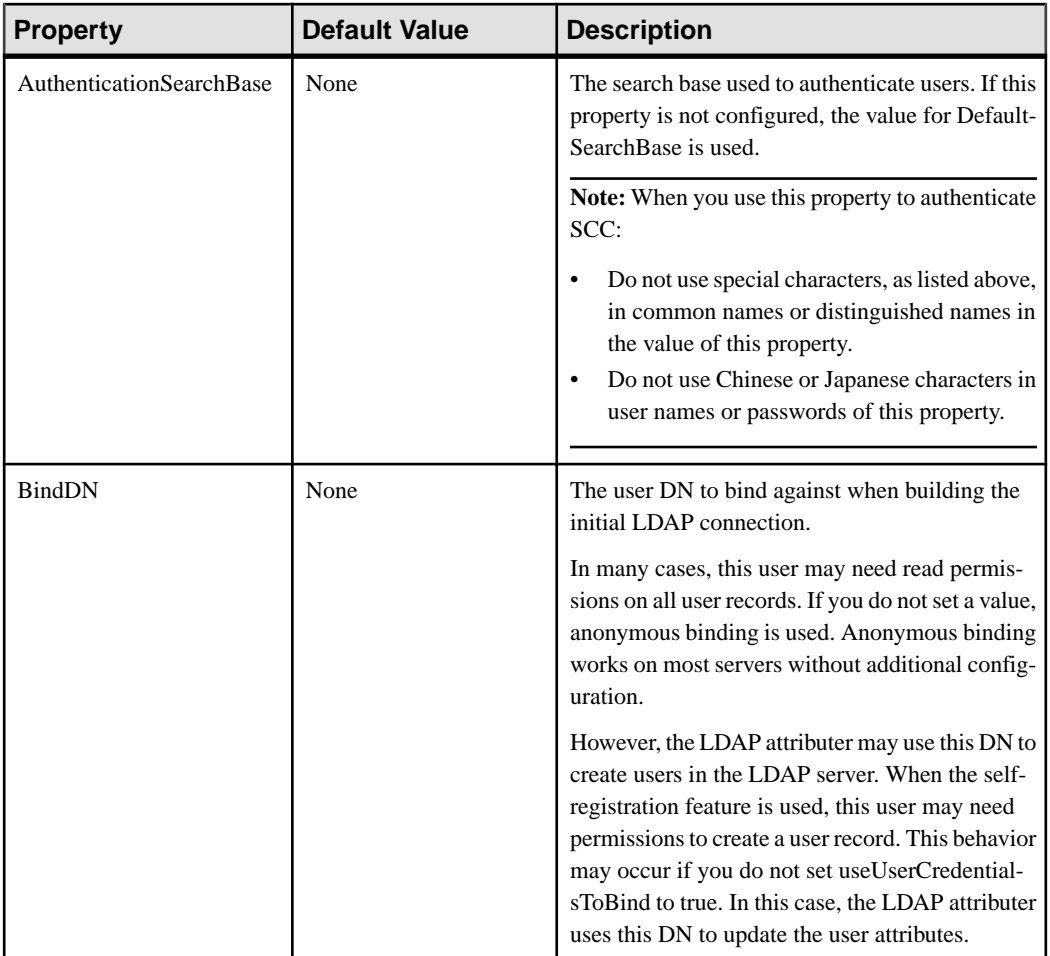

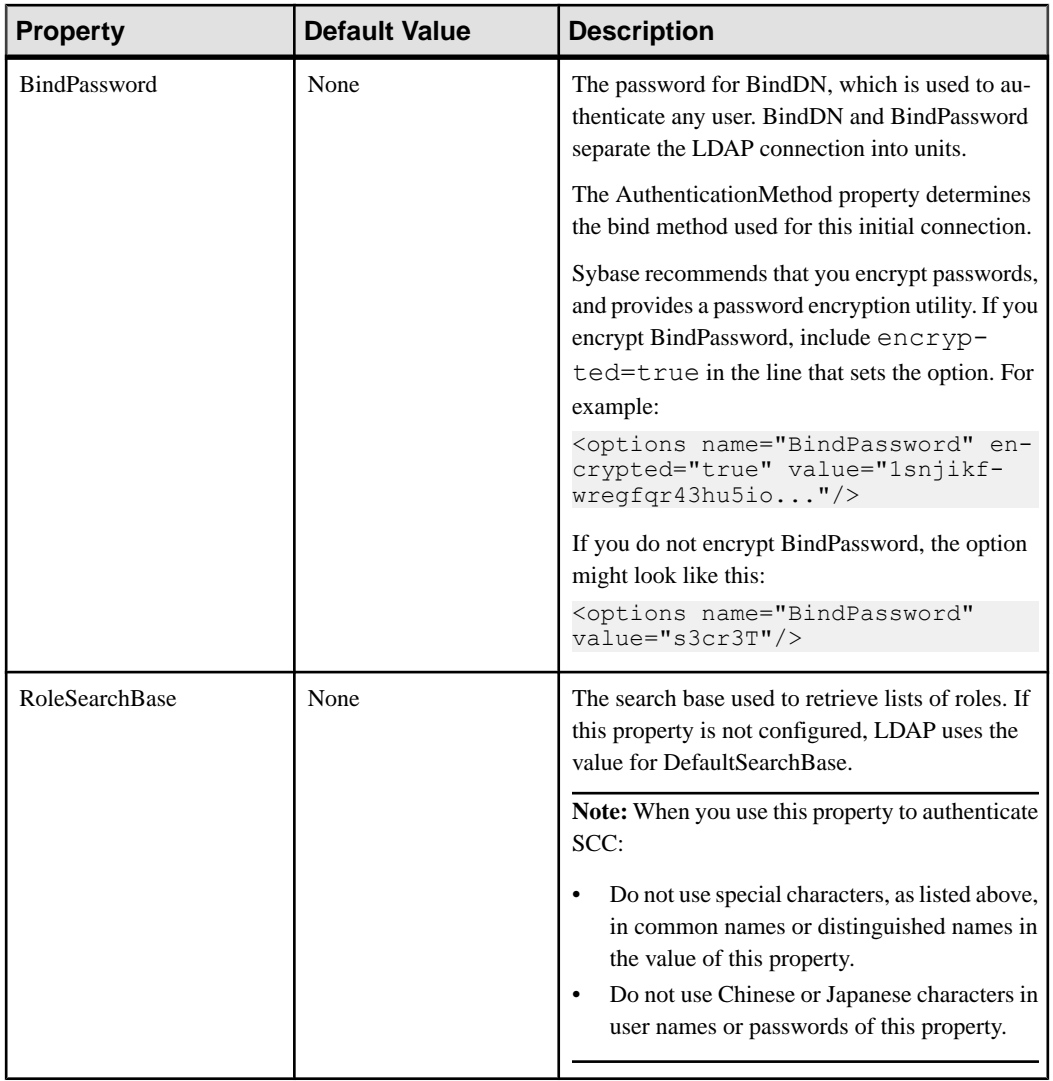

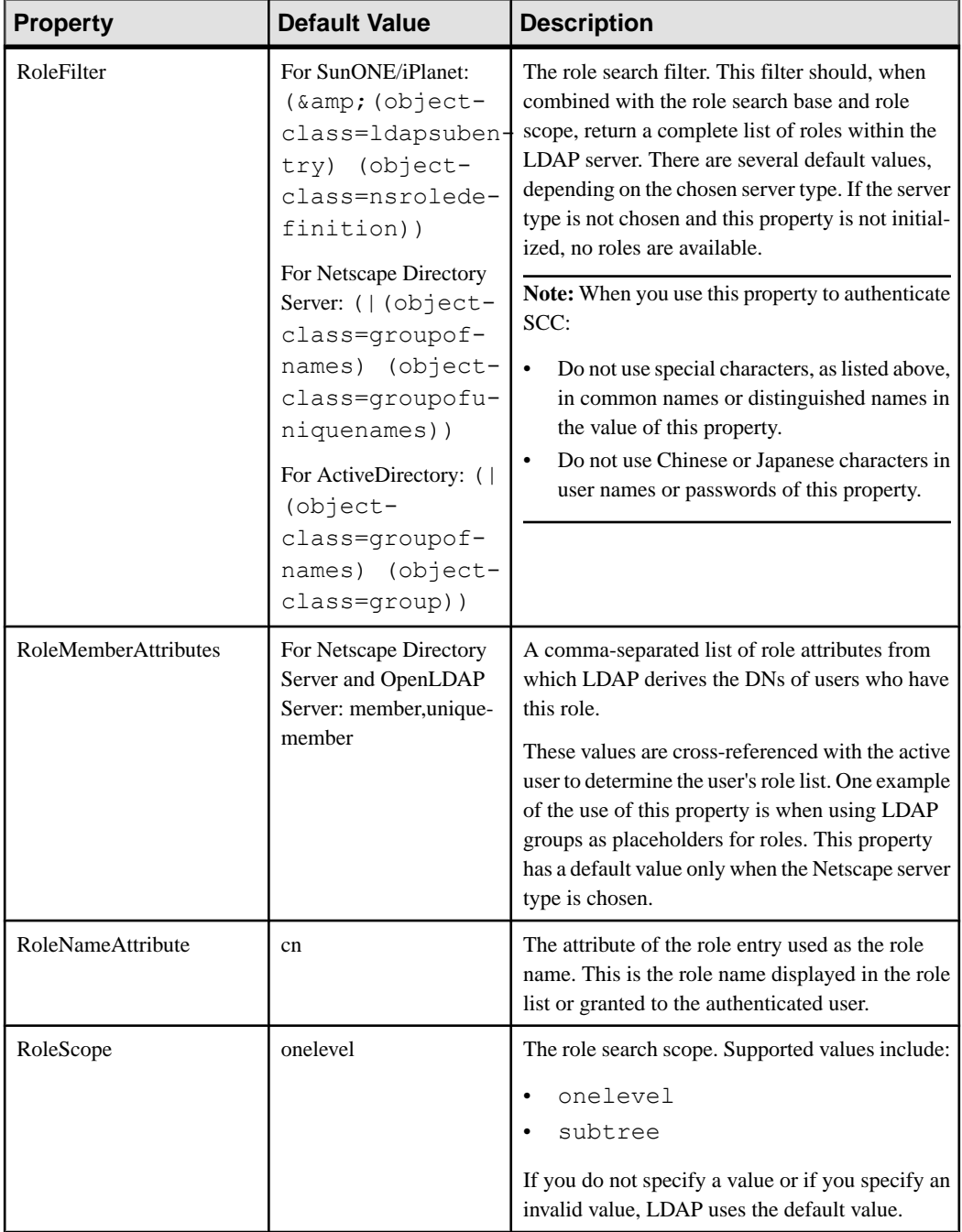

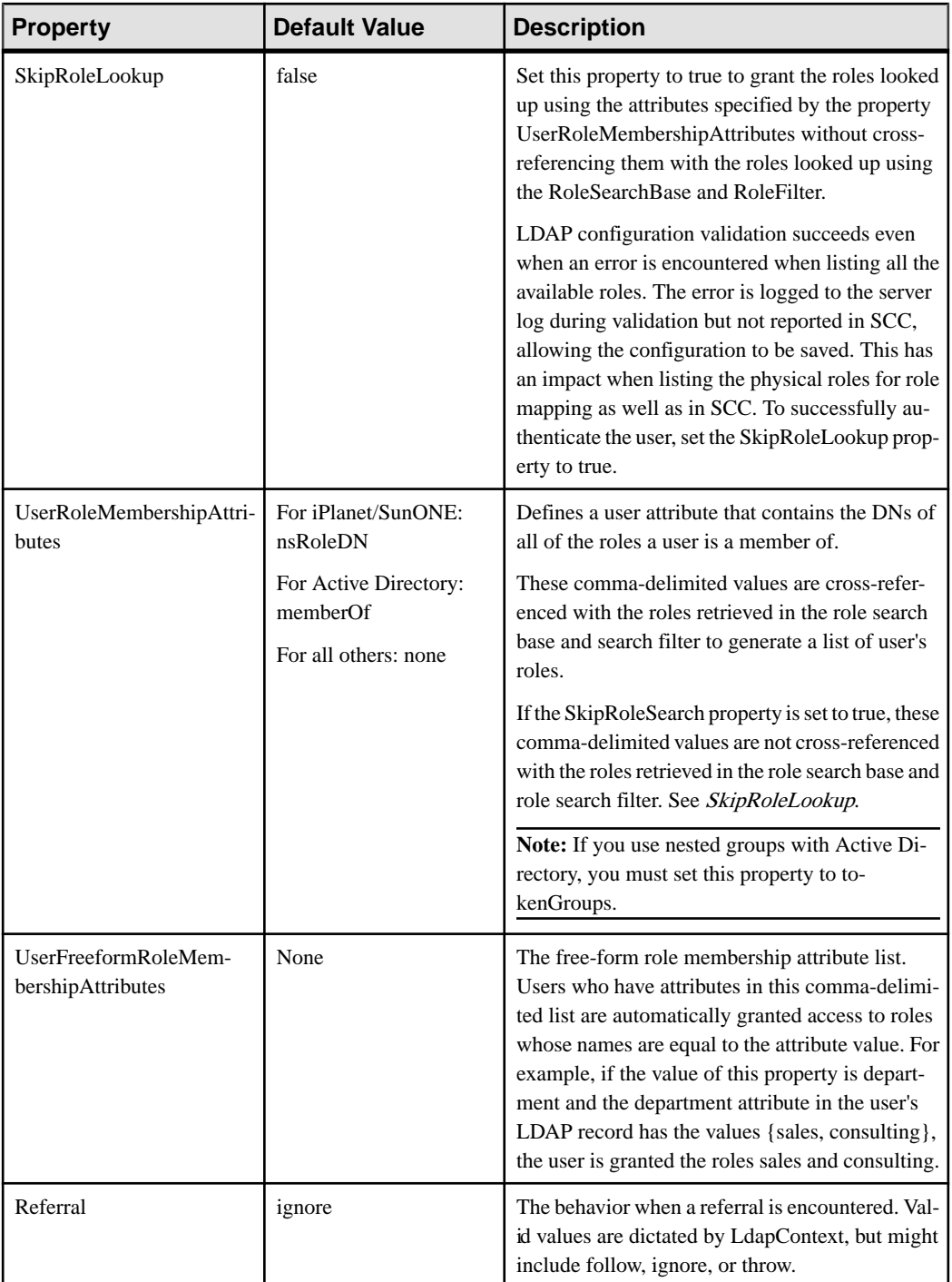

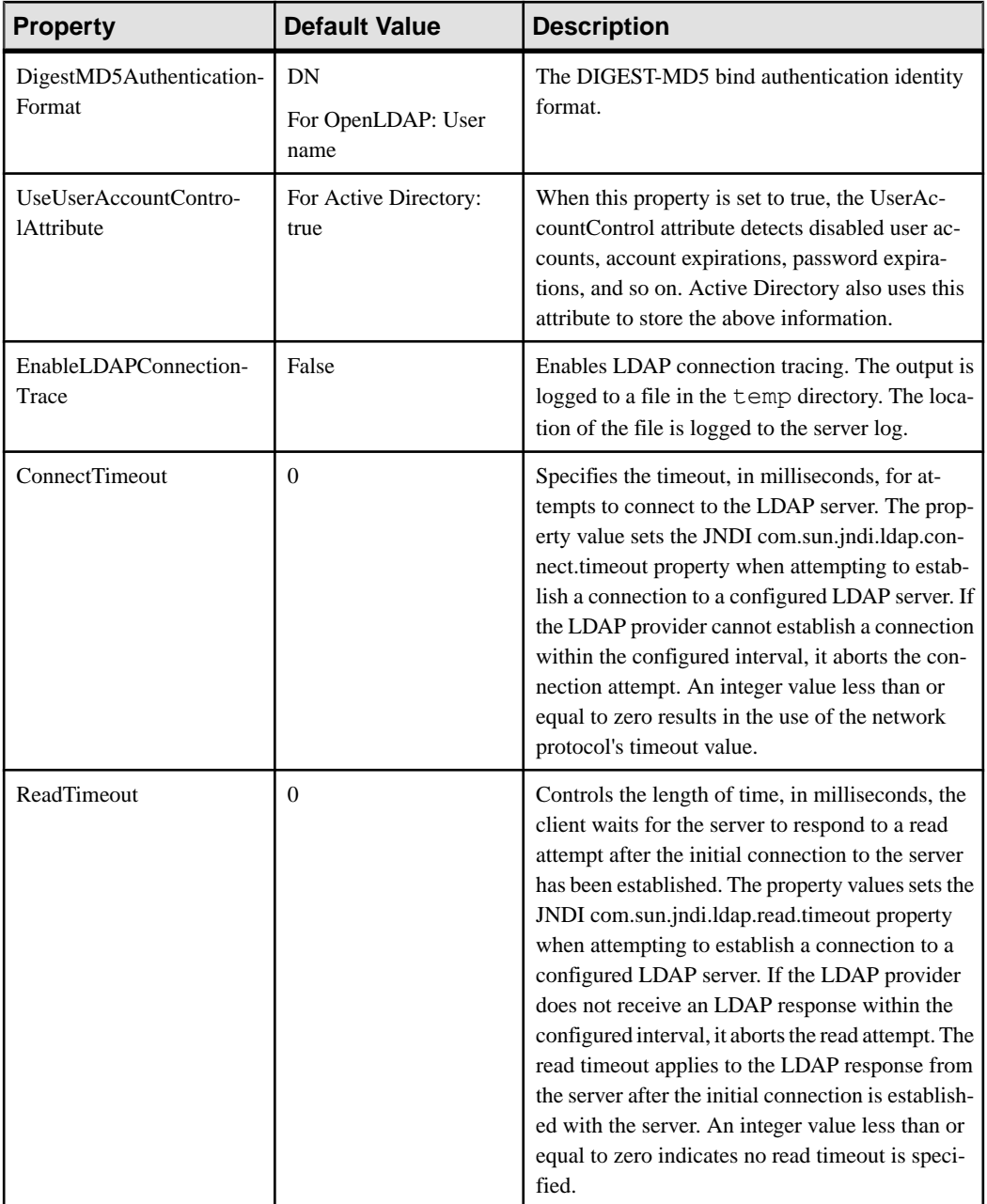

<span id="page-115-0"></span>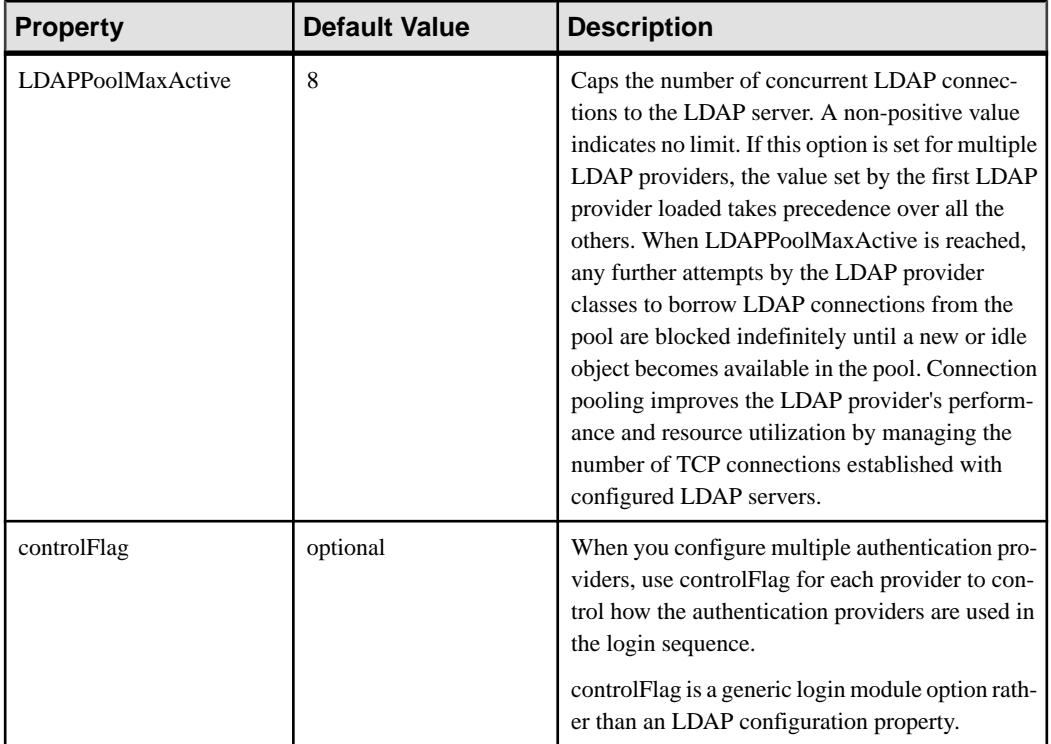

# **Mapping Sybase Control Center Roles to LDAP or OS Groups**

To grant Sybase Control Center privileges to users who are authenticated through LDAP or the operating system, associate roles used in Sybase Control Center with groups in LDAP or the operating system.

# **Prerequisites**

- Required for LDAP and UNIX: Configure an authentication module.
- Optional: Create these groups in the system providing SCC authentication (LDAP or the OS) and assign Sybase Control Center users to them:
	- sybase confers sccUserRole. Assign all SCC users to the sybase group.
	- SCC Administrator confers sccAdminRole. Assign only SCC administrators to this group.

# **Task**

You can configure Sybase Control Center to enable users to authenticate through their local operating system or through an LDAP server. To make this type of authentication work, SCC roles must be mapped to groups that exist in the system providing authentication (LDAP or the operating system).

The sybase and SCC Administrator groups are convenient because they are predefined in role-mapping.xml. If you add sybase and SCC Administrator groups to your LDAP system and populate them with SCC users and administrators, you can skip to the next task —you do not need to complete the steps below.

The table lists default mappings of LDAP and OS groups to SCC roles. Login modules are defined in csi\_config.xml.

| Login Module      | <b>OS Group</b>          | <b>Sybase Control Center Roles</b>      |
|-------------------|--------------------------|-----------------------------------------|
| <b>UNIX Proxy</b> | root                     | uaAnonymous, uaAgentAdmin, uaOSAdmin    |
|                   | sybase                   | uaAnonymous, uaPluginAdmin, sccUserRole |
|                   | user                     | uaAnonymous                             |
|                   | guest                    | uaAnonymous                             |
| NT Proxy          | Administrators           | uaAnonymous, uaAgentAdmin, uaOSAdmin    |
|                   | sybase                   | uaAnonymous, uaPluginAdmin, sccUserRole |
|                   | <b>Users</b>             | uaAnonymous                             |
|                   | <b>Guests</b>            | uaAnonymous                             |
| <b>LDAP</b>       | sybase                   | uaAnonymous, uaPluginAdmin, sccUserRole |
|                   | <b>SCC</b> Administrator | uaAnonymous, sccAdminRole               |

There are two ways to accomplish the mapping:

- (Recommended) Add a "sybase" group and an "SCC Administrator" group to the operating systemor LDAPserverSybaseControlCenteris using to authenticate users, and add all users who need to access Sybase Control Center to one or both groups.
- Configure Sybase Control Center to use existing groups in LDAP or the operating system by editing the role-mapping.xml file. This option is described here.
- **1.** If Sybase Control Center is running, shut it down.
- **2.** In a text editor, open:

```
<SCC-install-directory>/conf/role-mapping.xml
```
**3.** Locate the sccUserRole section of the file:

```
<Mapping>
     <LogicalName>sccUserRole</LogicalName>
     <MappedName>SCC Administrator</MappedName>
     <MappedName>SCC Agent Administrator</MappedName>
     <MappedName>sybase</MappedName>
</Mapping>
```
**4.** Add a MappedName line for the LDAP or OS group you are using to authenticate SCC users. The sccUserRole section should look similar to this:

```
<Mapping>
     <LogicalName>sccUserRole</LogicalName>
     <MappedName>SCC Administrator</MappedName>
     <MappedName>SCC Agent Administrator</MappedName>
     <MappedName>sybase</MappedName>
     <MappedName>my_SCC_group</MappedName>
</Mapping>
```
**5.** Locate the sccAdminRole section of the file:

```
<Mapping>
     <LogicalName>sccAdminRole</LogicalName>
     <MappedName>SCC Administrator</MappedName>
</Mapping>
```
**6.** Add a MappedName line for the LDAP or OS group you are using to authenticate SCC administrators. The sccAdminRole section should look similar to this:

```
<Mapping>
     <LogicalName>sccAdminRole</LogicalName>
     <MappedName>SCC Administrator</MappedName>
     <MappedName>my_SCC_admin_group</MappedName>
</Mapping>
```
- **7.** Save the file and exit.
- **8.** (LDAP only) Ensure that the roles defined in the LDAP repository match the roles defined in role-mapping.xml.
- **9.** In the <SCC-install-dir>\conf\csi\_config.xml file, set the BindPassword and ProviderURL properties with values used in your deployment.

Sybase recommends that you encrypt sensitive values before saving them in csi\_config.xml.

**10.**Start Sybase Control Center.

#### **See also**

- [Configuring an LDAP Authentication Module](#page-104-0) on page 95
- [Configuring Authentication for Windows](#page-102-0) on page 93
- [Configuring a Pluggable Authentication Module \(PAM\) for UNIX](#page-54-0) on page 45
- [Assigning a Role to a Login or a Group](#page-124-0) on page 115
- [User Authorization](#page-123-0) on page 114
- [Configuring Event Stream Processor for Monitoring](#page-133-0) on page 124
- [Configuring Event Stream Processor for Administration](#page-134-0) on page 125

# **Encrypting a Password**

Use the **passencrypt** utility to encrypt passwords and other values that must be kept secure while stored in text files.

You can safely store an encrypted password in a configuration file. Enter the password in clear text (unencrypted) when you execute **passencrypt** and when you use the password to log in.

**passencrypt**, which is located in the Sybase Control Center bin directory, uses the SHA-256 hash algorithm for passwords used in the PreConfiguredLoginModule in csi\_config.xml.

**1.** Open a command window and change to the bin directory:

Windows: cd <SCC-install-directory>\bin UNIX: cd <SCC-install-directory>/bin

**2.** To encrypt a password, enter **passencrypt -csi**. Enter your new password at the resulting prompt.

**passencrypt** encrypts the password you enter (which does not appear on the screen) and displays the password in encrypted form.

- **3.** Copy the encrypted password.
- **4.** Paste the encrypted password where needed.

# **Configuring Ports**

(Optional) Use the **scc --port** command to assign Sybase Control Center services to new ports.

## **Prerequisites**

Check for port conflicts between Sybase Control Center and other software running on the same host.

# **Task**

Sybase Control Center cannot function properly if other services use its ports. If you discover a conflict with any port listed in the right column below, you can either reconfigure the other service's port or reconfigure Sybase Control Center as described here.

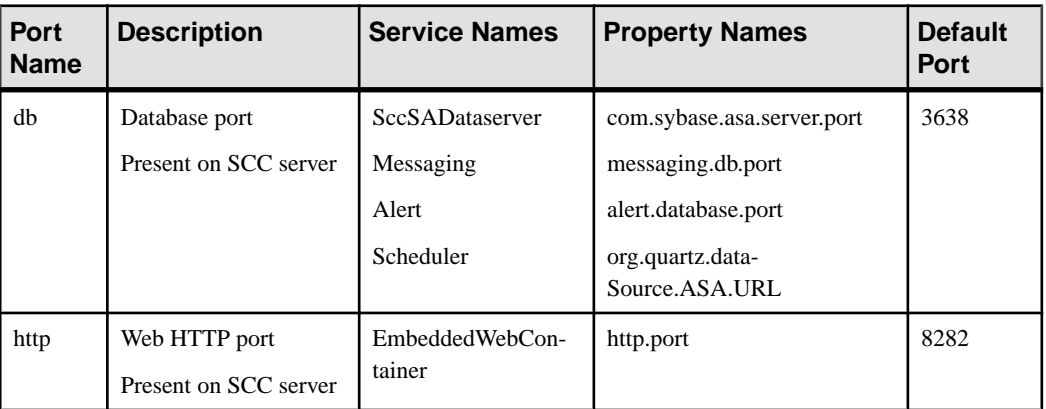

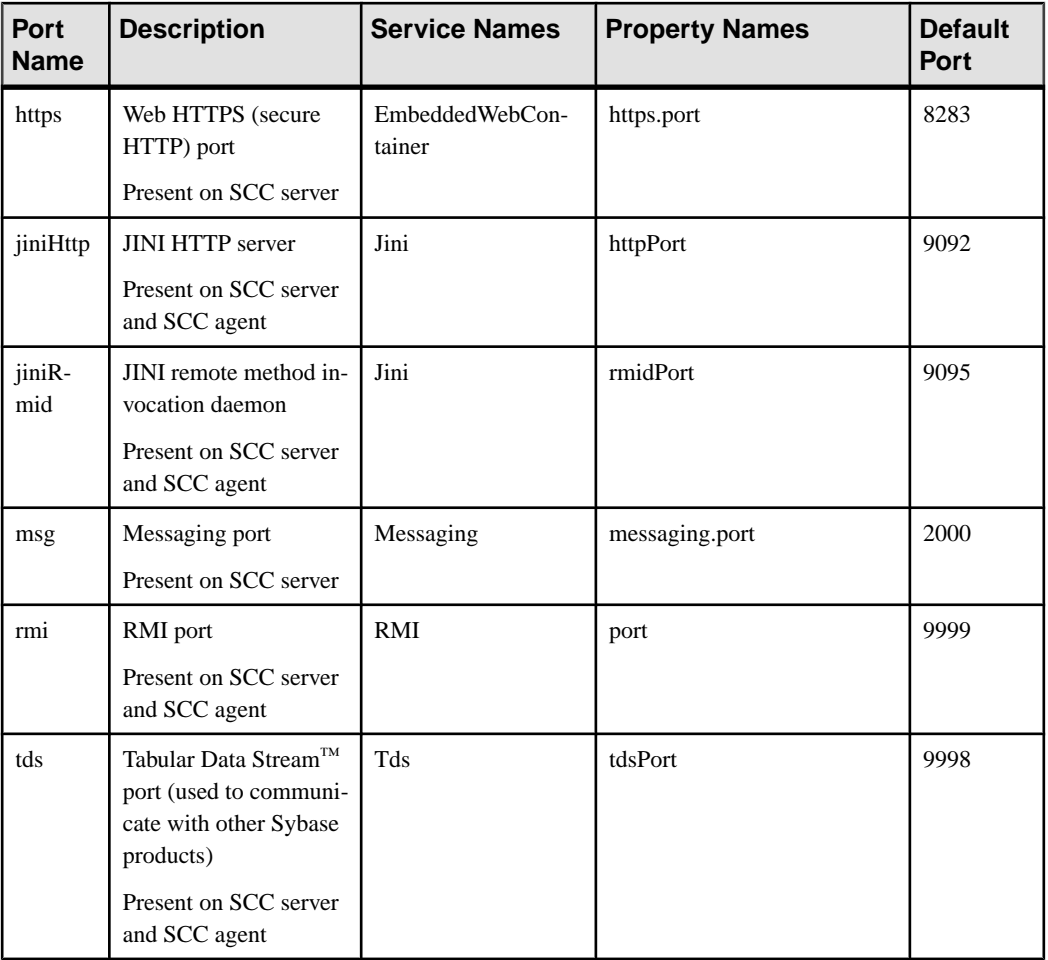

- **1.** Shut down Sybase Control Center.
- **2.** Execute **scc --info ports** to display a list of Sybase Control Center services, their properties, and their assigned ports.
- **3.** To reassign a port, enter a command in one of these formats:

```
scc --port port-name=port-number
scc --port service-name:property-name=port-number
```
Use the first, simpler format unless you want to configure the database services to use different ports. (By default, they all use the same port.)

- **4.** Start Sybase Control Center.
- **5.** Execute **scc --info ports** again to confirm that the port has been reassigned.

# **Examples**

Set all four database services (data server, messaging, database alert, and scheduler) to the same port, 3639. (The database is SQL Anywhere®, used by the Sybase Control Center internal repository.)

scc --port db=3639

Set only the database messaging service to port 3639.

```
scc --port Messaging: messaging.db.port=3639
```
Set the HTTP port to 9292.

scc --port http=9292

Set the Jini RMI daemon to port 9696.

scc --port jiniRmid=9696

Set the main Sybase Control Center messaging service to port 2001.

scc --port msg=2001

Set the RMI port to 9991.

scc --port rmi=9991

Set the Tabular Data Stream port to 9997.

scc --port tds=9997

**Note: scc** commands that include a port-setting option (**-p** or **--port**) do not start Sybase Control Center. To start SCC, execute a separate **scc** command.

#### **See also**

• *[scc Command](#page-95-0)* on page 86

# **Configuring the E-mail Server**

(Optional) Specify the e-mail server for Sybase Control Center to use to send e-mail alert notifications.

#### **Prerequisites**

Launch Sybase Control Center and log in using an account with administrative privileges. (The login account or its group must have sccAdminRole.)

### **Task**

- **1.** From the application's menu bar, select **Application > Administration**.
- **2.** Select **General Settings**.
- **3.** Click the **E-mail** tab.
- **4.** Enter the name of the e-mail server through which Sybase Control Center will send alert notifications.
- **5.** Change the default e-mail server port only in consultation with your e-mail administrator.
- **6.** (Optional) Click **Customize e-mail settings** to display options for setting the domain name and e-mail sender for alert e-mail notifications.
- **7.** (Optional) Enter your domain name (for example, mycompany.com).

Most e-mail servers do not require SCC to provide an explicit domain name. Try providing a domain name here if your first attempt to configure e-mail alerts fails.

**8.** (Optional) Change the default e-mail sender name.

This name appears in the "From" field of SCC e-mail alert messages. Do not use spaces; use hyphens or underscore characters instead.

**Tip:** If you have multiple SCC servers, configure their sender names so you can tell which SCC an alert is coming from. For example, SybaseControlCenter\_Boston or SCC\_test11.

- **9.** (Optional) If you entered anything in the **E-mail Domain name** or **E-mail sender name** fields, click **Apply** to make the test e-mail option reappear.
- **10.** (Optional) To dispatch a test message, enter an e-mail address in the **Test e-mail address** field and click **Send**.

If the test e-mail is received, you have properly configured the server for e-mail alert notifications.

**11.** Click **OK** (to apply the change and close the properties dialog) or **Apply** (to apply the change and leave the dialog open).

### **Next**

(Optional) Configure automatic logout.

### **See also**

- [Launching Sybase Control Center](#page-83-0) on page 74
- [Logging in to Sybase Control Center](#page-99-0) on page 90

# **Configuring the Automatic Logout Timer**

(Optional) Set Sybase Control Center to end login sessions when users are inactive for too long.

### **Prerequisites**

Launch Sybase Control Center and log in using an account with administrative privileges. (The login account or its group must have sccAdminRole.)

- **1.** From the application's menu bar, select **Application > Administration**.
- **2.** Select **General Settings**.
- **3.** Click the **Auto-Logout** tab.
- **4.** Enter the number of minutes after which an idle user will be automatically logged out. Enter 0 or leave the box empty to disable automatic logout.
- **5.** Click **OK** (to apply the change and close the properties dialog) or **Apply** (to apply the change and leave the dialog open).

## **See also**

- [Launching Sybase Control Center](#page-83-0) on page 74
- [Logging in to Sybase Control Center](#page-99-0) on page 90

# **Configuring Retrieval Thresholds for the Administration Console**

(Optional) Set limits on the time the Administration Console waits for data to load or on the number of rows it loads.

### **Prerequisites**

Launch Sybase Control Center and log in using an account with administrative privileges. (The login account or its group must have sccAdminRole.)

# **Task**

Performing some tasks may cause the Administration Console to load a large amount of data, which can be time-consuming and can place a heavy load on your network. This is particularly likely if your perspective includes many resources. The Administration Console mitigates this problem by displaying partial results and by displaying placeholders called message rows when data takes longer than a specified number of seconds to retrieve or exceeds a specified number of rows. The data retrieval options let you specify those numbers.

This data retrieval scheme reduces network traffic because result sets that exceed the specified row count are not transmitted unless you ask for them by expanding a message row. By displaying partial results and message rows for data from slow-responding resources, the scheme also minimizes the time you spend waiting.

- **1.** From the application's menu bar, select **Application > Administration**.
- **2.** Select **General Settings**.
- **3.** Click the **Administration Console** tab.

<span id="page-123-0"></span>**4.** Set the timeout for data retrieval in seconds.

When SCC is not able to return all requested data within this period of time, it displays any data it has received and generates message rows in place of the missing results. The Administration Console replaces message rows with real data as soon as the data arrives.

**5.** Set the row count.

When a request returns results that exceed the specified row count, SCC displays a message row in place of the expected results. You can expand the message row by selecting it, clicking the drop-down arrow, and selecting **Expand**.

**6.** Click **OK** (to apply the change and close the properties dialog) or **Apply** (to apply the change and leave the dialog open).

## **See also**

• [Searching and Filtering Resources](#page-207-0) on page 198

# **User Authorization**

The authorization mechanism in Sybase Control Center employs login accounts and taskbased roles.

Access to Sybase Control Center is controlled by login accounts. You grant permissions to a login account by assigning predefined roles that control tasks the user can perform in Sybase Control Center, such as administration and monitoring of particular types of Sybase servers. The roles can be assigned directly to login accounts or to groups; a login account inherits the roles of any group to which it belongs. Component product modules assign some roles automatically.

Sybase Control Center classifies roles as follows:

- System roles define how a user can interact with Sybase Control Center.
- Product roles define how a user can interact with a particular managed resource in Sybase Control Center, for example the Replication Server named RepBoston01.

**Note:** The tools described here are for managing SCC-enabled login accounts; you cannot use them to manage accounts and groups that are native to your managed resource.

### **See also**

- [Authenticating a Login Account for a Managed Resource](#page-147-0) on page 138
- [Configuring Event Stream Processor for Monitoring](#page-133-0) on page 124
- [Configuring Event Stream Processor for Administration](#page-134-0) on page 125

# <span id="page-124-0"></span>**Assigning a Role to a Login or a Group**

Use the security configuration options to add one or more roles to a Sybase Control Center login account or to a group. Roles enable users to perform tasks such as monitoring servers or administering Sybase Control Center.

#### **Prerequisites**

You must have administrative privileges (sccAdminRole) to perform this task. To assign a monitoring role for a server, first register the server.

#### **Task**

Assign the sccAdminRole to any login account that will perform administrative tasks in Sybase Control Center.

- **1.** From the application menu bar, select **Application > Administration.**
- **2.** In the Sybase Control Center Properties dialog, expand the **Security** folder.
- **3.** Click **Logins** or **Groups**.
- **4.** In the table, select the login account or group to which you want to assign a role.
- **5.** Click the **Roles** tab.
- **6.** In the **Available roles for resource** list, select the role, then click **Add**. For example, to grant administrative privileges, add theSCC Service:sccAdminRole. To grant monitoring privileges, add the MonitorRole for the desired server and server type.

**Note:** Sybase Control Center product modules assign certain roles automatically, so you might not need to add a MonitorRole.

If a role appears in the **Has following roles** list, this account or group has already been configured with that role.

**7.** Click **OK**.

#### **See also**

• Removing a Role from a Login or a Group on page 115

# **Removing a Role from a Login or a Group**

Use the security configuration options to remove one or more roles from a Sybase Control Center login account or from a group.

### **Prerequisites**

You must have administrative privileges to perform this task.

- <span id="page-125-0"></span>**1.** From the menu bar, select **Application > Administration**.
- **2.** In the Sybase Control Center Properties dialog, expand the **Security** folder.
- **3.** Click **Logins** or **Groups**.
- **4.** Select the login account or group from which you want to remove a role.
- **5.** Click the **Roles** tab.
- **6.** Select the role, then click **Remove**.
- **7.** Click **OK**.

#### **See also**

• [Assigning a Role to a Login or a Group](#page-124-0) on page 115

# **Adding a Group**

Use the security configuration options to create a new group.

#### **Prerequisites**

You must have administrative privileges (sccAdminRole) to perform this task.

#### **Task**

Groups can make roles easier to manage. Rather than assigning roles to individual users, assign roles to groups and add users to the groups or remove them as needed.

- **1.** From the main menu bar, select **Application > Administration**.
- **2.** In the Sybase Control Center Properties dialog, expand the **Security** folder.
- **3.** Select **Groups**.
- **4.** Click **Create Group**.
- **5.** Enter a group name and a description.
- **6.** Click **Finish**.

#### **See also**

- Removing a Group on page 116
- [Adding a Login Account to a Group](#page-126-0) on page 117
- [Removing a Login Account from a Group](#page-126-0) on page 117

# **Removing a Group**

Use the security configuration options to remove a group.

#### **Prerequisites**

You must have administrative privileges (sccAdminRole) to perform this task.

- <span id="page-126-0"></span>**1.** From the main menu bar, select **Application > Administration**.
- **2.** In the Sybase Control Center Properties dialog, expand the **Security** folder.
- **3.** Select **Groups**.
- **4.** Select the group to remove.
- **5.** Click **Delete**.
- **6.** Click **OK** to confirm the deletion.

# **See also**

- [Adding a Group](#page-125-0) on page 116
- Adding a Login Account to a Group on page 117
- Removing a Login Account from a Group on page 117

# **Adding a Login Account to a Group**

Use the security configuration options to add one or more login accounts to a group.

# **Prerequisites**

You must have administrative privileges (sccAdminRole) to perform this task.

# **Task**

- **1.** From the main menu bar, select **Application > Administration**.
- **2.** In the Sybase Control Center Properties dialog, expand the **Security** folder.
- **3.** Click **Groups**.
- **4.** Select the group to which you want to assign an account.
- **5.** Click the **Membership** tab.
- **6.** Select the account, then click **Add**.
- **7.** Click **OK**.

# **See also**

- [Adding a Group](#page-125-0) on page 116
- [Removing a Group](#page-125-0) on page 116
- Removing a Login Account from a Group on page 117

# **Removing a Login Account from a Group**

Use the security configuration options to remove one or more login accounts from a group.

# **Prerequisites**

You must have administrative privileges (sccAdminRole) to perform this task.

- <span id="page-127-0"></span>**1.** From the main menu bar, select **Application > Administration**.
- **2.** In the Sybase Control Center Properties, expand the **Security** folder.
- **3.** Select **Groups**.
- **4.** Select the group from which to remove members.
- **5.** Click the **Membership** tab.
- **6.** Select the login, then click **Remove**.
- **7.** Click **OK**.

# **See also**

- [Adding a Group](#page-125-0) on page 116
- *[Removing a Group](#page-125-0)* on page 116
- [Adding a Login Account to a Group](#page-126-0) on page 117

# **Adding a Login Account to the System**

Use the security configuration options to create a native login account in Sybase Control Center.

# **Prerequisites**

- You must have administrative privileges (sccAdminRole) to perform this task.
- If you intend to use LDAP or the operating system to authenticate users, configure the appropriate authentication module.

# **Task**

**Note:** Sybase does not recommend that you manually create a native login account for every Sybase Control Center user. It is more efficient to configure Sybase Control Center to authenticate usersthrough their user accountsin LDAPor the operating system. When you do that, SCC automatically creates a native account for every authenticated user.

- **1.** From the main menu bar, select **Application > Administration**.
- **2.** In the Sybase Control Center Properties dialog, expand the **Security** folder.
- **3.** Select **Logins**.
- **4.** Click **Create Login**.
- **5.** Enter a login name and expiration for the new account. Expiration is optional.
- **6.** Click **Next**.
- **7.** Select **Specify new user information**.
- **8.** Enter details about the user:
- <span id="page-128-0"></span>• Title
- First name\*
- M.I. (middle initial)
- Last name\*
- Suffix
- E-mail address\*
- Phone
- Ext.
- Fax
- Mobile
- Supports text messaging (checkbox)

\*You must fill in the **First Name**, **Last Name**, and **E-mail Address** fields.

**9.** Click **Finish**.

#### **Next**

Grant privileges to the new login account. You can grant privileges by assigning Sybase Control Center roles directly to the login accounts, or by assigning the login accounts to groups and mapping Sybase Control Center roles to the groups. The group approach is generally more efficient.

### **See also**

- [Configuring Authentication for Windows](#page-102-0) on page 93
- [Configuring a Pluggable Authentication Module \(PAM\) for UNIX](#page-54-0) on page 45
- [Configuring an LDAP Authentication Module](#page-104-0) on page 95
- Removing a Login Account from the System on page 119
- [Modifying a User Profile](#page-129-0) on page 120

# **Removing a Login Account from the System**

Use the security configuration options to delete a Sybase Control Center login account.

#### **Prerequisites**

You must have administrative privileges (sccAdminRole) to perform this task.

### **Task**

- **1.** From the main menu bar, select **Application > Administration**.
- **2.** In the Sybase Control Center Properties dialog, expand the **Security** folder.
- **3.** Select **Logins**.
- **4.** Select the login to delete.

### <span id="page-129-0"></span>Get Started

- **5.** Click **Delete**.
- **6.** Click **OK** to confirm the deletion.

## **See also**

- [Adding a Login Account to the System](#page-127-0) on page 118
- Modifying a User Profile on page 120

# **Modifying a User Profile**

Use the security configuration options to suspend a login account, impose an expiration date, or modify the account's user information.

# **Prerequisites**

You must have administrative privileges (sccAdminRole) to perform this task.

# **Task**

- **1.** From the main menu bar, select **Application > Administration.**
- **2.** In the Sybase Control Center Properties dialog, expand the **Security** folder.
- **3.** Select **Logins**.
- **4.** Select the login account to modify.
- **5.** Click the **General** tab.
- **6.** To suspend this account, click **Login disabled**.
- **7.** To set the date on which this account will stop working, click the calendar icon next to the **Expiration** field and select a data.
- **8.** Click **Apply**.
- **9.** Click the **User Info** tab.
- **10.** Edit the user information.

When this user configures e-mail alert subscriptions, Sybase Control Center automatically populates the subscription dialog with the e-mail address you enter here.

# **11.** Click **Apply**.

### **See also**

- [Adding a Login Account to the System](#page-127-0) on page 118
- [Removing a Login Account from the System](#page-128-0) on page 119

# **Logins, Roles, and Groups**

Sybase Control Center includes predefined login accounts and roles.

A login account identifies a user who can connect to Sybase Control Center. An account has roles that control the tasks the user is allowed to perform. Users can be authenticated through native SCC accounts, but a safer approach is to delegate authentication to the operating system or to an LDAP directory service.

Sybase Control Center comes with a predefined login account.Sybase recommends using the predefined account only for installing and setting up Sybase Control Center. This account is not intended for use in a production environment.

| Login Name | <b>Description</b>                                                                                   |
|------------|----------------------------------------------------------------------------------------------------|
| sccadmin   | Can use all the administration features in Sybase Control Center. Use for<br>configuration and test. |

**Table 11. Predefined Login Account**

A role is a predefined profile that can be assigned to a login account or a group. Roles control the access rights for login accounts. Sybase Control Center comes with predefined roles that are intended for use in production environments.

| Role         | <b>Description</b>                                                                                                    |
|--------------|----------------------------------------------------------------------------------------------------|
| sccUserRole  | Provides nonadministrative access to Sybase Control Center. Required<br>for all users and assigned automatically to every authenticated user. |
| sccAdminRole | Provides administrative privileges for managing Sybase Control Center.                                                                        |

**Table 12. Predefined Roles**

Monitoring privileges for SCC product modules are assigned automatically.

A group is made up of one or more login accounts; all the accounts in a group have the roles granted to the group. In Sybase Control Center you can create groups to suit your business requirements.

Get Started

# **Configure Sybase Control Center**

Set up Sybase Control Center for Sybase Event Stream Processor.

**Note:** Before configuring Sybase Control Center for use in a production environment, complete the tasks in the *Get Started* section of the help. Setting up security is particularly important.

**1.** [Configuring Event Stream Processor for Monitoring](#page-133-0)

To enable users to monitor ESP node and cluster activity using Sybase Control Center, map a native OS, preconfigured login, LDAP, or SAP BI group to the espMonitorRole role.

**2.** [Configuring Event Stream Processor for Administration](#page-134-0)

To enable users to start and stop ESP nodes, projects, and adapters from the Sybase Control Center Administration Console, and to view node and project log files, map a native OS, preconfigured login, LDAP, or SAP BI group to the espAdminRole role.

**3.** [Registering an ESP Node](#page-135-0)

Make Sybase Control Center aware of an ESP node (acting as a cluster manager, controller, or both) and its connection information by registering it as a resource.

**4.** [Importing Resources for Batch Registration](#page-136-0)

(Optional) Import and register multiple servers from an interfaces or sql.ini file.

**5.** [Authenticating an ESP Node](#page-138-0)

If you did not authenticate the ESP node while registering it, you can authenticate afterwards from the Perspective Resources window.

**6.** [Registering and Authenticating a Sybase Control Center Agent](#page-143-0)

Register and authenticate the Sybase Control Center agent for a managed server.

**7.** [Creating a Perspective](#page-146-0)

Create a perspective in which you can add and manage resources.

**8.** [Adding a Resource to a Perspective](#page-146-0)

Add one or more resources to the current perspective.

**9.** [Authenticating a Login Account for a Managed Resource](#page-147-0)

Specify the login account and password Sybase Control Center will use when it connects to your server or agent to collect monitoring data or manage the resource.

**10.** [Setting Up Statistics Collection](#page-148-0)

Use the Properties view of your managed resource to create a data collection job and add a schedule to the job.

**11.**[Changing the Screen Refresh Interval](#page-157-0)

Use the Settings panel to modify the screen refresh interval, in seconds.

<span id="page-133-0"></span>**12.**[Creating an Alert](#page-158-0)

Use the Add Alert wizard to create an alert instance for your resource.

#### **See also**

• [User Authorization](#page-72-0) on page 63

# **Configuring Event Stream Processor for Monitoring**

To enable users to monitor ESP node and cluster activity using Sybase Control Center, map a native OS, preconfigured login, LDAP, or SAP BI group to the espMonitorRole role.

The ESP node uses your corresponding authentication provider to determine which groups a user belongs to and then uses the csi role mapping. xml file to map these groups to the appropriate roles. This file is located in the  $ESP-5-1\searrow$  ecurity directory, which by default is installed in the Sybase directory. You may choose to map an existing group to espMonitorRole or create a new group.

1. Open ESP-5 1\security\csi role mapping.xml.

The <Mapping> element represents a mapping for a logical role. The <LogicalName> element represents the role that SCC checks for this mapping. There can only be one <LogicalName> per mapping. Do not modify this element.

**2.** Set the LDAP group within the <MappedName> element. This element represents the group you wish to map to the logicalrole. You can include more than one <MappedName> element for a mapping.

You can have the same <MappedName> element for two different <LogicalName> elements.

Here is an example of a mapping where the group "Administrators" maps to espMonitorRole:

```
<Mapping>
<LogicalName>espMonitorRole</LogicalName>
<MappedName>Administrators</MappedName>
</Mapping>
```
Here is an example of a mapping where several groups are mapped to espMonitorRole:

```
<Mapping>
<LogicalName>espMonitorRole</LogicalName>
<MappedName>IT</MappedName>
<MappedName>Developers</MappedName>
<MappedName>Operators</MappedName>
</Mapping>
```
#### **See also**

- [Mapping Sybase Control Center Roles to LDAP or OS Groups](#page-115-0) on page 106
- [User Authorization](#page-123-0) on page 114
- <span id="page-134-0"></span>• *[Nodes](#page-174-0)* on page 165
- *[Clusters](#page-186-0)* on page 177

# **Configuring Event Stream Processor for Administration**

To enable users to start and stop ESP nodes, projects, and adapters from the Sybase Control Center Administration Console, and to view node and project log files, map a native OS, preconfigured login, LDAP, or SAP BI group to the espAdminRole role.

The ESP node uses your corresponding authentication provider to determine which groups a user belongs to and then uses the csi role mapping. xml file to map these groups to the appropriate roles. This file is located in the  $ESP-5$  1\security directory, which by default is installed in the Sybase directory. You may choose to map an existing group to espAdminRole or create a new group.

1. Open ESP-5 1\security\csi role mapping.xml.

The <Mapping> element represents a mapping for a logical role. The <LogicalName> element represents the role that SCC checks for this mapping. There can only be one <LogicalName> per mapping. Do not modify this element.

**2.** Set the LDAP group within the <MappedName> element. This element represents the group you wish to map to the logical role. You can include more than one <MappedName> element for a mapping.

You can have the same <MappedName> element for two different <LogicalName> elements.

Here is an example of a mapping where the group "Administrators" maps to espAdminRole:

```
<Mapping>
<LogicalName>espAdminRole</LogicalName>
<MappedName>Administrators</MappedName>
</Mapping>
```
Here is an example of a mapping where several groups are mapped to espAdminRole:

```
<Mapping>
<LogicalName>espAdminRole</LogicalName>
<MappedName>IT</MappedName>
<MappedName>Developers</MappedName>
<MappedName>Operators</MappedName>
</Mapping>
```
### **See also**

- [Mapping Sybase Control Center Roles to LDAP or OS Groups](#page-115-0) on page 106
- [User Authorization](#page-123-0) on page 114
- [Starting a Node](#page-184-0) on page 175
- *[Stopping a Node](#page-185-0)* on page 176
- *[Projects](#page-199-0)* on page 190

<span id="page-135-0"></span>• [Adapters](#page-202-0) on page 193

# **Registering an ESP Node**

MakeSybase Control Center aware of an ESPnode (acting as a cluster manager, controller, or both) and its connection information by registering it as a resource.

- **1.** In the Resource Explorer, select **Resources > Register.**
- **2.** Specify:

| <b>Field</b>  | <b>Description</b>                                                                                           |
|---------------|----------------------------------------------------------------------------------------------------|
| Resource Name | (Required) Name of the resource to register. Set a name which<br>will make the ESP node easily identifiable. |
| Resource Type | Select <b>ESP</b> Node.                                                                                      |
| Description   | (Optional) A brief description to help you identify the resource.                                            |

**Table 13. New Resource Type Details**

- **3.** Click **Next**.
- **4.** Specify the connection information for your resource:

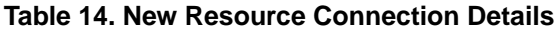

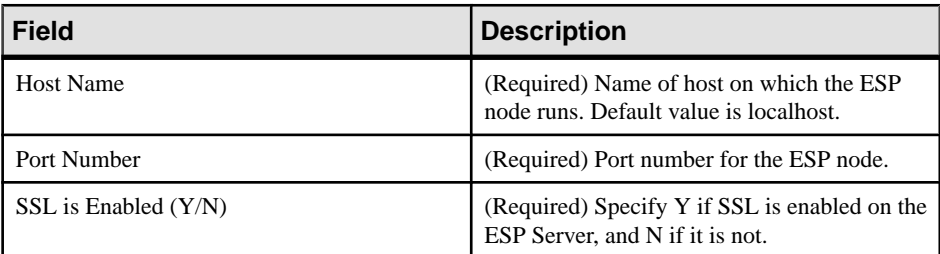

- **5.** Click **Next**.
- **6.** Enter authentication information based on the authentication type you specified while installing Event Stream Processor. This information is stored in the

ProductModule.xml file, and must match the authentication type of the cluster in Event Stream Processor.

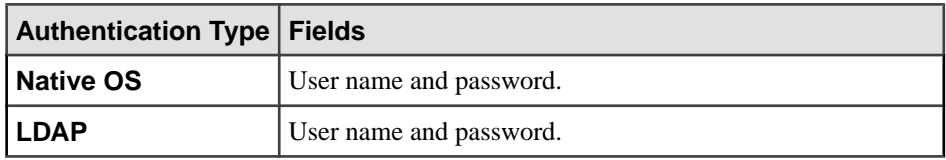

<span id="page-136-0"></span>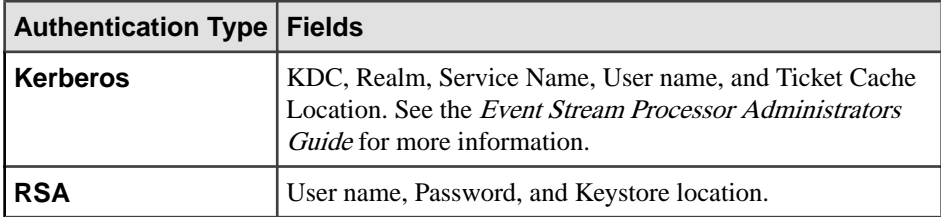

- Or if you prefer not to authenticate now, click **I do not want to supply authentication information**.
- **7.** Click **Next**.
- **8.** (Optional) Click **Add this resource to the current perspective**. You must add a resource to a perspective (not necessarily the current perspective) before you can manage or monitor it.
- **9.** (Optional) Click **Openthe resource explorer to view thisnew resource**. (This option is not present when the Resource Explorer is open.)

The resource is added to the Resource Explorer even if you choose not to view it.

**10.** Click **Finish**.

The ESP node is registered. If you have chosen to authenticate the resource and the authentication is successful, the other active nodes that belong to the same cluster as this node are registered and authenticated automatically because in Event Stream Processor, authentication is performed on a cluster-wide basis rather than on a per-node basis. These other nodes are named "<cluster\_id>\_<node\_id>", by default, and

" $\ll$ cluster id $>$   $\ll$ node id $>$ (manager)" is for both manager type and dual (manager and controller) type nodes. You can edit the names of these nodes under resource properties.

# **See also**

- [Authenticating an ESP Node](#page-138-0) on page 129
- [Registering and Authenticating a Sybase Control Center Agent](#page-143-0) on page 134
- [Registering Unregistered Nodes](#page-190-0) on page 181

# **Importing Resources for Batch Registration**

(Optional) Import and register multiple servers from an interfaces or sql.ini file.

# **Prerequisites**

Copy the interfaces or  $sql$ . ini file to a location on or accessible from the machine that hosts your Web browser.

An interfaces (UNIX) or sql.ini file (Windows) is a list of Sybase servers and their ports; it may contain other connection information as well. The file is created during the installation of a Sybase server:

- Windows: %SYBASE%\ini\sql.ini
- Unix: \$SYBASE/interfaces

For more information on interfaces files, see the appendix on configuration files in Configuration Guide Open Client and Open Server 15.0 for UNIX.

For more information on  $\text{sgl}$ , in files, see the chapter on network communications using sql.ini in the Adaptive Server Enterprise 15.0 Configuration Guide for Windows.

**Note:** The Import Resources wizard imports servers in batches of a single type (Adaptive Server, SAP® Sybase® IQ, or Replication Server, for example). If your interfaces or sql.ini file includes resources of more than one type, you must perform this procedure for each resource type.

- **1.** In the application menu, select **View > Open > Resource Explorer.**
- **2.** In the Resource Explorer, select **Resources > Import.** The Import Resources wizard opens; **Interfaces file** is already selected.
- **3.** Click **Next.** The Directory Service Connection page appears.
- **4.** Click **Browse** and navigate to the interfaces file you want to import from. You cannot type in the **File name** field.
- **5.** Click **Next.**
- **6.** On the Import Resource Type page, select the type of server you want to import.
- **7.** On the Resource Selection page, click to select the servers you want to import. Select only servers of the type you chose on the Import Resource Type page. If you import servers with incorrect types, Sybase Control Center will not be able to monitor or manage them properly.
- **8.** Resources of your chosen type may require connection parameters in addition to those present in the file—RSSD host name and port for Replication Server, for example, or character set and language for Adaptive Server. Enter any required connection parameters.
- **9.** Click **Next**.
- **10.** (Optional) Click **Add these resources to the current perspective**. You must add a resource to a perspective (not necessarily the current perspective) before you can manage or monitor it.

### **11.** Click **Next**.

The Confirmation page displays a list of the resources you have selected.

<span id="page-138-0"></span>**12.** Click **Finish**if you are ready to import, or click **Back**to return to the previousscreens and change your selections.

When you click **Finish**, Sybase Control Center imports and registers the resources and displays a summary page.

**13.** Click **Close** to finish the wizard.

The newly imported resources appear in the Resource Explorer. If you elected to add them to the current perspective, the resources also appear in the Perspective Resources view.

### **See also**

- [Resources](#page-228-0) on page 219
- [Unregistering a Resource](#page-228-0) on page 219

# **Authenticating an ESP Node**

If you did not authenticate the ESPnode while registering it, you can authenticate afterwards from the Perspective Resources window.

## **Prerequisites**

Register the node and add it to the perspective.

# **Task**

- **1.** In the Perspective Resources window, select the node, click the arrow, and select **Authenticate**.
- **2.** Select either:
	- **Use my current SCC login** to authenticate using the SCC login user name and password. Select this option if you configured SCC to use the same authentication type as the cluster in Event Stream Processor and if both are authenticating against the same service instance. For example, this would be a convenient choice if you are using Native OS or LDAP authentication. If you select this, skip step 3 and go to step 4 directly.
	- **Specify different credentials** to authenticate based on authentication type you specified while installing Event Stream Processor. This information is stored in the ProductModule.xml file.
- **3.** Enter authentication information based on the authentication type you specified while installing Event Stream Processor. This information is stored in the ProductModule.xml file, and must match the authentication type of the cluster in Event Stream Processor.

#### Configure Sybase Control Center

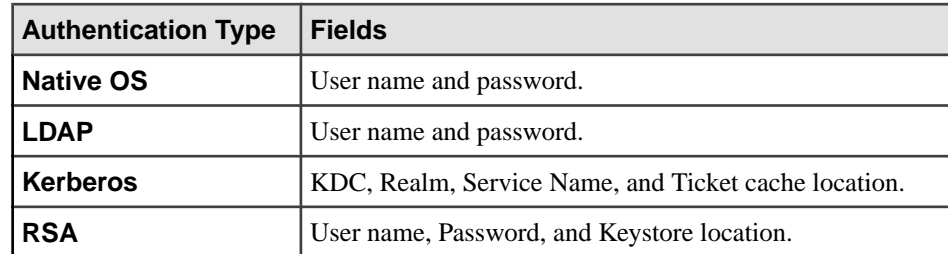

- **4.** (Optional) Select **Remember these credentials for future sessions** to have SCC remember the credentials for the resource across sessions.
- **5.** Click **OK**.

The node is authenticated, and you can now monitor and administer the node.

### **See also**

- [Registering and Authenticating a Sybase Control Center Agent](#page-143-0) on page 134
- [Registering an ESP Node](#page-135-0) on page 126
- [Registering Unregistered Nodes](#page-190-0) on page 181

# **Update the Authentication Type**

The authentication type set in the ProductModule.xml filemust match the authentication type that the cluster in Event Stream Processor uses. If the cluster authentication type changes post-installation, update the authentication type in the ProductModule.xml file to reflect this change.

See the Event Stream Processor Administrators Guide for information on cluster authentication configuration.

The ProductModule.xml islocated in the <SCC\_DIR>\plugins\ESPMAP directory. There are four available authentication types you can configure in the file: Native OS, LDAP, RSA, and Kerberos.

### **Updating the Authentication Type to Native OS Authentication**

If the cluster authentication type in Event Stream Processor has changed to Native OS, update the authentication type in the ProductModule.xml file to Native OS.

- 1. Open the ProductModule.xml file in the <SCC\_DIR>\plugins\ESPMAP directory.
- **2.** Uncomment out the  $\langle \sec: ap \; \det(n) \cdot \cosh(n) \rangle$  block under Native OS to enable Native OS. For example:

```
 <!-- Begin profile for Native OS Username/password 
authentication -->
             <scc:ap_definition 
name="ESP_Node_NativeOS_Authentication" description="Authenticate
with the ESP Node using Native OS security">
```

```
 <scc:ap_value_defn key="nativeos_username" 
required="yes" default="">
                   <scc:prompt reskey="RESKEY_AP_PROMPT_USERNAME"
default="Native OS Username"/>
                     <scc:tooltip reskey="RESKEY_AP_TT_USERNAME" 
default="Enter the username"/>
                 </scc:ap_value_defn>
                 <scc:ap_value_defn key="nativeos_password" 
required="no" obscure="true" default="">
                   <scc:prompt reskey="RESKEY_AP_PROMPT_PASSWORD"
default="Password"/>
                     <scc:tooltip reskey="RESKEY_AP_TT_PASSWORD" 
default="Enter your password"/>
                 </scc:ap_value_defn>
             </scc:ap_definition> <!-- End profile for 
Native OS username/password authentication -->
```
**Note:** Only one scc:ap\_definitions block can take effect at a time so comment out blocks for all other authentication types.

#### **Updating the Authentication Type to LDAP Authentication**

If the cluster authentication type in EventStream Processor has changed to LDAP, update the authentication type in the ProductModule.xml file to LDAP.

- **1.** Open the ProductModule.xml file in the <SCC\_DIR>\plugins\ESPMAP directory.
- **2.** Uncomment out the  $\langle \sec z \rangle$  definition > block under LDAP authentication to enable LDAP authentication. For example:

```
<!-- The following scc:ap_definition shall be uncommented out if
LDAP authentication is enabled \left(-\right) - \left(-\right) - \left(-\right) - \left(-\right) - \left(-\right) - \left(-\right) - \left(-\right) - \left(-\right) - \left(-\right) - \left(-\right) - \left(-\right) - \left(-\right) - \left(-\right) - \left(-\right) - \left(-\right) - \left(-\right) - \left(-\right) - \leftProfile for LDAP authentication -->
               <scc:ap_definition name="ESP_Node_LDAP_Authentication"
description="Authenticate with ESP Node by LDAP" <scc:ap_value_defn key="ldap_username" required="no"
default="sccadmin">
                          <scc:prompt reskey="RESKEY_AP_PROMPT_USERNAME"
default="Username"/>
                            <scc:tooltip reskey="RESKEY_AP_TT_USERNAME" 
default="Enter the username"/>
                       </scc:ap_value_defn>
                   <scc:ap_value_defn key="ldap_password" required="no"
obscure="true" default="">
                          <scc:prompt reskey="RESKEY_AP_PROMPT_PASSWORD"
default="Password"/>
                             <scc:tooltip reskey="RESKEY_AP_TT_PASSWORD" 
default="Enter your password"/>
                       </scc:ap_value_defn>
                \langle/scc:ap definition>
```
**Note:** Only one  $\sec$ : ap definitions block can take effect at a time so comment out blocks for all other authentication types.

### **Updating the Authentication Type to RSA Authentication**

If the cluster authentication type in Event Stream Processor has changed to RSA, update the authentication type in the ProductModule.xml file to RSA.

- 1. Open the ProductModule.xml file in the <SCC\_DIR>\plugins\ESPMAP directory.
- **2.** Uncomment out the <scc:ap\_definition> block under RSA authentication to enable RSA authentication. For example:

```
<!-- The following scc:ap_definition shall be uncommented out if
RSA authentication is enabled
  --&>- <!-- Profile for RSA authentication -->
            <scc:ap_definition name="ESP_Node_RSA_Authentication"
description="Authenticate with ESP Node by RSA">
              <scc:ap_value_defn key="rsa_username" required="no"
default="sccadmin">
                   <scc:prompt reskey="RESKEY_AP_PROMPT_USERNAME"
default="Username"/>
                     <scc:tooltip reskey="RESKEY_AP_TT_USERNAME" 
default="Enter the username"/>
                \langle/scc:ap_value_defn>
              <scc:ap_value_defn key="rsa_password" required="no"
default="">
                   <scc:prompt reskey="RESKEY_AP_PROMPT_PASSWORD"
default="Password"/>
                     <scc:tooltip reskey="RESKEY_AP_TT_PASSWORD" 
default="Enter your password"/>
                 </scc:ap_value_defn>
              <scc:ap_value_defn key="rsa_keystore" required="no"
default="">
                   <scc:prompt reskey="RESKEY_AP_PROMPT_PASSWORD"
default="Keystore location"/>
                     <scc:tooltip reskey="RESKEY_AP_TT_PASSWORD" 
default="Enter your keystore location"/>
                 </scc:ap_value_defn>
            \langle/scc:ap definition>
```
**Note:** Only one scc:ap\_definitions block can take effect at a time so comment out blocks for all other authentication types.

### **Updating the Authentication Type to Kerberos Authentication**

If the cluster authentication type in Event Stream Processor has changed to Kerberos, update the authentication type in the ProductModule.xml file to Kerberos.

- 1. Open the ProductModule.xml file in the <SCC\_DIR>\plugins\ESPMAP directory.
- **2.** Uncomment out the  $\leq$ scc:ap definition> block under Kerberos to enable Kerberos authentication. For example:

```
 <!-- Begin profile for Kerberos authentication --> 
         <scc:ap_definition
```

```
name="ESP_Node_Kerberos_Authentication"
description="Authentication with ESP Node by Kerberos 
authentication"> 
                   <scc:ap_value_defn key="kerberos_kdc" 
required="yes" default=""> 
                         <scc:prompt reskey="RESKEY_AP_PROMPT_KDC" 
default="KDC"/> 
                         <scc:tooltip reskey="RESKEY_AP_TT_KDC" 
default="Key Distribution Center"/> 
                   </scc:ap_value_defn> 
           <scc:ap_value_defn key="kerberos_realm" required="yes"
default=""> 
                    <scc:prompt reskey="RESKEY_AP_PROMPT_REALM" 
default="Realm"/> 
                         <scc:tooltip reskey="RESKEY_AP_TT_REALM" 
default="Kerberos realm"/> 
                    </scc:ap_value_defn> 
             <scc:ap_value_defn key="kerberos_service_name" 
required="yes" default=""> 
                    <scc:prompt 
reskey="RESKEY_AP_PROMPT_SERVICE_NAME" default="Service Name"/> 
                          <scc:tooltip 
reskey="RESKEY_AP_TT_SERVICE_NAME" default="Kerberos Service 
Name"/> 
                    </scc:ap_value_defn> 
             <scc:ap_value_defn key="kerberos_username" 
required="no" default=""> 
                   <scc:prompt reskey="RESKEY_AP_PROMPT_USERNAME" 
default="Username"/> 
                       <scc:tooltip reskey="RESKEY_AP_TT_USERNAME"
default="Kerberos client username"/> 
\langle/scc:ap_value_defn>
 <scc:ap_value_defn key="kerberos_ticket_cache_location"
required="no" default=""> 
                   <scc:prompt 
reskey="RESKEY_AP_PROMPT_TICKET_CACHE_LOCATION" default="Ticket 
Cache Location"\sqrt{2} <scc:tooltip 
reskey="RESKEY_AP_TT_TICKET_CACHE_LOCATION" default="Kerberos 
server ticket cache location"/>
                   </scc:ap_value_defn> 
             </scc:ap_definition> 
               <!-- End profile for Kerberos authentication -->
```
**Note:** Only one scc:ap\_definitions block can take effect at a time so comment out blocks for all other authentication types.

# <span id="page-143-0"></span>**Clearing Authentication Parameters**

Clear authentication parameters to stop administrative access and unauthenticate the SCC agent for the node.

#### **Prerequisites**

- Register and authenticate a node.
- Register and authenticate the SCC agent for the node.
- Log in using the espAdminRole role to be able to perform this task.

#### **Task**

In the Perspective Resources window, select the ESP node, click the arrow, and select **Clear Authentication**.

The authenticated status displays "No". You are no longer able to monitor node or cluster activity.

#### **See also**

• Registering and Authenticating a Sybase Control Center Agent on page 134

# **Registering and Authenticating a Sybase Control Center Agent**

Register and authenticate the Sybase Control Center agent for a managed server.

The Sybase Control Center Agent for Event Steam Processor (or SCC agent) runs on the same host as the ESP node and enables Sybase Control Center for Event Stream Processor (which can be installed remotely) to manage the ESP node. The SCC agent is installed automatically as part of the Sybase ESP Server.

To perform certain administrative tasks, including starting a Sybase ESP node, you must register and authenticate the node's SCC agent.

- **1.** In the Perspective Resources view, select a resource.
- **2.** From the application menu bar, select **View > Open > Administration Console**.
- **3.** In the left pane of the Administration Console, select **ESP Nodes**.
- **4.** In the right pane of the Administration Console, select an ESP node, click the arrow and select **Register Agent**.
- **5.** (Optional) Set the node configuration file path, cluster log configuration file path, and the startup folder path.

If you setthese parameters, provide them as fully-qualified, absolute paths and make sure they do not reference any environment variables. Also, if provided, the node configuration file must match the RPC port defined for the node in SCC.
If you do not provide values for these fields, the SCC agent attempts to discover the correct node configuration file by iterating over all subfolders under  $\SESP$  HOME/cluster/ nodes and looking for ".xml". It derives the other two parameters from this.

**6.** Enter the SCC agent port (the default port is 9999) and click **OK**.

The SCC agent host name is automatically set as the ESP node's host name and cannot be changed.

- **7.** In the Administration Console, select the same ESP node, click the arrow, and select **Authenticate Agent**.
- **8.** Enter the Sybase Control Center agent user (the default is uafadmin) and password.

#### **Next**

For instructions on changing the password for the SCC agent's default uafadmin account, see the topic on setting passwords in the Sybase Control Center Installation Guide.

#### **See also**

- [Authenticating an ESP Node](#page-138-0) on page 129
- [Creating a Perspective](#page-146-0) on page 137
- *[Viewing the Node Log File](#page-224-0)* on page 215
- *[Viewing the Project Log File](#page-225-0)* on page 216
- [Clearing Authentication Parameters](#page-143-0) on page 134
- [Registering an ESP Node](#page-135-0) on page 126
- [Registering Unregistered Nodes](#page-190-0) on page 181

# **Viewing Sybase Control Center Agent Connection Information**

View Sybase Control Center agent connection information in the server properties.

- **1.** In the Perspective Resources view, select a resource.
- **2.** From the application menu bar, select **View > Open > Administration Console**.
- **3.** In the left pane of the Administration Console, select **ESP Nodes**.
- **4.** Select the ESP node from the right pane and either:
	- Click the arrow to the right of the name and select **Properties**, or
	- From the Administration Console menu bar, select **Resource > Properties**.
- **5.** Select **Agent** from the left pane.

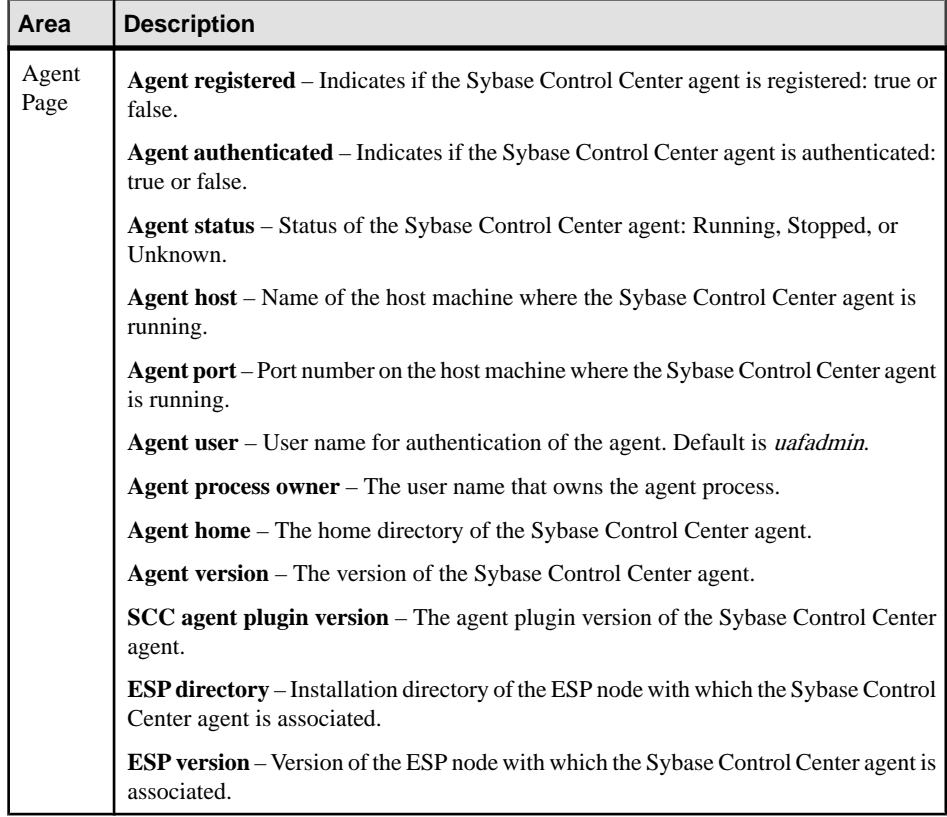

# **Parameters Required for Starting an ESP Node**

When registering an SCC agent for an ESP node, there are three optional parameters that you can specify: node configuration file path, log configuration file path, and startup folder path.

The node configuration file path is the path to the node configuration file that the agent should use to start the ESP node. This is the equivalent to the –cluster-node parameter for the esp\_server command.

The log configuration file path is the path to the log configuration file. This is the equivalent to the –cluster-log-properties parameter for the esp\_server command.

The startup folder path is the path to the folder from where the ESP node was started. The agent looks for the startup folder because that is where the cluster log resides. Note that this is not necessarily the location of the **esp\_server** binary. For example, if the **esp\_server** binary is located under \$ESP\_HOME/bin, but your current directory is /myhome/ myserverrun, you can:

```
> cd /myhome/myserverrun 
> $ESP_HOME/bin/esp_server ..
```
<span id="page-146-0"></span>In this example, /myhome/myserverrun would be the startup folder.

If you do not provide these parameters, the SCC agent attempts to discover the correct node configuration file and derives the other two parameters from this. The agent iterates over all subfolders under \$ESP\_HOME/cluster/nodes and looks for ".xml". It parses these files looking for those matching the node's port (as specified in node registration inSCC) and name (as specified during installation of Event Stream Processor). If it finds exactly one matching file, that is assumed to be the desired node configuration file.

If multiple matching configuration files are found this way, discovery fails and you will need to specify the node configuration manually. The same happens if the agent does not find any matching configuration files.

Once a node configuration file isfound, or if the node configuration wasspecified in the agent registration, the agent attempts to locate the other parameters, if they are left blank. The startup location is assumed to be the folder where the node configuration file is located, and the log configuration is assumed to reside in the same folder as the node configuration file. Any \*.log.properties files located in the same folder are used for log configuration, with preference given to the cluster.log.properties file. If multiple.log.properties files exist in the folder, or if none are found, the server starts without the --cluster-log-config option.

# **Creating a Perspective**

Create a perspective in which you can add and manage resources.

- **1.** From the application menu bar, select **Perspective > Create.**
- **2.** Enter a name for your perspective. The name can contain up to 255 characters.
- **3.** Click **OK**.

#### **See also**

• [Registering and Authenticating a Sybase Control Center Agent](#page-143-0) on page 134

# **Adding a Resource to a Perspective**

Add one or more resources to the current perspective.

#### **Prerequisites**

Register the resources.

#### **Task**

Add servers or other resources to a perspective so you can monitor and manage them along with other resources in the same perspective.

- **1.** From the Sybase Control Center toolbar, click the **Launch Resource Explorer** icon.
- **2.** Select the resources to add to your perspective. Use **Shift-click** or **Control-click** to select multiple resources.
- **3.** Perform one of these actions:
	- Select **Resources > Add Resources to Perspective.**
	- Drag and drop resources from the Resource Explorer onto the Perspective Resources view. You can select and drag multiple resources.

- [Removing a Resource from a Perspective](#page-229-0) on page 220
- [Resources](#page-228-0) on page 219

# **Authenticating a Login Account for a Managed Resource**

Specify the login account and password Sybase Control Center will use when it connects to your server or agent to collect monitoring data or manage the resource.

Perform this task for each resource registered with Sybase Control Center.

**Note:** You can also authenticate a server during administrative taskslike creating an alert or a collection job.

- **1.** Connect a browser to Sybase Control Center and log in.
- **2.** If the Perspective Resources view is not open, click the **Show/Hide Perspective Resources View** icon in the toolbar.
- **3.** In the Perspective Resources view, select your resource and select **Resource > Authenticate** from the view menu.
- **4.** Select **Use my current SCC login** or **Specify different credentials**.
- **5.** If you chose **Specify different credentials**, enter the login and password for Sybase Control Center to use to connect to your resource.
- **6.** If the selected resource is a Replication Server, also enter the RSSD user name and password.
- **7.** Click **OK** to save and exit the dialog.

#### **See also**

• [User Authorization](#page-123-0) on page 114

# <span id="page-148-0"></span>**Setting Up Statistics Collection**

Use the Properties view of your managed resource to create a data collection job and add a schedule to the job.

Statistics gathering consumes system resources intensively; the more collection jobs you run, the greater the burden on your server. For best performance, Sybase recommends these guidelines for scheduling data collection jobs:

- Schedule only one collection job for each collection.
- Set the collection interval to 5 minutes or more. (The default is 5 minutes.)

Data collections for a managed resource do not run until the resource is authenticated.

- **1.** In the Perspective Resources view, select a resource, click its drop-down arrow, and select **Resource > Properties.**
- **2.** Select **Collection Jobs**.
- **3.** Click **Create Job**.
- **4.** If this resource has not yet been authenticated, you see the Authentication page. Enter a user name and password thatSybase Control Center can use to log in to the resource. Click **Authenticate** to verify your credentials. Data collections can run only on an authenticated resource.
- **5.** On the Collection Information page, select the data collection that this job will run.
- **6.** (Optional) If you do not want SCC to save data collected for this job in the repository, unselect **Save data collected from this job**.

If you choose not to save collection data, SCC updates any open views (the heat chart or a resource monitor, for example) when the job runs. If the job runs when no views are open, the data is not captured.

This option cannot be modified once the job is created. If you need to change it, drop the data collections and add it again.

- **7.** Click **Next**.
- **8.** (Optional) If you do not wantto create a schedule yet, unselect **Create a schedule for this job**.

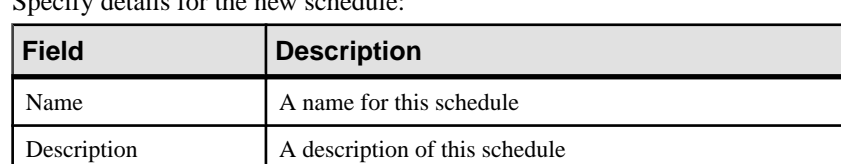

**9.** Specify details for the new schedule:

**10.** Choose to start the job **Now** or **Later**. If you choose **Later**, specify the start date and time.

<span id="page-149-0"></span>**11.**Specify the duration of this schedule. The job can run:

- **Once**
- **Repetitively** at an interval you specify

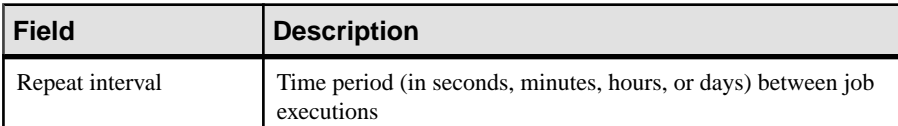

• **Until** a stop date that you specify, at an interval you specify

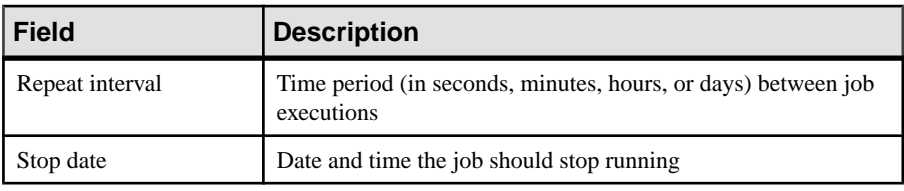

**Note:** Enter dates and times using your local time. Sybase Control Center converts your times for remote time zones if necessary.

You cannot change the duration of a schedule (the once/repetitively/untilsetting) after you create it. To change the schedule duration, delete and recreate the schedule.

**12.** Click **Finish**.

#### **See also**

- [Changing the Screen Refresh Interval](#page-157-0) on page 148
- *[Job Scheduling](#page-208-0)* on page 199
- *[Viewing or Deleting a Schedule](#page-211-0)* on page 202

# **About Statistics**

Understand availability and performance statistics in Sybase Control Center.

The statistics you work with in Sybase Control Center can be divided into two types:

- Availability statistics are concerned with present conditions; they help you determine whether a resource you are monitoring (a server or an agent, for example) is running and functioning properly.
- Performance statistics are concerned with behavior of the same resources over time. They describe the flow of data through your environment. You can use performance statisticsto spot trends, identify problems like resource bottlenecks, and make plans.

Sybase Control Center includes predefined key performance indicators (KPIs) for each product module; these KPIs are grouped into collections. KPIs such as server status, which serves as an availability statistic when it is fresh, have long-term value as historical performance statistics.

<span id="page-150-0"></span>Availability statistics appear on the heat chart and on resource monitoring screens in each product module.

Performance statistics appear on the statistics chart and on resource monitoring screens in each product module.

Some KPIs are included in the default collection for each product module. To make other KPIs available to the heat chart, statistics chart, and resource monitoring views, you must set up collection jobs in the scheduler. See the data collections help topic for information on data collections and the KPIs contained in them.

Several configuration options affect the collection and display of data in Sybase Control Center:

- Collection repeat interval—The frequency of data collection. Set this on the collection job in the scheduler.
- Screen refresh interval—The period between screen refreshes. Refreshing the screen redraws it with the newest available data. Set the screen refresh interval in the product module. (May not be settable in all product modules.)
- Chart trend period—The period over which data is displayed in historical charts. Set the trend period in the product module. (May not be settable in all product modules.)

#### **See also**

- Event Stream Processor Data Collections on page 141
- [Key Performance Indicators for Event Stream Processor](#page-154-0) on page 145

# **Event Stream Processor Data Collections**

Predefined data collections you can schedule for Event Stream Processor. Collected statistics appear on Sybase Control Center monitoring screens and trigger user-configured alerts.

Sybase provides several data collections (without overlap) to collect data using a fine granularity and reduce the data collection workload. These are:

- Monitoring Statistics
- Collect Overview Project Stream
- Collect Conn Publisher Subscriber
- Collect\_Adapter

The Monitoring Statistics collection is the default collection.

| <b>Collection</b>            | <b>Description</b>                                                                                                    | <b>KPIs</b>                                     |
|------------------------------|----------------------------------------------------------------------------------------------------|-------------------------------------------------|
| <b>Monitoring Statistics</b> | Contains node availability sta-<br>tistics and total CPU usage dis-<br>played in the Heat Chart. This is<br>the default collection; it is auto-<br>matically scheduled when you<br>authenticate an ESP node. | <b>Resource State</b><br><b>Total CPU Usage</b> |
|                              | <b>Note:</b> Sybase strongly recom-<br>mends that you leave this col-<br>lection running for each moni-<br>tored ESP node.                                                                                   |                                                 |

**Table 15. ESP Node Data Collections**

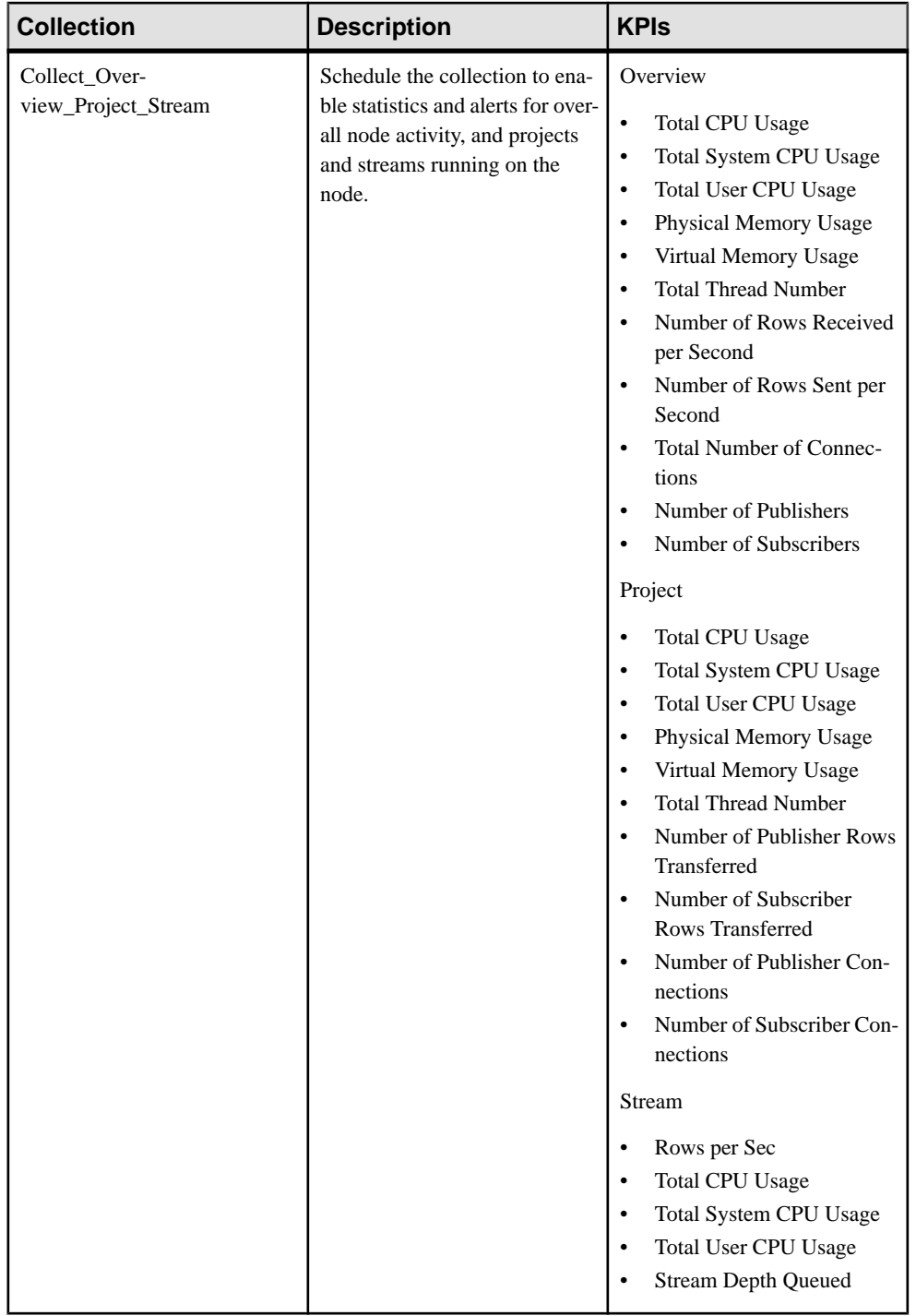

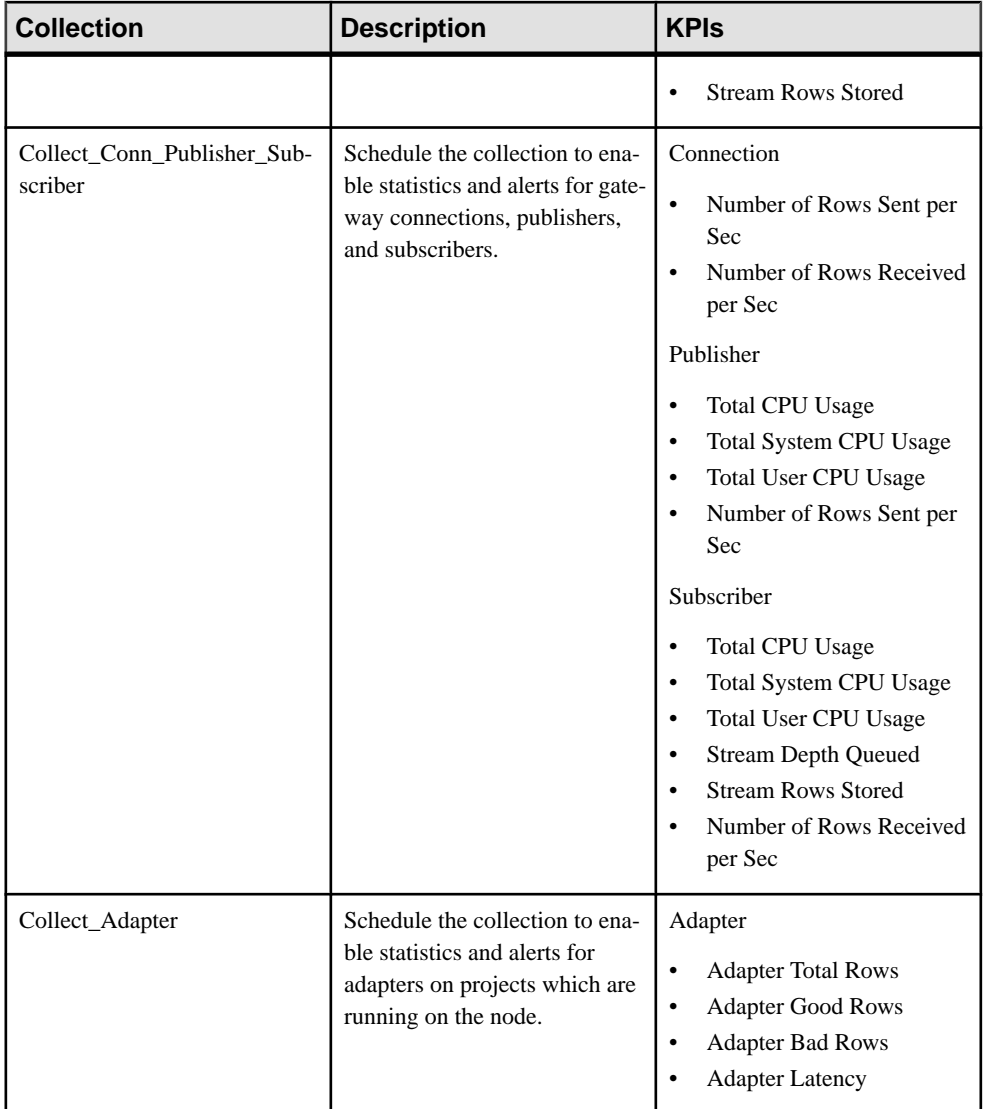

- *[About Statistics](#page-149-0)* on page 140
- [Key Performance Indicators for Event Stream Processor](#page-154-0) on page 145

# <span id="page-154-0"></span>**Key Performance Indicators for Event Stream Processor**

Key performance indicators (KPIs) provide the statistics that appear on the charts in Sybase Control Center.

You can view these statistics from the **All Statistics** tab in the ESP Node Monitor view or by selecting a node, clicking the arrow, and selecting **Statistics Chart**.

| <b>KPI</b>                         | <b>Description</b>                                                                                                    |
|------------------------------------|----------------------------------------------------------------------------------------------------|
| <b>Total System CPU Usage</b>      | (Percent) The sum of total CPU usage, since the last up-<br>date, of all projects which are running on the node.                             |
| <b>Total System CPU Usage</b>      | (Percent) The sum of total system (kernel on Windows)<br>CPU usage, since the last update, of all projects which are<br>running on the node. |
| <b>Total User CPU Usage</b>        | (Percent) The sum of total user CPU usage, since the last<br>update, of all projects which are running on the node.                          |
| Physical Memory Usage              | (KB) The sum of physical memory usage, since the last<br>update, of all projects which are running on the node.                              |
| <b>Total Thread Number</b>         | (Count) The sum of the thread number, since the last<br>update, of all projects which are running on the node.                               |
| Virtual Memory Usage               | (KB) The sum of virtual memory usage, since the last<br>update, of all project which are running on the node.                                |
| <b>Total Number of Connections</b> | (Count) Total number of connections on the node, in-<br>cluding publishers and subscribers.                                                  |
| Number of Rows Sent per Second     | (Count) The number of rows output from the projects<br>running on the node, per second.                                                      |
| Number of Rows Received per Second | (Count) The number of rows input into the projects run-<br>ning on the node, per second.                                                     |
| Number of Publishers               | (Count) Number of publishers running on the node.                                                                                            |
| Number of Subscribers              | (Count) Number of subscribers running on the node.                                                                                           |

**Table 16. Overview Statistics**

### **Table 17. Project Statistics**

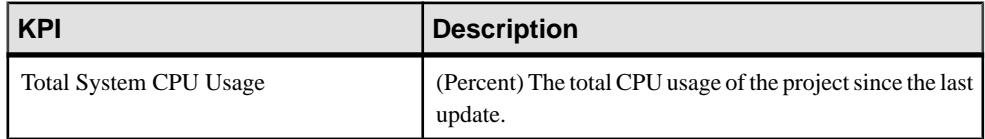

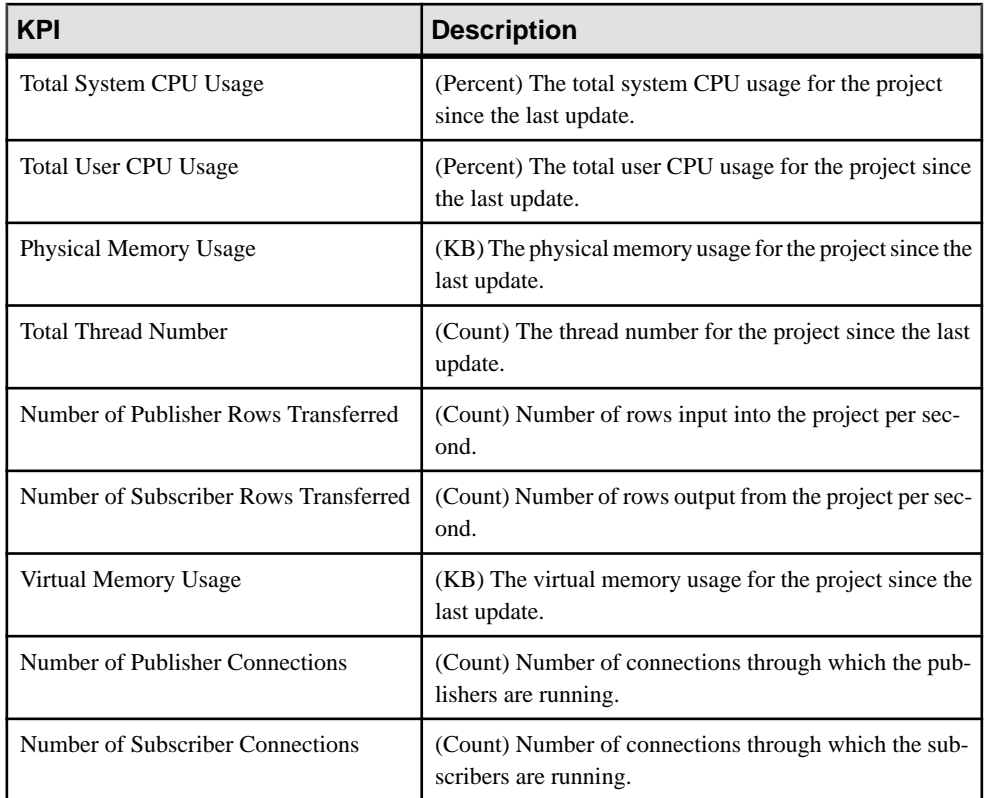

# **Table 18. Stream Statistics**

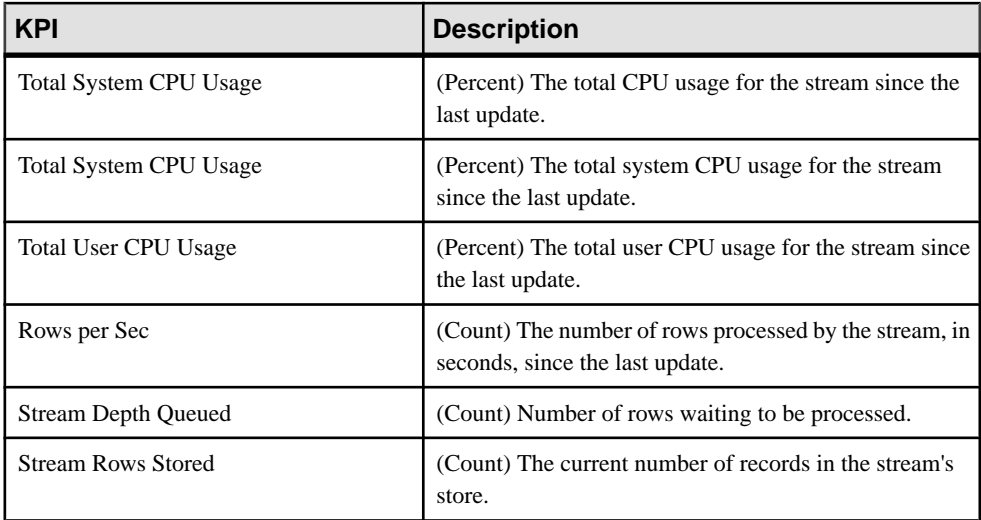

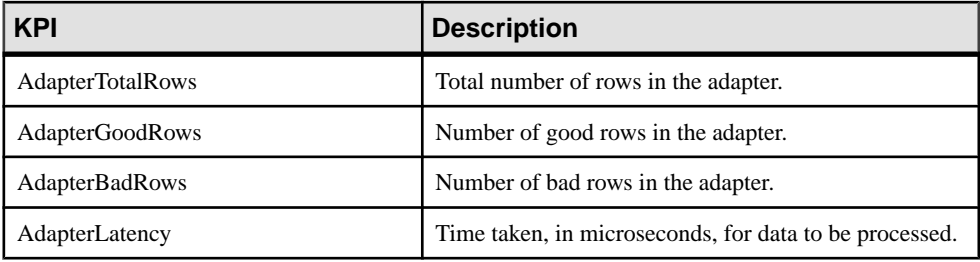

### **Table 19. Adapters Statistics**

### **Table 20. Publishers Statistics**

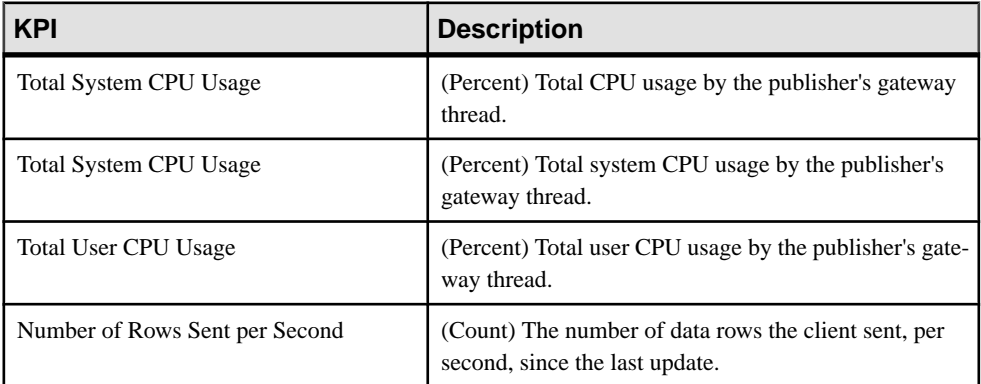

### **Table 21. Subscribers Statistics**

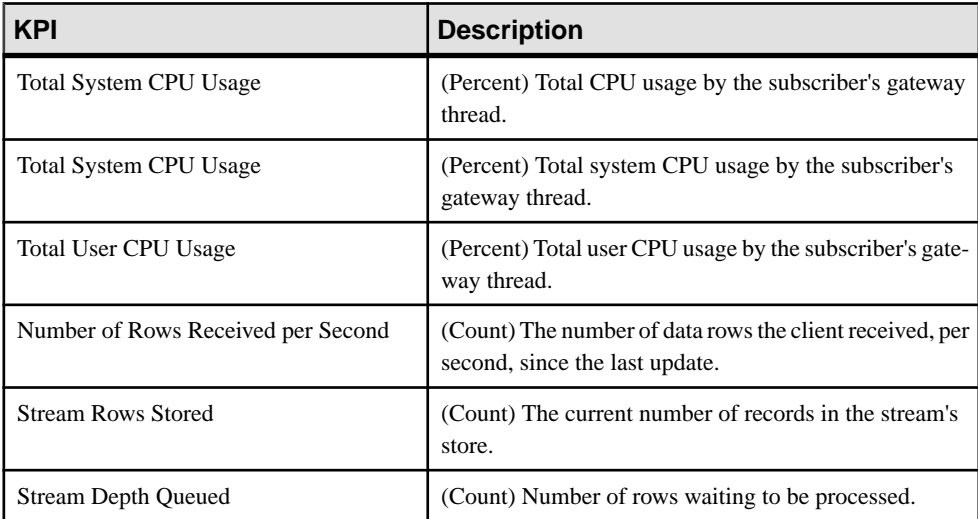

<span id="page-157-0"></span>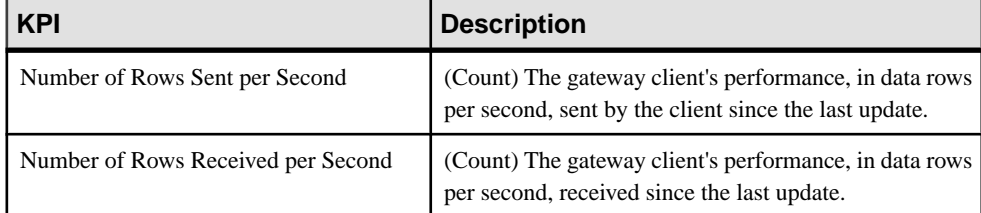

#### **Table 22. Connection Statistics**

#### **See also**

- *[About Statistics](#page-149-0)* on page 140
- [Event Stream Processor Data Collections](#page-150-0) on page 141
- [Graphing Performance Counters: the Statistics Chart](#page-173-0) on page 164
- *[Viewing All Statistics for a Node](#page-176-0)* on page 167

# **Changing the Screen Refresh Interval**

Use the **Settings** panel to modify the screen refresh interval, in seconds.

- **1.** In the Perspective Resources window, select a node, click the arrow, and select either:
	- **Monitor Node** to change the screen refresh interval for the ESP Node Monitor view.
	- Or **Monitor Cluster** to change the screen refresh interval for the ESP Cluster Monitor view.
- **2.** In the left pane of either view, select **Settings**.
- **3.** Change the value in the **Screen refresh interval (Seconds)** field. The number must be an integer, floating points are not allowed.

The minimum value is 5, maximum value is 999999, and default value is 30 seconds. Setting the value too low can have a negative performance impact, and setting the value too high means you do not get system performance updates in a timely manner.

**4.** Click **Apply**.

The screen refresh interval is updated.

#### **See also**

- [Setting Up Statistics Collection](#page-148-0) on page 139
- *[Nodes](#page-174-0)* on page 165
- *[Clusters](#page-186-0)* on page 177

# **Creating an Alert**

Use the Add Alert wizard to create an alert instance for your resource.

### **Prerequisites**

- You must have administrative privileges (sccAdminRole) to perform this task.
- Specify an e-mail server for Sybase Control Center to use for alerts. You cannot create email subscriptions to alerts without an e-mail server.
- Schedule data collections. Alerts for each product module are based on one or more data collections.Ifthe correct collection or collections are notscheduled to run,the alertsystem cannot function and no alerts are generated. See the data collections topic for your product module for information on which collections you need to schedule to enable alerts.
- (Optional) If you want this alert to trigger the execution of a shell script, copy the script to a location on or accessible from the machine that hosts your Sybase Control Center server. Set permissions to make the script executable.

**Warning!** Use caution in writing scripts. A poorly designed script can cause a blocking situation, creating a deadlock in your Sybase Control Center server.

### **Task**

- **1.** In the Perspective Resources view, click the server or other resource and select **Resource** > **Properties** in the view's menu bar.
- **2.** Select **Alerts** in the left pane and click **Add**. The Add Alert wizard opens. If the selected resource supports child alerts, the wizard opensto the Resource page. If the resource does notsupport child alerts,the wizard opens to the Type page—in that case, skip to step 5.
- **3.** On the Resource page of the wizard, select the object on which to set the alert. Expand the folder representing the server or agent to select lower-level child objects.
- **4.** Click **Next**.
- **5.** On the Type page, select the alert type and click **Next**.

For this step and the next one, see the topic on key performance indicators for information on what this alert monitors and how it is triggered. (Each alert is based on a KPI.)

- **6.** Based on the type of alert you selected, do one of the following:
	- For a state-based alert select a severity level for each alert state.

**Note:** You can associate only one severity level with each state.

• For a threshold-based alert – review and if necessary adjust the range of values that defines each severity.

- **7.** Click **Next**.
- **8.** (Optional) Enter the storm suppression period. Storm suppression blocks redundant alert notifications and script executions resulting from the same condition for the specified period of time. Enter this value in seconds, minutes, or hours and click **Next**.
- **9.** (Optional) To configure this alert to trigger the execution of a script:
	- a) **Alert Severity** specifies the severity level that triggers the script. Select **Critical**, **Warning**, or both.

Critical is typically more serious than Warning.

b) Browse to the location of the script.

Note: In UNIX, make sure the script is executable. You cannot select a script unless it has execute permission.

c) If the script requires parameter values, click **Select Parameters** to enter them in the **Execution Parameters** box.

You can include a number of predefined substitution parameters, which are replaced by values from the alert. The parameter values are passed on the command line to the script. See the example and the substitution parameters topic (linked below) for more information.

**Note:** When you test a script, Sybase Control Center supplies test values for the **%Severity%** and **%Source\_Application%** parameters ("Testing" and "TestScriptExecution," respectively). Any test values you supply for these parameters are discarded. This prevents the test results from being confused with real script results after testing and in the SCC repository.

d) (Optional) Click **Test** to perform a test execution of your script.

If your script takes parameters, the test may fail if parameter values are missing or incorrect.

e) Click **Next**.

If the selected resource has sibling resources (databases or devices of the same type, for example) that support this alert type, you see the Duplicates page. If the selected resource has no identical siblings, you see the Subscription page.

**10.** (Optional) On the Duplicates page, select any resources that should use this alert definition as a template for their own alerts. Click the box at the top of the list to select all the resources listed. Then click **Next**.

This step saves time when you need to configure similar alerts for several resources of the same type.

**11.** (Optional) On the Subscription page, specify e-mail addresses if you want this alert to issue e-mail notifications when it fires.

The e-mail addresses default to the address in your user profile, but you can override the defaults.

For both critical and warning alerts:

<span id="page-160-0"></span>

| <b>Option</b>            | <b>Description</b>                                                                                                    |
|--------------------------|----------------------------------------------------------------------------------------------------|
| E-mail                   | To send an e-mail notification when this alert fires, click the E-mail<br><b>Message</b> box and enter the e-mail address of one user or list.                                                                                                    |
| <b>Escalation E-mail</b> | To escalate this alert (by sending another e-mail notification if this alert<br>has not been responded to after a specified period of time), click the<br><b>Escalation E-mail</b> box and enter the e-mail address of one user or list.<br>You cannot enter an escalation address unless you enter an address for<br>primary notification first. |
| Time Period              | Specify how long to wait, following the initial alert notification, before<br>Sybase Control Center sends an e-mail notification to the escalation<br>address. (The same notification is sent again to the original notification<br>address.) Select a time unit (hours, minutes, or seconds) and enter a<br>number.                              |

**Table 23. Alert subscription details**

#### **12.** Click **Finish**.

If you are creating duplicate or child alerts, the **Cancel** button is activated; click it to interrupt the creation of further alerts. (The primary alert, at a minimum, is always created before the operation can be cancelled.) If you do not want to keep the duplicate or child alerts (if any) created before you cancelled the operation, drop them manually.

**Note:** Click **Cancel** to stop the creation of duplicate alerts.

#### **See also**

- [Assigning a Role to a Login or a Group](#page-124-0) on page 115
- [Configuring the E-mail Server](#page-120-0) on page 111
- *[Alerts](#page-214-0)* on page 205
- [Testing an Alert-Triggered Script](#page-217-0) on page 208

# **Event Stream Processor Alerts**

Alerts that you can use for the Event Stream Processor Server.

The alerts are based on the same key performance indicators (KPIs) that are collected for the node level monitor displays, and for the Statistics Chart.

**Note:** To configure alerts for an ESP cluster, register each node for which you want to set alerts and add the node to a perspective. Then set up alerts for each node using the Resource Properties view (select a server in the Perspective Resources view and select **Resource > Properties > Alerts**

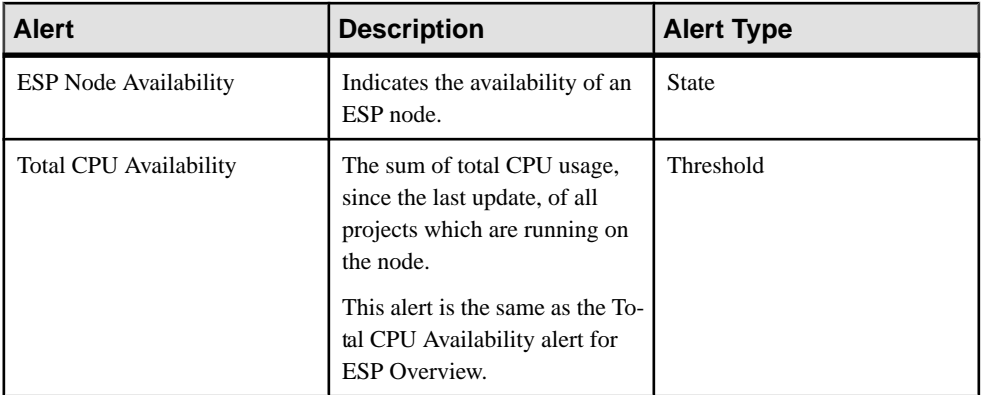

### **Table 24. ESP Node Alerts**

# **Table 25. ESP Overview Alerts**

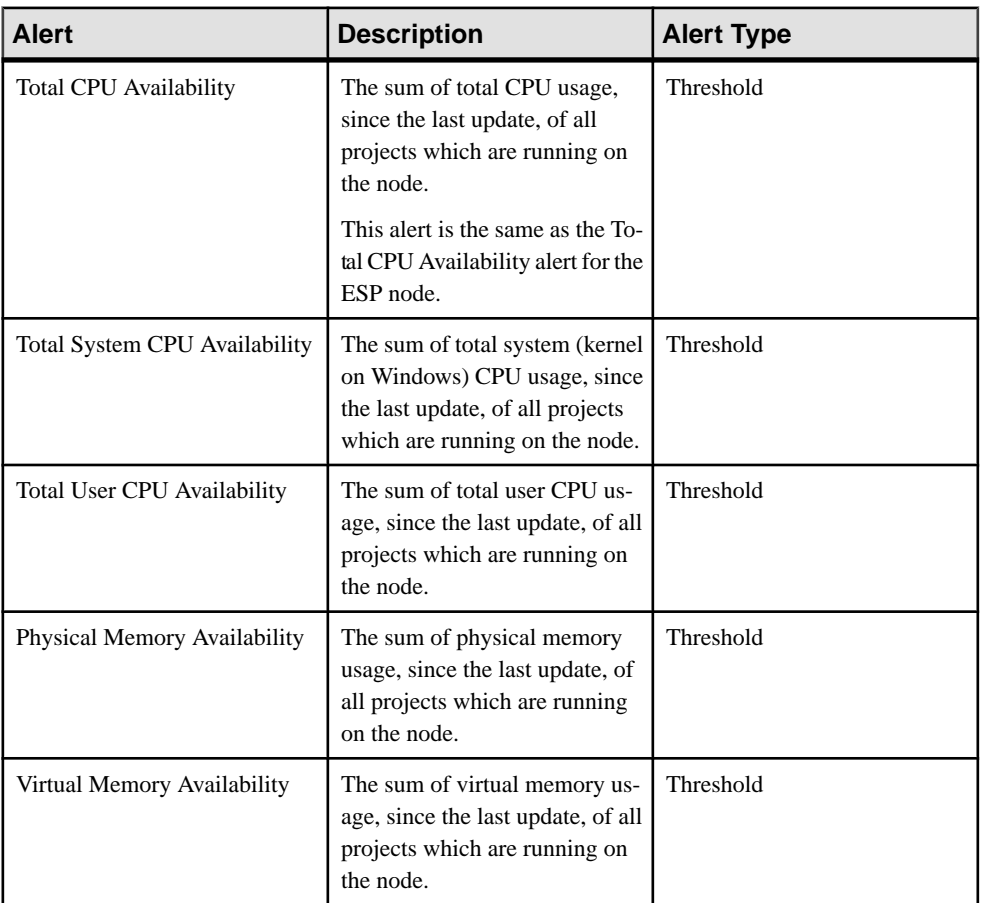

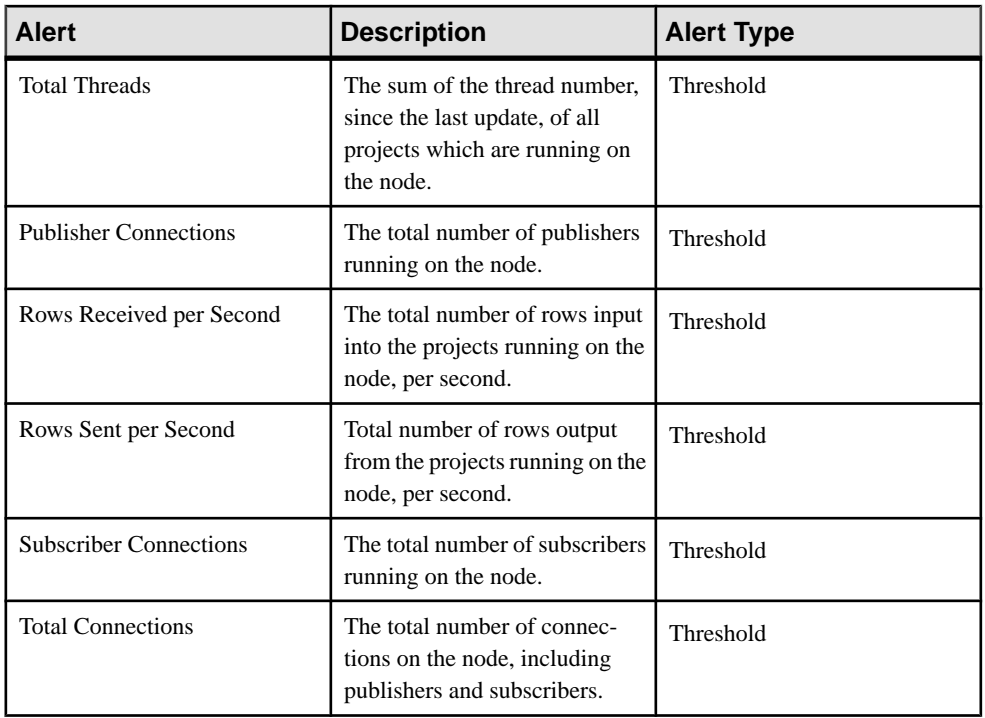

# **Table 26. Project Alerts**

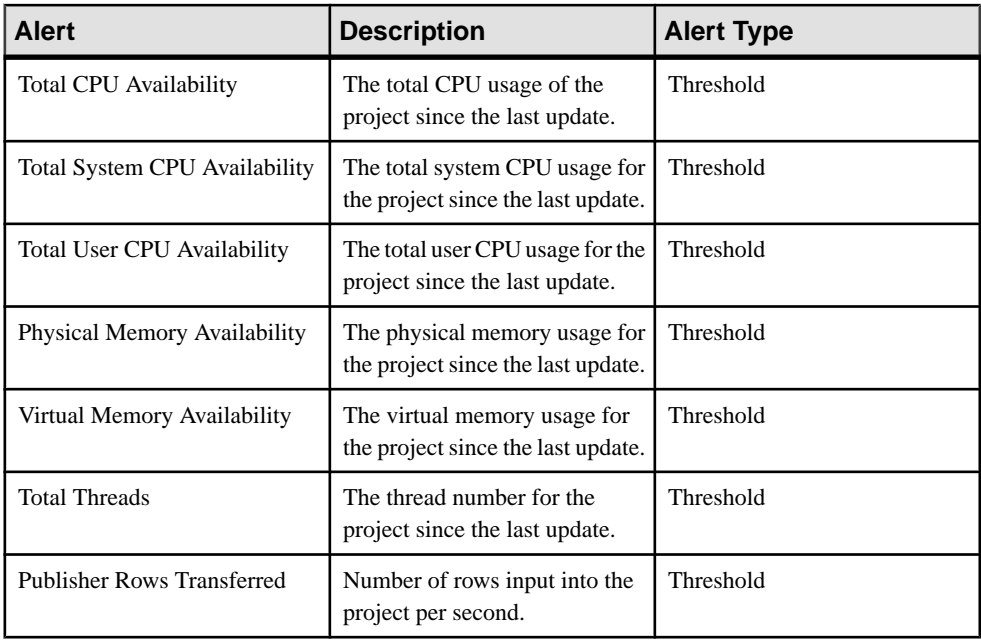

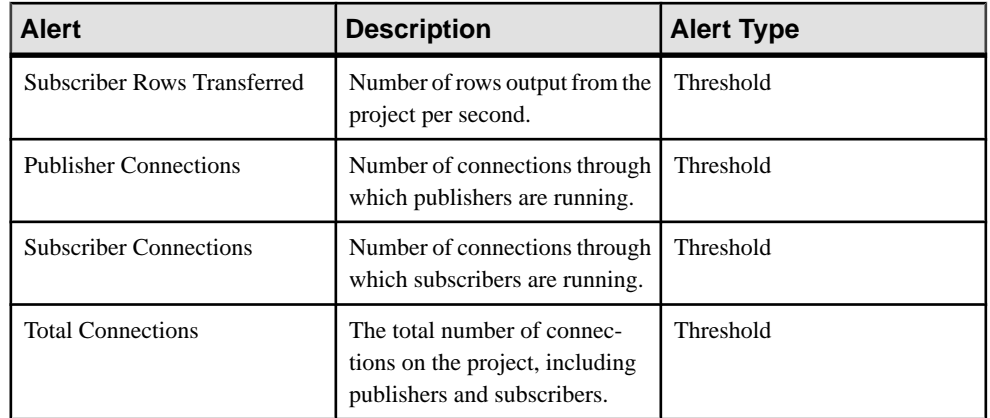

### **Table 27. Stream Alerts**

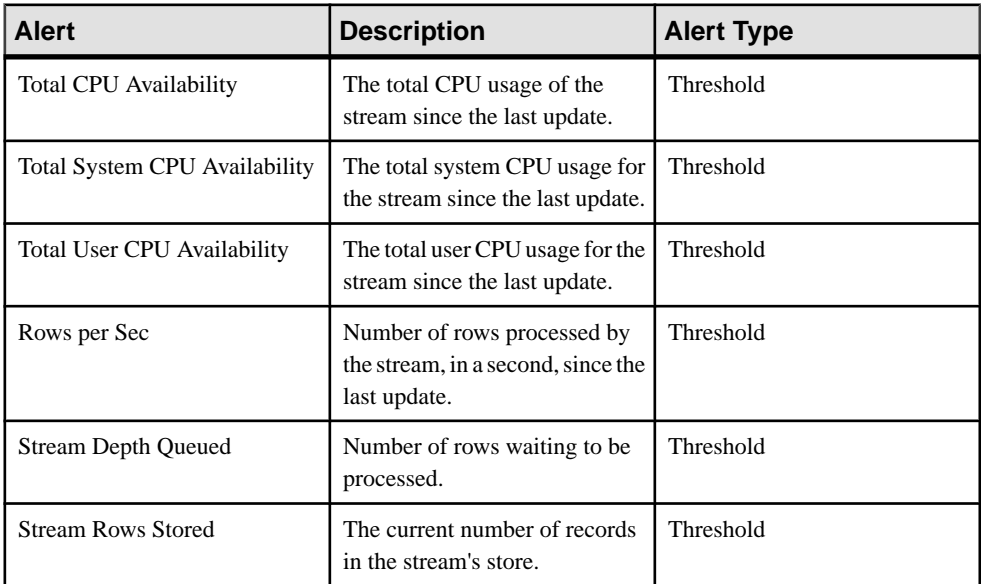

### **Table 28. Gateway Connection Alerts**

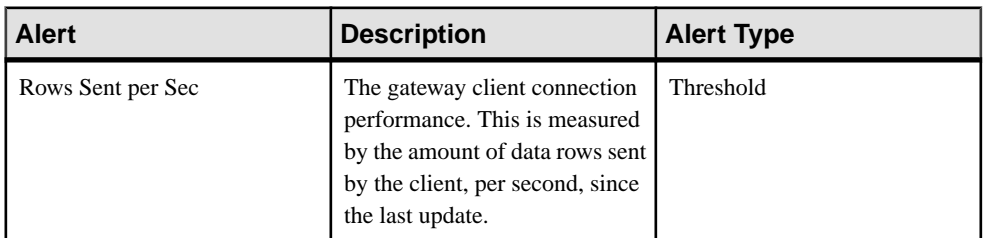

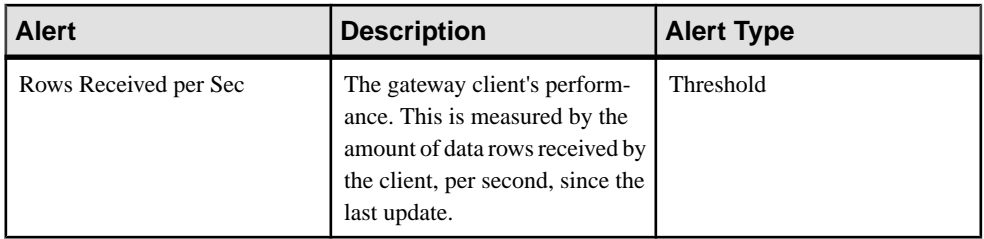

# **Table 29. Publisher Alerts**

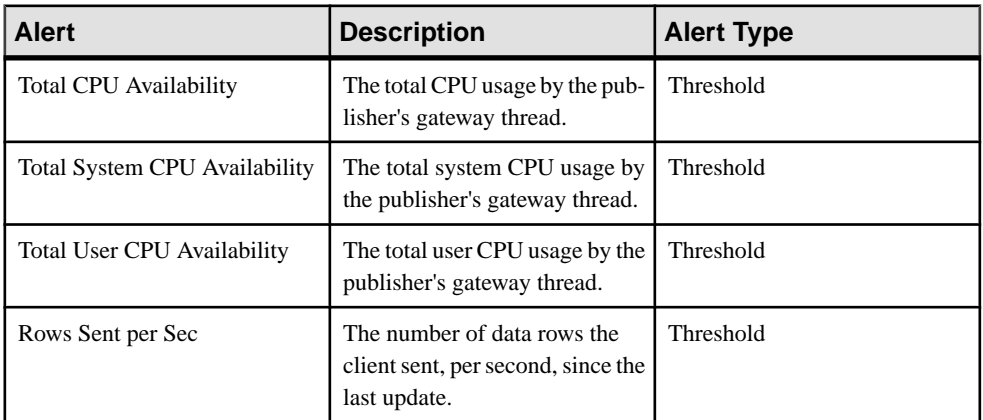

### **Table 30. Subscriber Alerts**

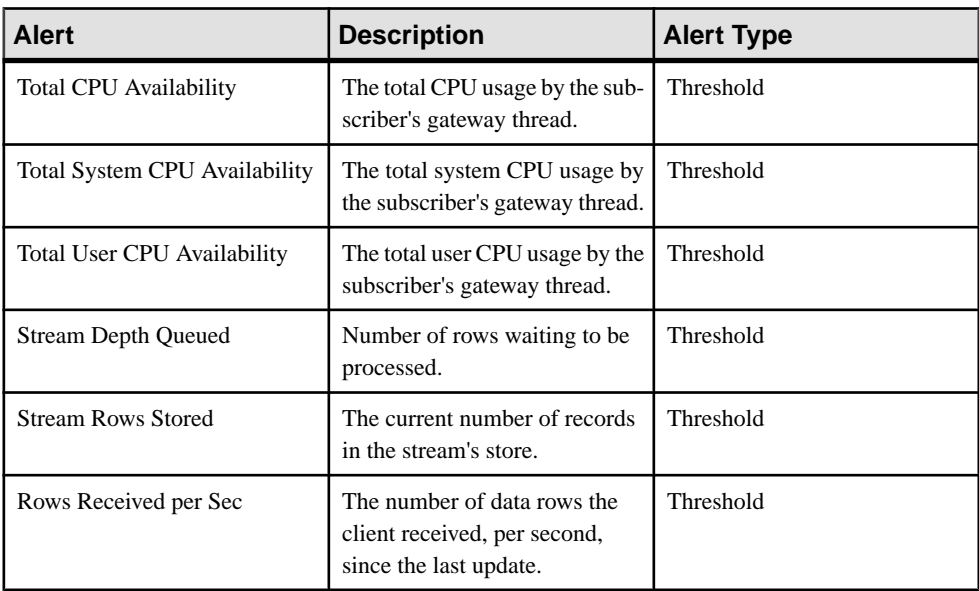

<span id="page-165-0"></span>

| <b>Alert</b>            | <b>Description</b>                                | <b>Alert Type</b> |
|-------------------------|---------------------------------------------------|-------------------|
| <b>Adapter Bad Rows</b> | Number of bad rows in the<br>adapter.             | Threshold         |
| <b>Adapter Latency</b>  | Time it takes for the adapter to<br>process data. | <b>Threshold</b>  |

**Table 31. Adapter Alerts**

- Alert Types and Severities for Event Stream Processor on page 156
- *[Alert-Triggered Scripts](#page-166-0)* on page 157
- [Alert-Triggered Script Examples](#page-167-0) on page 158
- [Substitution Parameters for Scripts](#page-168-0) on page 159
- *[Alerts](#page-214-0)* on page 205
- [Viewing Overview Statistics and Alerts for a Node](#page-174-0) on page 165
- [Viewing Overview Statistics and Alerts for a Cluster](#page-186-0) on page 177

# **Alert Types and Severities for Event Stream Processor**

Learn about the properties that define and control alerts.

An alert's type determines what causes it to fire.

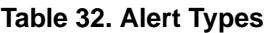

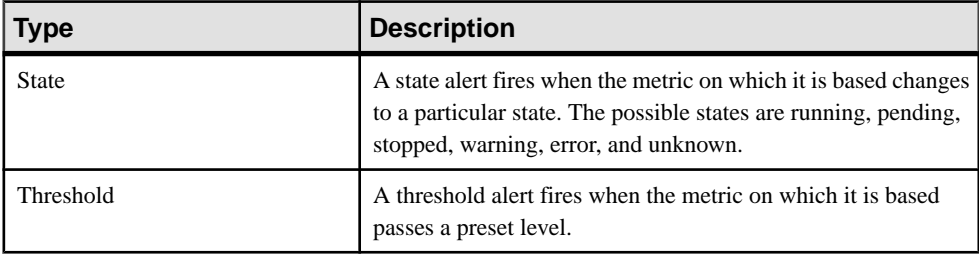

Alert severities control when an alert is issued. You can configure the states or threshold values for each alert.

### **Table 33. Alert Severities**

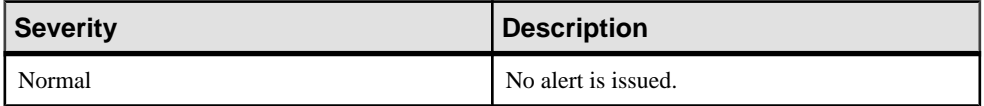

<span id="page-166-0"></span>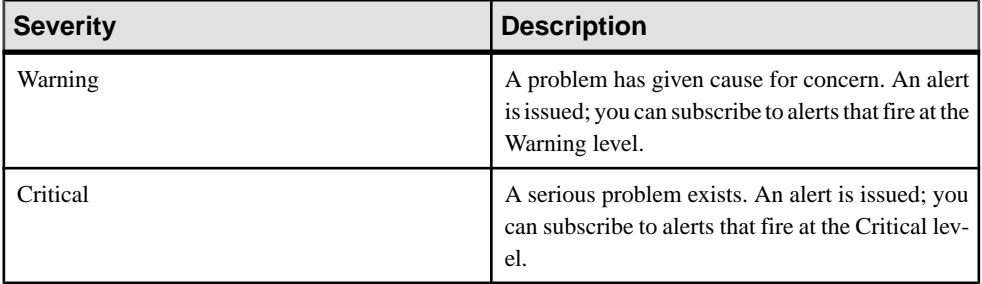

- [Event Stream Processor Alerts](#page-160-0) on page 151
- Alert-Triggered Scripts on page 157
- [Alert-Triggered Script Examples](#page-167-0) on page 158
- [Substitution Parameters for Scripts](#page-168-0) on page 159
- *[Alerts](#page-214-0)* on page 205
- [Viewing Overview Statistics and Alerts for a Node](#page-174-0) on page 165
- [Viewing Overview Statistics and Alerts for a Cluster](#page-186-0) on page 177

# **Alert-Triggered Scripts**

You can write a shell script and configure an alert to execute the script.

Use scripts to help manage and respond to alerts. A script might trigger a visual alarm in a control center or send an e-mail message about the alert to a list of addresses (a way of supplementing the alert subscription feature, which accepts a single address).

When you configure an alert to execute a script, you:

- Specify the states or thresholds that set off the alert
- Specify the severity level that triggers execution of the script
- Supply an execution parameter string to be passed to the script

Scripts are executed under the login account used to start Sybase Control Center. Make sure that account has permissions that allow it to perform the actions contained in all scripts.

When a script executes, Sybase Control Centerlogs the start time, end time, and status and exit codes to the alert services log. Log location:

• In a standard installation:

SCC-3\_2\log\alert-server.log

• In a shared disk installation:

SCC-3\_2\instances\<instance-name>\log\alert-server.log

**Warning!** Use caution in writing scripts. A poorly designed script can cause a blocking situation, creating a deadlock in your Sybase Control Center server.

- <span id="page-167-0"></span>• [Event Stream Processor Alerts](#page-160-0) on page 151
- [Alert Types and Severities for Event Stream Processor](#page-165-0) on page 156
- *Alert-Triggered Script Examples* on page 158
- [Substitution Parameters for Scripts](#page-168-0) on page 159
- [Testing an Alert-Triggered Script](#page-217-0) on page 208
- *[Alerts](#page-214-0)* on page 205

### **Alert-Triggered Script Examples**

Sample scripts for Windows and UNIX.

#### Example 1: An Alert-Triggered Windows Script

This sample script is a Windows .bat file. It outputs the parameter values you pass to it to a text file. Windows batch files support only nine arguments. (Arg0, the name of the script, is not counted.)

@echo off @echo. >> stest.txt @echo %date% %time% >> stest.txt @echo arg0: %0 >> stest.txt @echo arg1: %1 >> stest.txt @echo arg2: %2 >> stest.txt @echo arg3: %3 >> stest.txt @echo arg4: %4 >> stest.txt @echo arg5: %5 >> stest.txt @echo arg6: %6 >> stest.txt @echo arg7: %7 >> stest.txt @echo arg8: %8 >> stest.txt @echo arg9: %9 >> stest.txt @echo. >> stest.txt

This is a sample execution parameter string for the script above:

```
Time:%Time% 
Severity:%Severity% 
Resource:%Resource% 
Server:%Top_resource% 
KPI:%KPI% 
State:%Current_state% 
URL:%SCC_URL%
```
The script's ouput might look like this:

```
Tue 12/15/2009 14:54:45.58 
arg0: C:\project\sccmain\script-test.bat 
arg1: Time:"Mon Dec 21 21:30:04 2009" 
arg2: Severity:CRITICAL 
arg3: Resource:"SCC Tester 1" 
arg4: Server:"SCC Tester 1" 
arg5: KPI: kpi scc mostate primary
arg6: State:ERROR 
arg7: HYPERLINK "http://ik-scc.sybase.com:8282/scc"URL:http://ik-
scc.sybase.com:8282/scc
```
<span id="page-168-0"></span>arg8: arg9:

#### Example 2: An Alert-Triggered UNIX Script

This is a UNIX script. Like the Windows script above, it outputs the parameter values you pass to it to a text file.

```
#!/bin/sh
outfile=/testing/latest/scriptTest.out
echo> $outfile
echo `date` >> $outfile
count=1
while [ "$1" ]
do
   echo arg$count: $1 >> $outfile
  shift
  count=`expr $count + 1`
done
echo --- DONE --- >> $outfile
```
#### **See also**

- [Event Stream Processor Alerts](#page-160-0) on page 151
- [Alert Types and Severities for Event Stream Processor](#page-165-0) on page 156
- *[Alert-Triggered Scripts](#page-166-0)* on page 157
- Substitution Parameters for Scripts on page 159

# **Substitution Parameters for Scripts**

In the execution parameter string you supply to be passed to your shell script, you can include substitution parameters that are replaced at execution time with values from the alert that triggers the script.

Substitution parameters are available for both state-based and threshold-based alerts.

| <b>Parameter</b> | <b>Description</b>                                                                                                    |
|------------------|----------------------------------------------------------------------------------------------------|
| %Alert%          | A three-part name supplied by the alert system. The parts are the<br>name of this alert, the name of the resource, and the name of the<br>key performance indicator (KPI) on which this alert is based. |
| % Current state% | The current state of the resource on which this alert is config-<br>ured.                                                                                                    |
| $% KPI\%$        | The name of the KPI on which this alert is based.                                                                                                    |
| $%$ Resource $%$ | The name of the resource with which this alert is associated.                                                                                                    |

**Table 34. Substitution Parameters for State-Based Alerts**

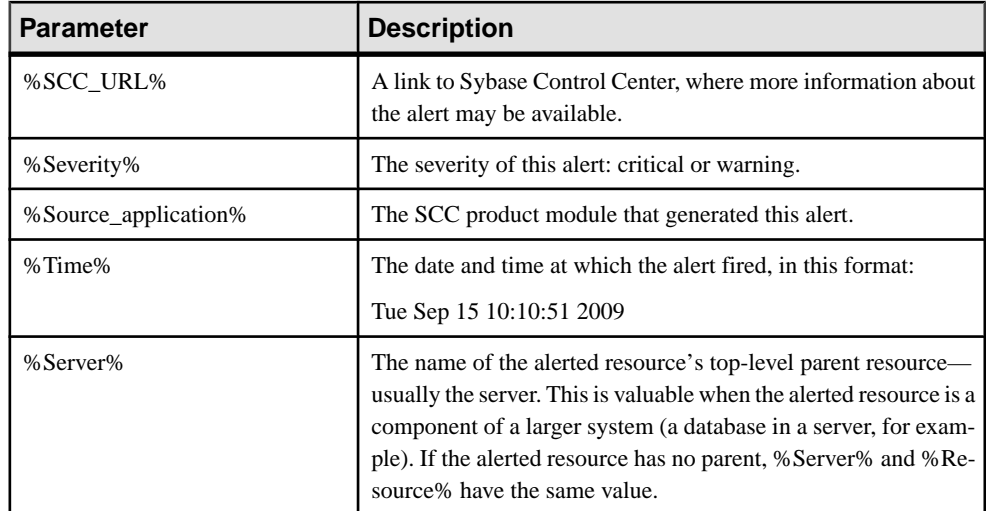

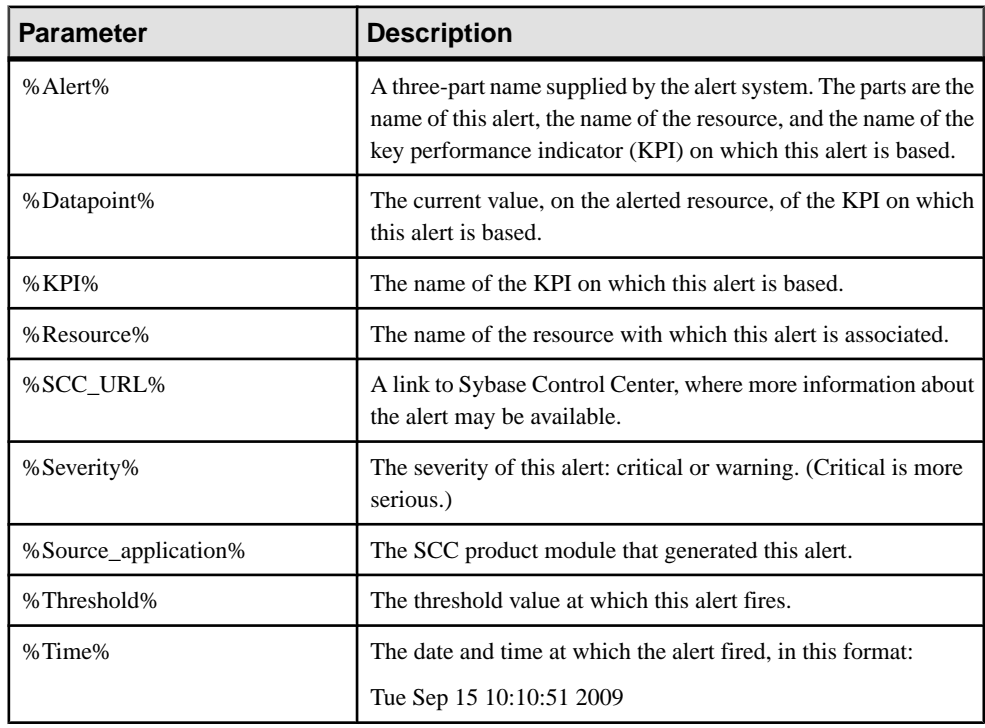

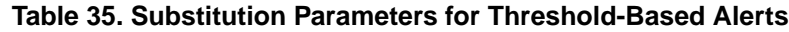

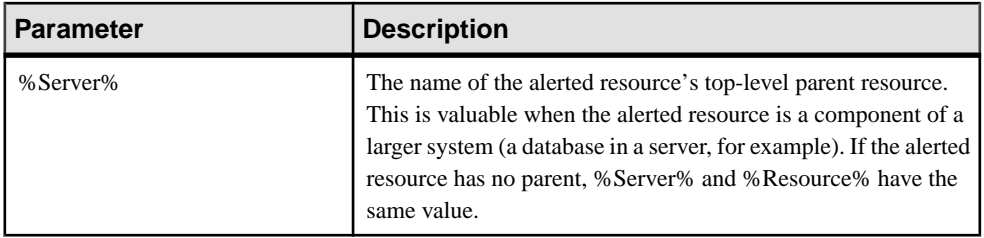

- [Event Stream Processor Alerts](#page-160-0) on page 151
- [Alert Types and Severities for Event Stream Processor](#page-165-0) on page 156
- [Alert-Triggered Scripts](#page-166-0) on page 157
- [Alert-Triggered Script Examples](#page-167-0) on page 158
- [Testing an Alert-Triggered Script](#page-217-0) on page 208
- [Modifying an Alert](#page-216-0) on page 207

Configure Sybase Control Center

# **Manage and Monitor Event Stream Processor**

Administer the Sybase Event Stream Processor environment.

# **Displaying Resource Availability: the Heat Chart**

Use the heat chart to view the status and availability of servers in the current perspective.

The heat chart displays the state of resources in your perspective—whether the resources are running, suspended, or down. In addition, the heat chart lists the type of each resource and provides statistical data, including the start time of the last data collection.

You can filter the resources that you want to see and search and sort the results by column. You can also select a resource and pull down its context menu to see monitoring and administrative options that vary based on the resource type.

Heat chart data is collected directly from managed servers, tagged with the date and time when it was collected, and stored in the Sybase Control Center repository.

- **1.** From the application menu bar, select **View > Open > Heat Chart.**
- **2.** (Optional) To display information about the status represented by an icon in the chart, hover the mouse over the icon.
	- Status column icon tooltips describe the status of the resource (Running or Stopped, for example).
	- All columns to the right of Status icon tooltips give the value of the KPI listed at the top of the column.
- **3.** (Optional) To display tools for filtering (narrowing the list of resources in the heat chart) or changing the columns, select **View > Filter** from the Perspective Heat Chart menu bar. The Filter and Column tools appear in the left pane.
- **4.** (Optional) To use filtering, select **View > Filter** from the view's menu bar and enter a search term in the **Filter string** field.

The search term can be any string that appears in the tabular portion of the heat chart, such as the name, or part of the name, of a server or a resource type (ASE Server, for example).

- **5.** (Optional) Select a filtering setting:
	- **Match case** search for resources whose displayed data includes the search term, including uppercase and lowercase letters; or
	- **Exact match** search for resources whose displayed data includes an item identical to the search term.
- **6.** (Optional) Select a column from the **Filter on** list to restrict your search to that column.
- <span id="page-173-0"></span>**7.** (Optional) Click **Columns** to customize your heat chart.
- **8.** (Optional) Unselect any column that should not appear in your heat chart.
- **9.** (Optional) Click the sorting arrow in the column headers to sort the column values in either ascending or descending order.
- **10.** (Optional) Click the resource's row and pull down the menu to the right of the resource name to view options for the selected resource.
- **11.** (Optional) To resize the Filter and Columns tools pane, move your mouse over the border between the tools pane and the resource table. When the mouse cursor changes to a resize icon, click and drag the border to the left or the right.
- **12.** (Optional) To hide the Filter and Columns tools, unselect **View > Filter.**

# **Graphing Performance Counters: the Statistics Chart**

To show performance trends, generate a graph for any set of performance counters over a specified period of time.

#### **Prerequisites**

Verify that statistical data to be graphed has been collected. To verify data collection, go to the Collection Jobs page of the Resource Properties view and check the History tab for a collection job. You can also look at the resource monitor: if data appears there, data is being collected.

#### **Task**

**Tip:** Data collectionsstart running when a resource is authenticated. A recently authenticated resource might not have accumulated enough data to make a useful graph.

- **1.** In the Perspective Resources view, click a resource and select **Resource > Statistics Chart** in the view menu bar.
- **2.** Expand the folders in the Statistics tab and select the key performance indicator (KPI) you want to graph.
- **3.** Click **Graph Statistic** or drag the KPI onto the Chart tab. The Chart tab displays the graphed data, while the KPI with its corresponding value and the date and time it was collected appear in the Data tab.
- **4.** (Optional) Repeat to add KPIs to the graph.
- **5.** (Optional) Use the slider at the bottom of the Chart tab to control the amount of time covered by the graph, ranging from a minute to a year.
- **6.** (Optional) Use **<<**, **<**, **>**, and **>>** to move the displayed graph to an earlier or later time. Increments depend on how the slider is set.

<span id="page-174-0"></span>**Tip:** The statistics chart displays data covering a fixed period of time, and that period does not change automatically. If you are viewing the most recentstatistics and wantto keep the graph current, adjust the displayed time period as new statistics are collected.

- **7.** (Optional) You can click the date/time labels that appear above the slider. Use these to change the start and end time and the chart time span.
- **8.** (Optional) Click **Clear Graph** to remove all the graphed statistics and start anew.

**Note:** You can graph a maximum of five statistics with no more than two distinct units of measure. By default, only 24 hours of statistics are available; change the repository purge options to save statistics for a longer period.

#### **See also**

- [Configuring Repository Purging](#page-249-0) on page 240
- *[Viewing All Statistics for a Node](#page-176-0)* on page 167
- [Key Performance Indicators for Event Stream Processor](#page-154-0) on page 145

# **Nodes**

After you register and authenticate an ESP node, you can monitor its availability and performance using the Monitor Node view. Log in using the espMonitorRole role to monitor a node.

Statistics for the node are available only if the time-granularity option is enabled on the node in the Event Stream Processor project configuration (.ccr) file. See the Event Stream Processor Administrators Guide for information on the project configuration file.

#### **See also**

- [Configuring Event Stream Processor for Monitoring](#page-133-0) on page 124
- [Changing the Screen Refresh Interval](#page-157-0) on page 148

# **Viewing Overview Statistics and Alerts for a Node**

View alerts for and monitor the performance of the selected ESP node by viewing overview statistics such as CPU, memory, and thread usage.

### **Prerequisites**

- Enable the time-granularity option on the node in the Event Stream Processor project configuration (.ccr) file. See the Event Stream Processor Administrators Guide for information on the project configuration file.
- Log in using the espMonitorRole role to be able to perform this task.

### **Task**

- 1. In the Perspective Resources window, select the node, click the arrow, and select **Monitor Node**.
- **2.** In the left pane of the ESP Node Monitor view, select **Overview**.

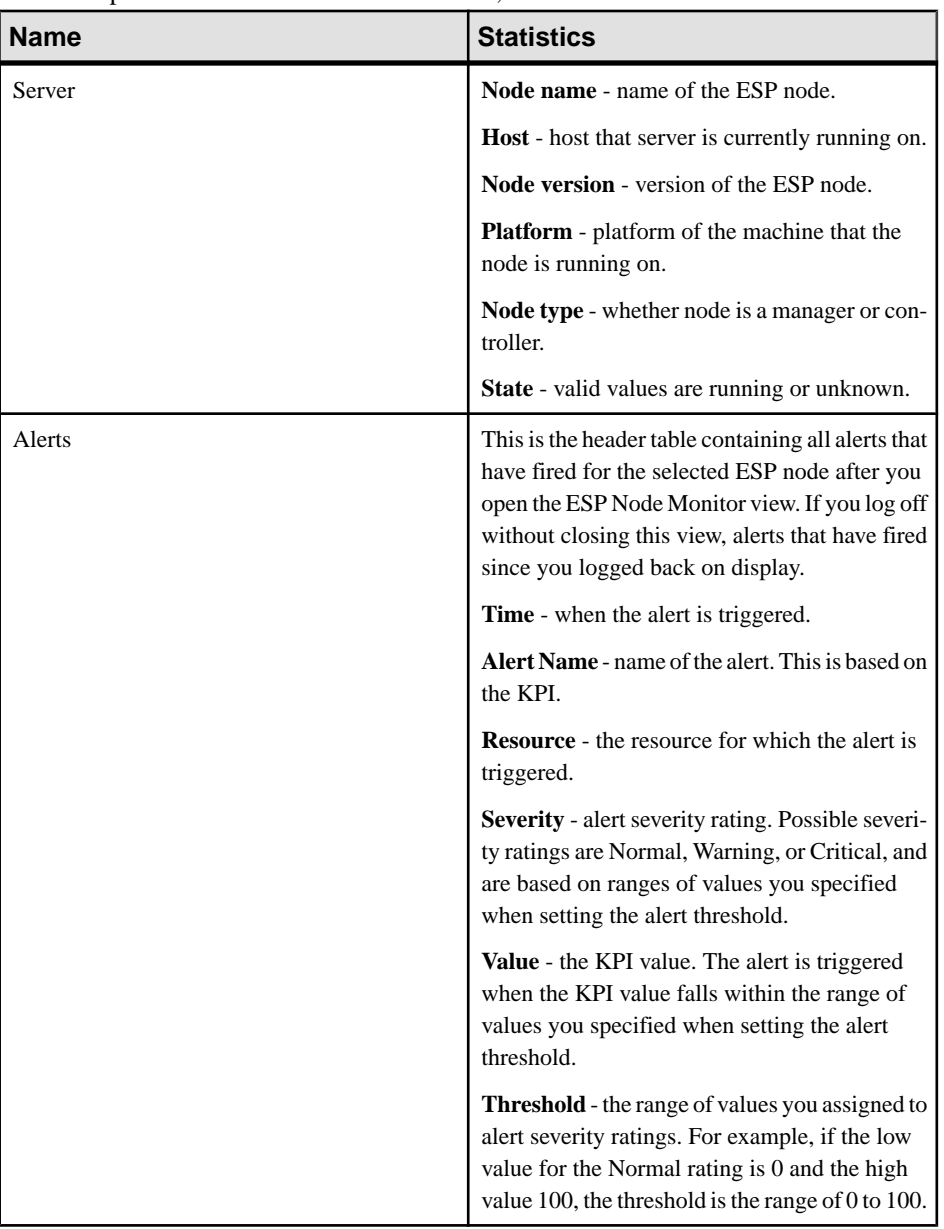

<span id="page-176-0"></span>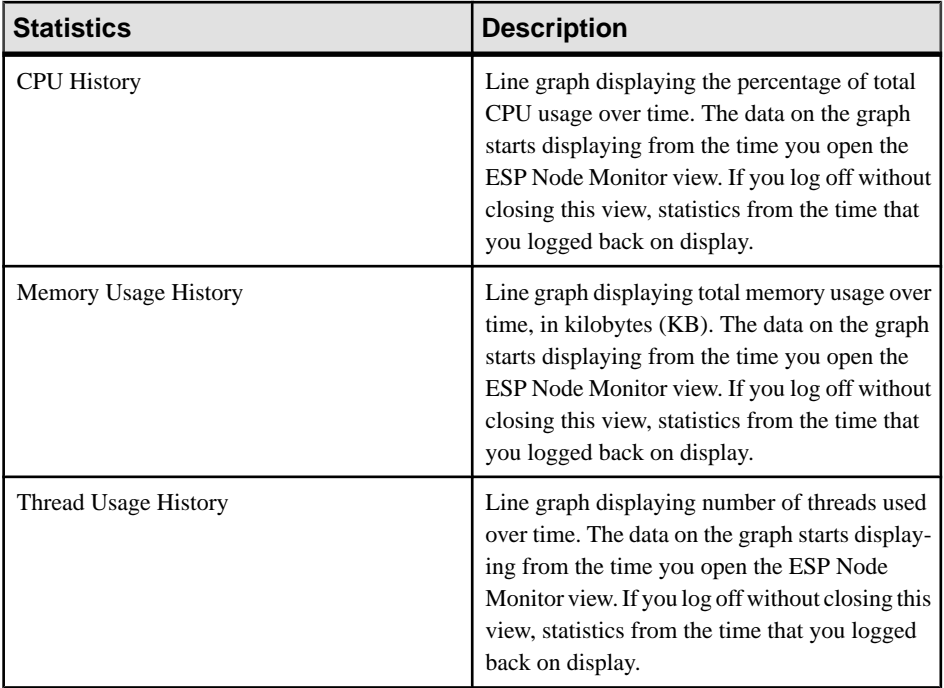

- [Viewing Overview Statistics and Alerts for a Cluster](#page-186-0) on page 177
- *[Alerts](#page-214-0)* on page 205
- [Event Stream Processor Alerts](#page-160-0) on page 151
- [Alert Types and Severities for Event Stream Processor](#page-165-0) on page 156

# **Viewing All Statistics for a Node**

Monitor performance of a selected ESP node and the projects, streams, connections, adapters, publishers, and subscribers on the node. View statistics such as CPU usage, number of bytes and rows received and sent, and number of threads in use.

### **Prerequisites**

- Enable the time-granularity option on the node in the Event Stream Processor project configuration (.ccr) file. See the Event Stream Processor Administrators Guide for information on the project configuration file.
- Log in using the espMonitorRole role to be able to perform this task.

### **Task**

- **1.** In thePerspective Resources window,selectthe node, click the arrow, and select **Monitor Node**.
- **2.** In the left pane of the ESP Node Monitor view, select **All Statistics**.

You can view all statistics available for a node and the projects, streams, connections, adapters, publishers, and subscribers on the node.

### **See also**

- [Graphing Performance Counters: the Statistics Chart](#page-173-0) on page 164
- [Key Performance Indicators for Event Stream Processor](#page-154-0) on page 145

# **Viewing Statistics for Projects on a Node**

Monitor the performance of projects within the selected ESP node by viewing statistics such as CPU, memory, and thread usage, and rows received and sent.

### **Prerequisites**

- Enable the time-granularity option on the node in the Event Stream Processor project configuration (.ccr) file. See the Event Stream Processor Administrators Guide for information on the project configuration file.
- Log in using the espMonitorRole role to be able to perform this task.

### **Task**

- **1.** In the Perspective Resources window, select the node, click the arrow, and select **Monitor Node**.
- **2.** In the left pane of the ESP Node Monitor view, select **Projects**.

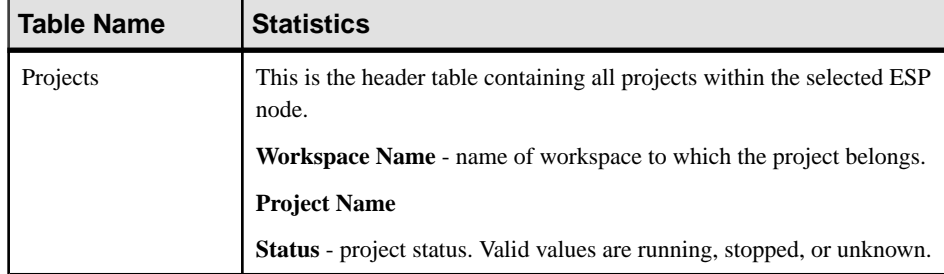

These statistics display for the project you select in the header table:

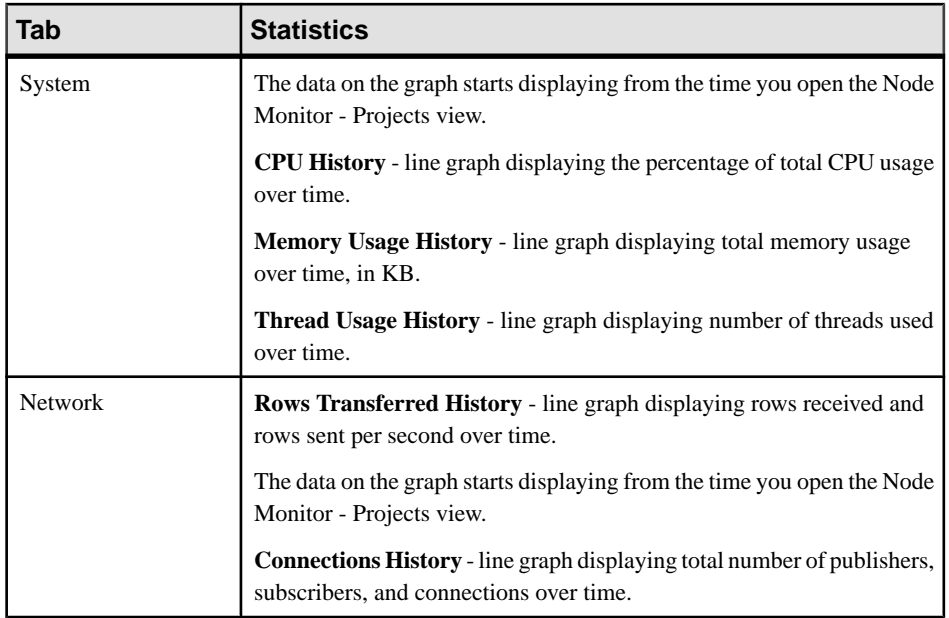

**3.** In the right pane of the ESP Node Monitor view,select a project, click the arrow, and select **Project Properties**.

A new window displays and contains the following statistics for the project you selected:

- Workspace (name of workspace to which the project belongs)
- Project
- Status (project status; valid values are running, stopped, or unknown)
- Command Host (physical host on which the project is running)
- Command Port (command port on which the project command control gateway is listening)
- Gateway Host
- Gateway Port
- SQL Port (port assigned to the project instance for serving SQL query requests)
- SSL Enabled
- Big Endian
- Address Size (the size, in bytes, of a memory address on the deployed architecture)
- Data Size (the size, in bytes, of the date datatype on the deployed architecture)
- Money Precision
- WS Enabled (whether the ESP project is enabled for Web service access)
- Timer Interval (the value in the ESP project "timer-granularity" option)
- Active-Active (whether the project is running in active-active or high availability mode)

- [Viewing Statistics for Projects on a Cluster](#page-191-0) on page 182
- *[Viewing Projects](#page-199-0)* on page 190
- *[Starting a Project](#page-200-0)* on page 191
- *[Stopping a Project](#page-201-0)* on page 192

# **Viewing Statistics for Streams on a Node**

Monitor the performance of streams on a selected ESP node by viewing statistics such as CPU history and number of rows processed.

### **Prerequisites**

- Enable the time-granularity option on the node in the Event Stream Processor project configuration (.ccr) file. See the Event Stream Processor Administrators Guide for information on the project configuration file.
- Log in using the espMonitorRole role to be able to perform this task.

### **Task**

- **1.** In thePerspective Resources window,selectthe node, click the arrow, and select **Monitor Node**.
- **2.** In the left pane of the ESP Node Monitor view, select **Streams**.

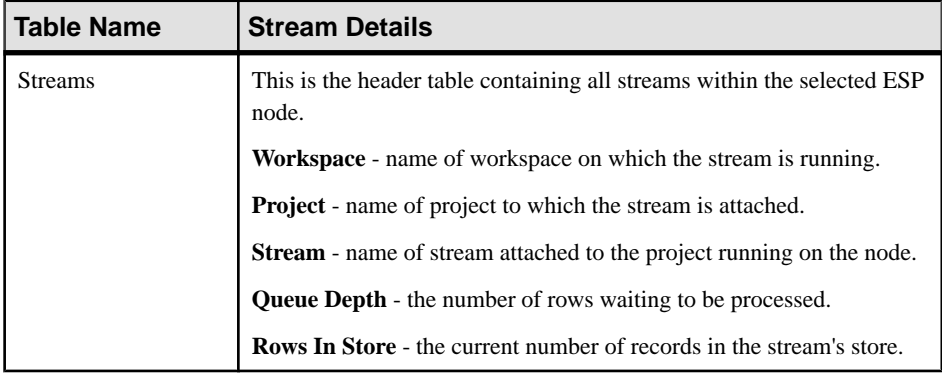

These statistics display for the stream you select in the header table:

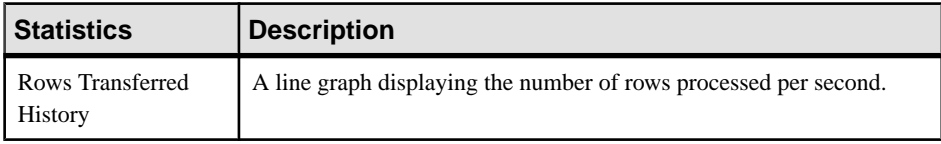
<span id="page-180-0"></span>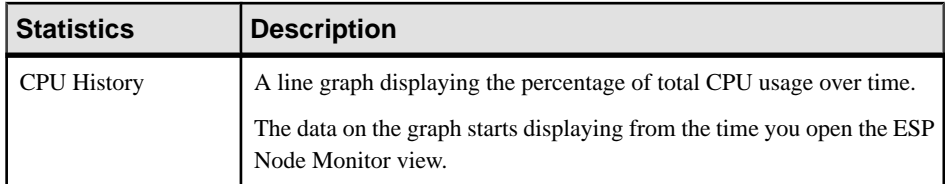

#### **See also**

• [Viewing Statistics for Streams on a Cluster](#page-193-0) on page 184

## **Viewing Statistics for Connections on a Node**

Monitor the performance of publishers and subscribers on a selected ESP node by viewing connection statistics such as number of rows received and sent.

#### **Prerequisites**

- Enable the time-granularity option on the node in the Event Stream Processor project configuration (.ccr) file. See the Event Stream Processor Administrators Guide for information on the project configuration file.
- Log in using the espMonitorRole role to be able to perform this task.

#### **Task**

- **1.** In thePerspective Resources window,selectthe node, click the arrow, and select **Monitor Node**.
- **2.** In the left pane of the ESP Node Monitor view, select **Connections**.

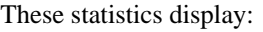

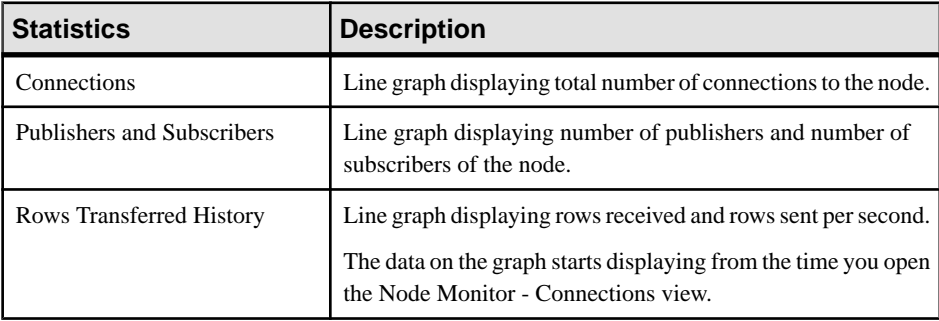

#### **See also**

[Viewing Statistics for Connections on a Cluster](#page-194-0) on page 185

### <span id="page-181-0"></span>**Viewing Statistics for Adapters on a Node**

Monitor performance of adapters on a selected ESP node by viewing statistics such as numbers of rows processed.

#### **Prerequisites**

- Enable the time-granularity option on the node in the Event Stream Processor project configuration (.ccr) file. See the Event Stream Processor Administrators Guide for information on the project configuration file.
- Log in using the espMonitorRole role to be able to perform this task.

#### **Task**

1. In the Perspective Resources window, select the node, click the arrow, and select **Monitor Node**.

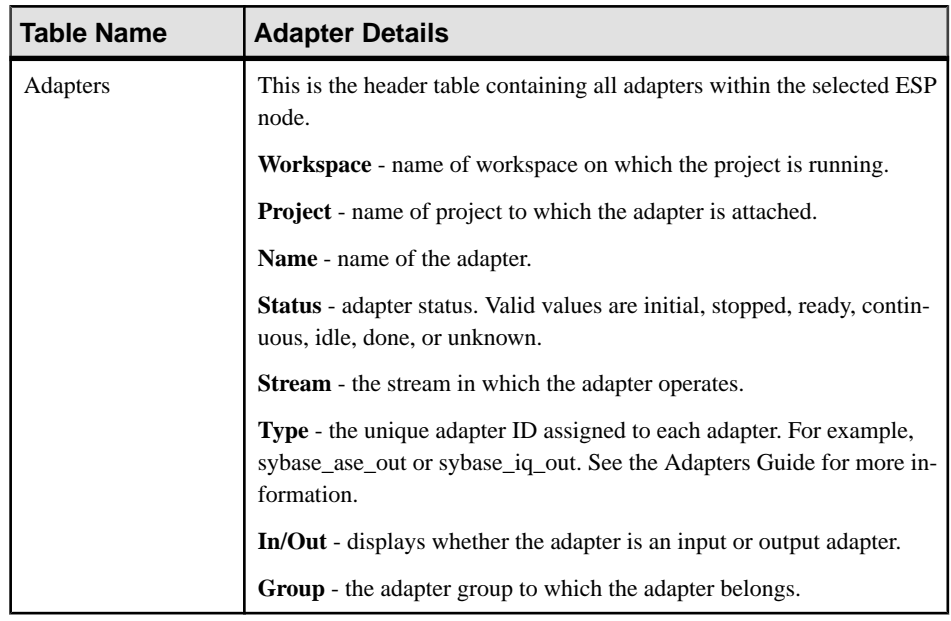

**2.** In the left pane of the ESP Node Monitor view, select **Adapters**.

These statistics display for the adapter you select in the header table:

#### **Table 36. Common Statistics**

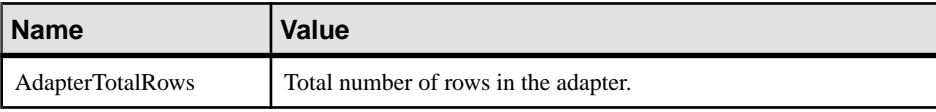

<span id="page-182-0"></span>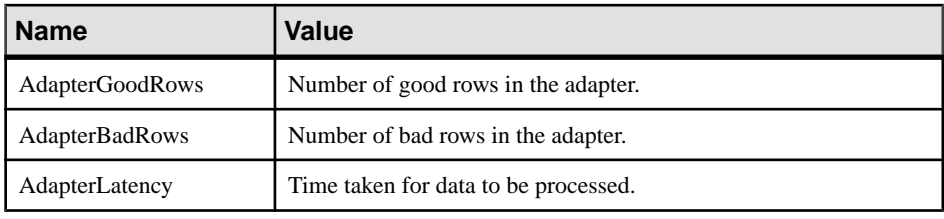

#### **Table 37. Extended Statistics**

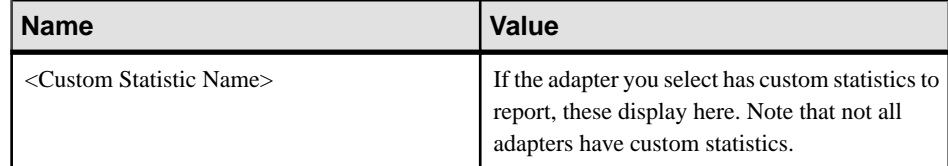

#### **See also**

- *[Viewing Adapters](#page-202-0)* on page 193
- [Starting an Adapter](#page-203-0) on page 194
- [Stopping an Adapter](#page-204-0) on page 195
- Viewing File Activity for the Sybase IO Output Adapter on page 196
- [Viewing Statistics for Adapters on a Cluster](#page-195-0) on page 186

## **Viewing Statistics for Publishers on a Node**

Monitor the performance of publishers on a selected ESP node by viewing statistics such as CPU history and number of rows sent.

#### **Prerequisites**

- Enable the time-granularity option on the node in the Event Stream Processor project configuration (.ccr) file. See the Event Stream Processor Administrators Guide for information on the project configuration file.
- Log in using the espMonitorRole role to be able to perform this task.

#### **Task**

- **1.** In the Perspective Resources window, select the node, click the arrow, and select **Monitor Node**.
	- **Table Name Publisher Details** Publishers This is the header table containing all publishers within the selected ESP node. **Workspace** - name of workspace to which the project belongs. **Project** - name of the project to which the publisher is connected.

data to Event Stream Processor.

**IP Address** - IP address of the publisher.

**Port** - port number on the publisher's machine used to send subscribed

**2.** In the left pane of the ESP Node Monitor view, select **Publishers.**

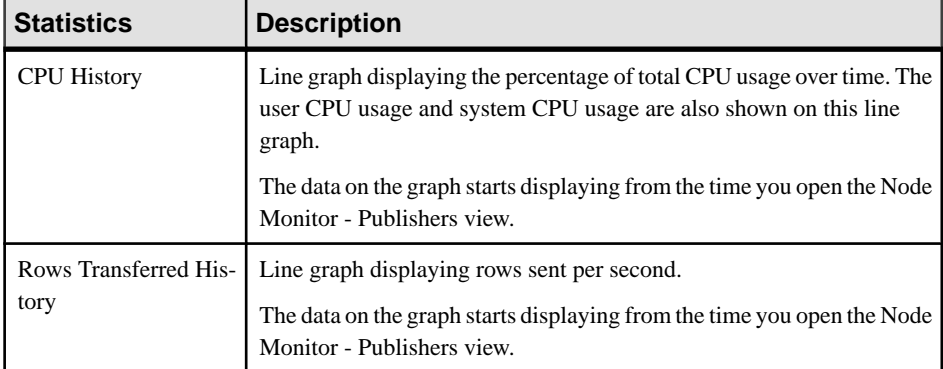

<span id="page-183-0"></span>These statistics display for the publisher you select from the header table:

#### **See also**

• [Viewing Statistics for Publishers on a Cluster](#page-196-0) on page 187

## **Viewing Statistics for Subscribers on a Node**

Monitor the performance of subscribers on a selected ESP node by viewing statistics such as CPU history and number of rows received. SCC also uses subscribers to gather information used for monitoring. These SCC subscribers also display within this view.

#### **Prerequisites**

- Enable the time-granularity option on the node in the Event Stream Processor project configuration (.ccr) file. See the Event Stream Processor Administrators Guide for information on the project configuration file.
- Log in using the espMonitorRole role to be able to perform this task.

#### **Task**

- **1.** In thePerspective Resources window,selectthe node, click the arrow, and select **Monitor Node**.
- **2.** In the left pane of the ESP Node Monitor view, select **Subscribers**.

<span id="page-184-0"></span>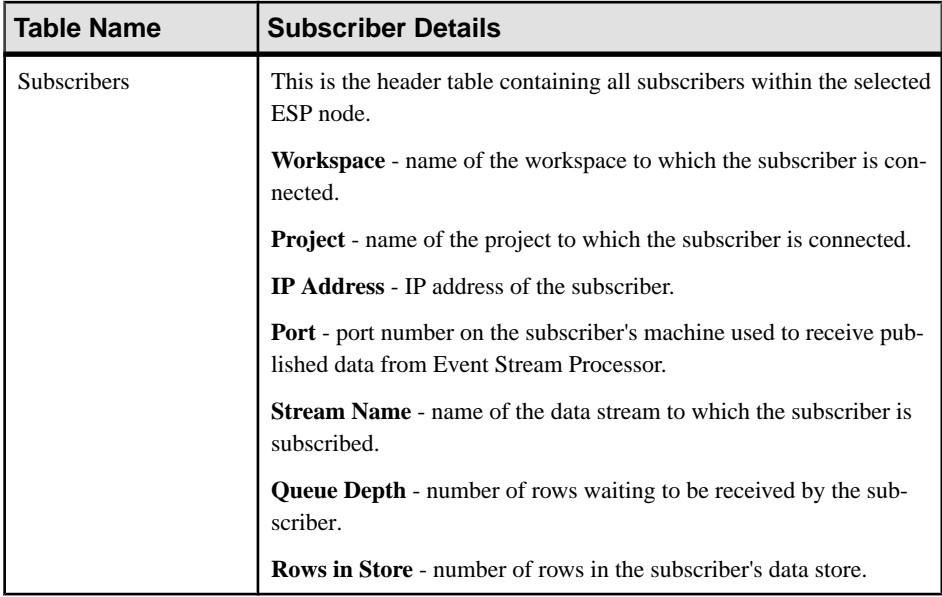

These statistics display for the subscriber you select from the header table:

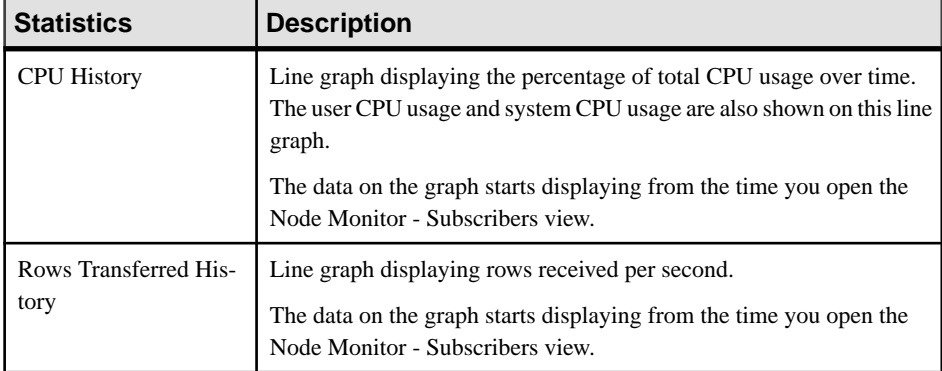

#### **See also**

• [Viewing Statistics for Subscribers on a Cluster](#page-197-0) on page 188

### **Starting a Node**

Start a node from the Administration Console.

#### **Prerequisites**

• Register and authenticate the SCC agent for the node.

#### <span id="page-185-0"></span>**Task**

- **1.** You can view all registered nodes or only a certain node from the Administration Console:
	- To view all registered nodes, in the application menu, select **View > Open > Administration Console**.
	- To view only a certain node, in the Perspective Resources view, select the node and select **Resource > Administration Console**.
- **2.** In the right pane of the Administration Console, select an ESP node that is not currently running, click the arrow, and select **Start Node**.
- **3.** A window appears and asks you to confirmwhether you wantto startthe node.Click **Yes**to confirm.

A window appears and reports whether the node was successfully started.

### **See also**

- [Configuring Event Stream Processor for Administration](#page-134-0) on page 125
- Stopping a Node on page 176
- *[Projects](#page-199-0)* on page 190
- *[Adapters](#page-202-0)* on page 193
- *[Starting a Project](#page-200-0)* on page 191
- [Starting an Adapter](#page-203-0) on page 194

## **Stopping a Node**

Stop a node from the Administration Console.

### **Prerequisites**

- Register and authenticate the SCC agent for the node.
- Log in using the espAdminRole role to be able to perform this task.

### **Task**

Stopping a node this way does not stop any projects running on the node unless the node is the only manager node.

- **1.** You can view all registered nodes or only a certain node from the Administration Console:
	- To view all registered nodes, in the application menu, select **View > Open > Administration Console**.
	- To view only a certain node, in the Perspective Resources view, select the node and select **Resource > Administration Console**.
- **2.** In the right pane of the Administration Console, select an ESP node that is currently running, click the arrow, and select **Stop Node**.

<span id="page-186-0"></span>**3.** A window appears and asks you to confirm whether you wantto stop the node.Click **Yes**to confirm.

A window appears and reports whether the node was successfully stopped.

#### **See also**

- [Configuring Event Stream Processor for Administration](#page-134-0) on page 125
- [Starting a Node](#page-184-0) on page 175
- *[Projects](#page-199-0)* on page 190
- *[Adapters](#page-202-0)* on page 193
- [Stopping a Project](#page-201-0) on page 192
- *[Stopping an Adapter](#page-204-0)* on page 195

# **Clusters**

After you register and authenticate an ESP manager node, you can monitorthe availability and performance of the cluster to which it belongs using the Monitor Cluster view. This functionality is not available for controller nodes.

Log in with the espMonitorRole role to monitor a cluster. Statistics for the node and cluster are available only if the time-granularity option is enabled on the node in Event Stream Processor project configuration (.ccr) file. See the Event Stream Processor Administrators Guide for more information on the project configuration file.

#### **See also**

- [Configuring Event Stream Processor for Monitoring](#page-133-0) on page 124
- [Changing the Screen Refresh Interval](#page-157-0) on page 148

### **Viewing Overview Statistics and Alerts for a Cluster**

View alerts for and monitor the performance of the selected ESPcluster by viewing overview statistics such as CPU, memory, and thread usage history.

#### **Prerequisites**

- Enable the time-granularity option on the node in the Event Stream Processor project configuration (.ccr) file. See the Event Stream Processor Administrators Guide for information on the project configuration file.
- Log in using the espMonitorRole role to be able to perform this task.

### **Task**

- **1.** In the Perspective Resources window, select the resource, click the arrow, and select **Monitor Cluster**.
- **2.** In the left pane of the ESP Cluster Monitor view, select **Overview**.

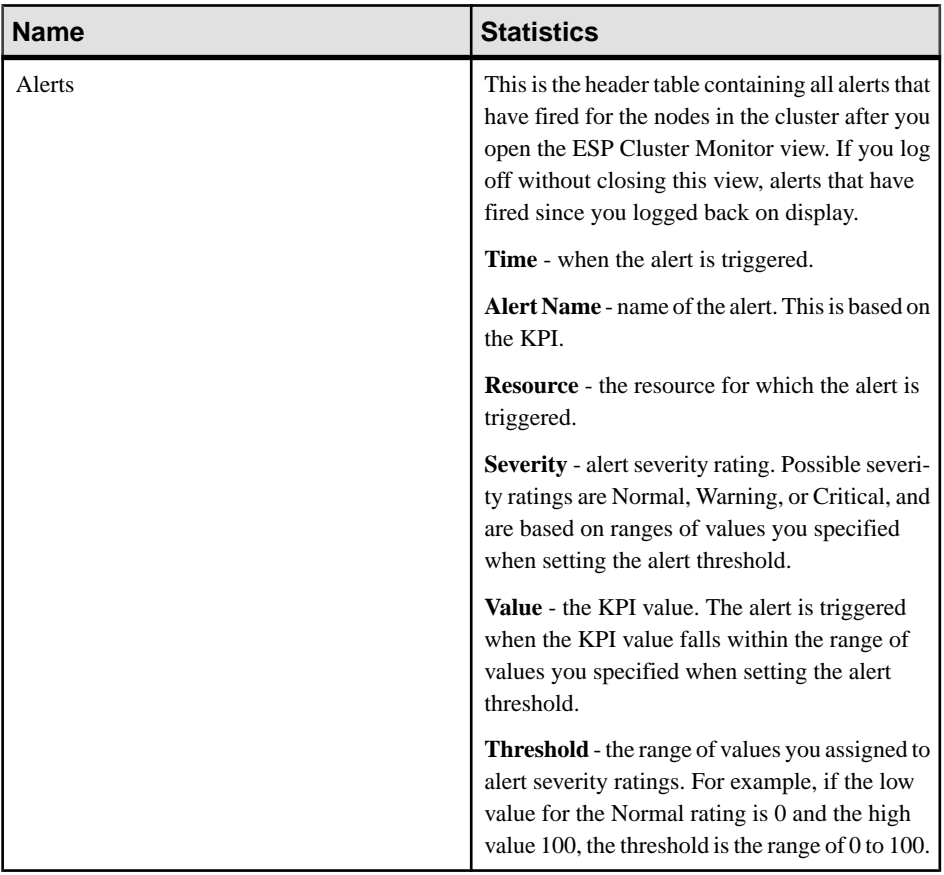

#### These statistics display:

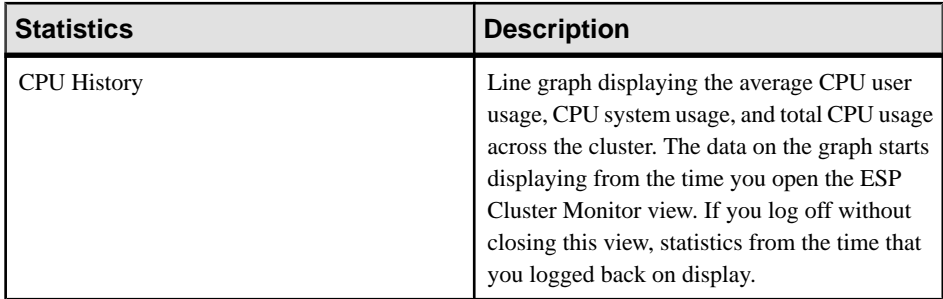

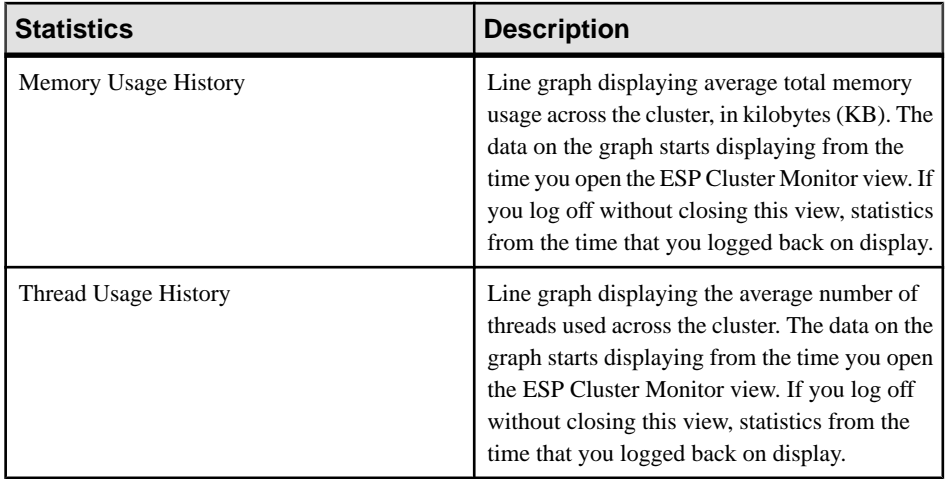

#### **See also**

- [Viewing Overview Statistics and Alerts for a Node](#page-174-0) on page 165
- *[Alerts](#page-214-0)* on page 205
- [Event Stream Processor Alerts](#page-160-0) on page 151
- [Alert Types and Severities for Event Stream Processor](#page-165-0) on page 156

### **Viewing Topology for a Cluster**

Display the topology view of a cluster which represents the entire cluster and consists of nodes and database servers.

#### **Prerequisites**

- Enable the time-granularity option on the node in the Event Stream Processor project configuration (.ccr) file. See the Event Stream Processor Administrators Guide for information on the project configuration file.
- Log in using the espMonitorRole role to be able to perform this task.

#### **Task**

Topology is a graphical representation of how the ESP nodes and Sybase IQ, Adaptive Server Enterprise, and HANA database servers are connected to each other. It is a network diagram that provides a visual map and the status of Event Stream Processor nodes, output adapters, and the databases to which they connect.

- **1.** In the Perspective Resources window, select the node, click the arrow, and select **Monitor Cluster**.
- **2.** In the left pane of the ESP Cluster Monitor view, select **Topology**. Nodes appear as icons and indicate different node roles. Valid roles include:
- Manager
- Controller
- Manager and Controller

Database servers appear as icons. You can connect ASE, Sybase IO, and HANA database servers to any node in the cluster using an output adapter. You can also right-click the Sybase IQ and ASE servers to register unregistered servers.

Valid database servers include:

- ASE
- Sybase IQ
- HANA
- **3.** To view node status, hover the mouse pointer over a selected node. Valid statuses include:
	- Running
	- Unknown
- **4.** To view if a node is authenticated, right-click on a selected node. If the **Monitor Node** command appears, the node is authenticated.
- **5.** A line connecting controller nodes to Sybase IQ, ASE, and HANA database servers with one or more adapters in loaded projects. To view adapter status, hover the mouse pointer over a selected line.

Valid statuses include:

- Running
- Stopped
- Mixed

## **Viewing Nodes Within a Cluster**

Monitor selected ESP nodes in the cluster by viewing information about their roles, statuses, and authentication.

#### **Prerequisites**

- Enable the time-granularity option on the node in the Event Stream Processor project configuration (.ccr) file. See the Event Stream Processor Administrators Guide for information on the project configuration file.
- Log in using the espMonitorRole role to be able to perform this task.

#### **Task**

- **1.** In thePerspective Resources window,selectthe node, click the arrow, and select **Monitor Cluster**.
- **2.** In the left pane of the ESP Cluster Monitor view, select **Nodes**.

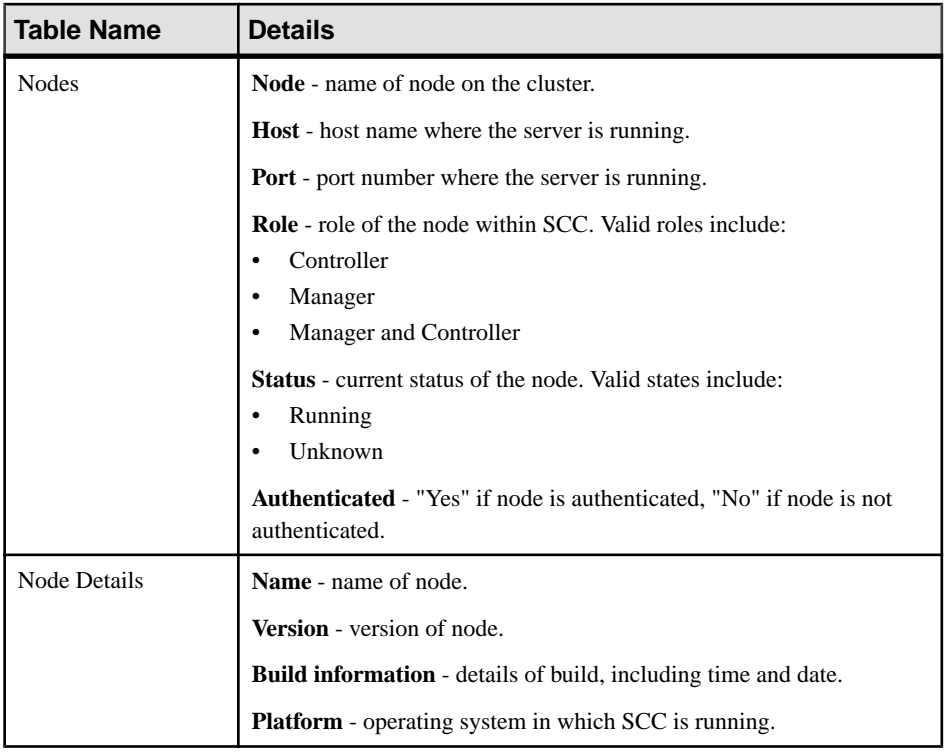

- **3.** (Optional) In the ESP Cluster Monitor view, select a node, click the arrow, and the following options appear:
	- **Monitor Node**
	- **Register Unregistered Nodes**
	- **Properties**

#### **Registering Unregistered Nodes**

If you have already registered a node, you can register other associated nodes from the Monitor Cluster view.

#### **Prerequisites**

- Enable the time-granularity option on the node in the Event Stream Processor project configuration (.ccr) file. See the Event Stream Processor Administrators Guide for information on the project configuration file.
- Log in using the espMonitorRole role to be able to perform this task.

#### <span id="page-191-0"></span>**Task**

- **1.** In thePerspective Resources window,selectthe node, click the arrow, and select **Monitor Cluster**.
- **2.** In the left pane of the ESP Cluster Monitor view, select **Nodes**.
- **3.** In the ESP Cluster Monitor view, select a node, click the arrow, and select **Register Unregistered Nodes**.
- **4.** A window appears stating that all unregistered nodes are now registered. Click **OK** to confirm.

The registered nodes display in the **Nodes** pane.

#### **See also**

- [Registering an ESP Node](#page-135-0) on page 126
- [Authenticating an ESP Node](#page-138-0) on page 129
- [Registering and Authenticating a Sybase Control Center Agent](#page-143-0) on page 134

### **Viewing Statistics for Projects on a Cluster**

Monitor the performance of projects within the selected ESP cluster by viewing statistics such as CPU, memory, and thread usage, and rows received and sent.

#### **Prerequisites**

- Enable the time-granularity option on the node in the Event Stream Processor project configuration (.ccr) file. See the Event Stream Processor Administrators Guide for information on the project configuration file.
- Log in using the espMonitorRole role to be able to perform this task.

#### **Task**

**1.** In thePerspective Resources window,selectthe node, click the arrow, and select **Monitor Cluster**.

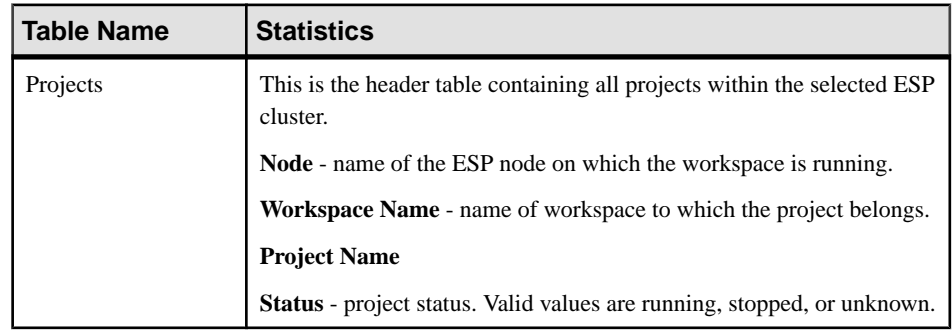

**2.** In the left pane of the ESP Cluster Monitor view, select **Projects**.

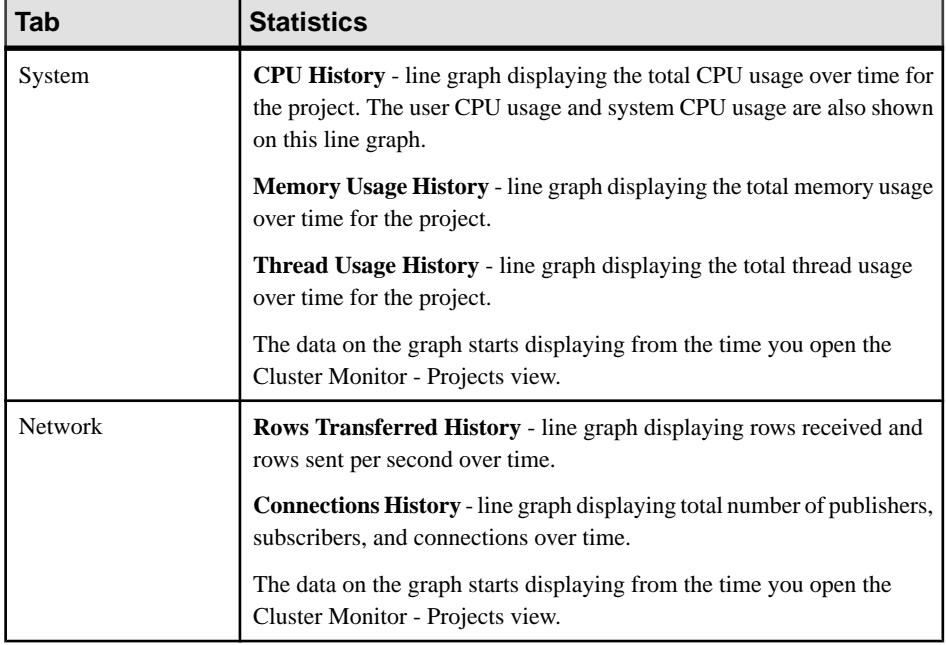

These statistics display for the project you select in the header table:

**3.** In the right pane of the ESP Cluster Monitor view, select a project, click the arrow, and select **Project Properties**.

A new window displays and contains the following statistics for the project you selected:

- Workspace (name of workspace to which the project belongs)
- Project
- Status (project status; valid values are running, stopped, or unknown)
- Command Host (physical host on which the project is running)
- Command Port (command port on which the project command control gateway is listening)
- Gateway Host
- Gateway Port
- SQL Port (port assigned to the project instance for serving SQL query requests)
- SSL Enabled
- Big Endian
- Address Size (the size, in bytes, of a memory address on the deployed architecture)
- Data Size (the size, in bytes, of the date datatype on the deployed architecture)
- Money Precision
- WS Enabled (whether the ESP project is enabled for Web service access)
- Timer Interval (the value in the ESP project "timer-granularity" option)

<span id="page-193-0"></span>• Active-Active (whether the project is running in active-active or high availability mode)

#### **See also**

- [Viewing Statistics for Projects on a Node](#page-177-0) on page 168
- *[Viewing Projects](#page-199-0)* on page 190
- *[Starting a Project](#page-200-0)* on page 191
- *[Stopping a Project](#page-201-0)* on page 192

## **Viewing Statistics for Streams on a Cluster**

Monitor the performance of streams on an ESP cluster by viewing statistics such as CPU history and number of rows processed.

### **Prerequisites**

- Enable the time-granularity option on the node in the Event Stream Processor project configuration (.ccr) file. See the Event Stream Processor Administrators Guide for information on the project configuration file.
- Log in using the espMonitorRole role to be able to perform this task.

### **Task**

**1.** In thePerspective Resources window,selectthe node, click the arrow, and select **Monitor Cluster**.

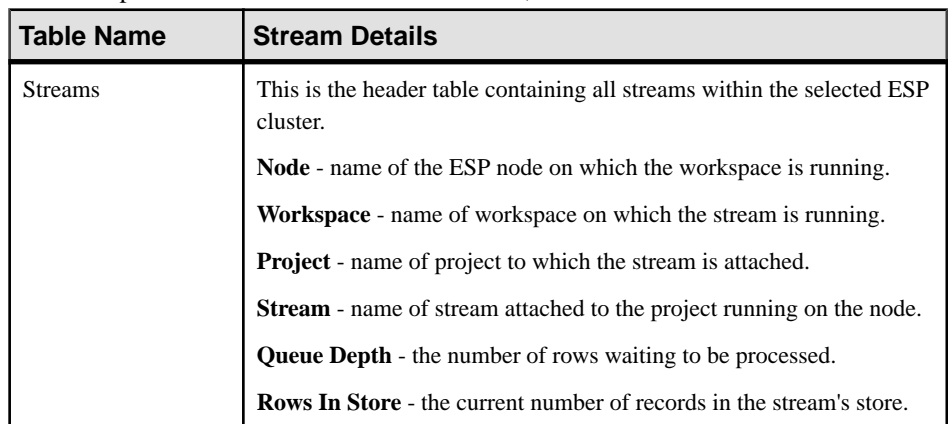

**2.** In the left pane of the ESP Cluster Monitor view, select **Streams**.

These statistics display for the stream you select in the header table:

<span id="page-194-0"></span>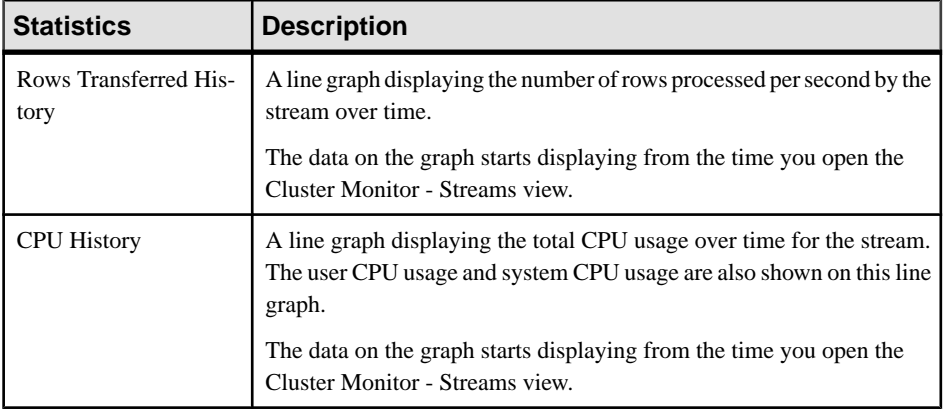

#### **See also**

• [Viewing Statistics for Streams on a Node](#page-179-0) on page 170

### **Viewing Statistics for Connections on a Cluster**

Monitor the performance of publishers and subscribers on an ESP cluster by viewing connection statistics such as number of rows received and sent.

#### **Prerequisites**

- Enable the time-granularity option on the node in the Event Stream Processor project configuration (.ccr) file. See the Event Stream Processor Administrators Guide for information on the project configuration file.
- Log in using the espMonitorRole role to be able to perform this task.

#### **Task**

- **1.** In thePerspective Resources window,selectthe node, click the arrow, and select **Monitor Cluster**.
- **2.** In the left pane of the ESP Cluster Monitor view, select **Connections**.

These statistics display:

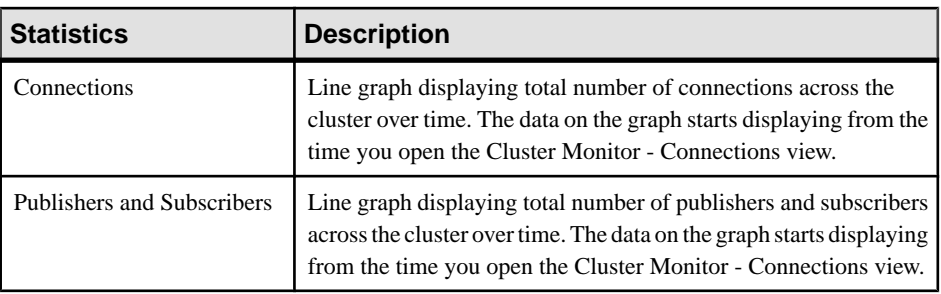

<span id="page-195-0"></span>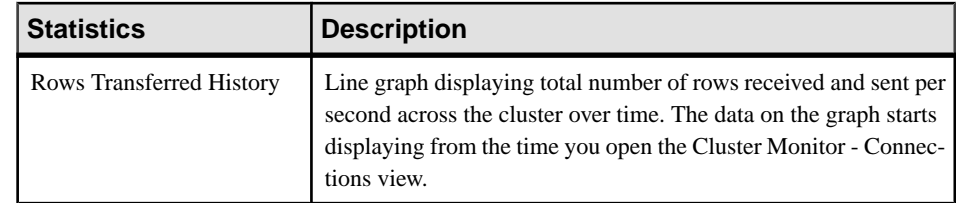

#### **See also**

• [Viewing Statistics for Connections on a Node](#page-180-0) on page 171

## **Viewing Statistics for Adapters on a Cluster**

Monitor performance of adapters on an ESP cluster by viewing statistics such as number of rows processed.

### **Prerequisites**

- Enable the time-granularity option on the node in the Event Stream Processor project configuration (.ccr) file. See the Event Stream Processor Administrators Guide for information on the project configuration file.
- Log in using the espMonitorRole role to be able to perform this task.

### **Task**

**1.** In thePerspective Resources window,selectthe node, click the arrow, and select **Monitor Cluster**.

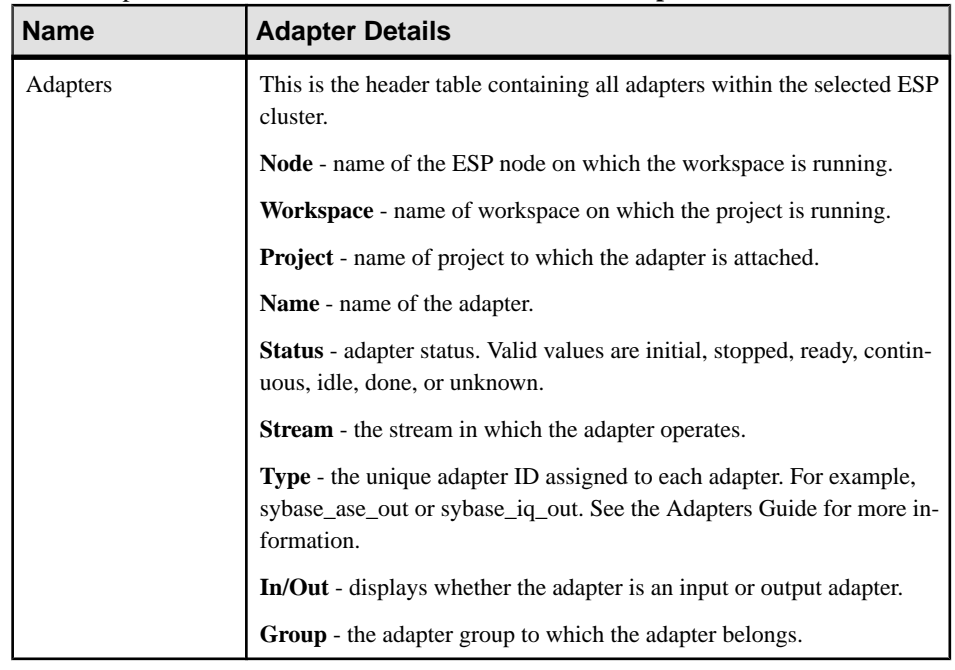

**2.** In the left pane of the ESP Cluster Monitor view, select **Adapters**.

<span id="page-196-0"></span>These statistics display for the adapter you select in the header table:

| <b>Name</b>             | Value                                |
|-------------------------|--------------------------------------|
| <b>AdapterTotalRows</b> | Total number of rows in the adapter. |
| <b>AdapterGoodRows</b>  | Number of good rows in the adapter.  |
| AdapterBadRows          | Number of bad rows in the adapter.   |
| AdapterLatency          | Time taken for data to be processed. |

**Table 38. Common Statistics**

#### **Table 39. Extended Statistics**

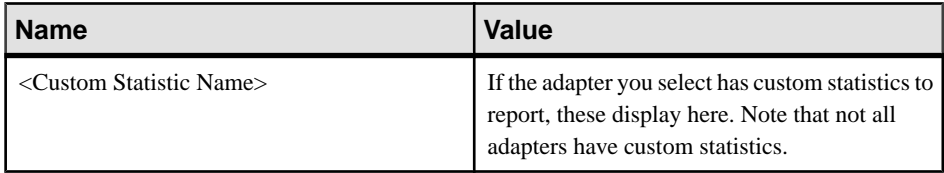

#### **See also**

- [Viewing Statistics for Adapters on a Node](#page-181-0) on page 172
- *[Viewing Adapters](#page-202-0)* on page 193
- [Starting an Adapter](#page-203-0) on page 194
- [Stopping an Adapter](#page-204-0) on page 195
- [Viewing File Activity for the Sybase IQ Output Adapter](#page-205-0) on page 196

## **Viewing Statistics for Publishers on a Cluster**

Monitor the performance of publishers on an ESP cluster by viewing statistics such as CPU history and number of rows sent.

#### **Prerequisites**

- Enable the time-granularity option on the node in the Event Stream Processor project configuration (.ccr) file. See the Event Stream Processor Administrators Guide for information on the project configuration file.
- Log in using the espMonitorRole role to be able to perform this task.

#### **Task**

- **1.** In the Perspective Resources window, select the node, click the arrow, and select **Monitor Cluster**.
- **2.** In the left pane of the ESP Cluster Monitor view, select **Publishers**.

<span id="page-197-0"></span>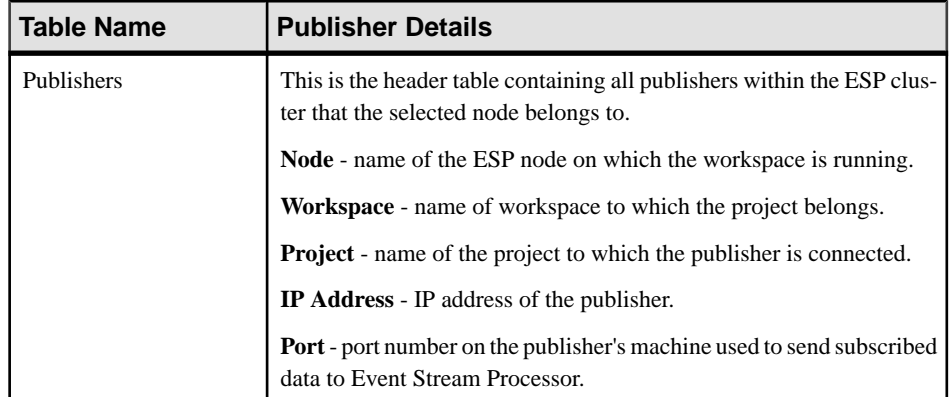

These statistics display for the publisher you select from the header table:

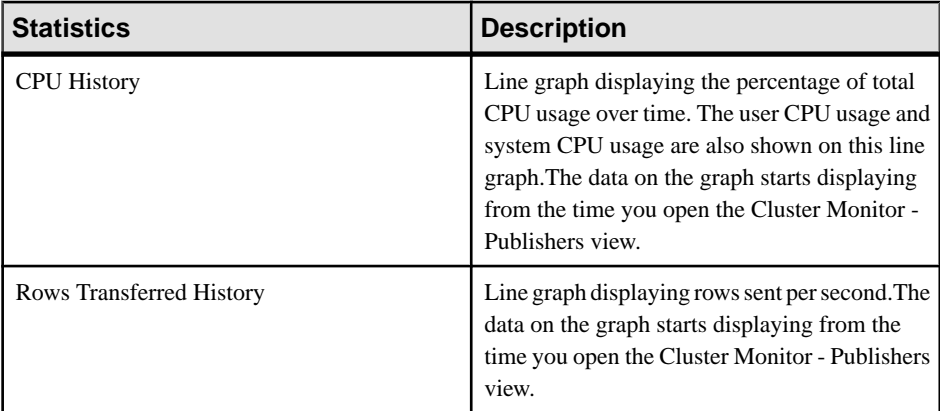

#### **See also**

• [Viewing Statistics for Publishers on a Node](#page-182-0) on page 173

## **Viewing Statistics for Subscribers on a Cluster**

Monitor the performance of subscribers on an ESP cluster by viewing statistics such as CPU history and number of rows received. SCC also uses subscribers to gather information used for monitoring. These SCC subscribers also display within this view.

### **Prerequisites**

- Enable the time-granularity option on the node in the Event Stream Processor project configuration (.ccr) file. See the Event Stream Processor Administrators Guide for information on the project configuration file.
- Log in using the espMonitorRole role to be able to perform this task.

### **Task**

- 1. In the Perspective Resources window, select the node, click the arrow, and select **Monitor Cluster**.
- **2.** In the left pane of the ESP Cluster Monitor view, select **Subscribers**.

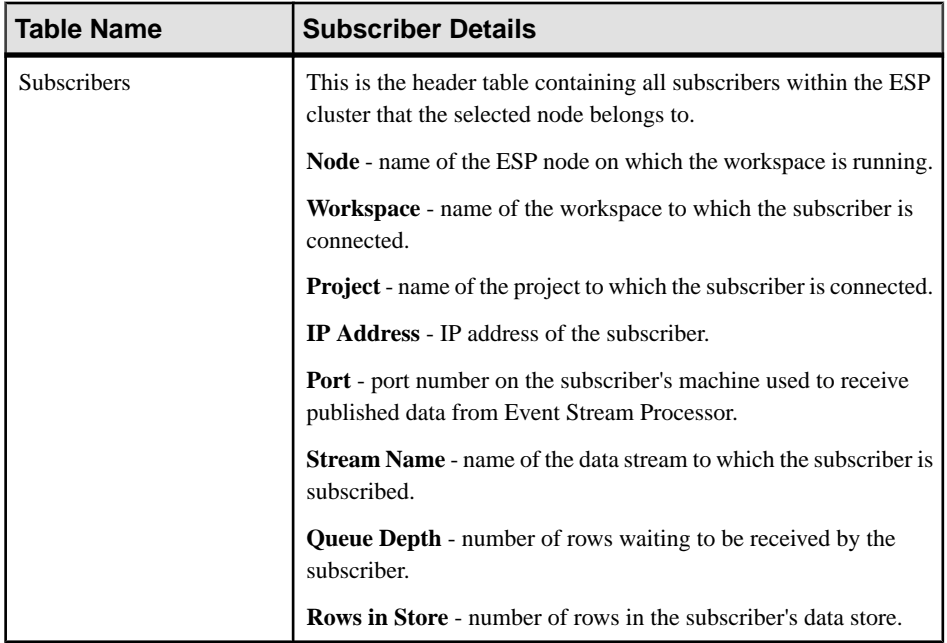

These statistics display for the subscriber you select from the header table:

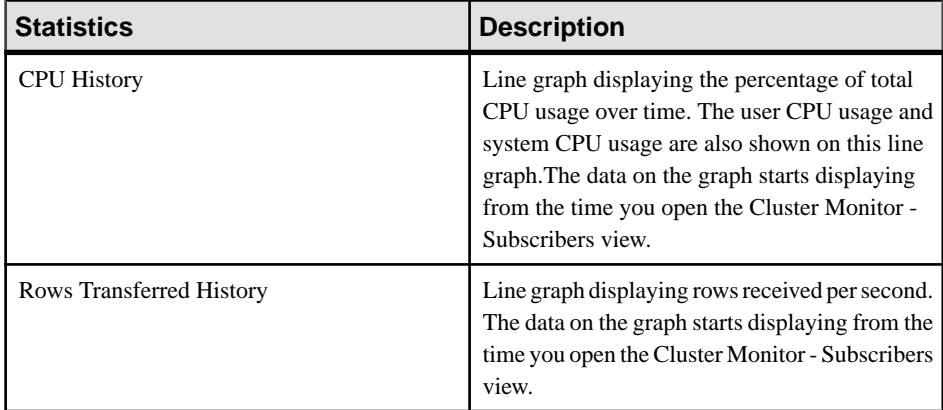

#### **See also**

• [Viewing Statistics for Subscribers on a Node](#page-183-0) on page 174

# <span id="page-199-0"></span>**Projects**

You can view, start, stop, add, remove projects, and view project log files from the Administration Console. Log in with the espAdminRole to be able to perform these actions.

#### **See also**

- [Configuring Event Stream Processor for Administration](#page-134-0) on page 125
- *[Starting a Node](#page-184-0)* on page 175
- [Stopping a Node](#page-185-0) on page 176

### **Viewing Projects**

Use the Administration Console to display a list of the projects associated with all registered ESP nodes or only a certain node.

#### **Prerequisites**

- Log in using the espAdminRole role to be able to perform this task.
- Enable the time-granularity option on the node in the Event Stream Processor project configuration (.ccr) file. See the Event Stream Processor Administrators Guide for information on the project configuration file.
- Register and authenticate the SCC agent for the node.

#### **Task**

- **1.** You can view all registered nodes or only a certain node from the Administration Console:
	- To view all registered nodes, in the application menu, select **View > Open > Administration Console**.
	- To view only a certain node, in the Perspective Resources view, select the node and select **Resource > Administration Console**.
- **2.** In the left pane of the Administration Console, expand **ESP Nodes** and select **Projects**. All the projects across the registered ESP nodes display on the right pane of the Administration Console. This info displays for each project:

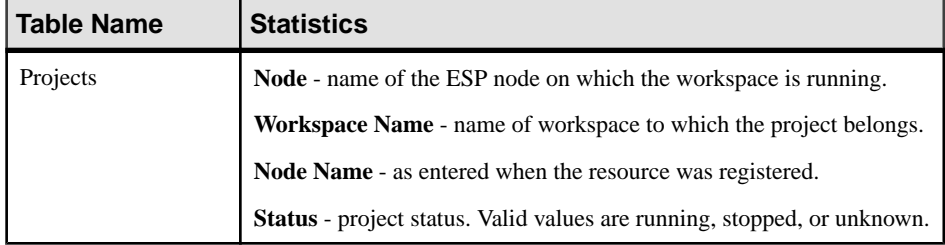

#### <span id="page-200-0"></span>**See also**

- [Viewing Statistics for Projects on a Node](#page-177-0) on page 168
- [Viewing Statistics for Projects on a Cluster](#page-191-0) on page 182
- *Starting a Project* on page 191
- [Stopping a Project](#page-201-0) on page 192

## **Starting a Project**

Start a project from the Administration Console.

#### **Prerequisites**

- Enable the time-granularity option on the node in the Event Stream Processor project configuration (.ccr) file. See the Event Stream Processor Administrators Guide for information on the project configuration file.
- Register and authenticate the SCC agent for the node.
- Log in using the espAdminRole role to be able to perform this task.

#### **Task**

The steps below enable you to start a project which belongs to a specific node. To view and manage all projects belonging to a cluster rather than only a node, use the **Manage Projects...** command from a manager node in the Administration Console. For detailed steps, see Managing Projects.

- **1.** You can view all registered nodes or only a certain node from the Administration Console:
	- To view all registered nodes, in the application menu, select **View > Open > Administration Console**.
	- To view only a certain node, in the Perspective Resources view, select the node and select **Resource > Administration Console**.
- **2.** In the left pane of the Administration Console, expand **ESP Nodes** and select **Projects**.
- **3.** In the right pane of the Administration Console, select a project that is not currently running, click the arrow, and select **Start Project...**.
- **4.** A message displays asking you to confirm whether you wantto startthe project. Click **Yes** to confirm. The project status appears as "running".

#### **See also**

- [Viewing Statistics for Projects on a Node](#page-177-0) on page 168
- [Viewing Statistics for Projects on a Cluster](#page-191-0) on page 182
- *[Viewing Projects](#page-199-0)* on page 190
- [Stopping a Project](#page-201-0) on page 192
- [Starting an Adapter](#page-203-0) on page 194
- *[Starting a Node](#page-184-0)* on page 175

## <span id="page-201-0"></span>**Stopping a Project**

Stop a project from the Administration Console.

#### **Prerequisites**

- Enable the time-granularity option on the node in the Event Stream Processor project configuration (.ccr) file. See the Event Stream Processor Administrators Guide for information on the project configuration file.
- Register and authenticate the SCC agent for the node.
- Log in using the espAdminRole role to be able to perform this task.

#### **Task**

The steps below enable you to stop a project running on a specific node. To view and manage all projects belonging to a cluster rather than only a node, use the **Manage Projects...** command from a manager node in the Administration Console. For detailed steps, see Managing Projects.

- **1.** You can view all registered nodes or only a certain node from the Administration Console:
	- To view all registered nodes, in the application menu, select **View > Open > Administration Console**.
	- To view only a certain node, in the Perspective Resources view, select the node and select **Resource > Administration Console**.
- **2.** In the left pane of the Administration Console, expand **ESP Nodes** and select **Projects**.
- **3.** In the right pane of the Administration Console, select a project that is currently running, click the arrow, and select **Stop Project...**.
- **4.** A message displays asking you to confirm whether you wantto stop the project. Click **Yes** to confirm. The project status is marked by a red color.

#### **See also**

- [Viewing Statistics for Projects on a Node](#page-177-0) on page 168
- [Viewing Statistics for Projects on a Cluster](#page-191-0) on page 182
- *[Viewing Projects](#page-199-0)* on page 190
- [Starting a Project](#page-200-0) on page 191
- [Stopping a Node](#page-185-0) on page 176
- *[Stopping an Adapter](#page-204-0)* on page 195

# <span id="page-202-0"></span>**Adapters**

You can view, start and stop adapters, and view file activity for the Sybase IQ Output adapter from the Administration Console. Log in with the espAdminRole to be able to perform these actions.

#### **See also**

- [Configuring Event Stream Processor for Administration](#page-134-0) on page 125
- [Starting a Node](#page-184-0) on page 175
- [Stopping a Node](#page-185-0) on page 176

### **Viewing Adapters**

Use the Administration Console to display a list of the adapters associated with all registered ESP nodes or only a certain node.

### **Prerequisites**

- Log in using the espAdminRole role to be able to perform this task.
- Enable the time-granularity option on the node in the Event Stream Processor project configuration (.ccr) file. See the Event Stream Processor Administrators Guide for information on the project configuration file.

#### **Task**

- **1.** You can view all registered nodes or only a certain node from the Administration Console:
	- To view all registered nodes, in the application menu, select **View > Open > Administration Console**.
	- To view only a certain node, in the Perspective Resources view, select the node and select **Resource > Administration Console**.
- **2.** In the left pane of the Administration Console, expand **ESP Nodes** and select **Adapters**.

All the adapters across the registered ESP nodes display on the right pane of the Administration Console. This info displays for each adapter:

- Name name of the adapter.
- **Workspace Name** name of workspace on which the project is running.
- **Project Name** name of project which is attached to the adapter.
- **Node Name** name of node on which the project is running.
- **Type** the unique adapter ID assigned to each adapter. For example, sybase ase out or sybase\_iq\_out. See the Adapters Guide for more information.
- <span id="page-203-0"></span>• **In/Out** - whether the adapter is an input or output adapter.
- **Status** adapter status. Valid values are initial, stopped, ready, continuous, idle, done, or unknown.

#### **See also**

- [Viewing Statistics for Adapters on a Node](#page-181-0) on page 172
- *Starting an Adapter* on page 194
- *[Stopping an Adapter](#page-204-0)* on page 195
- [Viewing File Activity for the Sybase IQ Output Adapter](#page-205-0) on page 196
- [Viewing Statistics for Adapters on a Cluster](#page-195-0) on page 186

### **Starting an Adapter**

Start an adapter from the Administration Console.

#### **Prerequisites**

- Log in using the espAdminRole role to be able to perform this task.
- Enable the time-granularity option on the node in the Event Stream Processor project configuration (.ccr) file. See the Event Stream Processor Administrators Guide for information on the project configuration file.

#### **Task**

- **1.** You can view all registered nodes or only a certain node from the Administration Console:
	- To view all registered nodes, in the application menu, select **View > Open > Administration Console**.
	- To view only a certain node, in the Perspective Resources view, select the node and select **Resource > Administration Console**.
- **2.** In the left pane of the Administration Console, expand **ESP Nodes** and select **Adapters**.
- **3.** In the right pane of the Administration Console, select an adapter that is not currently running, click the arrow, and select **Start Adapter...**.
- **4.** A window appears and asks you to confirmwhether you wantto startthe adapter.Click **Yes** to confirm.

A window appears and reports whether the adapter was successfully started.

#### **See also**

- [Viewing Statistics for Adapters on a Node](#page-181-0) on page 172
- *[Viewing Adapters](#page-202-0)* on page 193
- [Stopping an Adapter](#page-204-0) on page 195
- [Viewing File Activity for the Sybase IQ Output Adapter](#page-205-0) on page 196
- <span id="page-204-0"></span>• [Viewing Statistics for Adapters on a Cluster](#page-195-0) on page 186
- [Starting a Project](#page-200-0) on page 191
- [Starting a Node](#page-184-0) on page 175

### **Stopping an Adapter**

Stop an adapter from the Administration Console.

#### **Prerequisites**

- Log in using the espAdminRole role to be able to perform this task.
- Enable the time-granularity option on the node in the Event Stream Processor project configuration (.ccr) file. See the Event Stream Processor Administrators Guide for information on the project configuration file.

#### **Task**

- **1.** You can view all registered nodes or only a certain node from the Administration Console:
	- To view all registered nodes, in the application menu, select **View > Open > Administration Console**.
	- To view only a certain node, in the Perspective Resources view, select the node and select **Resource > Administration Console**.
- **2.** In the left pane of the Administration Console, expand **ESP Nodes** and select **Adapters**.
- **3.** In the right pane of the Administration Console, select an adapter that is currently running, click the arrow, and select **Stop Adapter...**.
- **4.** A window appears and asks you to confirm whether you wantto stop the adapter.Click **Yes** to confirm.

A window appears and reports whether the adapter was successfully stopped.

#### **See also**

- [Viewing Statistics for Adapters on a Node](#page-181-0) on page 172
- [Viewing Adapters](#page-202-0) on page 193
- [Starting an Adapter](#page-203-0) on page 194
- Viewing File Activity for the Sybase IO Output Adapter on page 196
- [Viewing Statistics for Adapters on a Cluster](#page-195-0) on page 186
- [Stopping a Node](#page-185-0) on page 176
- [Stopping a Project](#page-201-0) on page 192

## <span id="page-205-0"></span>**Viewing File Activity for the Sybase IQ Output Adapter**

View the file activity report for the Sybase IQ Output Adapter from the Administration Console to see each file processed by the adapter and its current state.

#### **Prerequisites**

- (Optional) Register the Sybase IQ server, to which the Sybase IQ Output adapter publishes data, with the same instance of SCC that you registered the node on.
- Create a database user and table in the database into which the Sybase IQ Output adapter is loading data. Run the \$ESP\_HOME/adapters/iqoutput/ enableFileActivity.sql script on your Sybase IQ database as a user with permissions to create a user, and create a table for that user. For full information on the table and user you need to create, see *Enabling File Activity Monitoring for the Sybase IO* Adapter in the Event Stream Processor Adapters Guide.
- Log in using the espAdminRole role to be able to perform this task.
- Enable the time-granularity option on the node in the Event Stream Processor project configuration (.ccr) file. See the Event Stream Processor Administrators Guide for information on the project configuration file.

#### **Task**

- **1.** You can view all registered nodes or only a certain node from the Administration Console:
	- To view all registered nodes, in the application menu, select **View > Open > Administration Console**.
	- To view only a certain node, in the Perspective Resources view, select the node and select **Resource > Administration Console**.
- **2.** In the left pane of the Administration Console, expand **ESP Nodes** and select **Adapters**.
- **3.** In the right pane of the Administration Console, select the Sybase IQ Output adapter, click the arrow, and select **File Activity**.
- **4.** A new window appears and displays the file activity report which contains details about each of the files processed by the adapter, including their current state.

By default, it displays records an hour ahead from the local time. If you want to display records from different periods of time, go to the Perspective Resources view menu, and select **View > Filter**.

IftheSybase IQ database cannotfind theSybase IQ database username and password from the SCC server, another window appears and asks for this information.

#### **See also**

[Viewing Statistics for Adapters on a Node](#page-181-0) on page 172

- <span id="page-206-0"></span>• *[Viewing Adapters](#page-202-0)* on page 193
- *[Starting an Adapter](#page-203-0)* on page 194
- [Stopping an Adapter](#page-204-0) on page 195
- [Viewing Statistics for Adapters on a Cluster](#page-195-0) on page 186

# **Administration Console**

Use the AdministrationConsole to browse and manage the selected resourcesin a perspective.

## **Browsing and Managing Resources**

Create new resources or browse and manage existing resources.

#### **Prerequisites**

If you want to view or manage existing resources, register at least one resource and add it to a perspective.

#### **Task**

The Administration Console enables you to view and manage both servers and resources below the server level, such as processes, databases, and devices.

- **1.** Launch the Administration Console.
	- To populate the Administration Console with information on one or more resources:in the Perspective Resources view, select the resources and select **Resource > Administration Console**. This method is the most efficient because it displays only selected resources.
	- To populate the Administration Console with information on all the resources in the current perspective: from the main menu bar, select **View > Open > Administration Console**. If you are monitoring a large number of resources, the Administration Console may take a few minutes to load.
- **2.** To explore the hierarchy of object types, select **Navigation > Browse** in the left pane. Expand an object type by clicking its arrow icon.
- **3.** Select an object type (any server type, for example) in the hierarchy.

In the right pane, the Administration Console displays a list of resources of that type.

**Note:** Message rows in the right pane are placeholders for:

- Failed requests to retry, select the message row and click the drop-down arrow that appears to the right. Select **Retry**.
- Slow-responding requests SCC replaces these rows with real data as soon as it arrives.

• Large result sets – to display, select the message row and click the drop-down arrow that appears to the right. Select **Expand**. The results might take a minute to appear.

Hover the mouse over a message row to see a tooltip with more information.

- **4.** (Optional) To create an object of the type now selected, click **Folder > Create** or **Folder > New**.
- **5.** (Optional) To refresh the view, select **Folder > Refresh**.
- **6.** In either the right or the left pane, select an object. A dropdown arrow appears to the right of the name. If the selected object is in the right pane, the **Resource** menu becomes active.
- **7.** Click the dropdown arrow to display a menu of actions you can perform on that object. If the selected objectisin the right pane, use the **Resource** menu to display the same actions.

**Note:** Some managed objects have no actions.

#### **See also**

• Searching and Filtering Resources on page 198

### **Searching and Filtering Resources**

Use the Administration Console's search and filter tools to quickly find the resources or objects within resources that interest you.

- **1.** Launch the Administration Console.
	- To populate the Administration Console with information on one or more resources:in the Perspective Resources view, select the resources and select **Resource > Administration Console**. This method is the most efficient because it displays only selected resources.
	- To populate the Administration Console with information on all the resources in the current perspective: from the main menu bar, select **View > Open > Administration Console**. If you are monitoring a large number of resources, the Administration Console may take a few minutes to load.
- **2.** (Optional) You can use the Administration Console's tools to control which resources it displays:
	- a) In the left pane, click **Resource Selection**.
	- b) SCC refreshes the list of resources in the right pane with each selection you make in this pane. If you are making multiple selection changes, unselect **Automatically refresh details** to turn the refresh feature off.
	- c) Select or unselect resourcesto include or eliminate them from Administration Console displays.
- **3.** To find a resource without navigating the hierarchy:
	- a) In the left pane, select **Navigation > Search**.
- b) (Required) On the Search tab, select the resource type and object type of the resource you want to find.
- c) Enter a search string.

The search string can be the full or partial name of a resource.

- d) (Optional) Select **Exact match** to find only the resource whose name is identical to the search string.
- e) Click **Search**. Results appear in the right pane.

**Note:** Message rows in the right pane are placeholders for:

- Failed requests to retry, select the message row and click the drop-down arrow that appears to the right. Select **Retry**.
- Slow-responding requests SCC replaces these rows with real data as soon as it arrives.
- Large result sets to display, select the message row and click the drop-down arrow that appears to the right. Select **Expand**. The results might take a minute to appear. Hover the mouse over a message row to see a tooltip with more information.
- f) To further narrow yoursearch, enter a filterstring in the field atthe top of any column of search results. For example, in a search for databases, enter wilma above the Device column to display only results associated with the device wilma.

#### **See also**

- [Browsing and Managing Resources](#page-206-0) on page 197
- [Configuring Retrieval Thresholds for the Administration Console](#page-122-0) on page 113

# **Job Scheduling**

A schedule defines a data collection job and specifies how often the job executes in your system.

InSybase Control Center, collection jobs provide the data that appears on monitoring screens and charts. A collection is a set of key performance indicators (KPIs). When the scheduler runs a collection job, it gathers the value of each KPI in the collection and tags the data with the date and time it was gathered. The data is stored in the repository and displayed. Each product module has predefined collections that you can schedule.

You can define schedules as one-time or repeating. You can modify the schedule for a job based on a number of attributes such as:

- Repeat interval
- Date
- Time

The job history displays the status of jobs executed each day.

#### <span id="page-209-0"></span>**See also**

• *[Setting Up Statistics Collection](#page-148-0)* on page 139

## **Executing and Stopping a Data Collection Job**

Use the Properties view to execute or stop a data collection job.

Most of the time, data collection jobsshould run on a schedule; you should rarely need to start or stop a job manually.

- **1.** In the Perspective Resources view, select the resource associated with the job and select **Resource > Properties**.
- **2.** Select **Collection Jobs**.
- **3.** Select the job and:
	- To execute a job immediately, click **Execute**.
	- To stop a job, click **Stop**, then click **Yes** to confirm.

#### **See also**

- Deleting a Data Collection Job on page 200
- [Resuming and Suspending a Data Collection Job](#page-210-0) on page 201
- [Adding a New Schedule to a Job](#page-210-0) on page 201
- [Viewing or Deleting a Schedule](#page-211-0) on page 202
- [Modifying the Data Collection Interval for a Job](#page-212-0) on page 203
- [Resuming and Suspending the Scheduler](#page-212-0) on page 203
- *[Viewing the Job Execution History](#page-213-0)* on page 204

### **Deleting a Data Collection Job**

Use the Properties view for a resource to delete one or more data collection jobs.

- **1.** In the Perspective Resources view, select the resource associated with the job and select **Resource > Properties.**
- **2.** Select **Collection Jobs**.
- **3.** Select the job and click **Delete**.
- **4.** Click **OK** to confirm the deletion.

#### **See also**

- Executing and Stopping a Data Collection Job on page 200
- [Resuming and Suspending a Data Collection Job](#page-210-0) on page 201
- [Adding a New Schedule to a Job](#page-210-0) on page 201
- [Viewing or Deleting a Schedule](#page-211-0) on page 202
- [Modifying the Data Collection Interval for a Job](#page-212-0) on page 203
- <span id="page-210-0"></span>• [Resuming and Suspending the Scheduler](#page-212-0) on page 203
- [Viewing the Job Execution History](#page-213-0) on page 204

### **Resuming and Suspending a Data Collection Job**

Use the Properties view for a resource to resume or suspend a data collection job.

- **1.** In the Perspective Resources view, select the resource associated with the job and select **Resource > Properties.**
- **2.** Select **Collection Jobs**.
- **3.** Select the job (a top-level item in the Collection Jobs table). On the **General** tab:
	- To resume a job, click **Resume**.
	- To suspend a job, click **Suspend**, then click **Yes** to confirm the suspension.

**Tip:** If the **General**tab is grayed out, you have selected a schedule (child) rather than a job (parent) in the Collection Jobs table. Select the parent job to display the **General** tab.

#### **See also**

- [Executing and Stopping a Data Collection Job](#page-209-0) on page 200
- [Deleting a Data Collection Job](#page-209-0) on page 200
- Adding a New Schedule to a Job on page 201
- *[Viewing or Deleting a Schedule](#page-211-0)* on page 202
- [Modifying the Data Collection Interval for a Job](#page-212-0) on page 203
- [Resuming and Suspending the Scheduler](#page-212-0) on page 203
- [Viewing the Job Execution History](#page-213-0) on page 204

### **Adding a New Schedule to a Job**

Use the Properties view for a resource to add schedules to a data collection job.

- **1.** In the Perspective Resources view, select the resource associated with the job and select **Resource > Properties.**
- **2.** Select **Collection Jobs**.
- **3.** Select the job.
- **4.** Click **Add Schedule**.
- **5.** Specify details for the new schedule:

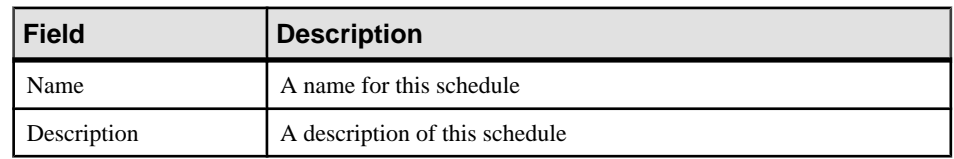

**6.** Choose to start the job **Now** or **Later**. If you choose **Later**, specify the start date and time.

- <span id="page-211-0"></span>**7.** Specify the duration of this schedule. The job can run:
	- **Once**
	- **Repetitively** at an interval you specify

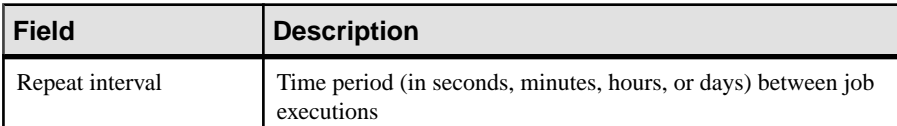

• **Until** a stop date that you specify, at an interval you specify

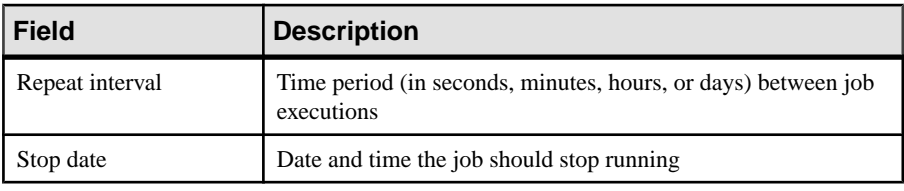

**Note:** Enter dates and times using your local time. Sybase Control Center converts your times for remote time zones if necessary.

You cannot change the duration of a schedule (the once/repetitively/until setting) after you create it. To change the schedule duration, delete and recreate the schedule.

- **8.** Click **Finish** to save the schedule.
- **9.** Click **OK**.

#### **See also**

- [Executing and Stopping a Data Collection Job](#page-209-0) on page 200
- [Deleting a Data Collection Job](#page-209-0) on page 200
- [Resuming and Suspending a Data Collection Job](#page-210-0) on page 201
- Viewing or Deleting a Schedule on page 202
- [Modifying the Data Collection Interval for a Job](#page-212-0) on page 203
- [Resuming and Suspending the Scheduler](#page-212-0) on page 203
- *[Viewing the Job Execution History](#page-213-0)* on page 204

### **Viewing or Deleting a Schedule**

Display schedule details or remove a schedule from a data collection job.

- **1.** In the Perspective Resources view, select the resource associated with the job and select **Resource > Properties**.
- **2.** Select **Collection Jobs**.
- **3.** To display the schedules for a collection job, expand the job by clicking the arrow to the left of the job's name.

If there is no arrow to the left of the job's name, this job has no schedules.

<span id="page-212-0"></span>**4.** Select a schedule.

The name, description, start and end dates, and repeat interval appear on the Schedule tab.

- **5.** (Optional) To remove the selected schedule, click **Delete**.
- **6.** Click **OK**.

#### **See also**

- [Executing and Stopping a Data Collection Job](#page-209-0) on page 200
- [Deleting a Data Collection Job](#page-209-0) on page 200
- [Resuming and Suspending a Data Collection Job](#page-210-0) on page 201
- [Adding a New Schedule to a Job](#page-210-0) on page 201
- Modifying the Data Collection Interval for a Job on page 203
- Resuming and Suspending the Scheduler on page 203
- *[Viewing the Job Execution History](#page-213-0)* on page 204
- [Setting Up Statistics Collection](#page-148-0) on page 139

## **Modifying the Data Collection Interval for a Job**

Use the Properties view for a managed resource to modify the data collection schedule.

- **1.** In the Perspective Resources view, select a server (or other resource).
- **2.** In the view's menu bar, select **Resource > Properties.**
- **3.** Select **Collection Jobs**.
- **4.** Expand a job folder and select a schedule.
- **5.** On the **Schedule** tab, modify the Repeat interval field.
- **6.** Click **Apply**.

#### **See also**

- [Executing and Stopping a Data Collection Job](#page-209-0) on page 200
- [Deleting a Data Collection Job](#page-209-0) on page 200
- [Resuming and Suspending a Data Collection Job](#page-210-0) on page 201
- [Adding a New Schedule to a Job](#page-210-0) on page 201
- [Viewing or Deleting a Schedule](#page-211-0) on page 202
- Resuming and Suspending the Scheduler on page 203
- *[Viewing the Job Execution History](#page-213-0)* on page 204

### **Resuming and Suspending the Scheduler**

Use the scheduler settings to resume or suspend all scheduled jobs.

#### **Prerequisites**

You must have administrative privileges (sccAdminRole) to perform this task.

#### <span id="page-213-0"></span>**Task**

- **1.** From the main menu bar, select **Application > Administration.**
- **2.** In the Sybase Control Center Properties dialog, select **Scheduler**.
- **3.** Do one of the following:
	- To resume the scheduler, click **Resume**.
	- To suspend the scheduler, click **Suspend**.
- **4.** Click **OK**.

#### **See also**

- [Executing and Stopping a Data Collection Job](#page-209-0) on page 200
- [Deleting a Data Collection Job](#page-209-0) on page 200
- [Resuming and Suspending a Data Collection Job](#page-210-0) on page 201
- [Adding a New Schedule to a Job](#page-210-0) on page 201
- [Viewing or Deleting a Schedule](#page-211-0) on page 202
- [Modifying the Data Collection Interval for a Job](#page-212-0) on page 203
- *Viewing the Job Execution History* on page 204

### **Viewing the Job Execution History**

Use the Properties view to display a data collection job's execution history.

- **1.** In the Perspective Resources view, select the resource associated with the job and select **Resource > Properties.**
- **2.** Select **Collection Jobs**.
- **3.** Select a job.
- **4.** Click the **History** tab.

#### **See also**

- [Executing and Stopping a Data Collection Job](#page-209-0) on page 200
- [Deleting a Data Collection Job](#page-209-0) on page 200
- [Resuming and Suspending a Data Collection Job](#page-210-0) on page 201
- [Adding a New Schedule to a Job](#page-210-0) on page 201
- *[Viewing or Deleting a Schedule](#page-211-0)* on page 202
- [Modifying the Data Collection Interval for a Job](#page-212-0) on page 203
- [Resuming and Suspending the Scheduler](#page-212-0) on page 203

# <span id="page-214-0"></span>**Alerts**

You can configure Sybase Control Center to notify you when a resource requires attention.

You do this by setting up a predefined alert that is triggered when a performance counter enters a particular state or passes a threshold value that you set. When the alert goes off, it generates an alert notification.

An alert notification takes the form of a visual indicator in the Alert Monitor and, optionally, an e-mail message. The Alert Monitor displays information about the alert, including the resource name, alert severity, value, and date. You can resolve the alert or allow it to escalate.

Configure, monitor, and control alerts for managed resources by:

- Enabling and disabling alert subscriptions for resources
- Configuring shell scripts to run when alerts fire
- Setting alert state or threshold triggers
- Responding to an alert by resolving it, adding notes if desired
- Modifying or deleting alerts
- Viewing alert history

#### **See also**

- [Alert-Triggered Scripts](#page-166-0) on page 157
- [Creating an Alert](#page-158-0) on page 149
- [Assigning a Role to a Login or a Group](#page-124-0) on page 115
- [Configuring the E-mail Server](#page-120-0) on page 111
- [Event Stream Processor Alerts](#page-160-0) on page 151
- [Alert Types and Severities for Event Stream Processor](#page-165-0) on page 156
- [Viewing Overview Statistics and Alerts for a Node](#page-174-0) on page 165
- [Viewing Overview Statistics and Alerts for a Cluster](#page-186-0) on page 177

## **Types, Severities, and States**

Learn about the properties that define and control alerts.

An alert's type determines what causes it to fire.

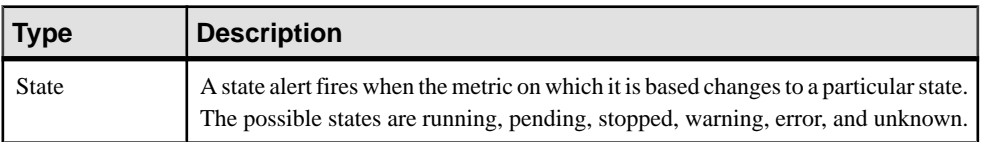

#### **Table 40. Alert types**

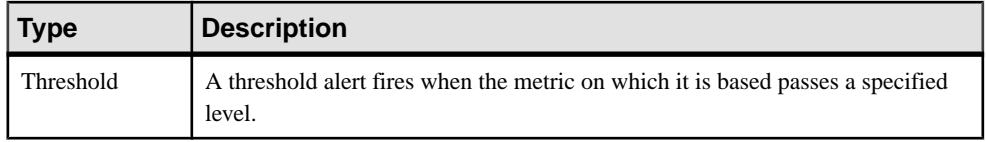

Alert severities control when an alert is issued. You can configure the states or threshold values for each alert.

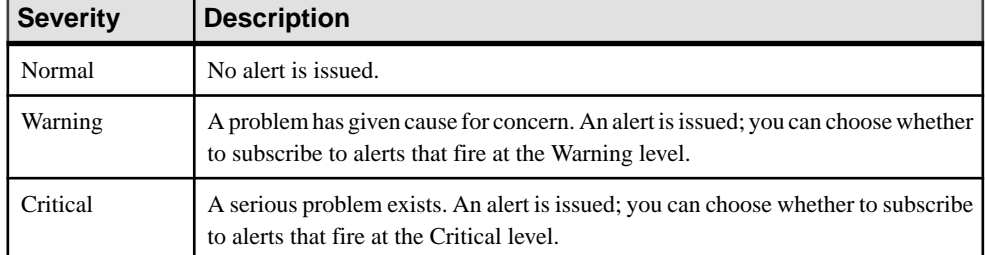

#### **Table 41. Alert severities**

State-based alerts use these states:

- Running
- Pending
- Unknown
- Warning
- Stopped
- Error

The definitions of these states vary by component and sometimes by alert. See the componentspecific topics for details.

#### **See also**

- *[Viewing Alerts](#page-216-0)* on page 207
- [Modifying an Alert](#page-216-0) on page 207
- [Testing an Alert-Triggered Script](#page-217-0) on page 208
- [Deleting an Alert](#page-218-0) on page 209
- *[Alert Subscriptions](#page-218-0)* on page 209
- [Alert Notifications](#page-221-0) on page 212
- [Creating an Alert](#page-158-0) on page 149
# <span id="page-216-0"></span>**Viewing Alerts**

Display alert notifications and alerts that have been configured for a given resource.

- To display generated alerts (notifications):
	- a) Select **View > Open > Alert Monitor** from the application menu bar. For a given alert, the Alert Monitor displays only the most recent unresolved notifications at each severity level. That is, if an alert fires five times at the warning level, only the notification of the fifth firing is listed—even if the previous four alerts remain unresolved.
	- b) To display information about a generated alert, select the alert in the Alert Monitor and click **Properties**.
- To display configured alerts:
	- a) In the Perspective Resources view, select a resource and select **Resource > Properties.**
	- b) Click **Alerts** to view configured alerts for the selected resource.

(This is a different route to the information displayed in the second step, above.)

### **See also**

- [Types, Severities, and States](#page-214-0) on page 205
- Modifying an Alert on page 207
- [Testing an Alert-Triggered Script](#page-217-0) on page 208
- [Deleting an Alert](#page-218-0) on page 209
- *[Alert Subscriptions](#page-218-0)* on page 209
- *[Alert Notifications](#page-221-0)* on page 212
- [Creating an Alert](#page-158-0) on page 149

# **Modifying an Alert**

Use the Properties view of your managed resource to modify an alert.

- **1.** In the Perspective Resources view, select a resource and select **Resource > Properties.**
- **2.** Select **Alerts**.
- **3.** Select the alert to modify.
- **4.** On the Thresholds tab, modify the threshold values. Click **OK** to save your changes.
- **5.** On the Script tab, click **Modify** to change the alert severity at which script execution is triggered, the path to the script, the execution parameters, or the test values. Click **Finish** to save your changes.
- **6.** On the Subscriptions tab, select a subscription and click **Modify** to change its e-mail address or escalation address. Click **Finish** to save your changes.
- <span id="page-217-0"></span>**7.** On the Storm Suppression tab, pull down the menu to change the units and enter a value for the storm suppression period.
- **8.** Click **OK** (to apply the changes and close the properties dialog) or **Apply** (to apply the changes and leave the dialog open).

- [Types, Severities, and States](#page-214-0) on page 205
- *[Viewing Alerts](#page-216-0)* on page 207
- Testing an Alert-Triggered Script on page 208
- [Deleting an Alert](#page-218-0) on page 209
- *[Alert Subscriptions](#page-218-0)* on page 209
- *[Alert Notifications](#page-221-0)* on page 212
- [Creating an Alert](#page-158-0) on page 149

# **Testing an Alert-Triggered Script**

Execute a script to make sure it works properly.

### **Prerequisites**

Configure an alert with a script.

### **Task**

- **1.** In the Perspective Resources view, select a resource and select **Resource > Properties.**
- **2.** Select **Alerts**.
- **3.** Select the alert to test.
- **4.** On the Script tab, click **Modify**.
- **5.** If the script requires parameter values, click **Select Parameters** to enter them in the **Execution Parameters** box.

You can include a number of predefined substitution parameters, which are replaced by values from the alert. The parameter values are passed on the command line to the script. For the test execution, use values that test all the parameters used by the script. See the substitution parameters topic (linked below) for more information.

**Note:** When you test a script, Sybase Control Center supplies test values for the **%Severity %** and **%Source\_Application%** parameters ("Testing" and "TestScriptExecution," respectively). Any test values you supply forthese parameters are discarded. This prevents the test results from being confused with real script results after testing and in the SCC repository.

**6.** Click **Test** to perform a test execution of your script.

<span id="page-218-0"></span>If your script takes parameters, the test may fail if parameter values are missing or incorrect.

#### **See also**

- [Types, Severities, and States](#page-214-0) on page 205
- *[Viewing Alerts](#page-216-0)* on page 207
- [Modifying an Alert](#page-216-0) on page 207
- Deleting an Alert on page 209
- *Alert Subscriptions* on page 209
- *[Alert Notifications](#page-221-0)* on page 212
- *[Alert-Triggered Scripts](#page-166-0)* on page 157
- [Substitution Parameters for Scripts](#page-168-0) on page 159
- [Creating an Alert](#page-158-0) on page 149

# **Deleting an Alert**

Use the Properties view of your resource to delete an alert.

- **1.** In the Perspective Resources view, select a resource and select **Resource > Properties.**
- **2.** Select **Alerts**.
- **3.** Select an alert and click **Drop**.
- **4.** Click **Yes** to confirm the deletion.

#### **See also**

- *[Types, Severities, and States](#page-214-0)* on page 205
- *[Viewing Alerts](#page-216-0)* on page 207
- [Modifying an Alert](#page-216-0) on page 207
- [Testing an Alert-Triggered Script](#page-217-0) on page 208
- *Alert Subscriptions* on page 209
- *[Alert Notifications](#page-221-0)* on page 212
- [Creating an Alert](#page-158-0) on page 149

# **Alert Subscriptions**

When an alert subscription is configured, the alert notifies the specified user or group of users by e-mail message when the alert fires.

You can configure an alert subscription to send e-mail notifications when the alert reaches a severity of warning, a severity of critical, or both.

You can also configure an alert subscription to escalate after a period of time that you specify. If the alert is not resolved within the escalation period, Sybase Control Center e-mails an escalation message to the user or group whose address you provide for escalations, as well as to the primary subscriber. The escalation message is identical to the primary notification

<span id="page-219-0"></span>message. Sybase recommends that if you configure alert subscriptions to escalate, you do so only for the most urgent alerts, those with a severity of critical.

#### **See also**

- [Types, Severities, and States](#page-214-0) on page 205
- *[Viewing Alerts](#page-216-0)* on page 207
- [Modifying an Alert](#page-216-0) on page 207
- [Testing an Alert-Triggered Script](#page-217-0) on page 208
- [Deleting an Alert](#page-218-0) on page 209
- *[Alert Notifications](#page-221-0)* on page 212
- [Creating an Alert](#page-158-0) on page 149

### **Adding or Modifying an Alert Subscription**

Use the Properties view to subscribe to an alert or edit an alert subscription.

#### **Prerequisites**

Specify the e-mail server to which Sybase Control Center will send e-mail alert notifications.

### **Task**

Each alert can support one subscription. To change addresses, modify the alert's existing subscription.

**Note:** E-mail notifications are sent from an address of the form SybaseControlCenter@yourdomain—for example,

SybaseControlCenter@Bigcompany.com. Make sure your mail system does not block or filter that address.

- **1.** In the Perspective Resources view, select a resource and select **Resource > Properties.**
- **2.** Select **Alerts**.
- **3.** Select an alert instance.
- **4.** On the **Subscriptions** tab:
	- Click **Add** to create a subscription, or
	- Select a subscription and click **Modify** to edit an existing subscription
- **5.** Follow the instructions in the Add Alert Subscription wizard.

For both critical and warning alerts:

<span id="page-220-0"></span>

| <b>Option</b>     | <b>Description</b>                                                                                                    |
|-------------------|----------------------------------------------------------------------------------------------------|
| E-mail message    | To send an e-mail notification when this alert fires, click the <b>E-mail</b><br><b>message</b> box and enter the e-mail address of one user or list.                                                                                                |
| Escalation e-mail | To escalate this alert (by sending an e-mail notification to another<br>address when this alert has not been responded to after a specified<br>period of time), click the Escalation e-mail box and enter the e-mail<br>address of one user or list. |
| Time period       | Enter the amount of time to wait, following the initial alert notification,<br>before Sybase Control Center sends an e-mail notification to the esca-<br>lation address.                                                                             |

**Table 42. Alert subscription details**

**6.** Click **Finish**.

#### **See also**

- Unsubscribing from an Alert on page 211
- Enabling and Disabling Alert Subscription on page 211

#### **Unsubscribing from an Alert**

Use the Properties view to unsubscribe from an alert.

- **1.** In the Perspective Resources view, select a resource and select **Resource > Properties.**
- **2.** Select **Alerts**.
- **3.** Select an alert instance.
- **4.** In the Subscriptions tab, select the alert subscription and click **Drop**. When you drop a regular subscription, any escalation subscription is also dropped. However, dropping an escalation does not affect the regular subscription.
- **5.** Click **Yes** to confirm the deletion.

#### **See also**

- [Adding or Modifying an Alert Subscription](#page-219-0) on page 210
- Enabling and Disabling Alert Subscription on page 211

#### **Enabling and Disabling Alert Subscription**

Use the Properties view to enable and disable alert subscription.

- **1.** In the Perspective Resources view, select a resource and select **Resource > Properties.**
- **2.** Select **Alerts**.
- **3.** Select an alert instance.
- **4.** In the **Subscriptions** tab, select an alert subscription and:
- <span id="page-221-0"></span>• To enable subscription, click **Enable**.
- To disable subscription, click **Disable**, then click **Yes** to confirm.

- [Adding or Modifying an Alert Subscription](#page-219-0) on page 210
- [Unsubscribing from an Alert](#page-220-0) on page 211

# **Alert Notifications**

An alert notification indicates that an alert has been generated.

Alert notifications are produced when alerts fire. An alert fires if the performance indicator on which it is based passes the threshold or state specified for the severity level of warning. If the performance indicator passes the threshold or state specified for the severity level of critical, the alert fires again and another notification is generated.

Detailed alert notifications appear in the Alert Monitor view. In addition, alerts appear as yellow !symbolsin the heat chart. You can set an alertto also send an e-mail message when it fires.

#### **See also**

- [Types, Severities, and States](#page-214-0) on page 205
- [Viewing Alerts](#page-216-0) on page 207
- [Modifying an Alert](#page-216-0) on page 207
- [Testing an Alert-Triggered Script](#page-217-0) on page 208
- [Deleting an Alert](#page-218-0) on page 209
- *[Alert Subscriptions](#page-218-0)* on page 209
- [Creating an Alert](#page-158-0) on page 149

# **Displaying Alert History and Resolutions**

Use the Properties view to see historical information about resolved and unresolved alerts.

The History tab on the Alerts page of the Resource Properties view displays information about every time this alert has fired. Each row of the table represents a single notification generated by the selected alert.

The Resolutions tab displays information about alerts that have been resolved (closed) by a Sybase Control Center administrator.

The History and Resolutions tabs display the 100 most recent alerts or alerts for the last 24 hours, whichever is reached first.

- **1.** In the Perspective Resources view, select a resource and select **Resource > Properties.**
- **2.** Select **Alerts**.
- **3.** Select the alert instance.
- <span id="page-222-0"></span>**4.** Click the **History** tab.
- **5.** (Optional) Click the **Resolutions** tab.

• Resolving Alerts on page 213

### **Resolving Alerts**

After you address the cause of an alert, resolve it to remove it from the list of active alerts in the Alert Monitor.

### **Prerequisites**

You must be logged in as a user with Sybase Control Center administrative privileges (sccAdminRole) to resolve alerts.

### **Task**

- **1.** In the Perspective Resources view, select a resource and select **Resource > Properties.**
- **2.** In the left pane, select **Alerts**.
- **3.** Select an alert instance in the top table.
- **4.** Click **Resolve**.
- **5.** Enter an explanation of how you resolved the alert.
- **6.** Click **Submit**.

The state of the alert (shown in the State column) changes to Normal. Notifications on this alert disappear from the Alert Monitor.

**Note:** See the Resolutions tab for details on resolved alerts.

### **See also**

• [Displaying Alert History and Resolutions](#page-221-0) on page 212

# **Log Files for Event Stream Processor**

Event Stream Processor has four log files which record messages about system and component events.

Event Stream Processor maintains these logs:

- The Sybase Control Center for Event Stream Processor (ESPMAP) log captures messages about startup errors, tracks verification processes, and can help you diagnose connectivity issues.
- The Sybase Control Center agent for Event Stream Processor (ESPAP) log captures messages about SCC agent activities and can help you diagnose issues.
- The node log captures messages about the cluster manager and controller activities and can help you diagnose issues.
- The project log captures messages about the project activities and can help you diagnose issues.

- [Logging](#page-250-0) on page 241
- [Viewing the Sybase Control Center for Event Stream Processor Log](#page-251-0) on page 242
- [Modifying the Event Stream Processor Log Configuration](#page-251-0) on page 242

# **Viewing the SCC Agent for Event Stream Processor Log File**

View the log file for the SCC agent for Event Stream Processor from the Administration Console.

#### **Prerequisites**

- Register and authenticate an ESP node.
- Register and authenticate the SCC agent for the node.
- Log in using the espAdminRole role to be able to perform this task.

#### **Task**

The SCC agent log records messages about SCC agent activities and can help you diagnose issues.

- **1.** You can view all registered nodes or only a certain node from the Administration Console:
	- To view all registered nodes, in the application menu, select **View > Open > Administration Console**.
	- To view only a certain node, in the Perspective Resources view, select the node and select **Resource > Administration Console**.
- **2.** In the left pane of the Administration Console, select **ESP Nodes**.
- **3.** In the right pane of the Administration Console, select a node, click the arrow, and select **View Agent Log**.

A new window appears and displays the log file entries:

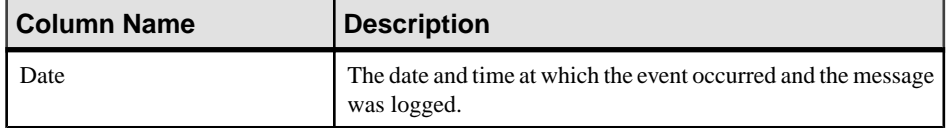

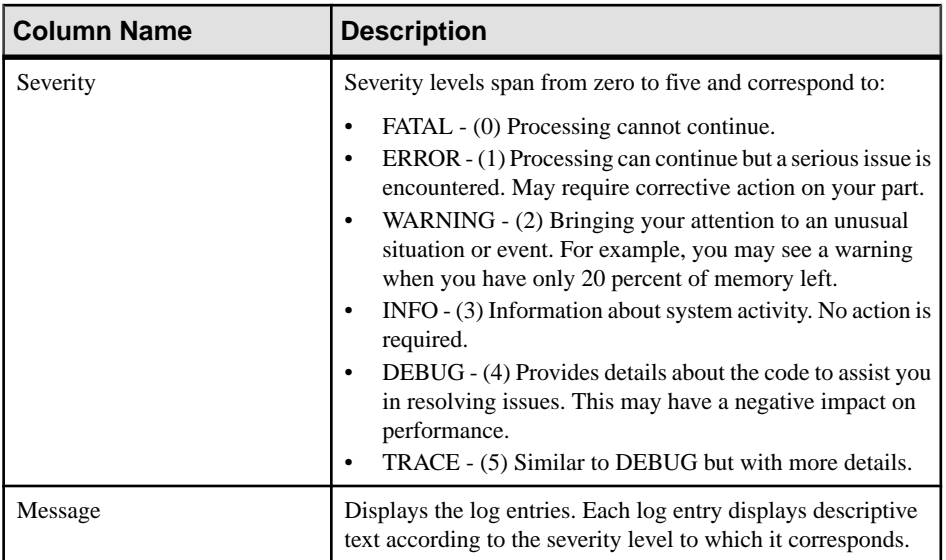

**4.** (Optional) Select **Settings** from the top right corner of the window to select what lines you want to see from the log file, and select **Apply Settings**.

You can choose to retrieve all the lines from the file, the last n lines, lines from the past n days, or lines from certain dates.

# **Viewing the Node Log File**

View the log file for an ESP node from the Administration Console.

# **Prerequisites**

- Register and authenticate an ESP node.
- Register and authenticate the SCC agent for the node.
- Log in using the espAdminRole role to be able to perform this task.

### **Task**

The node log file captures messages generated about the cluster manager and controller activities and can help you diagnose issues.

- **1.** You can view all registered nodes or only a certain node from the Administration Console:
	- To view all registered nodes, in the application menu, select **View > Open > Administration Console**.
	- To view only a certain node, in the Perspective Resources view, select the node and select **Resource > Administration Console**.
- **2.** In the left pane of the Administration Console, select **ESP Nodes**.

**3.** In the right pane of the Administration Console, select a node, click the arrow, and select **View Node Log**.

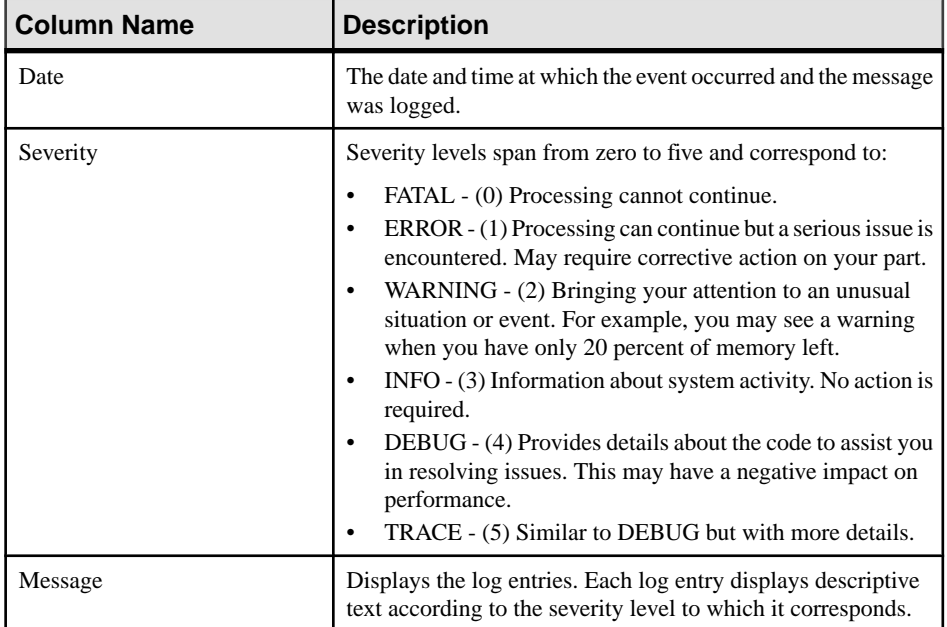

A new window appears and displays the log file entries:

**4.** (Optional) Select **Settings** from the top right corner of the window to select what lines you want to see from the log file, and select **Apply Settings**.

You can choose to retrieve all the lines from the file, the last n lines, lines from the past n days, or lines from certain dates.

#### **See also**

• [Registering and Authenticating a Sybase Control Center Agent](#page-143-0) on page 134

# **Viewing the Project Log File**

View the log file for a project from the Administration Console.

#### **Prerequisites**

- Register and authenticate an ESP node.
- Register and authenticate the SCC agent for the node.
- Log in using the espAdminRole role to be able to perform this task.

#### **Task**

The project log file records messages about project activity and can help you diagnose issues.

- **1.** You can view all registered nodes or only a certain node from the Administration Console:
	- To view all registered nodes, in the application menu, select **View > Open > Administration Console**.
	- To view only a certain node, in the Perspective Resources view, select the node and select **Resource > Administration Console**.
- **2.** In the left pane of the Administration Console, expand **ESP Nodes** and select **Projects**.
- **3.** In the right pane of the Administration Console, select a project, click the arrow, and select **View Project Log** .

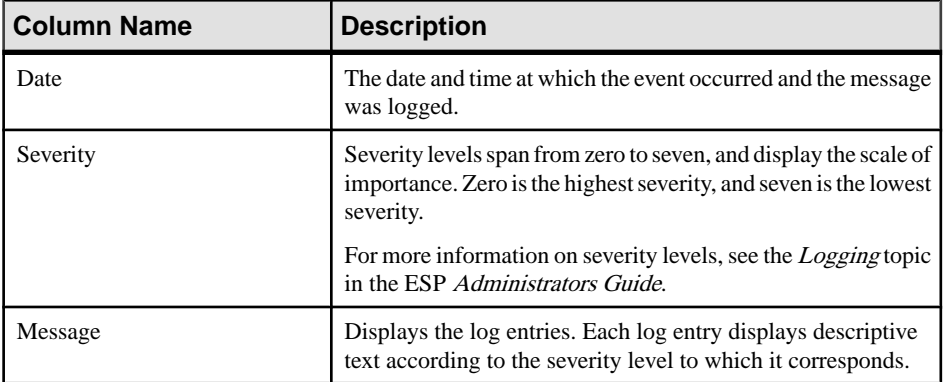

A new window appears and displays the log file entries:

**4.** (Optional) Select **Settings** from the top right corner of the window to select what lines you want to see from the log file, and select **Apply Settings**.

You can choose to retrieve all the lines from the file, the last n lines, lines from the past n days, or lines from certain dates.

#### **See also**

• [Registering and Authenticating a Sybase Control Center Agent](#page-143-0) on page 134

# <span id="page-228-0"></span>**Manage Sybase Control Center**

All Sybase products using Sybase Control Center share high-level management features, including the Administration Console, data collection jobs, alerts, logs, resources, perspectives, and views.

Use these management features to perform high-level management tasks. These tasks apply to any Sybase product you manage with Sybase Control Center.

# **Resources**

In Sybase Control Center, a resource is a unique Sybase product component or subcomponent. A server is the most common managed resource.

Sybase products comprise many components, including servers, agents, databases, devices, and processes. A managed resource is a product component or subcomponent that Sybase Control Center lets you monitor and administer. Two important tools for resource management are the Resource Explorer and the Perspective Resources view.

- The Resource Explorer lists resources that are registered with Sybase Control Center. The list may include resources that you have not yet added to a perspective. Registration enables Sybase Control Center to connect to the resource, log in, retrieve monitoring data, and issue commands. Resources are registered at the server or agent level, and registering a server or agent also makes Sybase Control Center aware of any subcomponents. You can register resources individually or register several at once by importing them in a batch.
- The Perspective Resources view lists registered resources that you have added to the current perspective. You must add a resource to a perspective to manage and monitor its availability and performance.

#### **See also**

[Importing Resources for Batch Registration](#page-136-0) on page 127

# **Unregistering a Resource**

Remove one or more servers or other resources from Sybase Control Center.

- **1.** From the Sybase Control Center toolbar, click the **Launch Resource Explorer** icon.
- **2.** In the Resource Explorer, select the resources you want to unregister. Use **Shift+click** or **Control+click** to select multiple resources.
- **3.** Select **Resources > Unregister.**
- **4.** Click **Yes** to confirm the removal.

- <span id="page-229-0"></span>• Adding a Resource to a Perspective on page 220
- Removing a Resource from a Perspective on page 220
- [Modifying a Resource's Name and Connection Properties](#page-230-0) on page 221
- [Searching for Resources in the Resource Explorer](#page-231-0) on page 222
- [Importing Resources for Batch Registration](#page-136-0) on page 127

# **Adding a Resource to a Perspective**

Add one or more resources to the current perspective.

# **Prerequisites**

Register the resources.

### **Task**

Add servers or other resources to a perspective so you can monitor and manage them along with other resources in the same perspective.

- **1.** From the Sybase Control Center toolbar, click the **Launch Resource Explorer** icon.
- **2.** Select the resources to add to your perspective. Use **Shift-click** or **Control-click** to select multiple resources.
- **3.** Perform one of these actions:
	- Select **Resources > Add Resources to Perspective.**
	- Drag and drop resources from the Resource Explorer onto the Perspective Resources view. You can select and drag multiple resources.

### **See also**

- [Unregistering a Resource](#page-228-0) on page 219
- Removing a Resource from a Perspective on page 220
- [Modifying a Resource's Name and Connection Properties](#page-230-0) on page 221
- [Searching for Resources in the Resource Explorer](#page-231-0) on page 222
- [Importing Resources for Batch Registration](#page-136-0) on page 127

# **Removing a Resource from a Perspective**

Remove one or more resources from the current perspective.

Removing a resource from a perspective does not unregister the resource; it remains in any other perspectives to which it has been added, and remains accessible in the Resource Explorer.

**1.** Before removing a resource, make sure it is not in use by an open view.

- <span id="page-230-0"></span>• Close any views that display the resource.
- If you prefer not to close the Administration Console, unselect the resource:
- a) In the left pane of the Administration Console, click **Resource Selection**.
- b) Locate the resource in the list and click the box to unselect it.
- **2.** If the Perspective Resources view is not open, click the **Show/Hide Perspective Resources View** icon in the perspective toolbar.
- **3.** In the Perspective Resources view, select the resources to remove. Use **Shift-click** or **Control-click** to select multiple resources.
- **4.** Select **Resource > Remove**.
- **5.** Click **Yes** to confirm the removal.

- [Unregistering a Resource](#page-228-0) on page 219
- [Adding a Resource to a Perspective](#page-229-0) on page 220
- Modifying a Resource's Name and Connection Properties on page 221
- [Searching for Resources in the Resource Explorer](#page-231-0) on page 222
- [Adding a Resource to a Perspective](#page-146-0) on page 137

# **Modifying a Resource's Name and Connection Properties**

Change the properties of a resource registered with Sybase Control Center.

- **1.** In the Perspective Resources view, select a resource and select **Resource > Properties** .
- **2.** (Optional) On the General Properties page, modify the name or description of the resource.

Enter the actual name of the managed server, using uppercase and lowercase letters. If the name registered in Sybase Control Center does not exactly match the server name, some monitoring functions, including the topology view, do not work.

- **3.** (Optional) On the Connection Information page, modify:
	- the host name
	- the port number
	- other options for the managed resource
- **4.** Click **OK** (to apply the changes and close the properties dialog) or **Apply** (to apply the changes and leave the dialog open).

# **See also**

- [Unregistering a Resource](#page-228-0) on page 219
- [Adding a Resource to a Perspective](#page-229-0) on page 220
- [Removing a Resource from a Perspective](#page-229-0) on page 220
- [Searching for Resources in the Resource Explorer](#page-231-0) on page 222
- <span id="page-231-0"></span>• [Registering an ESP Node](#page-135-0) on page 126
- [Importing Resources for Batch Registration](#page-136-0) on page 127

# **Searching for Resources in the Resource Explorer**

Search for all your managed resources or narrow your search for a particular resource.

- **1.** Click the **Launch Resource Explorer** icon.
- **2.** If theFilter pane is not visible in the Resource Explorer window,select **View > Filter** from the view's menu bar.
- **3.** Enter your search term in the **Filter string** field.

The search term can be any string that appears in the tabular portion of the Resource Explorer, such as the name, or part of the name, of a server or a resource type (ASE Server, for example).

- **4.** (Optional) Select a filtering setting:
	- **Match case** search for resources whose displayed data includes the search term, including uppercase and lowercase letters; or
	- **Exact match** search for resources whose displayed data includes an item identical to the search term.
- **5.** (Optional) Select a column from the **Filter on** list to restrict your search to that column.

### **See also**

- [Unregistering a Resource](#page-228-0) on page 219
- [Adding a Resource to a Perspective](#page-229-0) on page 220
- [Removing a Resource from a Perspective](#page-229-0) on page 220
- [Modifying a Resource's Name and Connection Properties](#page-230-0) on page 221

# **Perspectives**

A perspective is a named container for a set of one or more managed resources. You can customize perspectives to provide the information you need about your environment.

As the main workspaces in the Sybase Control Center window, perspectives let you organize managed resources. You might assign resourcesto perspectives based on where the resources are located (continents, states, or time zones, for example), what they are used for, which group owns them, or which administrator manages them. Perspectives appear as tabs in the main window.

Every perspective includes a Perspective Resources view, which lists the resources in that perspective and provides high-levelstatus and descriptive information. Use the View menu to switch from detail view to icon view and back.

You can open additional views —the heat chart, statistics chart, or alert monitor, for example — as needed to manage the perspective's resources. The views in a perspective display information only about resources in that perspective.

One resource can appear in many perspectives.

# **Creating a Perspective**

Create a perspective in which you can add and manage resources.

- **1.** From the application menu bar, select **Perspective > Create.**
- **2.** Enter a name for your perspective. The name can contain up to 255 characters.
- **3.** Click **OK**.

#### **See also**

- Removing a Perspective on page 223
- Renaming a Perspective on page 223

# **Removing a Perspective**

Delete a perspective window.

- **1.** Select the perspective tab you want to delete.
- **2.** In the main menu bar, select **Perspective > Delete.** The selected perspective disappears. If there are other perspectives, Sybase Control Center displays one.

#### **See also**

- Creating a Perspective on page 223
- Renaming a Perspective on page 223

# **Renaming a Perspective**

Change the name of your perspective.

- **1.** Select the perspective tab you want to rename.
- **2.** From the main menu bar, select **Perspective > Rename.**.
- **3.** Enter the new name for your perspective.
- **4.** Click **OK**.

#### **See also**

- Creating a Perspective on page 223
- Removing a Perspective on page 223

# <span id="page-233-0"></span>**Views**

Use views to manage one or more resources within a perspective.

In Sybase Control Center, views are the windows you use to monitor and manage a perspective's resources. You can re-arrange, tile, cascade, minimize, maximize, and generally control the display of the views in your perspective.

Each perspective includes these views:

- Perspective Resources
- Administration Console
- Heat chart
- Alert monitor
- Component log viewer
- Views that exist for each managed resource. These vary by resource type, but typically include the statistics chart, the properties view, and a monitoring view.

Note: Sybase Control Center views are not related to database views; they serve a completely different purpose.

# **Managing a View**

Open, close, minimize, maximize, or restore a view in the current perspective.

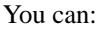

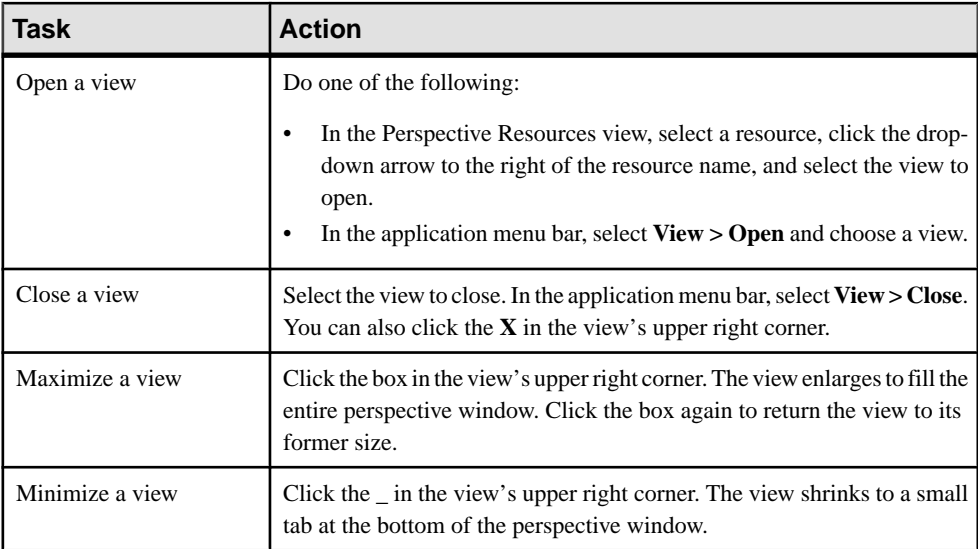

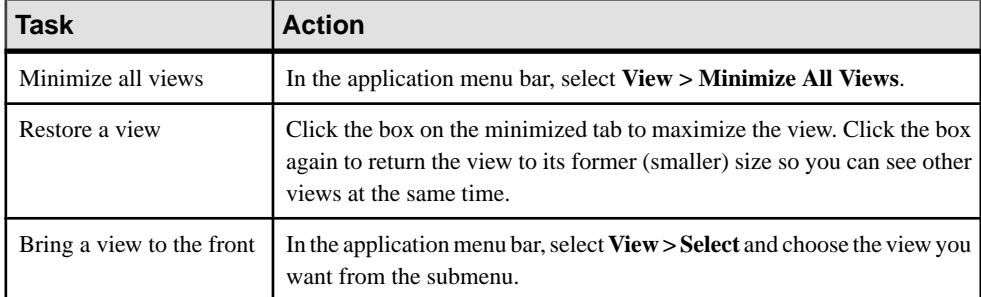

• Arranging View Layout in a Perspective on page 225

# **Arranging View Layout in a Perspective**

Use the view layout options to manage your perspective space.

Click one of these icons in the Sybase Control Center toolbar:

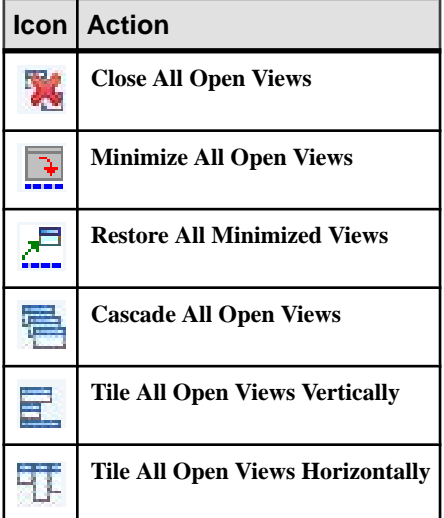

In a cascade, views overlap; in tiling arrangements, they do not.

Alternatively, you can arrange view layouts from the Sybase Control Center menu bar. From the menu bar, select **Perspective > Arrange** and select your view layout.

#### **See also**

• [Managing a View](#page-233-0) on page 224

# <span id="page-235-0"></span>**Instances**

Deploy, remove, refresh, or convert Sybase Control Center server or agent instances running from an installation on a shared disk.

# **Enabling and Disabling Shared-Disk Mode**

Turn on orturn offshared-disk mode, which allows you to run multipleSybaseControlCenter agents and servers from a single installation on a shared disk.

#### **Prerequisites**

Install Sybase Control Center on a shared disk. See the SCC-product-name Installation Guide.

#### **Task**

Shared-disk mode affects the entire installation; do not enable or disable individual instances.

Disabling shared-disk mode leaves the instances' file systems intact under <SCCinstall-directory>/instances, but the instances cannot run. If you reenable, the instances are able to run again.

- **1.** Change to SCC-3\_2/bin.
- **2.** Enable or disable shared disk mode.

To enable shared disk mode: sccinstance -enable

To disable shared disk mode: sccinstance -disable

#### **See also**

- [Deploying an Instance from a Shared Disk Installation](#page-236-0) on page 227
- [Refreshing or Converting an Instance](#page-237-0) on page 228
- [Removing an Instance](#page-238-0) on page 229
- [Shared-Disk Mode](#page-239-0) on page 230
- *[sccinstance Command](#page-240-0)* on page 231

# <span id="page-236-0"></span>**Deploying an Instance from a Shared Disk Installation**

(Optional) Create a Sybase Control Center server or agent from an installation on a shared disk.

#### **Prerequisites**

- Install Sybase Control Center on a shared disk.
- Enable shared-disk mode.

#### **Task**

**1.** Log in to the host on which you plan to run the SCC server or agent.

**Note:** You can create an instance on one host and run it on another host, but doing so interferes with the predeployment checks run by **sccinstance**. Such a deployment might generate errors (port conflicts, for example). If you are confident that the errors are caused by problemsthat will not be present on the host where you plan to run the instance, use the **-force** option to create the instance.

- **2.** Change to SCC-3\_2/bin.
- **3.** Create the instance as an SCC agent if you plan to run a managed server on this host. Create the instance as an SCC server if you plan to manage other Sybase servers from this host.

To create an SCC agent called Boston-agent and configure it to run as a Windows service:

sccinstance -create -agent -instance Boston-agent -service

To create an SCC server called Boston and configure it to run as a Windows service:

sccinstance -create -server -instance Boston -service

On UNIX systems, omit the **-service** option.

**4.** If other SCC instances will run on this host, change the port assignments for the new instance. Change the instance names and port values in the sample commands to suit your environment, but take care to specify ports that are not in use by another SCC instance or any other application or server.

This command changes the port assignments for an SCC agent called myagent:

```
sccinstance -refresh -instance myagent -portconfig 
rmi=8888,jiniHttp=9093,jiniRmi=9096,tds=9997
```
This command changes the port assignments for an SCC server called myserver: sccinstance -refresh -server -instance myserver -portconfig rmi=8889,db=3640, http=7072,https=7073,jiniHttp=9094,jiniRmi=9097,msg=2002,tds=9996

**5.** (Optional) List the instances deployed from this installation:

#### <span id="page-237-0"></span>Manage Sybase Control Center

sccinstance -list

**6.** (Optional) If you are setting up an instance in UNIX, configure it to run as a service. See Starting and Stopping Sybase Control Center in UNIX.

#### **Next**

When you manage and maintain instances, keep in mind that the directory structure for instances is different from that of singleton installations. In file paths in SCC help, replace SCC-3\_2 or <scc-install-directory> with SCC-3\_2/instances/ <instance-name>.

For example, the path to the log directory,  $SCC-3$   $2/\log$ , becomes this for an instance called kalamazoo:

SCC-3\_2/instances/kalamazoo/log

#### **See also**

- [Enabling and Disabling Shared-Disk Mode](#page-235-0) on page 226
- Refreshing or Converting an Instance on page 228
- [Removing an Instance](#page-238-0) on page 229
- [Shared-Disk Mode](#page-239-0) on page 230
- *[sccinstance Command](#page-240-0)* on page 231

# **Refreshing or Converting an Instance**

Refresh a Sybase Control Center server or agent deployed from an installation on a shared disk, or convert between server and agent.

#### **Prerequisites**

Shut down the instance.

#### **Task**

When you refresh an instance of an SCC server or agent, SCC recopies files from the main installation on the shared disk (SCC-3  $2/$ ) into the instance's subdirectories (SCC-3  $2/$ instances/<instance-name>). In Windows, SCC recopies all the files that make up this instance; in UNIX, it recopies all this instance's services and plug-ins.

Refreshing an instance preserves configuration and logs but overwrites the repository, so historical performance data is lost.

As part of a refresh, you can:

- Convert a server to an agent
- Convert an agent to a server

<span id="page-238-0"></span>• Reassign ports on the instance

Converting from an agent to a server adds server-related files to the instance; converting from a server to an agent removes files.

- **1.** Change to SCC-3\_2/bin.
- **2.** Refresh the instance. Change the instance names and port valuesin the sample commands to suit your environment, but take care to specify ports that are not in use by another SCC instance or any other application or server.

This command refreshes an SCC server called boston. If boston is an agent, it becomes a server after the refresh.

sccinstance -refresh -server -instance boston

This command refreshes an SCC agent called kalamazoo. If kalamazoo is a server, it becomes an agent after the refresh.

sccinstance -refresh -agent -instance kalamazoo

This command refreshes anSCC agent called kalamazoo and reassigns kalamazoo's RMI and TDS ports. If kalamazoo is a server, it becomes an agent after the refresh.

sccinstance -refresh -agent -instance kalamazoo -portconfig rmi=7070,tds=7071

**3.** (Optional) Display the status of the refreshed instance. Replace the name in the sample command with your instance's name, or omitthe **-instance** option to display the status of the instance on this host.

sccinstance -instance kalamazoo

#### **See also**

- [Enabling and Disabling Shared-Disk Mode](#page-235-0) on page 226
- [Deploying an Instance from a Shared Disk Installation](#page-236-0) on page 227
- Removing an Instance on page 229
- [Shared-Disk Mode](#page-239-0) on page 230
- *[sccinstance Command](#page-240-0)* on page 231

#### **Removing an Instance**

Delete a Sybase Control Center server or agent deployed from an installation on a shared disk.

#### **Prerequisites**

Shut down the instance.

### <span id="page-239-0"></span>**Task**

Removing an SCC instance deletes the instance's files and directories (SCC-3 2/ instances/<instance-name> and its contents) from the installation.

You cannot restore a removed instance.

- **1.** Change to SCC-3\_2/bin.
- **2.** Remove the instance. Change the instance names in the sample commands to suit your environment.

This command removes an SCC server called porcupine if it is not running; if it is running, you see an error.

sccinstance -remove -instance porcupine

This command removes the SCC agent on the current host if it is not running. If the agent is running, the command returns an error.

sccinstance -remove

#### **See also**

- [Enabling and Disabling Shared-Disk Mode](#page-235-0) on page 226
- [Deploying an Instance from a Shared Disk Installation](#page-236-0) on page 227
- [Refreshing or Converting an Instance](#page-237-0) on page 228
- Shared-Disk Mode on page 230
- *[sccinstance Command](#page-240-0)* on page 231

# **Shared-Disk Mode**

Shared-disk mode lets you run multiple Sybase Control Center instances—SCC servers, SCC agents, or a mixture of the two—from a single installation of the product.

The shared-disk capability enables SCC servers or agents on the installation host or on remote hosts to access and execute from the same installation. This feature is especially usefulif you plan to use SCC to manage Adaptive Server clusters, SAP® Sybase ESP clusters, or SAP Sybase IQ multiplexes.

After installing SCC on a shared disk, use the **sccinstance** command to enable shared-disk mode and deploy instances. **sccinstance** copies the files needed for the instance into a new directory structure. The path takes the form <SCC-install-directory>/ instances/<instance-name> (for example, SCC-3\_2/instances/ SCCserver-1).

You can specify a name for each instance. If you do not supply a name, the instance name defaults to the host name.

<span id="page-240-0"></span>An instance runs on the host on which you start it. When shared-disk mode is enabled, SCC servers and agents run out of the  $SCC-3$   $2/instances$  subdirectories, not from the base file system.

In shared-disk mode, changes made to configuration files in the base file system (everything under  $SCC-3$  2 except the  $SCC-3$   $2/$  instances branch) are copied to any instance deployed thereafter. Previously deployed instances are not affected.

Use **sccinstance** to deploy, remove, refresh, or convert an instance; to configure an instance's ports; and to configure a Windows instance to run as a service. Perform other tasks, including configuring a UNIX instance to run as a service, and all other configuration, using the tools and procedures documented for all installations. Use tools provided by the UI wherever possible. When you must edit a file to change the configuration of an instance (for role mapping, for example), edit the copy of the file stored under  $\leq$ SCC-installdirectory>/instances/<instance-name>.

#### **See also**

- [Enabling and Disabling Shared-Disk Mode](#page-235-0) on page 226
- [Deploying an Instance from a Shared Disk Installation](#page-236-0) on page 227
- [Refreshing or Converting an Instance](#page-237-0) on page 228
- [Removing an Instance](#page-238-0) on page 229
- *sccinstance Command* on page 231

# **sccinstance Command**

Use **sccinstance.bat** (Windows) or **sccinstance** (UNIX) to deploy an instance of Sybase Control Center from a shared-disk installation or to manage existing instances.

You can run multiple instances of Sybase Control Center, including SCC servers, SCC agents, or a mixture of the two, from a single installation on a shared disk.

### **Syntax**

```
sccinstance[.bat] 
[-agent] 
[-c | -create] 
[-d \mid -debug][-disable] 
[-enable]
[-f] -force]
[-h \mid -help][-host host-name]
[-i | -instance [instance-name]] 
[-1 \mid -\text{list}][-plugins {plugin-ID,plugin-ID,...}] 
[-portconfig {port-name=port-number,port-name=port-number, ...}]
[-refresh] 
[-r \mid -remove][-s | -server]
```

```
[-service]
[-silent]
```
#### **Parameters**

- **-agent** use with **-create** or **-refresh** to create or refresh an SCC agent. In a **-create** or  **refresh** command, **-agent** is the default, so you can omit it.
- **-create** deploy a new instance. Use alone or with **-agent** to create an agent instance, or with **-server** to create a server instance.
- **-d** | **debug** display debugging messages with the output of this command.
- **-disable** turn off shared-disk mode for this installation. Generates an error if any instance is running.
- **-enable** turn on shared-disk mode for this installation. Shared-disk mode is required if you intend to run more than one server or agent from a single installation of SCC.
- **-f** | -force execute **sccinstance** even if there are potential conflicts, such as port clashes or a running SCC process. Sybase does not recommend using **-force** to remove or refresh a running instance in a Windows environment.
- **-h | --help** display help and usage information for the **sccinstance** command.
- **-host** *host-name* specify the host for this instance. Use with **-create**; required only when the instance name does not match the name of the host on which this instance will run. (The instance name defaults to the name of the current host unless you use **-instance** to specify another name.)
- **-instance [***instance-name***] –** specify an instance. Use with **-create**, **-remove**, or **-refresh**, or use alone to display the instance's status. You can omit **-instance** when you are addressing the only SCC instance or the only instance of the specified type (server or agent) on the current host.

**sccinstance** assumes that the host name is the same as the instance name unless you use **-host** to specify a different host name.

- **-I** | **-list** display a list of all instances deployed from this SCC installation.
- **-plugins{***plugin-ID,plugin-ID,...***} –** specify one or more product module plug-insforthis instance. An alternative to **-agent** and **-server**, **-plugins** is primarily for use by the SCC installation program. Use with **-create** or**-refresh**. Use commasto separate plug-in names.
- **-portconfig {***port-name***=***port-number***,** *port-name***=***port-number***, ...}** assign ports to services for this instance. Use only with **-create** or **-refresh**. For the *port-name* value, use a port name from the table below. If you plan to run more than one SCC instance on a host machine, you must reassign all the ports for every instance after the first.

Port information:

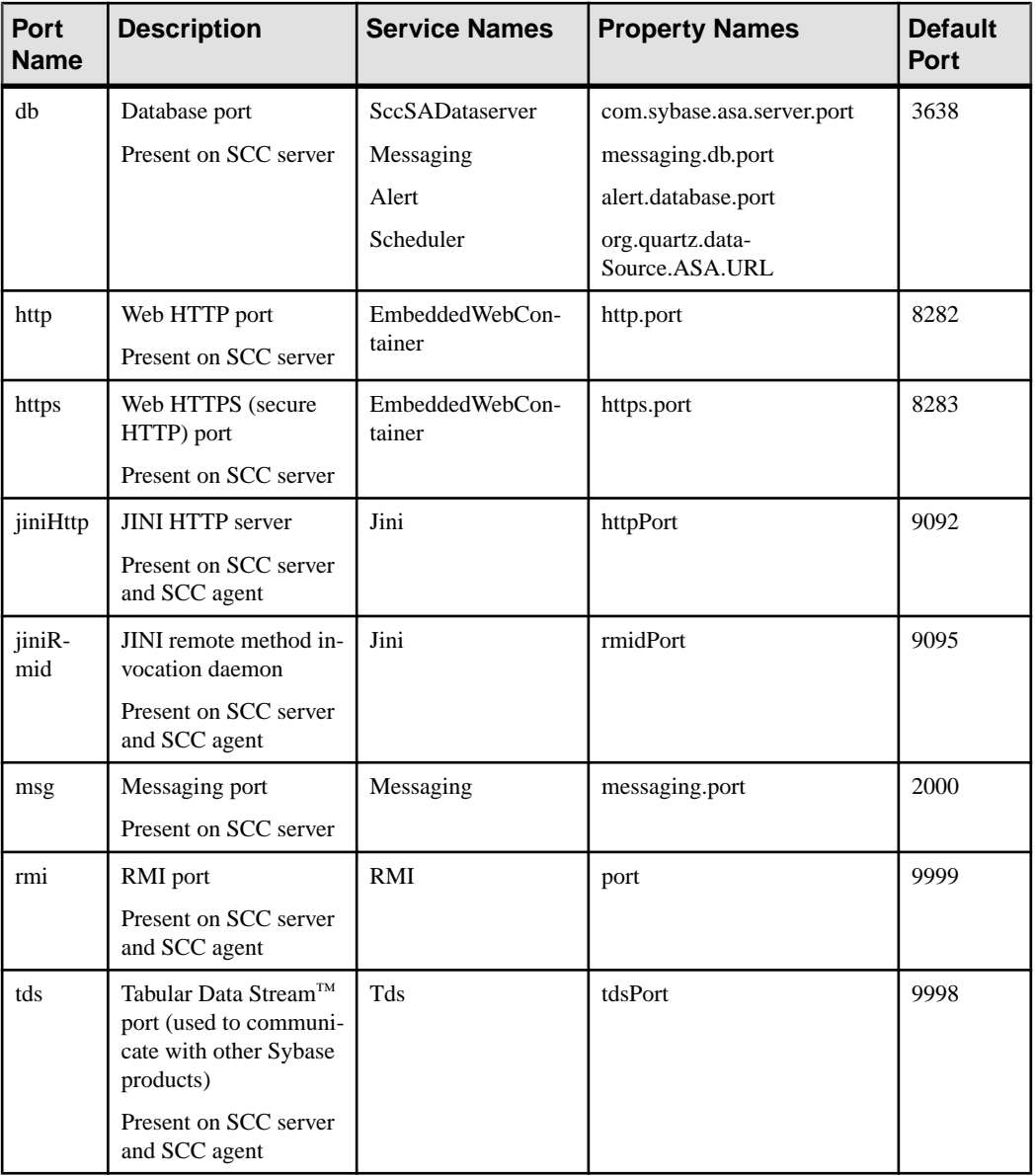

• **-refresh –** recopy all the files that make up this instance (Windows) or all this instance's services and plug-ins (UNIX). Refreshing preserves any service or plug-in configuration in the deployed instance.

You can also use **-refresh** to convert a server to an agent or an agent to a server (see the examples).Files are removed or added to change the function of the instance. Use alone or

with **-agent** to refresh an agent instance, or with **-server** to refresh a server instance. Generates an error if the instance is running.

- **-r | -remove** delete an instance. Use alone or with **-instance**. Generates an error if the instance is running. You cannot restore a removed instance.
- **-s** | **-server** use with **-create** or **-refresh** to create or refresh an SCC server, including any product modules available.
- **-service** use with **-create** or **-remove** to create or remove a Windows service for this instance. You must be logged in to Windows as an administrator to use this option.
- **-silent** suppress the output of **sccinstance**.

#### **Examples**

• **Deploy an SCC server instance –** enables shared-disk mode, deploys a server called Boston with a Windows service on the current host, and starts the Windows service:

```
sccinstance -enable
sccinstance -create -server -instance Boston -service
net start "Sybase Control Center 3.2.3 (Boston)"
```
**Note:** To create the service, you must log in to Windows as an administrator.

• **Deploy an SCC agent instance –** deploys an SCC agent on this host and configures a Windows service for it. The **-agent** option, because it is the default, is not required—the command does exactly the same thing without it.

```
sccinstance -create -agent -service
```
or

sccinstance -create -service

• **Deploy a server instance and reassign ports** – deploys the server on this host and configures nondefault RMI, HTTP, and HTTPS ports.

```
sccinstance -create -server -portconfig 
rmi=8888,http=7070,https=7071
```
• **Deploy two instances on the same host** – creates two agent instances on the host fireball. The first command does not need the **-host** option because the instance name isthe same as the host name.

```
sccinstance -create -agent -instance fireball -portconfig rmi=9991
sccinstance -create -agent -instance fireball2 -host fireball 
-portconfig rmi=9992
```
**Note:** In a production environment, Sybase recommends that you deploy no more than one SCC instance of each type (one server and one agent) on the same host.

• **Refresh a server instance or convert an agent to a server** – refreshes the server on this host. If the instance on this host is an SCC agent, refreshing it as an SCC server converts it into a server.

```
sccinstance -refresh -server
```
• **Refresh an agent instance or convert a server to an agent** – refreshes the instance named kalamazoo. If kalamazoo is a server, refreshing it as an SCC agent converts it into an agent.

sccinstance -refresh -agent -instance kalamazoo

- **Remove a server instance** removes the instance named porcupine if it is not running: sccinstance -remove -instance porcupine
- **Display status** displays the status of the instance on this host:

sccinstance

• List all instances – displays a list of all SCC server and agent instances deployed from this SCC installation:

sccinstance -list

• **Scenario: Remove an instance by force** – suppose you have inadvertently deployed two SCC agent instances on the same host:

```
$ sccinstance -list
2 SCC instances deployed:
SCC instance node1 deployed in agent mode for host node1 RMI port
9999
SCC instance node2 deployed in agent mode for host node2 RMI port
9999
```
Both instances use the same RMI port. You must either reassign ports for one instance or remove it. But you get an error if you try remove an instance when another instance is running on the same host:

```
$ sccinstance -instance node2 -remove
[ERROR] Command execution failed.
[ERROR] SCC instance node2 could not be removed because it is 
running. Shut 
down the SCC before removing the instance.
```
Use the **-force** option to override the error and force the removal of the second agent instance:

```
$ sccinstance -instance node2 -remove -force
Removing SCC instance node2 ...
SCC instance node2 was successfully removed.
```
#### **Permissions**

**sccinstance** permission defaults to all users, except as noted for certain parameters.

#### **See also**

- [Enabling and Disabling Shared-Disk Mode](#page-235-0) on page 226
- [Deploying an Instance from a Shared Disk Installation](#page-236-0) on page 227
- <span id="page-245-0"></span>• [Refreshing or Converting an Instance](#page-237-0) on page 228
- [Removing an Instance](#page-238-0) on page 229
- [Shared-Disk Mode](#page-239-0) on page 230

# **Repository**

The Sybase Control Center embedded repository stores information related to managed resources, as well as user preference data, operational data, and statistics.

You can back up the repository database on demand, schedule automatic backups, restore the repository from backups, and configure repository purging options. Full and incremental backups are available. A full backup copies the entire repository. An incremental backup copies the transaction log, capturing any changes since the last full or incremental backup.

By default, Sybase Control Center saves backups as follows:

- Each full backup is stored in its own subdirectory in  $SCC-3$  2/backup.
- Each incremental backup is stored in a file in SCC-3 2/backup/incremental.

Sybase recommends that you periodically move backup files to a secondary storage location to prevent the installation directory from becoming too large.

# **Scheduling Backups of the Repository**

Configure full and incremental backups of the repository to occur automatically.

#### **Prerequisites**

Determine your backup strategy, including when to perform full backups and incremental backups. For example, you might schedule incremental backups every day and a full backup every Saturday.

You must have administrative privileges (sccAdminRole) to perform this task.

### **Task**

A full backup copies the entire repository. An incremental backup copies the transaction log, capturing any changes since the last full or incremental backup.

- **1.** From the main menu, select **Application > Administration.**
- **2.** In the left pane, select **Repository**.
- **3.** Click the **Full Backup** tab.
- **4.** (Optional) To change the directory in which backups will be stored, click **Browse** and navigate to the desired directory.
- **5.** Select **Schedule a Regular Backup**.
- <span id="page-246-0"></span>**6.** Specify the day you want scheduled backups to begin. Enter a **Start date** or click the calendar and select a date.
- **7.** (Optional) Use the**Time** and **AM/PM** controlsto specify the time at which backups occur.
- **8.** Specify how often backups occur by setting the **Repeatinterval** and selecting hours, days, or weeks.
- **9.** (Optional) To purge the repository after each backup,select **Runa repositorypurge after the backup completes**.
- **10.** If you include purging in the backup schedule, go to the **Size Management** tab and unselect **Automaticallypurge the repositoryperiodically** to disable automatic purging.
- **11.** Click **Apply** to save the schedule.
- **12.** Click the **Incremental Backup** tab and repeat the steps above to schedule incremental backups to occur between full backups.

#### **Next**

Set purging options on the Size Management tab.

#### **See also**

- Modifying the Backup Schedule on page 237
- [Forcing an Immediate Backup](#page-247-0) on page 238
- [Restoring the Repository from Backups](#page-248-0) on page 239
- [Configuring Repository Purging](#page-249-0) on page 240

# **Modifying the Backup Schedule**

Suspend or resume repository backups or change the backup schedule.

#### **Prerequisites**

You must have administrative privileges (sccAdminRole) to perform this task.

#### **Task**

- **1.** From the main menu, select **Application > Administration.**
- **2.** In the left pane, select **Repository**.
- **3.** Choose the type of backup to modify:
	- Click the **Full Backup** tab, or
	- Click the **Incremental Backup** tab.
- **4.** (Optional) To suspend or resume the backup schedule, select or unselect **Schedule a Regular Backup**.

<span id="page-247-0"></span>When you unselect (uncheck) this option, the scheduling area is grayed out and scheduled backups no longer occur. However, the schedule is preserved and you can reinstate it at any time.

- **5.** To change the backup schedule, editthe**Startdate**, **Time**, **Repeat interval**, or units. You can also select or unselect **Run a repository purge after the backup completes**.
- **6.** Click **Apply** to save the schedule.

#### **See also**

- [Scheduling Backups of the Repository](#page-245-0) on page 236
- Forcing an Immediate Backup on page 238
- [Restoring the Repository from Backups](#page-248-0) on page 239
- [Configuring Repository Purging](#page-249-0) on page 240

# **Forcing an Immediate Backup**

Perform an unscheduled full or incremental backup of the repository.

#### **Prerequisites**

You must have administrative privileges (sccAdminRole) to perform this task.

### **Task**

- **1.** From the main menu, select **Application > Administration.**
- **2.** In the left pane, select **Repository**.
- **3.** Choose the type of backup to run:
	- Click the **Full Backup** tab, or
	- Click the **Incremental Backup** tab.
- **4.** Click **Back up Now**.

Sybase Control Center saves the backup to the directory shown in the Location field.

### **See also**

- *[Scheduling Backups of the Repository](#page-245-0)* on page 236
- [Modifying the Backup Schedule](#page-246-0) on page 237
- [Restoring the Repository from Backups](#page-248-0) on page 239
- [Configuring Repository Purging](#page-249-0) on page 240

# <span id="page-248-0"></span>**Restoring the Repository from Backups**

Load backup files into the repository database to revert undesirable changes or to recover from a catastrophic failure.

If you configured Sybase Control Center to store backups somewhere other than the default location, change the source directory in the copy commands in this procedure.

- **1.** Shut down Sybase Control Center.
- **2.** Copy the most recent full backup from SCC-3\_2/backup/

<generated\_directory\_name> to SCC-3\_2/services/Repository. For example:

Windows:

```
copy C:\sybase\SCC-3 2\backup\repository.
270110161105\scc_repository.db 
C:\sybase\SCC-3_2\services\Repository
```
UNIX:

```
cp /opt/sybase/SCC-3_2/backup/repository.270110161105/
scc_repository.db
/opt/sybase/SCC-3_2/services/Repository
```
- **3.** If you have no incremental backups to load,
	- a) Also copy the log file from SCC-3\_2/backup/

```
<generated_directory_name> to SCC-3_2/services/Repository.
For example:
```
#### Windows:

```
copy C:\sybase\SCC-3 2\backup\repository.
270110161105\scc_repository.log 
C:\sybase\SCC-3_2\services\Repository
```
#### UNIX:

```
cp /opt/sybase/SCC-3_2/backup/repository.270110161105/
scc_repository.log
/opt/sybase/SCC-3_2/services/Repository
```
- b) Skip to step  $5$  on page 240.
- **4.** (Optional) To load incremental backups, start the repository database using the **-ad** option, which directs it to load transaction logs (incremental backups) from the incremental directory. (The database loads full backups automatically.) For example:

Windows:

```
cd sybase\SCC-3_2\services\Repository
..\..\bin\sa\bin_<platform>\dbsrv11.exe scc_repository -ad 
sybase\SCC-3_2\backup\incremental
```
UNIX:

<span id="page-249-0"></span>cd /opt/sybase/SCC-3\_2/services/Repository ../../bin/sa/bin <platform>/dbsrv11 scc\_repository -ad /opt/sybase/SCC-3\_2/backup/incremental

The repository database loads the full backup and any subsequent incremental backups present in the incremental directory. Incremental backups are loaded in date order. After loading and saving, the database shuts down.

**5.** Start Sybase Control Center.

If you loaded incremental backups, Sybase Control Center starts normally (that is, no further recovery occurs). If you copied a full backup to the Repository directory, the database recovers the repository from the full backup.

#### **Example: Loading incremental backups into the repository database**

These commands start SQL Anywhere® on a 32-bit Windows machine:

```
% cd C:\sybase\SCC-3 2\services\Repository
% ..\..\bin\sa\bin windows32\dbsrv11.exe scc repository -ad
C:\sybase\SCC-3_2\backup\incremental
```
These commands start SQL Anywhere on a 64-bit machine running Solaris:

```
$ cd /opt/sybase/SCC-3_2/services/Repository
$ ../../bin/sa/bin sunsparc64/dbsrv11 scc repository -ad
/opt/sybase/SCC-3_2/backup/incremental
```
#### **See also**

- [Scheduling Backups of the Repository](#page-245-0) on page 236
- [Modifying the Backup Schedule](#page-246-0) on page 237
- [Forcing an Immediate Backup](#page-247-0) on page 238
- Configuring Repository Purging on page 240

# **Configuring Repository Purging**

Change repository purging options.

#### **Prerequisites**

You must have administrative privileges (sccAdminRole) to perform this task.

#### **Task**

As you decide how to purge your repository, consider that:

- Purging keeps the repository from absorbing too much disk space.
- By default, purging is enabled. It occurs once a day and purges data older than one day.
- Statistics and alert history can help you detect trends in server performance and user behavior. The Sybase Control Center statistics chart can graph performance data over a

<span id="page-250-0"></span>period of a year or more if the data is available. If you have enough disk space, consider saying data for a longer period of time or disabling the purging of statistics or alert history.

• Changing the purge frequency and other options might affect Sybase Control Center performance.

**Note:** If you configure purging as part of a scheduled backup of the repository, disable automatic purging on the Size Management tab.

- **1.** From the main menu bar, select **Application > Administration.**
- **2.** Select **Repository**.
- **3.** Click the **Size Management** tab.
- **4.** To turn automatic purging on or off, click **Automatically purge the repository periodically**.

Turn this option off if purging is configured as part of your scheduled full or incremental backups.

- **5.** Click purge options to turn them on or off:
	- **Purge statistics**
	- **Purge alert history**
- **6.** In **Purge data older than**, enter the number of days after which to purge repository data.
- **7.** Click **Apply**, then **OK**.

#### **See also**

- [Scheduling Backups of the Repository](#page-245-0) on page 236
- [Modifying the Backup Schedule](#page-246-0) on page 237
- [Forcing an Immediate Backup](#page-247-0) on page 238
- [Restoring the Repository from Backups](#page-248-0) on page 239

# **Logging**

Logging helps Sybase Control Center administrators identify and track errors and other system events by recording messages about the events in log files.

Sybase Control Center maintains these logs:

- The client log captures messages about activities in the browser-based client components. These messages are generated by the component product modulesto display information that is pertinent to the user but not critical enough to warrant a pop-up. Sybase also uses the client log to trace client browser operations.
- Server logs capture messages about activities during the initialization sequence, such as starting services; auditing messages recording logins and logouts; errors such as missed scheduled events; and other events on the server. Server logs include:
- <span id="page-251-0"></span>• Component logs, which record only events concerning individual product modules
- The SCC agent log, which is a composite log. In an SCC server, the agent log records eventsin all product modules and in theSybase Control Center framework. In anSCC agent, the agent log records events in the agent.
- The repository  $log -$  captures information about inserts and updates that have occurred in the Sybase Control Center repository, a SQL Anywhere database. This log is in SCC-3 2\log\repository.log.
- The alert services  $log -$  captures information about alert service status and events, including execution of alert-triggered scripts (start time, end time, and status and exit codes). This log is in SCC-3  $2\log\aleph$  alert-server.log.

• [Log Files for Event Stream Processor](#page-222-0) on page 213

# **Viewing the Sybase Control Center for Event Stream Processor Log**

View event logs for Sybase Control Center for Sybase Event Stream Processor.

Sybase Control Center for Sybase Event Stream Processor uses Log4J for message logging. The Sybase Control Center for Sybase Event Stream Processor log files are located at:

- Windows %SYBASE%\SCC-3 2\plugins\ESPMAP\log\espmap.log
- UNIX \$SYBASE/SCC-3\_2/plugins/ESPMAP/log/espmap.log
- **1.** Display the log file using a log viewer or another method of your choice.
- **2.** Look for entries of interest such as login attempts or the failure of a service to start.

# **See also**

- Modifying the Event Stream Processor Log Configuration on page 242
- [Viewing Sybase Control Center Server Logs](#page-252-0) on page 243
- [Viewing the Sybase Control Center Client Log](#page-253-0) on page 244
- [Changing the Logging Level](#page-253-0) on page 244
- [Logging or Message Levels](#page-254-0) on page 245
- [Changing Logging Configuration](#page-255-0) on page 246
- [Troubleshooting Tips](#page-264-0) on page 255
- [Log Files for Event Stream Processor](#page-222-0) on page 213

# **Modifying the Event Stream Processor Log Configuration**

Change the log level or logging configuration settings for Sybase Control Center for Event Stream Processor.

**1.** Navigate to %SYBASE%\SCC-3\_2\plugins\ESPMAP\agent-plugin.xml.
- <span id="page-252-0"></span>**2.** Open the agent-plugin.xml file, and modify the settings as needed.
- **3.** Save and close the agent-plugin.xml file.
- **4.** Restart the SCC server.

Messages related to SCC for Event Stream Processor are recorded on the console and the espmap.log file. The espmap.log file is located in %SYBASE%\SCC-3\_2\plugins \ESPMAP\log.

#### **See also**

- [Viewing the Sybase Control Center for Event Stream Processor Log](#page-251-0) on page 242
- Viewing Sybase Control Center Server Logs on page 243
- [Viewing the Sybase Control Center Client Log](#page-253-0) on page 244
- [Changing the Logging Level](#page-253-0) on page 244
- [Logging or Message Levels](#page-254-0) on page 245
- [Changing Logging Configuration](#page-255-0) on page 246
- [Log Files for Event Stream Processor](#page-222-0) on page 213

# **Viewing Sybase Control Center Server Logs**

View event logs for the Sybase Control Center server.

Sybase Control Center logs events to several places:

- The console from which Sybase Control Center is launched.
- The Sybase Control Center agent log: <SCC-install-directory>/log/ agent.log
- The repository log: <SCC-install-directory>/log/repository.log
- The component log for each installed Sybase Control Center product module. The path to the component log takes this form: <SCC-install-directory>/plugins/ <component>/log/<component>.log
- **1.** Display one of the log files using a log viewer or a method of your choice.
- **2.** Look for entries of interest such as login attempts or the failure of a service to start.

On the console and in the Sybase Control Center agent log file, some components prepend the component name to log entries.

#### **See also**

- [Viewing the Sybase Control Center for Event Stream Processor Log](#page-251-0) on page 242
- [Modifying the Event Stream Processor Log Configuration](#page-251-0) on page 242
- [Viewing the Sybase Control Center Client Log](#page-253-0) on page 244
- [Changing the Logging Level](#page-253-0) on page 244
- [Logging or Message Levels](#page-254-0) on page 245

<span id="page-253-0"></span>• [Changing Logging Configuration](#page-255-0) on page 246

# **Viewing the Sybase Control Center Client Log**

Display the event log for the current session of your Sybase Control Center browser client.

In the perspective tab window (the main window), do either of the following to display the client log:

- Enter **Ctrl+Alt+L**.
- Select **View > Open > Log Window.**

**Note:** The client log reader displays the 100 most recent log messages for the current login session.

#### **See also**

- [Viewing the Sybase Control Center for Event Stream Processor Log](#page-251-0) on page 242
- [Modifying the Event Stream Processor Log Configuration](#page-251-0) on page 242
- [Viewing Sybase Control Center Server Logs](#page-252-0) on page 243
- Changing the Logging Level on page 244
- [Logging or Message Levels](#page-254-0) on page 245
- [Changing Logging Configuration](#page-255-0) on page 246

### **Changing the Logging Level**

Adjust the logging level that determines which events Sybase Control Center records in the server logs. This task requires you to restart Sybase Control Center.

If you are having a problem with Sybase Control Center, you might be able to discover the cause of the problem by changing the server logging level so that more events are recorded.

- **1.** Shut down Sybase Control Center.
- **2.** Restart Sybase Control Center using the -m option to change the logging level. In <SCCinstallation-dir>/bin, enter:

scc -m <logging-level>

The logging levels are OFF (logs nothing), FATAL (logs only the most severe events), ERROR, WARN, INFO, DEBUG, and ALL (logs everything).

- **3.** Examine the server log for clues about what might be causing the problem.
- **4.** When you have resolved the problem, set the logging level back to WARN, the default. Your log may become unmanageably large if you leave it at the DEBUG or ALL level.

#### **Example**

These commands, which must be executed in the installation directory, start Sybase Control Center with the logging level set to debug:

```
Windows: bin\scc -m DEBUG
UNIX: bin/scc -m DEBUG
```
#### **See also**

- [Viewing the Sybase Control Center for Event Stream Processor Log](#page-251-0) on page 242
- [Modifying the Event Stream Processor Log Configuration](#page-251-0) on page 242
- [Viewing Sybase Control Center Server Logs](#page-252-0) on page 243
- [Viewing the Sybase Control Center Client Log](#page-253-0) on page 244
- Logging or Message Levels on page 245
- *[Changing Logging Configuration](#page-255-0)* on page 246
- [Starting and Stopping Sybase Control Center in Windows](#page-84-0) on page 75
- [Starting and Stopping Sybase Control Center in UNIX](#page-87-0) on page 78

# **Logging or Message Levels**

Describes values you can use to control the types of events that are logged by Sybase Control Center.

These are the logging levels, from highest to lowest. The higher the level, the more serious an event must be to be logged. Each levelincludes allthe levels above it—for example,if you set the logging level to WARN, you log events for the WARN, ERROR, and FATAL levels.

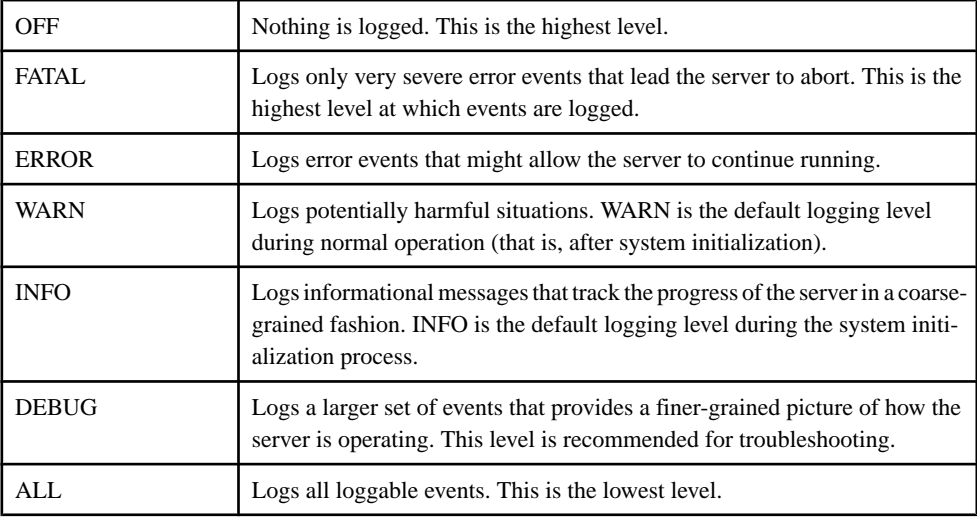

#### **See also**

- [Viewing the Sybase Control Center for Event Stream Processor Log](#page-251-0) on page 242
- [Modifying the Event Stream Processor Log Configuration](#page-251-0) on page 242
- [Viewing Sybase Control Center Server Logs](#page-252-0) on page 243
- [Viewing the Sybase Control Center Client Log](#page-253-0) on page 244
- [Changing the Logging Level](#page-253-0) on page 244
- <span id="page-255-0"></span>• Changing Logging Configuration on page 246
- *[scc Command](#page-95-0)* on page 86

# **Changing Logging Configuration**

Edit the logging configuration file,  $log4j$ .properties, to modify Sybase Control Center logging.

You can change the names, locations, or maximum size of the log files as well as the number of log files backed up.

Options for the **scc** command let you change the overall Sybase Control Center log message level when you start SCC, but if you choose the DEBUG level, the large volume of log messages generated may be inconvenient. Editing the log properties file gives you finer control; you can set logging levels for each Sybase Control Center component separately. Sybase recommends making such changes only if you are familiar with log4j and you are working with Sybase technical support; DEBUG-level log messages are not likely to be meaningful to you. (If you have not used log4j before, a good place to start is *[http://](http://logging.apache.org/log4j/1.2/manual.html)* [logging.apache.org/log4j/1.2/manual.html](http://logging.apache.org/log4j/1.2/manual.html).)

- **1.** Shut down Sybase Control Center.
- **2.** Make a backup copy of the log4j.properties file located in <SCCinstallation-directory>/conf.
- **3.** Open the log4j.properties file for editing.
- **4.** Change values in the file to suit your needs. For example:

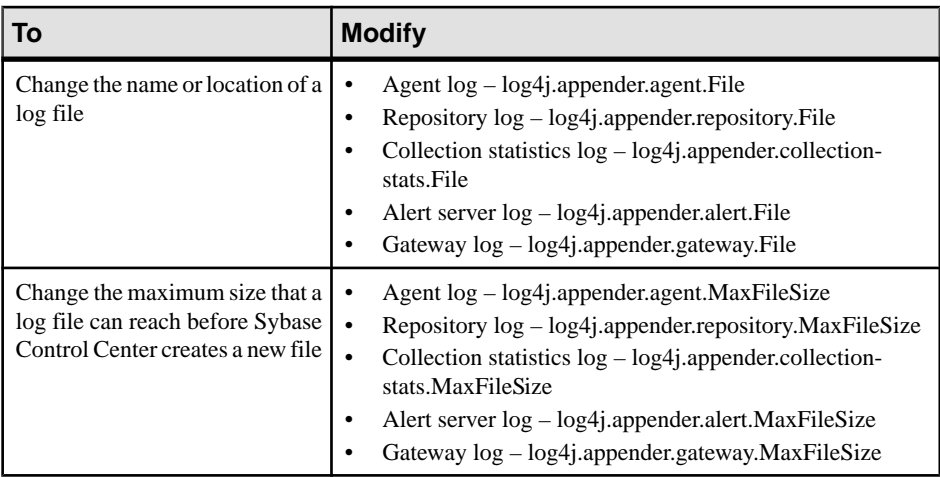

<span id="page-256-0"></span>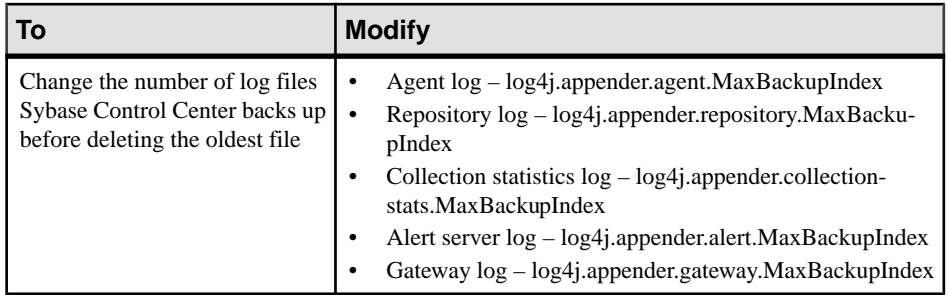

**5.** Save and exit the file.

**6.** Start Sybase Control Center to make the logging changes take effect.

#### **See also**

- [Viewing the Sybase Control Center for Event Stream Processor Log](#page-251-0) on page 242
- [Modifying the Event Stream Processor Log Configuration](#page-251-0) on page 242
- [Viewing Sybase Control Center Server Logs](#page-252-0) on page 243
- [Viewing the Sybase Control Center Client Log](#page-253-0) on page 244
- [Changing the Logging Level](#page-253-0) on page 244
- [Logging or Message Levels](#page-254-0) on page 245
- [Starting and Stopping Sybase Control Center in Windows](#page-84-0) on page 75
- [Starting and Stopping Sybase Control Center in UNIX](#page-87-0) on page 78

# **Sybase Control Center Console**

The console is a command-line interface for displaying details about the status of the Sybase Control Center server and its subsystems.

When you use the **scc** command to start Sybase Control Center, it displays start-up messages and then displays the console prompt.

**Note:** The console prompt does not appear if you start Sybase Control Center as a service, if you direct the output of **scc** to a file, or if you start Sybase Control Center in the background.

#### **See also**

• [Launching Sybase Control Center](#page-83-0) on page 74

## **Console Commands**

Use theSybaseControlCenter console to getstatusinformation onSybaseControlCenter and its ports, plug-ins, and services.

#### <span id="page-257-0"></span>**help Command**

Display syntax information for one or more Sybase Control Center console commands.

#### **Syntax**

```
help [command_name]
```
#### **Parameters**

• **command name** – optional. status, info, or shutdown. If you omit *command name*, **help** returns information on all the console commands.

#### **Examples**

• **Example 1 –** returns information on the **status** command:

help status

#### **Permissions**

**help** permission defaults to all users. No permission is required to use it.

#### **See also**

- *info Command* on page 248
- *[shutdown command](#page-258-0)* on page 249
- *[status Command](#page-259-0)* on page 250

#### **info Command**

Display information about specified parts of the Sybase Control Center server.

If you enter **info** with no parameters, it returns information for every parameter.

#### **Syntax**

```
info [-a \mid --sys][-D | --sysprop [system-property]] 
[-e | --env [environment-variable]]
[-h \mid --help][-m \mid --mem][-p | --ports]
[-s | --services]
```
#### **Parameters**

• **-a**  $\vert$  --sys – optional. List all the services known to Sybase Control Center, indicate whether each service is enabled, and list other services on which each service depends.

- <span id="page-258-0"></span>• **-D | --sysprop[***system-property***] –** optional. Display information aboutthe specified Java system property. Omit the system-property argument to return a list of all Java system properties and their values.
- **-e** | **--env** [*environment-variable*] optional. List all the environment variables in the Sybase Control Center Java VM process environment. Omit the environment-variable argument to return a list of environment variables and their values.
- **-h | --help** optional. Display information about the **info** command.
- **-m**  $\vert$  **--mem** optional. Display information about the server's memory resources.
- **-p | --ports –** optional. List all the ports on which the Sybase Control Center agent and its services listen, indicate whether each port is in use, and show the service running on each port.
- **-s** | **--services** optional. List all Sybase Control Center services, indicate whether each service is enabled, and list other services on which each service depends.

#### **Examples**

• **Example 1** – displays information about ports on this Sybase Control Center server:

info -p

#### **Permissions**

**info** permission defaults to all users. No permission is required to use it.

#### **See also**

- *[help Command](#page-257-0)* on page 248
- *shutdown command* on page 249
- [status Command](#page-259-0) on page 250

#### **shutdown command**

Stop the Sybase Control Center server if it is running.

#### **Syntax**

shutdown

#### **Examples**

• **Example 1 –** shuts down Sybase Control Center:

shutdown

#### **Permissions**

**shutdown** permission defaults to all users. No permission is required to use it.

#### <span id="page-259-0"></span>**See also**

- *[help Command](#page-257-0)* on page 248
- *[info Command](#page-257-0)* on page 248
- *status Command* on page 250

#### **status Command**

Display the status of the Sybase Control Center agent, plug-in, or service components of Sybase Control Center.

#### **Syntax**

```
status [-a | --agent] 
[-h \mid --help][-p | --plugin [plugin-name]] 
[-s | --service [service-name]]
```
#### **Parameters**

- **-a | --agent** display the status of the Sybase Control Center agent component.
- **-h | --help** display information about the **info** command.
- **-p | --plugin [***plugin-name***]** display the status of the specified Sybase Control Center plug-in (for example, ASEMap, the Adaptive Server® management module). Omit the plugin-name argument to return a list of plug-ins.
- **-s | --service [***service-name***]** display the status of the specified Sybase Control Center service (for example, the Alert service or the Messaging service). Omit the service-name argument to return a list of services.

#### **Examples**

• **Example 1 –** displays status information on the Repository service:

```
status --service Repository
```
#### **Permissions**

**status** permission defaults to all users. No permission is required to use it.

#### **See also**

- [help Command](#page-257-0) on page 248
- *[info Command](#page-257-0)* on page 248
- *[shutdown command](#page-258-0)* on page 249

# <span id="page-260-0"></span>**Troubleshoot Sybase Control Center for Event Stream Processor**

Solve problems that occur in Sybase Control Center for Sybase Event Stream Processor.

# **Problems with Basic Sybase Control Center Functionality**

Troubleshoot problems that involve basic features like starting and stopping, authentication, alerts, and scheduling.

### **Cannot Log In**

Problem: Cannot log in to Sybase Control Center Web console.

Solution: Make sure that Sybase Control Center has been configured:

- To allow logins through the operating system
- To grant appropriate roles to your login account

Ask the Sybase Control Center administrator to help you check.

#### **See also**

- [User Authorization](#page-123-0) on page 114
- [Setting Up Security](#page-100-0) on page 91

### **Sybase Control Center Fails to Start**

Problem: The Sybase Control Center server does not start.

#### Solution 1: Port conflict

Solution: SCC might be using one or more ports that are also being used by another server or application on this machine. To check for port conflicts:

**1.** Execute this command:

scc --info ports

The command lists all the ports on which Sybase Control Center and its services listen, indicates whether each port is in use, and shows the service running on each port. If SCC is not running, any port shown to be in use represents a conflict.

**2.** If you discover a conflict, use **scc --port** to change the port used by the Sybase Control Center service.

#### <span id="page-261-0"></span>Solution 2: Insufficient memory

You might see this error why you try to start: Could not create the Java Virtual machine. Increase the maximum memory setting.

#### **See also**

- *[Configuring Ports](#page-118-0)* on page 109
- [Configuring Memory Usage](#page-91-0) on page 82

### **Browser Refresh (F5) Causes Logout**

Problem: Pressing the **F5** key to refresh your browser logs you out of Sybase Control Center.

Solution: Do not use **F5** when you are logged in to Sybase Control Center. Browser refresh does not refresh data inside Sybase Control Center, but refreshes the loaded application or pages in the browser—in this case, the Adobe Flash on which Sybase Control Center is built. Consequently, pressing**F5** logs you out of any servers you are currently logged in to,including Sybase Control Center.

#### **Alerts Are Not Generated**

Problem: Alerts are not being generated in Sybase Control Center.

Solution: Schedule a job to run the data collection that supports your alerts. See the data collections topic for your Sybase Control Center product module for information on which collections must be scheduled.

#### **See also**

• [Setting Up Statistics Collection](#page-148-0) on page 139

### **Performance Statistics Do Not Cover Enough Time**

Problem: I want to graph performance counters over a long period of time but the statistics chart displays only very recent data.

Solution: Ask your Sybase Control Center administrator to change the repository purging options to keep statistical data available for as long as you need it. By default, statistics are purged frequently to conserve disk space.

#### **See also**

- [Configuring Repository Purging](#page-249-0) on page 240
- [Graphing Performance Counters: the Statistics Chart](#page-173-0) on page 164

#### **Resetting the Online Help**

Problem: Sybase Control Center online help is corrupted or cannot be found (404 error).

Solution: Clear online help files to force SCC to build new ones.

- <span id="page-262-0"></span>**1.** Shut down Sybase Control Center.
- **2.** Remove this directory:

```
<SCC-installation-directory>\SCC-3_2\services
\EmbeddedWebContainer\container\Jetty-6.1.22\work
\Jetty 0 0 0 0 8282 help.war help .smpe97
```
**Tip:** In Windows, you might see a deletion error. Regardless of what the errors says, it might be caused by the length of the path. If deletion fails, rename the Jetty 0 0 0 0 8282 help.war help .smpe97 folder to something very short, such as J. Then delete the renamed folder.

**3.** Remove these files:

```
<SCC-installation-directory>\SCC-3_2\services
\EmbeddedWebContainer\container\Jetty-6.1.22\contexts
\_help.xml
<SCC-installation-directory>\SCC-3_2\services
\SybaseControlCenter\help\com.sybase.infocenter.scc.zip
<SCC-installation-directory>\SCC-3_2\services
\SybaseControlCenter\help\help.war
<SCC-installation-directory>\SCC-3_2\services
\SybaseControlCenter\help\help_info.xml
```
- **4.** Start SCC. After the server comes up it rebuilds the help, which takes a few minutes.
- **5.** To display the help, go to https://<your-SCC-host>:8283/help/ index.jsp.

**Note:** If you try to display the help too soon after restarting, you get a file not found error. Wait a minute or two and try again.

#### **Data Collections Fail to Complete**

Problem: A collection frequently times out or generates errors citing the REJECT\_DUPLICATE\_RESOURCE\_AND\_COLLECTION policy, but no problems with the monitored resources are evident.

The errors appear in the log and on the collection history screen.

Solution: Try to determine why the collection is taking so long. For example, are network delays slowing down traffic between Sybase Control Center and the monitored server?

In the case of network delays and other resource-related problems, the interval between collections might be shorter than the time needed to finish the collection. To fix this problem, increase the time between collections.

#### **See also**

• [Modifying the Data Collection Interval for a Job](#page-212-0) on page 203

### <span id="page-263-0"></span>**Memory Warnings at Startup**

Problem: When Sybase Control Center starts, you see warnings about system memory or heap memory allocation.

Solution: Increase the maximum memory setting (*SCC\_MEM\_MAX* or  $\gamma$  ymopt=-Xmx).

#### **See also**

• [Configuring Memory Usage](#page-91-0) on page 82

### **SCC Out of Memory Errors**

Problem: Sybase Control Center generates OutOfMemory errors.

Solution:

- If the OutOfMemory error says that Sybase Control Center is out of heap space, increase the maximum memory setting ( $SCC_MEM_MAX$  or jvmopt=-Xmx).
- If the OutOfMemory error says that Sybase Control Center is out of permanent generation space, increase the permanent memory setting (SCC\_MEM\_PERM or jvmopt=-XX:MaxPermSize).
- Repeated OutOfMemory errors may indicate a memory leak. OutOfMemory errors generate heap dumps:
	- When Sybase Control Center runs as a service in Windows: C:/windows/system32
	- When Sybase Control Center runs as a service in UNIX: <SCC-install-directory>/SCC-3\_2/bin

Send the heap dump files to Sybase technical support for analysis.

#### **See also**

• [Configuring Memory Usage](#page-91-0) on page 82

# **Statistics Do Not Display**

Problem: Some statistics do not display in Sybase Control Center for Event Stream Processor.

Solution: Check that you started the projectsin EventStream Processor with the **-t** option.Set this option to a non-zero value in the project deployment configuration .ccr file. For example, <Option name="time-granularity" value=5"/>. Refer to the Event Stream Processor Administrators Guide for more information.

# <span id="page-264-0"></span>**Troubleshooting Tips**

Tips for troubleshooting issues with errors, and resetting your Sybase Control Center configuration.

To obtain error information about any issues you encounter in Sybase Control Center for Event Stream Processor, refer to the SCC-3\_2/log directory.

If you need to reset your Sybase Control Center for Event Stream Processor configuration, stop SCC, refer to the scc\_repository.db.orig file in the SCC-3\_2\services \Repository directory, and:

- Delete the scc\_repository.log file
- Copy the scc\_repository.db.orig file to the scc\_repository.db file
- Register and authenticate your SCC resources again

If you are unable to start Sybase Control Center, and you see this error:

Plugin 'com.sybase.ua.services.plugin.PluginRegisterService' registration failed: Failed to register plugin com.sybase.ua.plugins.espmap\_3.2.7. Failed to start database engine java.lang.IllegalStateException: ASAEngine: The "scc\_repository" dataserver Engine could not be started.

The problem is that the Sybase Control Center "scc\_repository" database is out of sync with the scc\_repository. log log file, and so SCC cannot start. To resolve this issue, follow the instructions above for reverting to a clean SCC repository.

#### **See also**

• [Viewing the Sybase Control Center for Event Stream Processor Log](#page-251-0) on page 242

# <span id="page-266-0"></span>**Glossary: Sybase Control Center for Event Stream Processor**

Glossary of Sybase Control Center terms related to Event Stream Processor.

**alert –** a mechanism for notifying administrators when a managed resource experiences a status change, or when a performance metric passes a user-specified threshold.

**alertnotification–** an indication that an alert hasfired. Alert notifications appear in the Alert Monitor view. If e-mail notification is enabled, alert notifications are also delivered to the specified e-mail address.

**alert storm –** the result of issuing many redundant alerts associated with a common or root occurrence. See also alert storm suppression.

**alert storm suppression** – a Sybase Control Center feature that can be configured to prevent alert storms by suppressing repeat alert notifications for a specified period of time.

**alert type** – the basis on which an alert fires: state or threshold. State alerts are triggered by the state of their key performance indicator (for example, running or stopped), while threshold alerts are triggered when their KPI's numerical value passes a specified threshold.

**authenticate –** when SCC authenticates with a managed resource, it logs in to the resource with a user ID and password provided by you. SCC must log in to managed resources in order to gather performance statistics and perform management tasks. You can choose to have SCC use your current SCC login ID, or you can provide different credentials.

**availability –** indicates whether a resource is accessible and responsive.

**collection –** a named, predefined set of key performance indicators for which values are collected from monitored servers at the same time. Collections supply the performance and availability data shown on Sybase Control Center screens and charts. Use the scheduler to view a list of collections and to control which collections run, how often they run, and the length of time for which they run.

**database** – a collection of tables that are related by primary and foreign keys. The tables hold the information in the database. The tables and keys together define the structure of the database.

**event –** an activity in the system, such as a user logging in, a service starting or stopping, or a condition changing. Use the alerts feature to detect and notify you about system events.

**heat chart –** a graphical view of resource availability and selected performance and status metrics for all the registered resources in the current perspective.

**instance –** an SCC agent or server run from a shared disk installation. See also shared-disk mode.

<span id="page-267-0"></span>**job –** a task performed by the scheduler in Sybase Control Center.

**key performance indicator (KPI) –** a single metric used to evaluate the status or performance of a monitored resource. A KPI value can be a state (such as running, error, or stopped) or a numerical value. KPIs are grouped into collections (and also, for some product modules, into key performance areas, or KPAs). KPI values are collected by scheduled collection jobs and appear on monitoring screens and in the statistics and heat charts. Examples of KPIs are resource state and CPU usage.

**key performance area (KPA) –** a group of related key performance indicators.

**managed resource –** see resource.

**message row** – a row that appears in the right pane of the Administration Console in place of a slow-responding request, a failed request, or a large result set. Rows with slow-responding requests are populated assoon asthe data arrives. You can retry failed requests or expand large result sets—select the row and click the drop-down arrow to see options.

**node –** a topology object representing a server or other entity type, displayed in the form of an icon.

**perspective –** a named tab in Sybase Control Center that displays information related to a collection of managed resources (such as servers) and a set of views associated with those resources. The viewsin a perspective are chosen by users of the perspective. You can create as many perspectives as you need, and customize them to monitor and manage your resources. Perspectives allow you to group resources in ways that make sense in your environment—for example by location, department, or project.

**product module –** a plug-in component ofSybase Control Center that manages and monitors a particular Sybase product. SCC product modules are available for Adaptive Server, Data Assurance (a Replication Server option), replication (Replication Server, Replication Agent, and Mirror Replication Agent), Sybase Event Stream Processor, and SAP Sybase IQ.

**repository –** a database inSybase Control Center that stores information related to managed resources, along with user preference data, operational data, and performance statistics.

**resource –** a server, agent, or other entity that can be monitored or administered by Sybase Control Center. Resources SCC can manage include Adaptive Server, Data Assurance Server, Replication Server, Replication Agent, Mirror Replication Agent, Sybase Event Stream Processor, SAP Sybase IQ, and certain subcomponents.

**SCC-enabled login account –** a user account that has been granted privileges in Sybase Control Center by mapping appropriate Sybase Control Center roles. (Roles are typically mapped to a group to which the account belongs rather than to the account itself.) The user account and group can be native toSybaseControlCenter or created in the operating system or the LDAP directory service to which Sybase Control Center authentication is delegated. You must use an SCC-enabled account to log in to Sybase Control Center.

<span id="page-268-0"></span>**SCC agent –** a remote command and control agent for Sybase Control Center that runs on a managed server. The SCC agent is installed automatically as part of the Sybase server.

**schedule –** the definition of a task (such as the collection of a set of statistics) and the time interval at which Sybase Control Center executes the task.

**screen refresh interval –** the period in seconds between refreshes of screens in the monitor views (ESP Node Monitor and ESP Cluster Monitor). Refreshing a screen redraws it with the most recent available data. Set the screen refresh interval on the Settings screen of either monitor view. See also collection repeat interval.

**shared-disk mode –** a feature that enables multiple instances of Sybase Control Center to execute from a single installation on a shared disk. Instances can beSCC servers, agents, or a mixture of the two.

**singleton installation** – a Sybase Control Center installation that runs a single SCC agent or server. Contrast with instance; see also shared-disk mode.

**store –** a store is one or more dbspaces that store persistent or temporary data for a special purpose. See catalog store, main store, or temporary store.

**trend period –** See chart trend period.

**view (SCC) –** a window in a Sybase Control Center perspective that displays information about one or more managed resources. Some views also let you interact with managed resources or with SCC itself. For example, the Perspective Resources view lists all the resources managed by the current perspective. Other views allow you to configure alerts, view the topology of a replication environment, and graph performance statistics.

Glossary: Sybase Control Center for Event Stream Processor

# **Index**

-Xmx maximum memory option [41](#page-50-0), [84](#page-93-0) -XX:MaxPermSize permanent memory option [41](#page-50-0), [84](#page-93-0)

# **A**

accessibility [11](#page-20-0) adapter statistics ESP cluster [186](#page-195-0) ESP node [172](#page-181-0) adapters starting [194](#page-203-0) stopping [195](#page-204-0) Sybase IQ Output adapter [196](#page-205-0) view file activity [196](#page-205-0) adapters, ESP [193](#page-202-0) monitor [193](#page-202-0) view [193](#page-202-0) administration enabling for ESP [125](#page-134-0) Administration Console column filtering [6](#page-15-0) display tools and options [4](#page-13-0) displaying only selected resources [197,](#page-206-0) [198](#page-207-0) ESP adapters [193](#page-202-0) ESP projects [190](#page-199-0) message rows in result sets [198](#page-207-0) proxy rows [198](#page-207-0) setting data retrieval thresholds [113](#page-122-0) starting a node [175](#page-184-0) starting a project [191](#page-200-0) starting an adapter [194](#page-203-0) stopping a node [176](#page-185-0) stopping a project [192](#page-201-0) stopping an adapter [195](#page-204-0) using [197](#page-206-0) Adobe Flex [11](#page-20-0) alert notifications [257](#page-266-0) alert severities Event Stream Processor [156](#page-165-0) alert storm [257](#page-266-0) alert storm suppression [257](#page-266-0) alert subscriptions disabling [211](#page-220-0) enabling [211](#page-220-0)

alert type [257](#page-266-0) alert types Event Stream Processor [156](#page-165-0) alert-triggered scripts [157,](#page-166-0) [208](#page-217-0) examples [158](#page-167-0) substitution parameters [159](#page-168-0) alerts [257](#page-266-0) about [205](#page-214-0) configured, deleting [209](#page-218-0) configured, modifying [207](#page-216-0) configured, viewing [207](#page-216-0) configuring duplicate alerts [150](#page-159-0) configuring e-mail server [62](#page-71-0), [111](#page-120-0) configuring escalations [150](#page-159-0) configuring storm suppression [150](#page-159-0) configuring subscriptions [150](#page-159-0) configuring to execute scripts [150](#page-159-0) creating [149](#page-158-0) displaying history [212](#page-221-0) displaying resolutions [212](#page-221-0) effects of repository purging on history [240](#page-249-0) escalations [209](#page-218-0) Event Stream Processor [151](#page-160-0) log [157](#page-166-0) modifying subscriptions [210](#page-219-0) monitoring [207](#page-216-0) not being generated [252](#page-261-0) notifications, about [212](#page-221-0) notifications, viewing [207](#page-216-0) resolving [213](#page-222-0) script examples [158](#page-167-0) scripts executed by [157](#page-166-0) setting triggering states and thresholds [149](#page-158-0) subscribing to [210](#page-219-0) subscriptions [209](#page-218-0) substitution parameters for scripts [159](#page-168-0) testing [208](#page-217-0) triggering scripts, about [157](#page-166-0) types, states, and severities [205](#page-214-0) unsubscribing from [211](#page-220-0) ALL logging level [245](#page-254-0) all statistics ESP node [167](#page-176-0) authenticate [257](#page-266-0)

authenticating an ESP node [129](#page-138-0) SCC agents [134](#page-143-0) SCC with a managed resource [18,](#page-27-0) [138](#page-147-0) authentication about [43,](#page-52-0) [92](#page-101-0) configuring for LDAP [47,](#page-56-0) [95](#page-104-0) configuring for UNIX [45](#page-54-0), [94](#page-103-0) configuring for Windows [44,](#page-53-0) [93](#page-102-0) authentication type, ESP [130](#page-139-0) authentication type, ESP cluster Kerberos [132](#page-141-0) LDAP [131](#page-140-0) Native OS [130](#page-139-0) RSA [132](#page-141-0) authentication, ESP clearing authentication parameters [134](#page-143-0) authorization [63](#page-72-0), [114](#page-123-0) availability [257](#page-266-0)

# **B**

background, running SCC or SCC agent in [35](#page-44-0), [78](#page-87-0) backups about [236](#page-245-0) changing the schedule [237](#page-246-0) forcing [238](#page-247-0) restoring from [239](#page-248-0) scheduling [236](#page-245-0) suspending and resuming [237](#page-246-0) badges, status [3](#page-12-0)

# **C**

changing the screen refresh interval [148](#page-157-0) clearing authentication parameters ESP node [134](#page-143-0) client log, viewing [244](#page-253-0) clusters monitor [177](#page-186-0) collections [257](#page-266-0) column filtering in SCC [6](#page-15-0) columns sorting by [4](#page-13-0) configuring SCC agent connection data [134](#page-143-0) connection statistics ESP cluster [185](#page-194-0) ESP node [171](#page-180-0)

console about [247](#page-256-0) commands [247](#page-256-0) conventions, style and syntax [9](#page-18-0) csi\_config.xml file [47,](#page-56-0) [95](#page-104-0)

# **D**

data collection jobs adding [139](#page-148-0) adding schedules [201](#page-210-0) creating [139](#page-148-0) deleting [200](#page-209-0) displaying history [204](#page-213-0) executing [200](#page-209-0) not saving data [139](#page-148-0) removing schedules [202](#page-211-0) resuming [201](#page-210-0) stopping [200](#page-209-0) suspending [201](#page-210-0) viewing schedules [202](#page-211-0) data collection schedules adding [139](#page-148-0) modifying [203](#page-212-0) data collections Event Stream Processor [141](#page-150-0) troubleshooting timeouts [253](#page-262-0) data retrieval thresholds setting for Administration Console [113](#page-122-0) databases [257](#page-266-0) DEBUG logging level [245](#page-254-0) defined [257–](#page-266-0)[259](#page-268-0) display options in Sybase Control Center [4](#page-13-0) drivers ODBC, registering [14](#page-23-0), [75](#page-84-0)

# **E**

e-mail server, configuring for alerts [62,](#page-71-0) [111](#page-120-0) environment variables SCC\_MEM\_MAX [39](#page-48-0)[–41](#page-50-0), [82,](#page-91-0) [84](#page-93-0), [85](#page-94-0) SCC\_MEM\_PERM [39](#page-48-0)–[41,](#page-50-0) [82](#page-91-0), [84,](#page-93-0) [85](#page-94-0) ERROR logging level [245](#page-254-0) errors OutOfMemory [254](#page-263-0) REJECT\_DUPLICATE\_RESOURCE\_AND \_COLLECTION policy [253](#page-262-0) timeouts for data collections [253](#page-262-0)

ESP cluster adapter statistics [186](#page-195-0) connection statistics [185](#page-194-0) node statistics [180](#page-189-0) overview statistics [22](#page-31-0), [177](#page-186-0) project statistics [182](#page-191-0) publisher statistics [187](#page-196-0) stream statistics [184](#page-193-0) subscribers statistics [188](#page-197-0) topology statistics [179](#page-188-0) update authentication type [130](#page-139-0) ESP node adapter statistics [172](#page-181-0) all statistics [167](#page-176-0) authenticating [129](#page-138-0) connection statistics [171](#page-180-0) overview statistics [20](#page-29-0), [165](#page-174-0) project statistics [168](#page-177-0) publisher statistics [173](#page-182-0) registering [17](#page-26-0), [126](#page-135-0) stream statistics [170](#page-179-0) subscriber statistics [174](#page-183-0) ESP nodes monitor [165](#page-174-0) registering unregistered nodes [181](#page-190-0) espAdminRole [125](#page-134-0) espMonitorRole [16](#page-25-0), [124](#page-133-0) evaluation quick start instructions [13](#page-22-0) Event Stream Processor adapters [193](#page-202-0) alert severities [156](#page-165-0) alert types [156](#page-165-0) alerts [151](#page-160-0) configuring for administration [125](#page-134-0) configuring for monitoring [16,](#page-25-0) [124](#page-133-0) configuring log settings [242](#page-251-0) data collections [141](#page-150-0) espAdminRole [125](#page-134-0) espMonitorRole [16](#page-25-0), [124](#page-133-0) log file [242](#page-251-0) mapping groups to roles [16](#page-25-0), [124](#page-133-0), [125](#page-134-0) projects [190](#page-199-0) starting a project [191](#page-200-0) starting an adapter [194](#page-203-0) starting the ESP Server [136](#page-145-0) stopping a project [192](#page-201-0) stopping an adapter [195](#page-204-0) Sybase IQ Output adapte, file activity [196](#page-205-0)

troubleshooting [251](#page-260-0) troubleshooting tips [255](#page-264-0) view adapters [193](#page-202-0) view file activity, Sybase IQ Output adapter [196](#page-205-0) view projects [190](#page-199-0) events [257](#page-266-0) expiration dates for login accounts [120](#page-129-0)

# **F**

F11 (browser full screen mode toggle) [6](#page-15-0) F5 (browser refresh) logging out of Sybase Control Center [252](#page-261-0) FATAL logging level [245](#page-254-0) Flash Player [15](#page-24-0) foreground, running SCC or SCC agent in [35,](#page-44-0) [78](#page-87-0) full backups [236](#page-245-0) full screen mode [6](#page-15-0)

# **G**

getting started after installing [15](#page-24-0) glossaries SCC for Event Stream Processor terms [257](#page-266-0) graphing statistics [164](#page-173-0) grid format, using [4](#page-13-0) groups [66,](#page-75-0) [120](#page-129-0) adding login accounts [65](#page-74-0), [117](#page-126-0) assigning monitoring and administration roles [64](#page-73-0), [115](#page-124-0) creating [65](#page-74-0), [116](#page-125-0) in LDAP, mapping to SCC roles [57,](#page-66-0) [106](#page-115-0) in OS, mapping to SCC roles [57](#page-66-0), [106](#page-115-0) remove login [117](#page-126-0) removing [116](#page-125-0) removing roles [115](#page-124-0) SCC Administrator [57](#page-66-0), [106](#page-115-0) sybase [57](#page-66-0), [106](#page-115-0)

# **H**

heat chart [257](#page-266-0) customizing columns [19](#page-28-0), [163](#page-172-0) display tools and options [4](#page-13-0) displaying [19,](#page-28-0) [163](#page-172-0) filtering resources displayed [19](#page-28-0), [163](#page-172-0) icons [3](#page-12-0) launch icon [2](#page-11-0)

#### Index

help command (console) [248](#page-257-0) historical performance monitoring [164](#page-173-0) history displays for alerts [212](#page-221-0)

# **I**

icons for server status [3](#page-12-0) in SCC toolbar [2](#page-11-0) minimize/maximize sections of a view [6](#page-15-0) incremental backups [236](#page-245-0) info command (console) [248](#page-257-0) INFO logging level [245](#page-254-0) instances [257](#page-266-0) about [27,](#page-36-0) [69](#page-78-0), [230](#page-239-0) converting [228](#page-237-0) deploying [25,](#page-34-0) [67](#page-76-0), [227](#page-236-0) deploying and managing [28,](#page-37-0) [70](#page-79-0), [231](#page-240-0) file locations [26,](#page-35-0) [68](#page-77-0), [228](#page-237-0) refreshing [228](#page-237-0) removing [229](#page-238-0) interfaces files, importing resources from [127](#page-136-0)

### **J**

Java system properties displaying information about [248](#page-257-0) jobs [258](#page-267-0) modifying collection intervals [203](#page-212-0) resuming [203](#page-212-0) suspending [203](#page-212-0) jvmopt memory options for Windows services [39,](#page-48-0) [41,](#page-50-0) [82](#page-91-0), [84](#page-93-0)

#### **K**

key performance areas [258](#page-267-0) key performance indicators [258](#page-267-0) getting values from heat chart icons [19](#page-28-0), [163](#page-172-0) Key Performance Indicators Event Stream Processor [145](#page-154-0) keyboard shortcuts [7](#page-16-0) keyboard shortcuts for Adobe Flex [11](#page-20-0) KPAs [258](#page-267-0) KPIs [258](#page-267-0) Event Stream Processor [145](#page-154-0)

### **L**

layout for Sybase Control Center views [225](#page-234-0)

LDAP configuration properties [48,](#page-57-0) [97](#page-106-0) configuring authentication [47](#page-56-0), [95](#page-104-0) configuring to authenticate SCC logins [43,](#page-52-0) [92](#page-101-0) log files [213](#page-222-0) node [215](#page-224-0) project [216](#page-225-0) SCC agent [214](#page-223-0) log4j.properties file [246](#page-255-0) logging in to Sybase Control Center [42](#page-51-0), [90](#page-99-0) troubleshooting [251](#page-260-0) logging in to Sybase Control Center - first user [15](#page-24-0) logging levels [245](#page-254-0) logging out of Sybase Control Center [91](#page-100-0) unintentionally, using F5 browser refresh [252](#page-261-0) login accounts assigning monitoring and administration roles [64](#page-73-0), [115](#page-124-0) authenticating [18](#page-27-0), [138](#page-147-0) creating automatically (UNIX) [45](#page-54-0), [94](#page-103-0) creating automatically (Windows) [44,](#page-53-0) [93](#page-102-0) default [118](#page-127-0) expiration date, imposing [120](#page-129-0) granting privileges with roles and groups [57,](#page-66-0) [106](#page-115-0) modifying [120](#page-129-0) native SCC, adding [118](#page-127-0) predefined [66,](#page-75-0) [120](#page-129-0) removing [119](#page-128-0) removing roles [115](#page-124-0) suspending [120](#page-129-0) login accounts, default about [15](#page-24-0) login modules [43,](#page-52-0) [92](#page-101-0) login session timeout [91](#page-100-0) setting [63](#page-72-0), [112](#page-121-0) logs agent log, viewing [243](#page-252-0) alert services [157](#page-166-0) alert services log, about [241](#page-250-0) changing the logging level [244](#page-253-0) client log, about [241](#page-250-0) client log, viewing [244](#page-253-0) component logs, about [241](#page-250-0) configuring [246](#page-255-0) Event Stream Processor logs, configuring [242](#page-251-0) Event Stream Processor logs, viewing [242](#page-251-0) repository log, about [241](#page-250-0) repository log, viewing [243](#page-252-0)

SCC agent log, about [241](#page-250-0) script execution log, about [241](#page-250-0) server logs, about [241](#page-250-0) server logs, viewing [243](#page-252-0)

### **M**

managed resources [219](#page-228-0), [258](#page-267-0) managed servers See managed resources management enabling for ESP [125](#page-134-0) mapping groups to roles for Event Stream Processor [16,](#page-25-0) [124,](#page-133-0) [125](#page-134-0) memory configuring [39,](#page-48-0) [82](#page-91-0) displaying information about [248](#page-257-0) warnings at startup [254](#page-263-0) memory leak [254](#page-263-0) memory, insufficient [251](#page-260-0) message levels [245](#page-254-0) message rows [258](#page-267-0) about [113](#page-122-0) using [198](#page-207-0) minimize/maximize icon [6](#page-15-0) monitor clusters [177](#page-186-0) ESP nodes [165](#page-174-0) monitoring enabling for ESP [16](#page-25-0), [124](#page-133-0) performance [164](#page-173-0)

### **N**

node statistics ESP cluster [180](#page-189-0) nodes Administration Console [175,](#page-184-0) [176](#page-185-0) log file [215](#page-224-0) monitor [165](#page-174-0) registering unregistered nodes [181](#page-190-0) starting a node [175](#page-184-0) stopping a node [176](#page-185-0) nodes, Event Stream Processor [258](#page-267-0)

# **O**

ODBC drivers registering [14](#page-23-0), [75](#page-84-0) online help resetting [252](#page-261-0) operating system configuring to authenticate SCC logins [43,](#page-52-0) [92](#page-101-0) OutOfMemory errors, SCC [254](#page-263-0) overview statistics ESP cluster [22](#page-31-0), [177](#page-186-0) ESP node [20,](#page-29-0) [165](#page-174-0)

### **P**

parameters for scripts [159](#page-168-0) passencrypt utility [59](#page-68-0), [108](#page-117-0) passwords encrypting [59,](#page-68-0) [108](#page-117-0) for repository database dba account, changing [86](#page-95-0) for SCC default login account [15](#page-24-0) performance monitoring [164](#page-173-0) Perspective Heat Chart view [19](#page-28-0), [163](#page-172-0) Perspective Resources view about [219,](#page-228-0) [222](#page-231-0) display tools and options [4](#page-13-0) icons [3](#page-12-0) show/hide icon [2](#page-11-0) perspectives [258](#page-267-0) about [222](#page-231-0) adding resources [137](#page-146-0), [220](#page-229-0) creating [137,](#page-146-0) [223](#page-232-0) removing [223](#page-232-0) removing a resource [220](#page-229-0) renaming [223](#page-232-0) pluggable authentication modules for UNIX authentication [45](#page-54-0), [94](#page-103-0) port conflicts [251](#page-260-0) ports changing [86](#page-95-0) configuring [60](#page-69-0), [109](#page-118-0) default [86](#page-95-0) displaying information about [248](#page-257-0) postinstallation tasks [15](#page-24-0) product modules [258](#page-267-0) displaying versions [8](#page-17-0) production environment, setting up SCC in [24](#page-33-0) project statistics ESP cluster [182](#page-191-0) ESP node [168](#page-177-0) projects log file [216](#page-225-0) starting [191](#page-200-0)

#### Index

statistics, cluster [182](#page-191-0) statistics, ESP node [168](#page-177-0) stopping [192](#page-201-0) projects, ESP [190](#page-199-0) monitor [190](#page-199-0) view [190](#page-199-0) properties for resources, changing [221](#page-230-0) publisher statistics ESP cluster [187](#page-196-0) ESP node [173](#page-182-0)

# **Q**

quick start instructions [13](#page-22-0)

# **R**

registering an ESP node [17,](#page-26-0) [126](#page-135-0) SCC agents [134](#page-143-0) registering ESP nodes unregistered [181](#page-190-0) registration about [219](#page-228-0) REJECT\_DUPLICATE\_RESOURCE\_AND \_COLLECTION policy errors [253](#page-262-0) repository [236,](#page-245-0) [258](#page-267-0) backing up [238](#page-247-0) changing backup schedule [237](#page-246-0) changing database dba password [86](#page-95-0) configuring purging [240](#page-249-0) restoring from backup [239](#page-248-0) scheduling backups [236](#page-245-0) resource explorer launch icon [2](#page-11-0) Resource Explorer about [219](#page-228-0) display tools and options [4](#page-13-0) searching in [222](#page-231-0) resources [258](#page-267-0) about [219](#page-228-0) adding to a perspective [137](#page-146-0), [220](#page-229-0) authenticating [18,](#page-27-0) [138](#page-147-0) browsing and managing [197](#page-206-0) changing connection properties [221](#page-230-0) changing name [221](#page-230-0) displaying availability [19,](#page-28-0) [163](#page-172-0) filtering by column in Admin Console [4](#page-13-0)

importing in batch [127](#page-136-0) modifying data collection schedules [203](#page-212-0) removing from a perspective [220](#page-229-0) searching and filtering in Admin Console [198](#page-207-0) searching for [222](#page-231-0) selecting for display in Admin Console [198](#page-207-0) unregistering [219](#page-228-0) restarts configuring in UNIX [35](#page-44-0), [78](#page-87-0) configuring in Windows [32](#page-41-0), [75](#page-84-0) role mapping for Event Stream Processor [16,](#page-25-0) [124,](#page-133-0) [125](#page-134-0) role-mapping.xml file [57](#page-66-0), [106](#page-115-0) roles assigning to users and groups [64](#page-73-0), [115](#page-124-0) mapping SCC roles to LDAP or OS groups [57](#page-66-0), [106](#page-115-0) predefined [66,](#page-75-0) [120](#page-129-0) product level [63](#page-72-0), [114](#page-123-0) removing [115](#page-124-0) system level [63,](#page-72-0) [114](#page-123-0) roles, ESP espAdminRole [125](#page-134-0) espMonitorRole [16,](#page-25-0) [124](#page-133-0) row retrieval threshold setting for Administration Console [113](#page-122-0) RSSD user name, using to authenticate [18,](#page-27-0) [138](#page-147-0)

# **S**

Save data collected from this job checkbox [139](#page-148-0) SCC [175,](#page-184-0) [176,](#page-185-0) [213](#page-222-0)[–216](#page-225-0) SCC Administrator group [57](#page-66-0), [106](#page-115-0) SCC agent [259](#page-268-0) deploying and managing instances [28](#page-37-0), [70,](#page-79-0) [231](#page-240-0) deploying instances from a shared disk [25,](#page-34-0) [67](#page-76-0), [227](#page-236-0) shared-disk mode [26,](#page-35-0) [68](#page-77-0), [226](#page-235-0) starting in UNIX [35](#page-44-0), [78](#page-87-0) starting in UNIX as a service [35,](#page-44-0) [78](#page-87-0) starting in Windows [32,](#page-41-0) [75](#page-84-0) starting in Windows as a service [32](#page-41-0), [75](#page-84-0) stopping in UNIX [35](#page-44-0), [78](#page-87-0) stopping in Windows [32,](#page-41-0) [75](#page-84-0) unauthenticating [134](#page-143-0) scc command [86](#page-95-0) using to launch Sybase Control Center [14,](#page-23-0) [74](#page-83-0) SCC\_MEM\_MAX [39](#page-48-0)[–41](#page-50-0), [82,](#page-91-0) [84](#page-93-0), [85,](#page-94-0) [254](#page-263-0) SCC\_MEM\_PERM [39](#page-48-0)–[41,](#page-50-0) [82](#page-91-0), [84,](#page-93-0) [85](#page-94-0)

SCC-enabled login account [258](#page-267-0) scc.bat [14,](#page-23-0) [32](#page-41-0), [75](#page-84-0) scc.sh [35,](#page-44-0) [78](#page-87-0) sccadmin account about [15](#page-24-0) sccAdminRole [66](#page-75-0), [120](#page-129-0) sccd shell script [35](#page-44-0), [78](#page-87-0) sccinstance command [28,](#page-37-0) [70](#page-79-0), [231](#page-240-0) sccUserRole [66](#page-75-0), [120](#page-129-0) scheduler resuming [203](#page-212-0) suspending [203](#page-212-0) schedules [199](#page-208-0), [259](#page-268-0) adding to a job [201](#page-210-0) creating for a data collection job [139](#page-148-0) removing from a job [202](#page-211-0) viewing [202](#page-211-0) screen refresh interval changing [148](#page-157-0) screen refresh interval, Event Stream Processor [259](#page-268-0) screens maximizing [6](#page-15-0) maximizing and minimizing sections of a view [6](#page-15-0) scripts alert-triggered [208](#page-217-0) alert-triggered, examples [158](#page-167-0) substitution parameters [159](#page-168-0) triggered by alerts [157](#page-166-0) security [43](#page-52-0), [92](#page-101-0) configuring [42,](#page-51-0) [91](#page-100-0) security providers configuring [43,](#page-52-0) [92](#page-101-0) server log, configuring for Event Stream Processor [242](#page-251-0) server log, viewing for Event Stream Processor  $242$ server logs, viewing [243](#page-252-0) servers authenticating [18,](#page-27-0) [138](#page-147-0) displaying availability [19,](#page-28-0) [163](#page-172-0) importing in batch [127](#page-136-0) modifying data collection schedules [203](#page-212-0) searching for [222](#page-231-0) unregistering [219](#page-228-0) services enabling and disabling [86](#page-95-0) listing [248](#page-257-0)

services, UNIX configuring SCC memory options for [41](#page-50-0), [85](#page-94-0) running SCC or SCC agent as [35](#page-44-0), [78](#page-87-0) services, Windows configuring Sybase Control Center memory options for [41](#page-50-0), [84](#page-93-0) running SCC or SCC agent as [32](#page-41-0), [75](#page-84-0) settings changing the screen refresh interval [148](#page-157-0) severities for alerts [205](#page-214-0) shared-disk mode [259](#page-268-0) about [27](#page-36-0), [69,](#page-78-0) [230](#page-239-0) enabling and disabling [26,](#page-35-0) [68](#page-77-0), [226](#page-235-0) shutdown command (console) [249](#page-258-0) singleton installation [259](#page-268-0) sorting by column [4](#page-13-0) sql.ini files, importing resources from [127](#page-136-0) start up automatic, configuring in UNIX [35](#page-44-0), [78](#page-87-0) automatic, configuring in Windows [32](#page-41-0), [75](#page-84-0) starting a project [191](#page-200-0) starting an adapter [194](#page-203-0) starting Sybase Control Center [14,](#page-23-0) [74](#page-83-0) statistics about [140](#page-149-0) availability [140](#page-149-0) performance [140](#page-149-0) troubleshooting display issues [254](#page-263-0) statistics chart displaying data for a longer period [252](#page-261-0) effects of repository purging on [240](#page-249-0) graphing performance counters [164](#page-173-0) troubleshooting [252](#page-261-0) statistics, ESP adapters - cluster [186](#page-195-0) adapters - node [172](#page-181-0) all statistics - node [167](#page-176-0) connections - cluster [185](#page-194-0) connections - node [171](#page-180-0) nodes - cluster [180](#page-189-0) overview - cluster [22,](#page-31-0) [177](#page-186-0) overview - node [20](#page-29-0), [165](#page-174-0) projects - node [168](#page-177-0) projects -cluster [182](#page-191-0) publishers - cluster [187](#page-196-0) publishers - node [173](#page-182-0) streams - cluster [184](#page-193-0) streams - node [170](#page-179-0) subscribers - cluster [188](#page-197-0)

#### Index

subscribers - node [174](#page-183-0) topology - cluster [179](#page-188-0) status command (console) [250](#page-259-0) status icons and badges for resources [3](#page-12-0) stopping a project [192](#page-201-0) stopping an adapter [195](#page-204-0) store [259](#page-268-0) storm suppression for alerts [150](#page-159-0) stream statistics ESP cluster [184](#page-193-0) ESP node [170](#page-179-0) subscriber statistics ESP cluster [188](#page-197-0) ESP node [174](#page-183-0) substitution parameters for scripts [159](#page-168-0) Sybase Control Center accessibility [11](#page-20-0) connecting a browser to [15](#page-24-0) console commands [247](#page-256-0) deploying and managing instances [28](#page-37-0), [70,](#page-79-0) [231](#page-240-0) deploying instances from a shared disk [25](#page-34-0), [67,](#page-76-0) [227](#page-236-0) display tools and options [4](#page-13-0) displaying component versions [8](#page-17-0) failure to start [251](#page-260-0) keyboard shortcuts [7](#page-16-0) log files [243](#page-252-0) logging in [42,](#page-51-0) [90](#page-99-0) logging out [91](#page-100-0) logging out unintentionally with F5 [252](#page-261-0) shared-disk mode [26,](#page-35-0) [68](#page-77-0), [226](#page-235-0) starting [14,](#page-23-0) [74](#page-83-0) starting in UNIX [35,](#page-44-0) [78](#page-87-0) starting in UNIX as a service [35,](#page-44-0) [78](#page-87-0) starting in Windows [32](#page-41-0), [75](#page-84-0) starting in Windows as a service [32](#page-41-0), [75](#page-84-0) stopping in UNIX [35,](#page-44-0) [78](#page-87-0) stopping in Windows [32](#page-41-0), [75](#page-84-0) Sybase Control Center agent [1](#page-10-0) configuring [134](#page-143-0) Event Stream Processor [135](#page-144-0) Sybase Control Center for Sybase ESP [1](#page-10-0) Sybase ESP versions supported [1](#page-10-0) sybase group [57](#page-66-0), [106](#page-115-0) system properties displaying information about [248](#page-257-0)

system-wide features configuring [42](#page-51-0), [91](#page-100-0)

# **T**

terms SCC for Event Stream Processor [257](#page-266-0) text conventions [9](#page-18-0) thresholds for data retrieval setting for Administration Console [113](#page-122-0) timeout errors on data collections [253](#page-262-0) setting for login sessions [63,](#page-72-0) [112](#page-121-0) toolbar icons [2](#page-11-0) topology statistics ESP cluster [179](#page-188-0) trouble displaying statistics [254](#page-263-0) troubleshooting Event Stream Processor [251](#page-260-0) statistics not displaying [254](#page-263-0) tips for Event Stream Processor [255](#page-264-0) troubleshooting tips Event Stream Processor [255](#page-264-0) types of alerts [205](#page-214-0)

# **U**

UNIX configuring authentication [45](#page-54-0), [94](#page-103-0) running SCC or SCC agent in the background [35](#page-44-0), [78](#page-87-0) running SCC or SCC agent in the foreground [35](#page-44-0), [78](#page-87-0) starting, stopping SCC or SCC agent [35,](#page-44-0) [78](#page-87-0) unregistered nodes, ESP registering [181](#page-190-0) updating the authentication type, ESP Kerberos [132](#page-141-0) LDAP [131](#page-140-0) Native OS [130](#page-139-0) RSA [132](#page-141-0) user accounts default [118](#page-127-0) native SCC, adding [118](#page-127-0) native SCC, not using [43,](#page-52-0) [92](#page-101-0) user information modifying [120](#page-129-0) user interface, about [2](#page-11-0)

# **V**

versions of SCC components displaying [8](#page-17-0) view ESP adapters [193](#page-202-0) ESP projects [190](#page-199-0) file activity, Sybase IQ Output adapter [196](#page-205-0) view layouts, Sybase Control Center cascade [225](#page-234-0) close all [225](#page-234-0) horizontal tiling [225](#page-234-0) minimize all [225](#page-234-0) restore all [225](#page-234-0) vertical tiling [225](#page-234-0) View menu [6](#page-15-0) views icons for managing [2](#page-11-0) maximizing and minimizing sections [6](#page-15-0)

views, SCC [259](#page-268-0) views, Sybase Control Center about [224](#page-233-0) bringing to front of perspective [224](#page-233-0) closing [224](#page-233-0) maximizing [224](#page-233-0) minimizing [224](#page-233-0) opening [224](#page-233-0) restoring [224](#page-233-0)

# **W**

WARN logging level [245](#page-254-0) Windows configuring authentication [44](#page-53-0), [93](#page-102-0) starting, stopping Sybase Control Center or SCC agent [32](#page-41-0), [75](#page-84-0)

Index